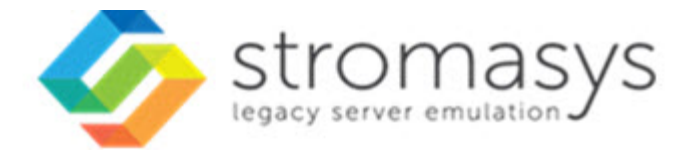

# **Charon-VAX V4.10 for Linux Users Guide**

# **Contents**

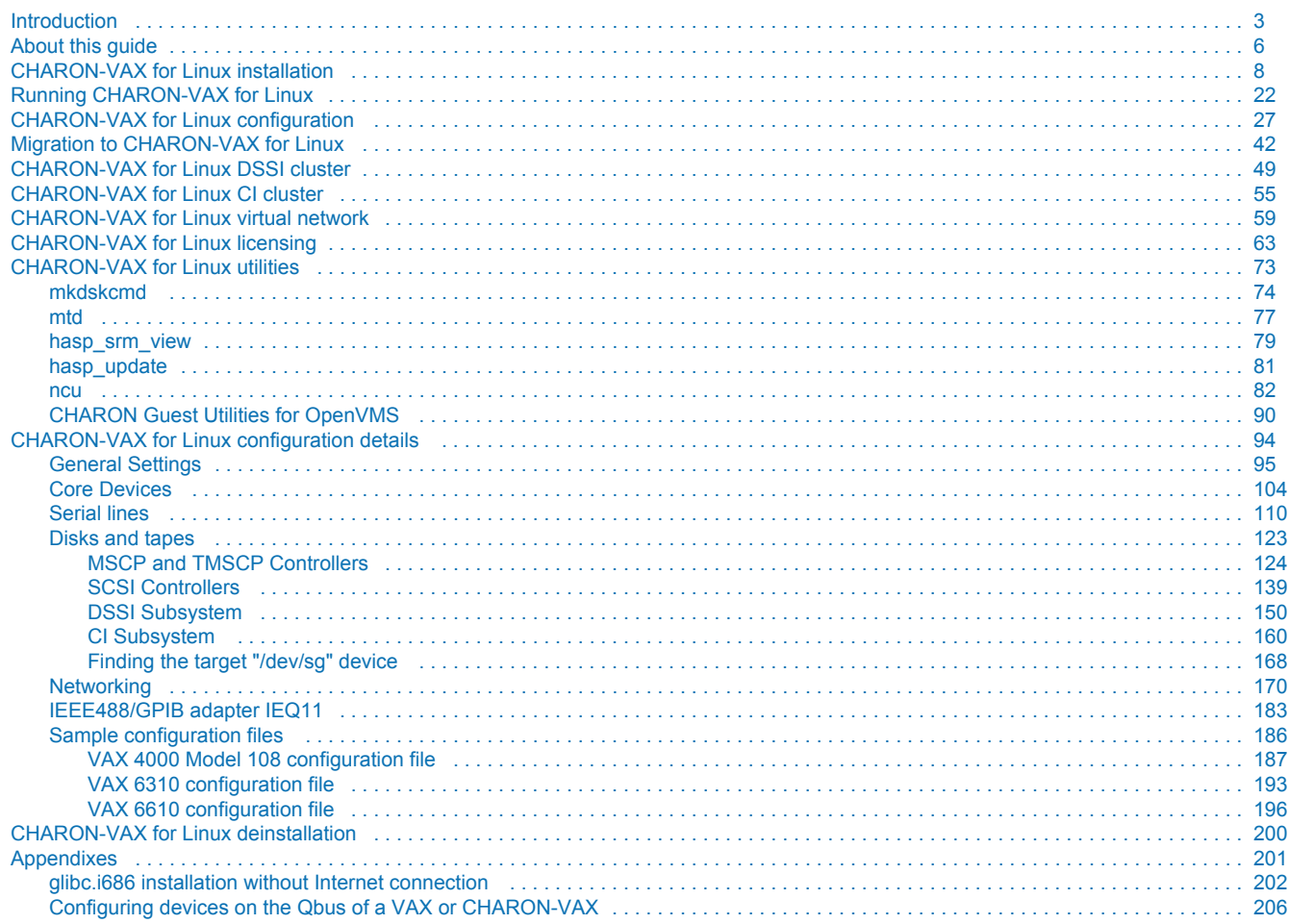

# <span id="page-2-0"></span>**Introduction**

# Table of Contents

- **•** [General Description](#page-2-1)
	- [The principles of VAX Hardware Virtualization](#page-3-0)
		- [Virtualized hardware](#page-3-1)
			- [Host platform](#page-4-0)

# <span id="page-2-1"></span>General Description

VAX Hardware Virtualization allows users of HP VAX computers to move application software and user data to a non-VAX platform without having to make changes to software and data. VAX Hardware Virtualization is a software solution that replaces VAX hardware.

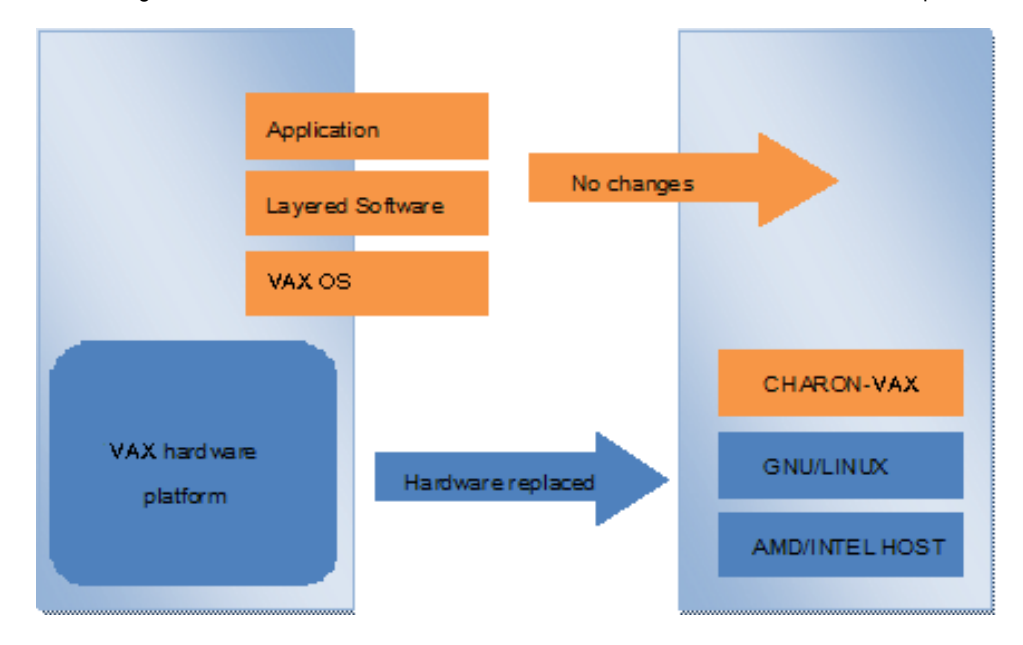

This approach is best understood when the VAX Hardware Virtualization Software is viewed as a special interface between the old VAX software and a new hardware platform. Basically, the CHARON software presents a VAX hardware interface to the original VAX software, so that the existing software cannot detect a difference. This means no changes have to be made to the existing software. User programs and data can be copied to a new modern industry standard server (64-bit or 32-bit Intel or AMD) and continue to run for many more years.

The VAX virtualization software is designed to replace single and multi-CPU VAX computer systems, including:

- MicroVAX II
- MicroVAX 3600
- $\bullet$ MicroVAX 3900
- MicroVAX 3100 models 96 and 98
- VAXserver 3600
- $\bullet$ VAXserver 3900
- VAXstation 4000 models 90, 106, 108, 700 and 705
- VAX 6310
- VAX 6610, 6620, 6630, 6640, 6650 and 6660

# <span id="page-3-0"></span>The principles of VAX Hardware Virtualization

In order to make the correct decisions regarding how to apply VAX Hardware Virtualization or Emulation, it is important to make a distinction between the VAX hardware that is virtualized or emulated and the (non-VAX) hardware from the (non-VAX) hardware host platform that carries the VAX Virtualization Software.

# Virtualized hardware

<span id="page-3-1"></span>CHARON-VAX virtualizes various VAX architectures and meets or exceeds the performance level of these VAX systems when run on the recommended hardware platform. Our VAX emulator product currently contains the following VAX models:

- MicroVAX II
- $\bullet$ MicroVAX 3600
- MicroVAX 3900
- VAXserver 3600 (depending on license supports up to 512 MB of emulated memory)
- VAXserver 3900 (depending on license supports up to 512 MB of emulated memory)
- MicroVAX 3100 models 96 and 98
- VAX 4000 models 106, 108, 700 and 705
- VAXstation 4000 model 90
- VAX 6310
- VAX 6610
- VAX 6620
- $\bullet$ VAX 6630
- VAX 6640
- VAX 6500
- VAX 6660

The following table explains which hardware boards we virtualize:

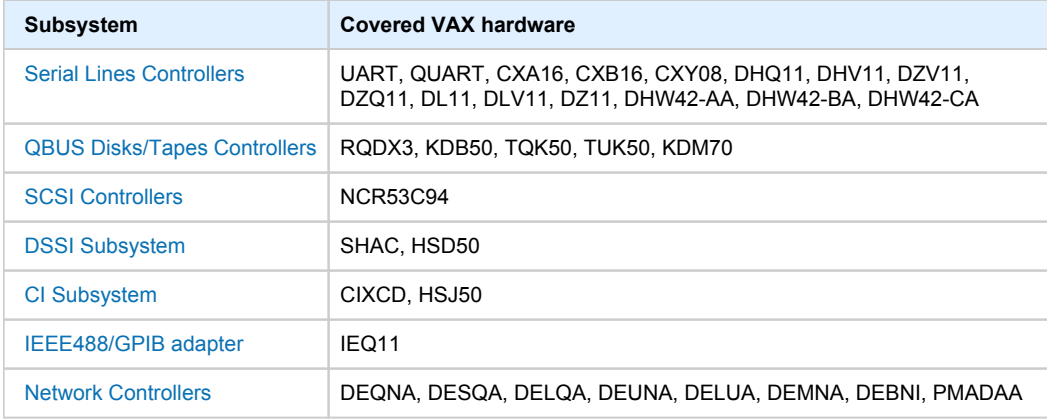

### Host platform

<span id="page-4-0"></span>The Virtualization Software presents standard VAX devices to the VAX operating system, allowing the OS to function as though it were still running on a VAX computer. For example, virtual disk container files in a directory or device files in /dev directory of the host Linux platform are presented by the Virtualization Software to the VAX OS as emulated SCSI disks attached to a SCSI adapter.

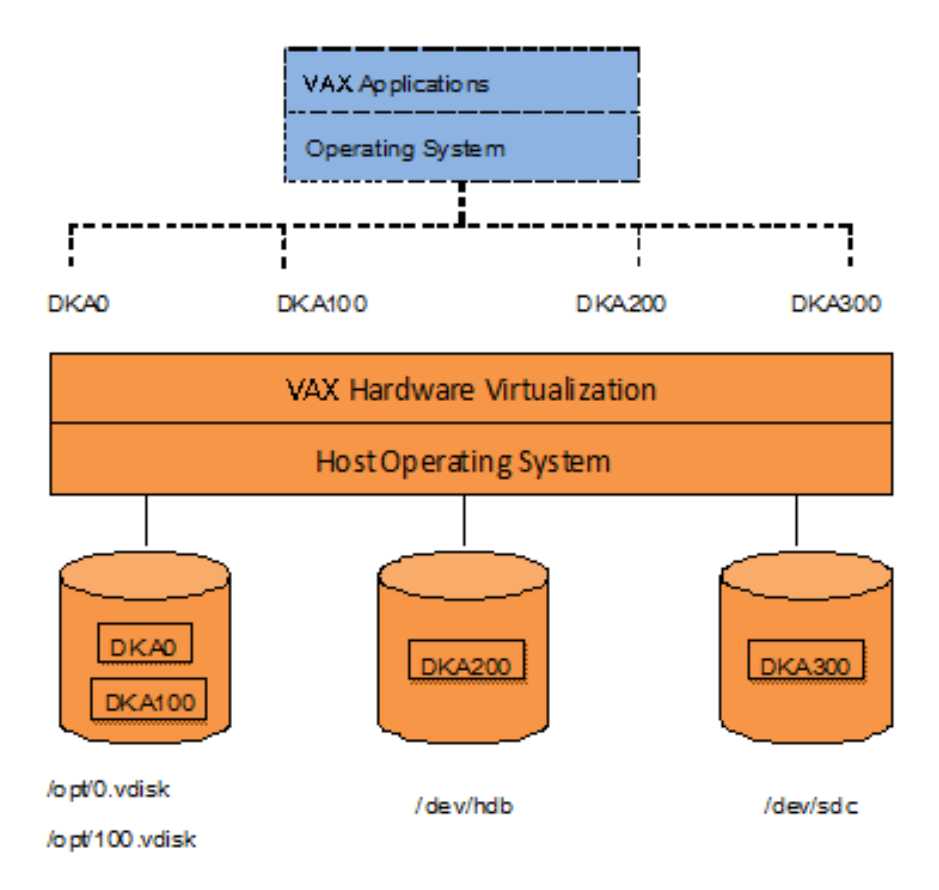

With the use of current storage technology, disks do not have to be physically attached to the Host platform, they can also reside on a SAN or iSCSI storage structure.

A similar translation process is also valid for other emulated hardware devices.

# <span id="page-5-0"></span>**About this guide**

# Table of contents

- [Obtaining Documentation](#page-5-1)
- [Obtaining Technical Assistance or General Product Information](#page-5-2)
	- [Obtaining Technical Assistance](#page-5-3)
		- **Dividining General Product Information**
- [Conventions](#page-6-0)
- **[Definitions](#page-6-1)**
- [Related documents](#page-6-2)

# <span id="page-5-1"></span>Obtaining Documentation

The latest released version of this manual and other related documentation are available on the Stromasys support website at [Product Documentation](https://stromasys.atlassian.net/wiki/spaces/KBP/overview)  [and Knowledge Base](https://stromasys.atlassian.net/wiki/spaces/KBP/overview).

# <span id="page-5-2"></span>Obtaining Technical Assistance or General Product Information

### Obtaining Technical Assistance

<span id="page-5-3"></span>Several support channels are available to cover the Charon virtualization products.

**If you have a support contract with Stromasys**, please visit <http://www.stromasys.com/support/> for up-to-date support telephone numbers and business hours. Alternatively, the support center is available via email at [support@stromasys.com.](mailto:support@stromasys.com)

<span id="page-5-4"></span>If you purchased a Charon product through a Value-Added Reseller (VAR), please contact them directly.

# Obtaining General Product Information

If you require information in addition to what is available on the Stromasys [Product Documentation and Knowledge Base](https://stromasys.atlassian.net/wiki/spaces/KBP/overview) and on [the Stromasys web site](http://www.stromasys.com) y ou can contact the Stromasys team using [https://www.stromasys.com/contact/,](https://www.stromasys.com/contact/) or by sending an email to [info@stromasys.com](mailto:info@stromasys.com).

For further information on purchases and the product best suited to your requirements, you can also contact your regional sales team by phone:

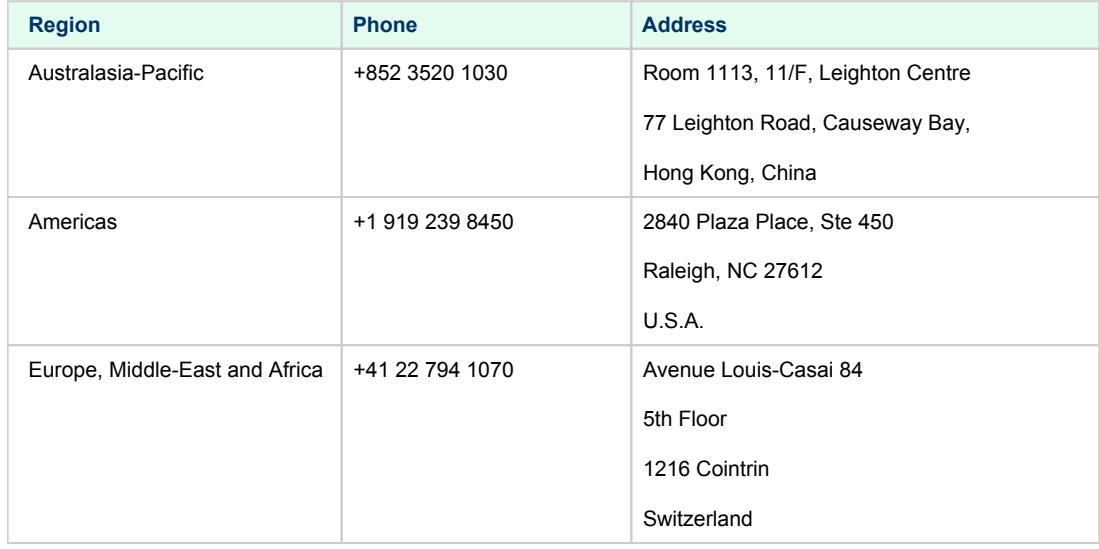

<span id="page-6-0"></span>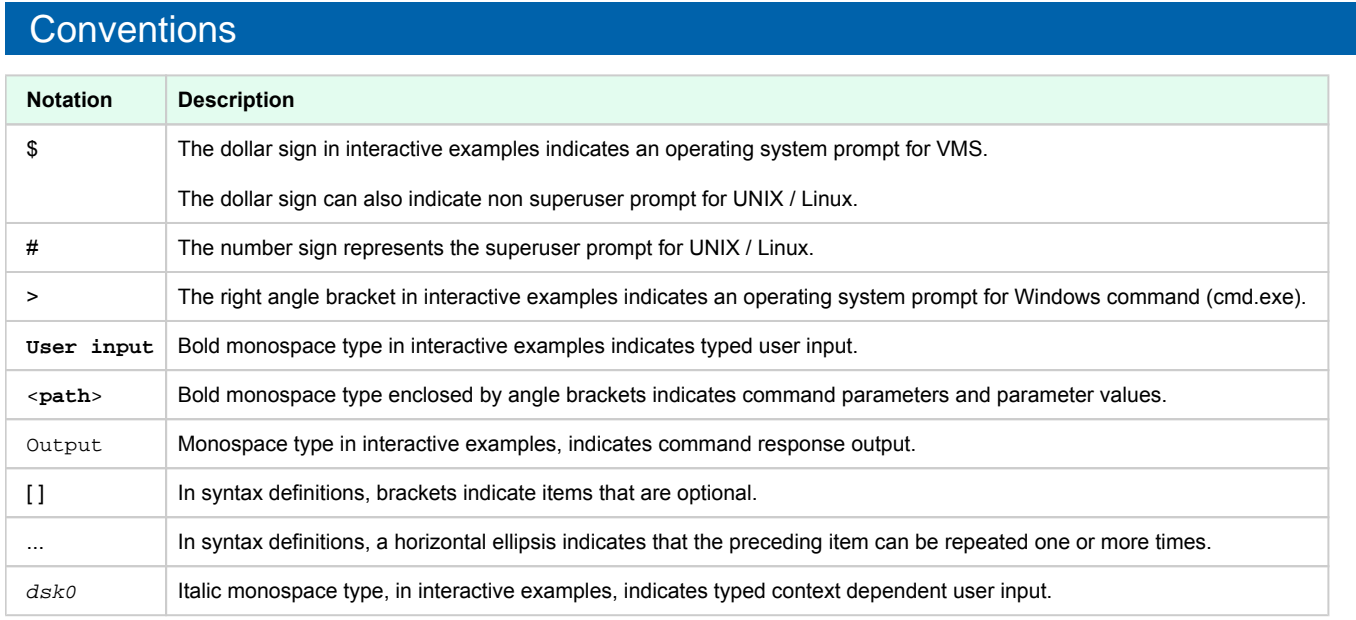

# <span id="page-6-1"></span>**Definitions**

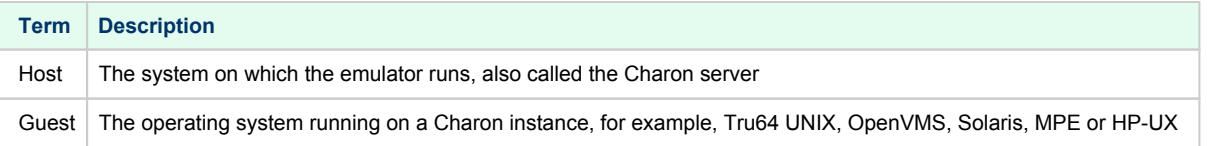

# <span id="page-6-2"></span>Related documents

- [Charon-VAX V4.10 for Linux User's Guide](https://stromasys.atlassian.net/wiki/spaces/KBP/pages/546766905/Charon-VAX+V4.10+for+Linux+-+User%27s+Guide)
- [Charon-VAX V4.10 Build 202-03 for Linux Release Notes](https://stromasys.atlassian.net/wiki/spaces/KBP/pages/475365673/Charon-VAX+V4.10+Build+202-03+for+Linux+-+Release+Notes)
- [Charon-VAX V4.10 Build 202-05 for Linux 64 bit Patch Notes](https://stromasys.atlassian.net/wiki/spaces/KBP/pages/834764911/Charon-VAX+V4.10+Build+202-05+for+Linux+64+bit+-+Patch+Notes)
- [Charon-VAX V4.10 Build 202-06 for Linux 64 bit Patch Notes](https://stromasys.atlassian.net/wiki/spaces/KBP/pages/930480181/Charon-VAX+V4.10+Build+202-06+for+Linux+64+bit+-+Patch+Notes)

# <span id="page-7-0"></span>**CHARON-VAX for Linux installation**

# Table of contents

- [Introduction](#page-7-1)
- [Hardware Requirements](#page-7-2)
	- [Number of CPU cores](#page-7-3)
	- [CPU type and speed](#page-8-0)
	- [Operative memory](#page-8-1)
	- [Disk storage](#page-8-2)
	- [Ethernet adapters](#page-9-0)
- [Software Requirements](#page-9-1)
- ٠ [Host system preparation](#page-9-2)
- [Before installation](#page-9-3)
- [Distribution preparation](#page-10-0)
- $\bullet$ [Installation](#page-12-0)

 $\bullet$ 

- [CHARON-VAX home directory](#page-13-0)
	- [Specific user account creation](#page-13-1)
- [License installation](#page-14-0)
	- [Regular HASP USB dongle](#page-14-1)
	- [Network HASP USB dongle](#page-14-2)
	- [Software license](#page-14-3)
	- [License validity verification](#page-14-4)
		- [Troubleshooting](#page-15-0)
- [Network configuration](#page-16-0)
	- [Configuration with NCU utility](#page-17-0)
	- **[Manual Configuration](#page-18-0)** 
		- [Choosing network interface](#page-18-1)
		- [Designation of network interface to CHARON](#page-18-2)
		- [Switching off the offload parameters](#page-18-3)  $\bullet$
- [Final steps](#page-19-0)
- ٠ [Upgrade to new version](#page-20-0)

### <span id="page-7-1"></span>**Introduction**

CHARON-VAX products are distributed in form of archive TAR.GZ files that contain RPM modules for different components. Generally it is recommended to install all the RPM modules but it is possible to omit some RPM files if they are not needed.

CHARON installation consists of the following steps:

- Host system checks (hardware and software) to ensure the host platform meets the minimum CHARON-VAX installation requirements
- Installation of any 3rd party material, for example, the utilities required for CHARON-VAX
- Extracting CHARON-VAX RPM modules from the TAR.GZ archive and their individual installation
- Installation of the CHARON-VAX license (hardware dongle or software license)
- Configuration of the CHARON-VAX host system. It assumes creating a specific user, configuring the network, etc.

# <span id="page-7-3"></span><span id="page-7-2"></span>Hardware Requirements

### Number of CPU cores

Each CHARON emulated CPU requires a corresponding physical core. So the total number of the host CPUs must exceed the number of emulated CPUs since some of the host CPUs must be dedicated to serving CHARON I/O operations and host operating system needs. If several CHARON instances run in parallel, the required number of CPU cores is cumulative.

The table below lists the minimum and recommended number of CPUs required for each product:

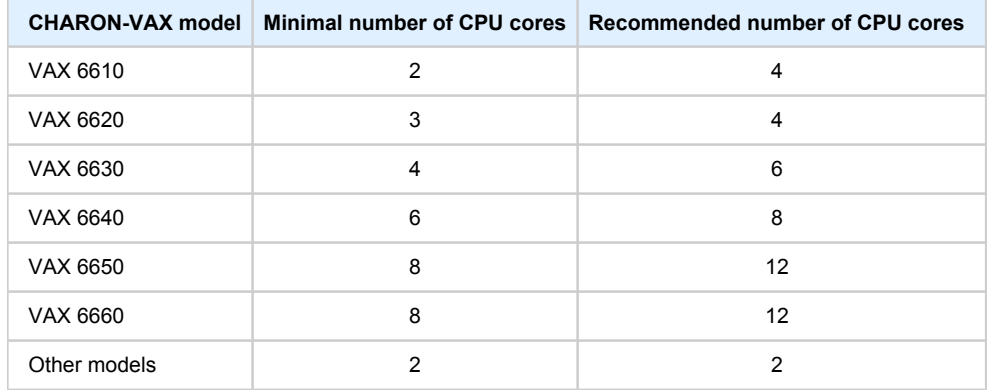

When starting, the CHARON-VAX software checks the available number of host CPU cores. This check is based on the maximum number of VAX CPUs that can be emulated. Therefore the number of host CPU cores recommended for the maximum number of emulated CPUs - as shown in the right column of the table above - must be available. If the available number of host CPU cores is below this number, CHARON-VAX will issue a warning message. The CHARON-VAX software will work despite this warning.

**Hyper-threading must be switched off completely**. Disable hyper-threading in the BIOS settings of the physical host or, for a VMware virtual machine, edit the virtual machine properties, select the Resources tab then select Advanced CPU. Set the Hyper-threaded Core Sharing mode to *None*.

### CPU type and speed

<span id="page-8-0"></span>Since CHARON-VAX utilizes LAHF instruction in VAX CPU emulation please avoid usage of early AMD64 and Intel 64 CPUs in CHARON host system since they lack it. AMD introduced the instruction with their Athlon 64, Opteron and Turion 64 revision D processors in March 2005 and Intel introduced it with the Pentium 4 G1 stepping in December 2005.

Concerning CPU speed, the general recommendation is that higher the CPU frequency is, better the emulated VAX performances will be. The minimum recommendation is at least 3 GHz.

### Operative memory

<span id="page-8-1"></span>The minimum host memory size:

- depends on the amount of VAX memory to be emulated and on the number of CHARON-VAX instances to be executed on one host.
- is calculated according to the following formula: ■

The minimum host memory = (2Gb + the amount of VAX memory emulated) per CHARON-VAX instance.

The maximum amount of VAX memory that can be created in the CHARON-VAX/66x0 products and supported by OpenVMS/VAX is *3584* Mb. For details, see the memory size specifications.

### Disk storage

<span id="page-8-2"></span>The total amount of disk space required for CHARON-VAX can be calculated as a sum of all the disk/tape image sizes plus 50 MB for the CHARON software plus the space required for the host operating system. Temporary disk storage is often needed when setting up a new virtual machine (for source disks backups storage, software installation kits, etc...).

When virtual disks/tapes are used to represent physical disk drives / magnetic tapes, the disk/tape image files have the same size as their hardware equivalent, regardless of their degree of utilization.

#### Ethernet adapters

<span id="page-9-0"></span>CHARON-VAX networking requires dedicated host Ethernet adapters; their number must be equal to the emulated adapters to be configured in CHARON-VAX. One adapter (optionally) can be left to the host for TCP/IP networking, management interface, etc.

It is also possible to use [virtual network interfaces](#page-58-0) but for performance considerations, it is recommended to use physical ones only.

### <span id="page-9-1"></span>Software Requirements

- Red Hat Enterprise Linux 7.x, 64bit
- Red Hat Enterprise Linux 6.5 6.10, 64bit
- CentOS 7.x, 64bit
- VMware ESXi 5.5 and 6.x up to 6.7 (requires a supported Linux operating system on top of a ESXi virtual machine)

For CentOS, a connection to the internet is required to install the glibc.i686 package which is not included in the Standard distribution DVD. If there's no connection available, please use the "Everything" distribution DVD.

# <span id="page-9-2"></span>Host system preparation

The automatic installation of updates must be disabled. Updates to the CHARON host must be done only in specific service maintenance periods established by the system administrator. Before applying new updates one must shutdown the operating system running on CHARON and stop all the running CHARON instances and services.

If a network-wide license (red dongle or software license) is going to be used, do the following:

- *On the server side (where the network license will reside)*: open port 1947 for both TCP and UDP
- *On the client side*, if broadcast search for remote licenses is to be used, UDP traffic from port 1947 of the license server to ports 30000-65535 of the client must be permitted.
- *Both on server and client sides*: set default gateway

Please consult with your Linux User's Guide on details.

If stricter firewall rules are required, it is possible to open the ports 30000-65535 and 1947 only for the "/usr/sbin/hasplmd" daemon.

### <span id="page-9-3"></span>Before installation

1. Login as the superuser ("*root*") on the host system. Because Sentinel HASP runtime relies on 32-bit compatibility libraries to run on Linux, the 32 bit compatibility libraries must be installed before continuing. If the emulator host has access to a package repository, either local or remote, use the following command:

# **yum install glibc.i686**

**i** Sometimes it is not possible to use an online repository for the installation of 32-bit glibc package. In this case the procedure described in the appendixes has to be used: [glibc.i686 installation without Internet connection](#page-201-0)

2. Create a directory for the CHARON-VAX distribution, copy the TAR.GZ files there and change to this directory as shown in the following example:

```
# mkdir /charon_dist
# cp /tmp/charon-vax-4.10-20200.el74.tar.gz /charon_dist
# cd /charon_dist
```
3. On RHEL 7.x and CentOS 7.x, the "libev" package is required. If it is reported as missing during CHARON installation on RHEL 7.x check that the repository "extras" is included and enabled, if not, include and enable it. Please refer to your Linux distribution administrator's guide. **Example for RHEL 7.x**:

# **yum-config-manager --enable rhel-7-server-extras-rpms**

#### **WARNING**

- If you plan to install CHARON-AXP on the same server, both products, CHARON-AXP and CHARON-VAX, will have to be the same build number.
- If you upgrade from a previous version of CHARON-VAX, please stop all running CHARON virtual machines and uninstall CHARON products before proceeding with the installation steps described below.

### <span id="page-10-0"></span>Distribution preparation

1. Extract the content of the distribution TAR.GZ files to the current directory:

**# tar -xvzf** charon-vax-<VER>-<BN>.<ZZ>.tar.gz

#### where:

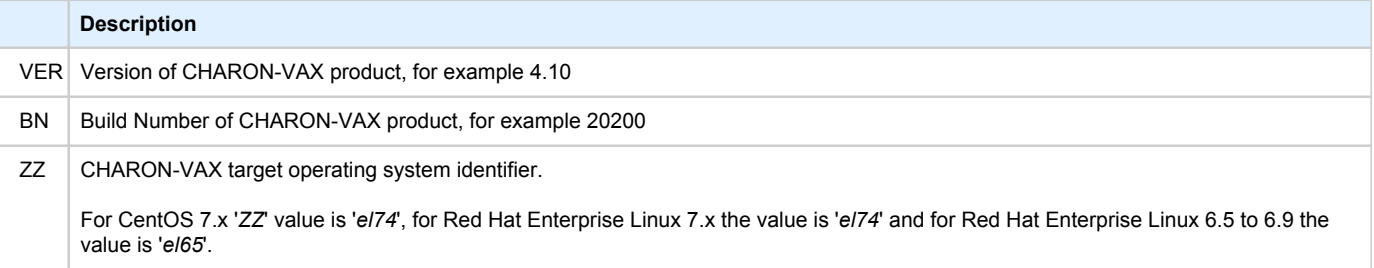

#### **Example:**

**# tar -xvzf** charon-vax-4.10-20200.el74.tar.gz

As result, a new directory "*charon-vax-<VER>-<BN>.<VC>.<ZZ>"* will be created*.*

2. Switch to that directory:

**# cd** charon-vax-<VER>-<BN>.<ZZ>

**Example:**

**# cd** charon-vax-4.10-20200.el74

3. The distribution directory contains the following RPM files:

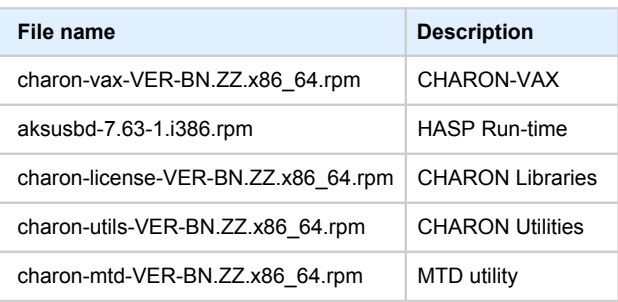

#### **Example:**

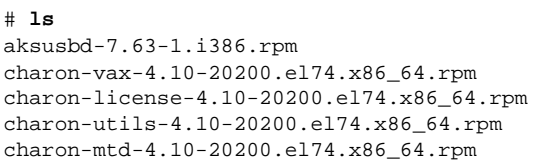

# <span id="page-12-0"></span>Installation

Issue the following command to install all the RPM files present in the directory:

```
# yum install *.rpm
```
Enter "**y**" to agree to install all the listed packages.

#### **Example:**

```
Dependencies Resolved 
================================================================================ 
Package Arch Version Repository Size 
================================================================================ 
Installing: 
aksusbd i386 7.63-1 /aksusbd-7.63-1.i386 2.9 M 
charon-vax x86_64 4.10-20200 /charon-vax-4.10-20200.68704.el74.x86_64 260 M 
charon-license 
x86_64 4.10-20200 /charon-license-4.10-20200.68704.el74.x86_64 2.9 M 
charon-utils 
x86_64 4.10-20200 /charon-utils-4.10-20200.68704.el74.x86_64 1.8 M 
charon-mtd 
x86_64 4.10-20200 /charon-mtd-4.10-20200.68704.el74.x86_64 1.2 M 
Transaction Summary 
================================================================================ 
Install 4 Packages 
Total size: 267 M 
Installed size: 267 M 
Is this ok [y/d/N]: y
```
Check the installation process has completed successfully.

#### **Example:**

```
Downloading packages: 
Running transaction check 
Running transaction test 
Transaction test succeeded 
Running transaction (shutdown inhibited) 
Installing : aksusbd-7.63-1.i386 1/5 
Starting aksusbd (via systemctl): [ OK ] 
Installing : charon-utils-4.10-20200.x86_64 2/5
Installing : charon-mtd-4.10-20200.x86_64 3/5 
Installing : charon-license-4.10-20200.x86_64 4/5 
Installing : charon-vax-4.10-20200.x86_64 5/5
Verifying : aksusbd-7.63-1.i386 1/5 
Verifying : charon-license-4.10-20200.x86_64 2/5 
Verifying : charon-vax-4.10-20200.x86_64 3/5 
Verifying : charon-utils-4.10-20200.x86_64 4/5
Verifying : charon-mtd-4.10-20200.x86_64 4/5 
Installed: 
aksusbd.i386 0:7.63-1 charon-vax.x86_64 0:4.10-20200 
charon-license.x86_64 0:4.10-20200 charon-utils.x86_64 0:4.10-20200
charon-mtd.x86_64 0:4.10-20200
Complete!
```
Re-login (as "*root*") to apply the PATH settings or execute the following command:

# **. /etc/profile.d/charon.sh**

**C** Note that the "charon-utils" package has the following dependencies:

- ethtool
- bridge-utils
- net-tools
- iproute
- NetworkManager

During "ncu" installation using "yum", these packages will be installed automatically if some of them are absent on the host system.

# <span id="page-13-0"></span>CHARON-VAX home directory

By default CHARON is installed in the "/opt/charon" directory. It has the following subdirectories:

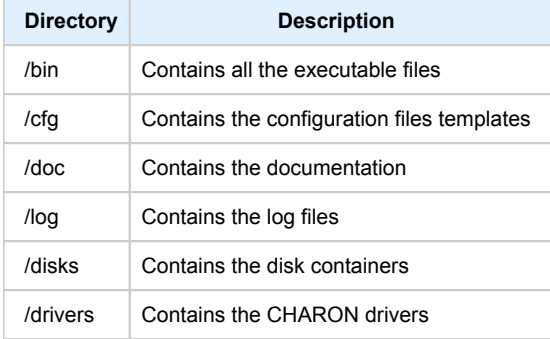

The most important at this stage is the "/cfg" directory since it contains template configuration files with examples of typical configuration parameters and comments. We will focus our attention on this subject in the next chapter.

# <span id="page-13-1"></span>Specific user account creation

Create a specific user account named "*charon*" for running CHARON:

```
# useradd -G disk,tape,cdrom,dialout,lock -c "Charon User" -m charon 
# passwd charon
```
Any existing user can also be used to run CHARON. In this case issue the following command to include this existing user into these specific groups:

**# usermod** -G disk,tape,cdrom,dialout,lock -g <user name> <user name>

#### **Example:**

**# usermod** -G disk,tape,cdrom,dialout,lock -g tommy tommy

The specific account created above does not allow to use physical consoles "/dev/tty<N>" as CHARON consoles. If you plan to map CHARON console to "/dev/tty<N>" use only "root" account for CHARON running.

### <span id="page-14-0"></span>License installation

### Regular HASP USB dongle

<span id="page-14-1"></span>If CHARON license is located on a regular USB dongle, just connect it to the host USB port.

If the CHARON host is accessed remotely, please note that regular HASP licenses cannot be displayed and used to start a CHARON virtual machine. As a workaround it is possible to install CHARON as a daemon (service). This procedure will be described later.

### Network HASP USB dongle

<span id="page-14-2"></span>If the CHARON license is a network license (red USB dongle), it is possible either to connect it to the host USB port (to use it locally and provide it to other hosts on the local network at the same time) or to install it on a local network "license server" for remote access from this particular host.

If a remote license server is to be used:

- Copy the aksusbd-7.63-1.i386.rpm and charon-license-4.10-<*build*>.<*OS identifier*>.x86\_64.rpm files (see above) to the server, for example " /tmp"
- Login as "*root*" to the server.
- Switch to that directory.
- Install the copied files using "yum". **Example:**

```
# cd /tmp
# yum install aksusbd* charon-license-*
```
Connect the network HASP dongle to one of the server USB ports.

**The network HASP (red dongles) licenses have no restrictions with respect remote access** 

#### Software license

<span id="page-14-3"></span>If CHARON license is a software license (SL), it is installed on the host using the following procedure:

1. Run [hasp\\_srm\\_view](#page-78-0) utility in the following way to get the host fingerprint file ("my\_host.c2v" in this example):

**# hasp\_srm\_view -fgp** my\_host.c2v

- 2. Send the resulting file to STROMASYS. In return STROMASYS will provide you with a ".v2c" file, for example "your\_license.v2c".
- 3. Copy the received file to any folder on the CHARON host, invoke the system default web browser and enter URL [http://localhost:1947](http://localhost:1947/) to display the "**Sentinel Admin Control Center**" (**ACC**) web interface. This interface allows you to view and manage the CHARON licenses.
- 4. In the **ACC** perform the following steps: select **Update/Attach** from the menu on the left pane then use the **Browse** button to select the received file and click on the **Apply File** button to install the license.
- 5. Ensure that the software license is now visible in the "**Sentinel Keys**" section of the **ACC**.

It is also possible to use the ["hasp\\_update](#page-80-0)" utility for applying ".v2c" files.

**The Software Licenses (SL) are always network licenses, they have no restrictions with respect to being displayed or accessed via a remote** connection.

<span id="page-14-4"></span>A "Provisional" (demo) license does not require collecting a fingerprint. For its installation start at step 3 in the sequence above

# License validity verification

To check the CHARON license validity, invoke the [hasp\\_srm\\_view](#page-78-0) utility to make sure that CHARON license is visible is correct:

- Text of the license is displayed correctly by the [hasp\\_srm\\_view](#page-78-0) utility, no error messages are shown.
- The content of the license looks correct. For example: license number, major and minor versions, minimum and maximum build numbers, CHARON-VAX products and allowed hardware (CHARON-VAX models) should be checked. More details on the license content can be found in the [CHARON-VAX Licensing chapter](#page-62-0) of this Guide.

#### **Example:**

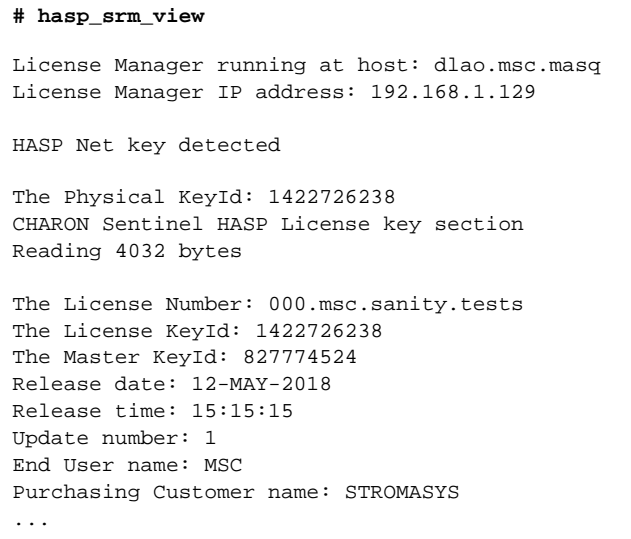

If multiple licenses are available, it is possible to check them using the "-all" parameter with the [hasp\\_srm\\_view](#page-78-0) utility in the following way:

**# hasp\_srm\_view** -all

It it also possible to display the license content for one specific key using the "-key" parameter and specifying the Key Id (see "# hasp\_srm\_ **view -h**" for more)

**Reminder**: If the CHARON host is accessed over a remote connection, please note that regular HASP licenses cannot be displayed and used in this case. As a workaround it is possible to install CHARON as a daemon (service). This procedure will be described later.

### **Troubleshooting**

<span id="page-15-0"></span>If the CHARON license content cannot be displayed by the [hasp\\_srm\\_view](#page-78-0) utility or it is incorrect, check the license is available and correctly used:

- 1. Invoke the system default web browser and enter the URL [http://localhost:1947](http://localhost:1947/) to display the "**Sentinel Admin Control Center**" (**ACC**) web interface.
- 2. Click on "**Sentinel Keys**" link to open the corresponding page.
- 3. Make sure that one and only one CHARON HASP or SL license is present.

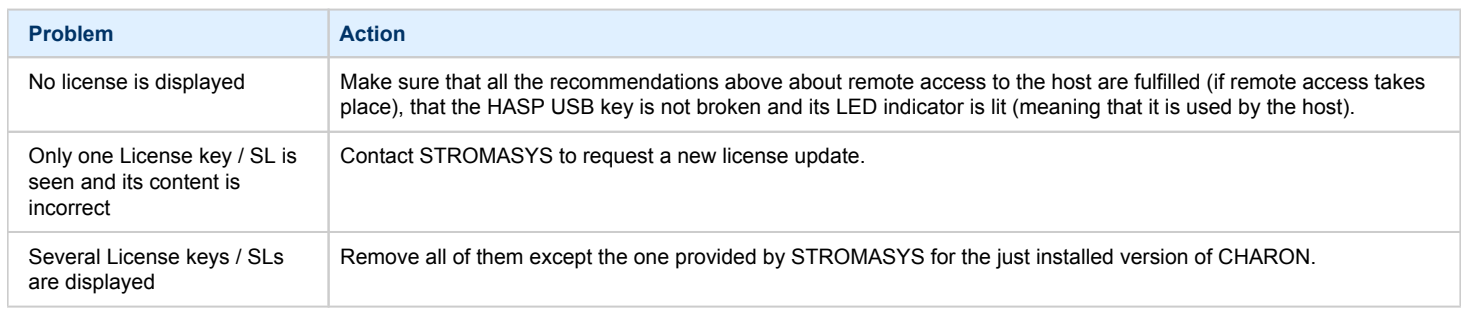

Removing licenses can be done by physical disconnection of the corresponding USB HASP keys from CHARON host and physical disconnection of the network HASP keys from all hosts on the local network (or by disabling remote access to network licenses from the CHARON host - see detailed explanations below).

For license servers accessible only via non-broadcast search it is also possible to disable access to network licenses if only a local license is to be used: Click on the "**Configuration**" link to open the "**Configuration for Sentinel Manager**" page.

Uncheck the "**Allow Access to Remote Licenses**" checkbox from the "**Access to Remote License Managers**" tab then press the "**Submit**" button to apply changes.

Starting with Charon-AXP/VAX 4.9 for Linux and Charon-AXP/VAX version 4.8 for Windows the Charon emulator products do not follow the settings in the Sentinel ACC with respect to querying remote license servers and network visibility. They perform a **broadcast search** for network licenses even if this has been disabled in the Sentinel ACC. If this behavior has to be prevented for specific reasons, the network access of the system has to be temporarily restricted or disabled, for example by blocking the relevant traffic in a firewall. Another possibility would be to block access to the network license at the license server side.

Note that such methods can negatively impact other functions of the system or, in the case of blocking access to a network license on the server, even the functions on other license clients.

It is also possible to leave several licenses available to CHARON-VAX at the same time but in this case they have to be specified in the configuration file.

#### **Example**:

set session license\_key\_id=1877752571

It is also possible to have one "main" and one "backup" license in case the main license becomes unavailable:

```
set session license_key_id="1877752571,354850588"
```
CHARON-VAX checks its licenses from time to time starting with main license. If it becomes unavailable, it attempts to access the backup license.

### <span id="page-16-0"></span>Network configuration

In most cases CHARON will use a network. In this case CHARON requires one or more dedicated network interfaces with any other protocols including TCP/IP removed at the host level.

Two ways of network configuration are possible:

- With the help of the ["ncu](#page-81-0)" utility
- Manual

The first way is recommended. Use the manual approach only in absence of the "[ncu"](#page-81-0) utility or if it is impossible to use it.

### Configuration with NCU utility

<span id="page-17-0"></span>Login as root and enter "ncu". The following menu will appear:

```
# ncu
CHARON Network Configuration Utility, STROMASYS (c) 2016 Version 1.6 
Interfaces Dedicated to State
 ---------- ------------ ------------
eth0 host connected to host<br>eth1 host disconnected from
eth1 host disconnected from host
===============================VLAN===============================
==================================================================
select action:
1 - Dedicate to CHARON
2 - Release to host
3 - Create Bridge with TAPs
4 - Remove Bridge
5 - Add VLAN
6 - Remove VLAN
7 - Print status
8 - Exit
:> 1
```
The utility lists the available network interfaces (both physical and virtual) and indicates whether they are dedicated to the host or to CHARON and whether they are currently in use by the host operating system.

"ncu" offers several options:

- Dedicate interface to CHARON (option "1")
- Release interface to host (option "2")
- Create a bridge between a chosen physical network interface and the Linux virtual network and create a number of virtual network interfaces (option "3")
- Remove the Linux virtual network and all the created virtual network interfaces (option "4")
- Add VLAN (option "5")
- **•** Remove VLAN (option "6")
- Print status (option "7") use it to display status of network interfaces and the menu shown above
- Exit (option "8")

In the example above we see 2 network interfaces, "eth0" and "eth1", that are are dedicated to the host and the host uses only the interface "eth0".

Let's dedicate the interface "eth1" to CHARON-VAX.

Enter "1" then "eth1":

```
Specify the interface to dedicate to CHARON:eth1
Turning off offloading for eth1.. Please wait
select action:
1 - Dedicate to CHARON
2 - Release to host
3 - Create Bridge with TAPs
4 - Remove Bridge
5 - Add VLAN
6 - Remove VLAN
7 - Print status
8 - Exit:> 7
```
Now the interface "eth1" is dedicated to CHARON-VAX:

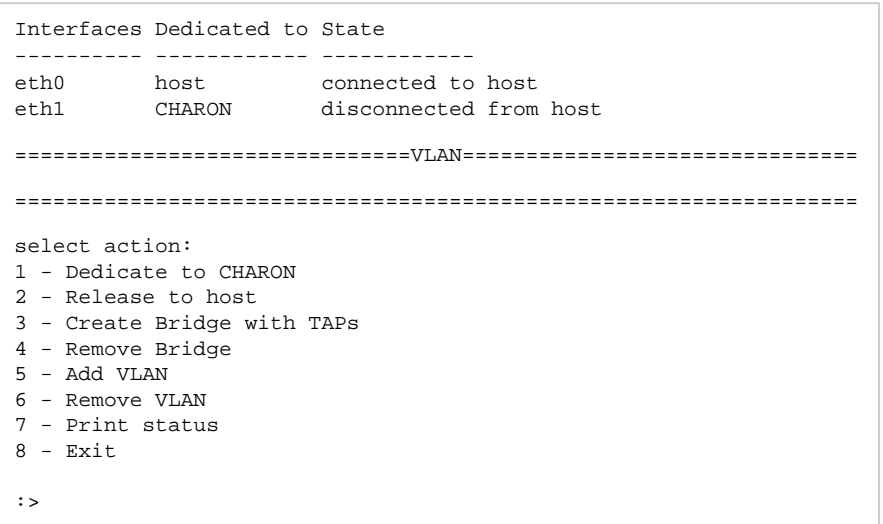

Enter "8" to return to the console prompt.

<span id="page-18-0"></span>Now "eth1" can be used by CHARON-VAX.

### Manual Configuration

#### Choosing network interface

<span id="page-18-1"></span>To choose an interface to be used for CHARON networking, do the following:

```
# ifconfig
eth0 Link encap:Ethernet HWaddr 00:60:52:0A:A9:1E
...
eth1 Link encap:Ethernet HWaddr 00:C0:26:60:FB:15 
...
eth2 Link encap:Ethernet HWaddr 00:1A:92:E1:3F:7F
```
<span id="page-18-2"></span>Choose an interface to be used by CHARON, for example "*eth1*"

#### Designation of network interface to CHARON

To designate the chosen interface to CHARON open up the file "/etc/sysconfig/network-scripts/ifcfg-eth*N*" (where *N* is the number of the interface to be used for CHARON, in this case it is "1") and make sure that all the IP-setup related parameters are removed. The file must look like this:

```
DEVICE="eth1"
HWADDR="00:06:2B:00:6A:87"
NM_CONTROLLED="no"
ONBOOT="no"
```
#### Switching off the offload parameters

<span id="page-18-3"></span>Determine what additional parameters are currently set to "*on*" on the host network adapter to be used by CHARON using the following command:

**# ethtool -k** <device>

#### **Example:**

```
# ethtool -k eth1
Offload parameters for eth1:
rx-checksumming: on
tx-checksumming: on
scatter-gather: on
tcp-segmentation-offload: off
udp-fragmentation-offload: off
generic-segmentation-offload: on
generic-receive-offload: off
large-receive-offload: off
```
Use "ethtool" to switch off all the offload parameters:

```
# ethtool -K <device> <parameter> off
```
#### **Example:**

```
# ethtool -k eth1
Offload parameters for eth1:
rx-checksumming: on
tx-checksumming: on
scatter-gather: on
tcp-segmentation-offload: off
udp-fragmentation-offload: off
generic-segmentation-offload: on
generic-receive-offload: off
large-receive-offload: off
```
For the example above let's create a temporary file containing the commands to be executed at system startup as the offload parameters must be switched off following each reboot:

ethtool -K eth1 rx off ethtool -K eth1 tx off ethtool -K eth1 sg off ethtool -K eth1 gso off ethtool -K eth1 gro off

Let's suppose the name of the file is "offload\_off\_eth1.txt". To execute it on system startup, execute the following command (example):

```
# cat offload_off_eth1.txt >> /etc/rc.d/rc.local
```
#### <span id="page-19-0"></span>Final steps

- Reboot the host system
- Login as user "*charon*"
- Verify the offload parameters are effective

# <span id="page-20-0"></span>Upgrade to new version

To upgrade an already installed CHARON-VAX kit to a more recent one:

- 1. Ensure your license allows you to upgrade to that version. If not, please generate a C2V file and send it to STROMASYS for update. See [CHARO](#page-78-0) [N-VAX for Linux utilities - 'hasp\\_srm\\_view'](#page-78-0) utility
- 2. Prepare the new kit RPM files as it is described in "[Before installation](#page-9-3)" and "[Distribution preparation](#page-10-0)" sections.
- 3. [Stop all running CHARON-VAX instances](#page-21-0).
- 4. Make sure that no template files (i.e. "mv3k6.cfg.template") have been used for your specific configuration otherwise copy those files to a dedicated folder.
- 5. Login as "root" user.
- 6. Remove the old CHARON-VAX version as described in the ["CHARON-VAX for Linux deinstallation](#page-199-0)" chapter.
- 7. Proceed with the same instructions on the new kit installation as described in the ["Installation](#page-12-0)" section.
- 8. Install the license for the new CHARON-VAX as described in the ["License installation"](#page-14-0) section.
- 9. [Start all the CHARON-VAX services](#page-21-0) stopped at step #3.

# <span id="page-21-0"></span>**Running CHARON-VAX for Linux**

# Table of Contents

- [CHARON-VAX symbolic links](#page-21-1)
- [Running CHARON-VAX emulators](#page-21-2)
	- [Running from the console](#page-22-0)
	- [Running as system service \(daemon\)](#page-23-0)
		- **•** [Installation and start of CHARON-VAX service](#page-23-1)
		- [Stopping CHARON-VAX service](#page-25-0)
		- [Removing CHARON-VAX service](#page-25-1)

# <span id="page-21-1"></span>CHARON-VAX symbolic links

Each model of CHARON-VAX has a symbolic link defined to point to the corresponding CHARON executable (see the table below). If the PATH is correctly defined, you can start a virtual machine by specifying the link followed by the configuration file. This is described further.

<span id="page-21-2"></span>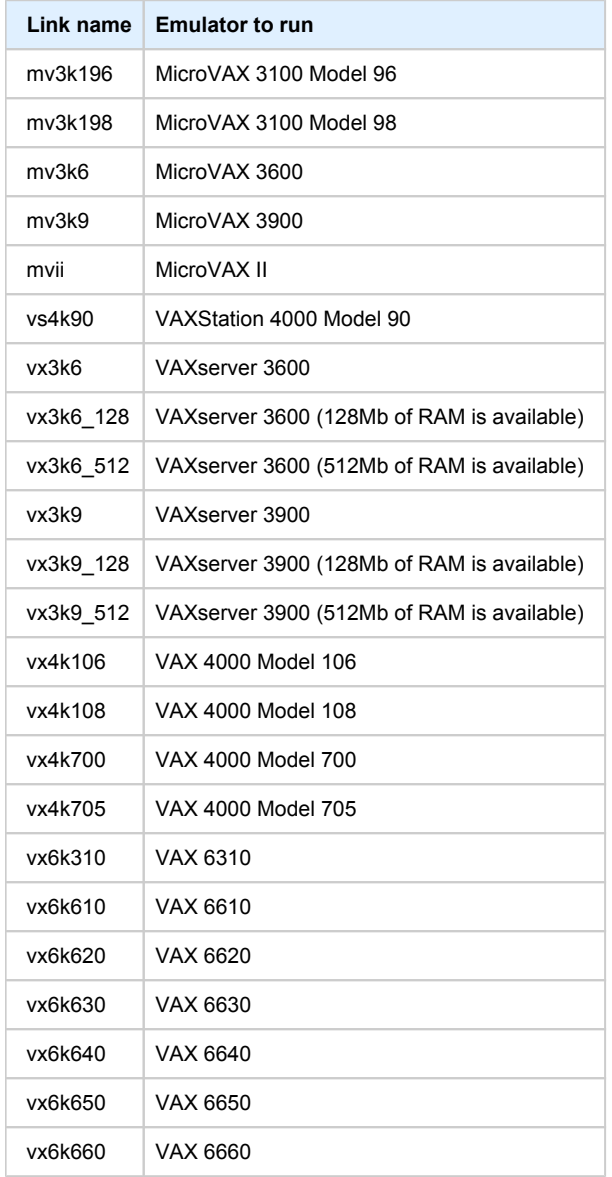

# Running CHARON-VAX emulators

It is possible to run one or several instances of CHARON-VAX at the same time if your license allows it.

For multiple instances, please use only absolute paths and unique names to all the files referenced in the configuration file of each CHARON-VAX instance (log, toy clock, nvram files and all the other data such as disk images - all these objects will be explained later; at this stage just pay attention to the files specified in the configuration file) and check the hardware devices are used by only one instance at a time (not shared).

#### **Example**:

```
...
set session log="/charon_instances/first/mv3k6.log"
set toy container="/charon_instances/first/mv3k6.dat"
load RQDX3/RQDX3 DUA
set DUA container[0]="/charon_instances/first/mv3k6_boot_disk.vdisk"
...
```
Please refer to the next chapters for more details concerning CHARON-VAX configuration details.

#### Running from the console

<span id="page-22-0"></span>Copy the selected configuration template from the "/opt/charon/cfg/" directory to some local file and set the correct privileges for the file to be edited.

#### **Example**:

```
$ cp /opt/charon/cfg/mv3k6.cfg.template my_mv3k6.cfg
```
**\$ chmod 644** my\_mv3k6.cfg

Run the virtual machine using this configuration file:

**\$ mv3k6** my\_mv3k6.cfg

Below is an example of a normal VAX test sequence, followed by the prompt sign (">>>"):

```
KA650-A V5.3, VMB 2.7
Performing normal system tests.
40..39..38..37..36..35..34..33..32..31..30..29..28..27..26..25..
24..23..22..21..20..19..18..17..16..15..14..13..12..11..10..09..
08..07..06..05..04..03..
Tests completed.
>>>
```
The next stage can be either installation of a new VAX/VMS system using a distributive provided by HP or data transfer from some existing VAX system. These possibilities will be discussed in details in the next chapters.

If for some reason CHARON-VAX refuses to start, please look for files with .log extension (CHARON-VAX log files) located in the directory from where CHARON-VAX was started, open them with an editing tool and analyze their content. In most cases those files contain very helpful information on what may possible went wrong.

#### To exit from the CHARON-VAX emulator use the following methods:

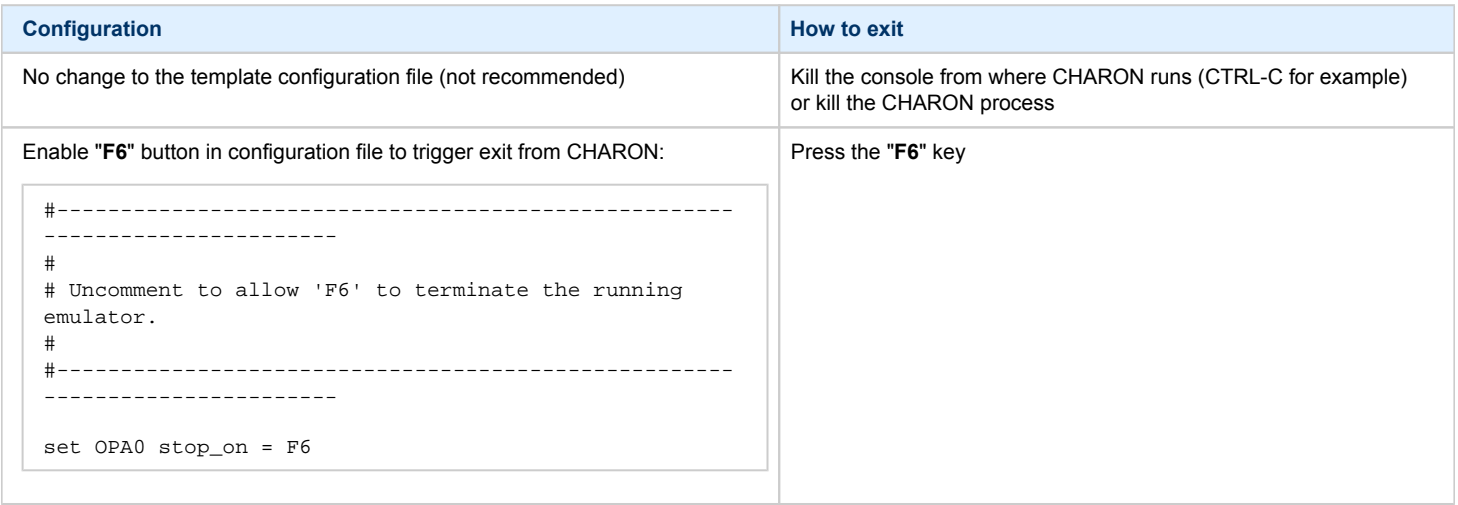

Please note that before stopping CHARON-VAX, a clean shutdown of the operating system running on the virtual machine has to be performed.

### Running as system service (daemon)

<span id="page-23-0"></span>It is possible to run CHARON-VAX as a daemon (service). In this case the CHARON-VAX process will be detached from its parent process and from the terminal window in which it runs.

<span id="page-23-1"></span>Follow the description below to install and execute CHARON-VAX as a daemon:

#### Installation and start of CHARON-VAX service

1. Copy the sample script "/opt/charon/bin/charon.service" ( "/opt/charon/bin/charon" for Red Hat Linux 6.x) to the "/usr/lib /systemd/system/" directory (or to your home directory for Red Hat Enterprise Linux 6.x).

#### **Example**:

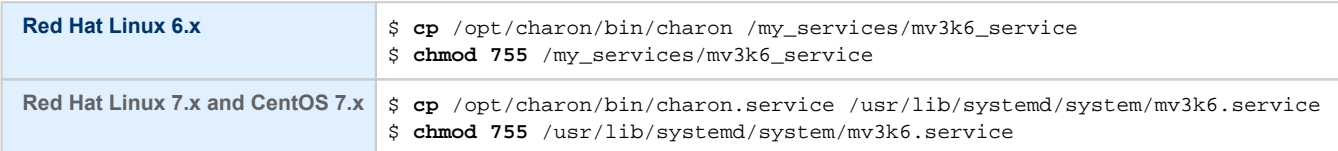

#### 2. Edit the renamed file to replace sample values of the following parameters.

#### **Example**:

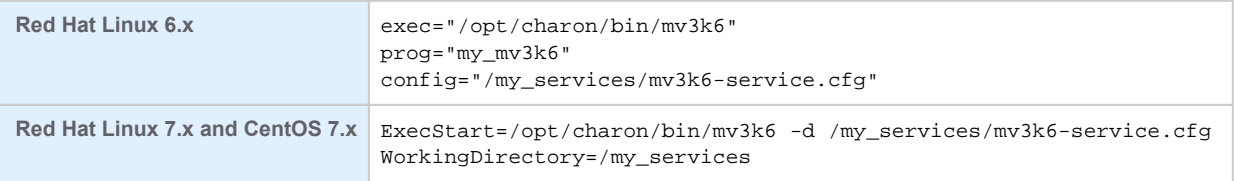

 $\blacksquare$  "my\_mv3k6" is a service name in the example above

- 3. Create and edit the configuration file ("/my\_services/mv3k6-service.cfg" in the examples above) the way it was described before and make sure the following pre-requisites are met:
	- [OPA0](#page-109-0) must be configured as a virtual port or physical console, not as an operator console.

#### **Example**:

load virtual\_serial\_line OPA0 port=10003 #load operator\_console OPA0

Use only absolute paths to [log, toy clock, nvram](#page-103-0) files and all the other data such as disk images, etc. The names of the references files must be unique.

**Example**:

```
...
set session log="/my_services/my_mv3k6.log"
set toy container="/my_services/my_mv3k6.dat"
load RQDX3/RQDX3 DUA
set DUA container[0]="/my_services/mv3k6_daemon_boot_disk.vdisk"
...
```
Make sure the same physical devices are not used by other CHARON-VAX daemons and the OPA0 console port number is unique across the CHARON server.

Once configuration file is ready, execute the following commands (based on the examples above) to install and start CHARON-VAX as a daemon:

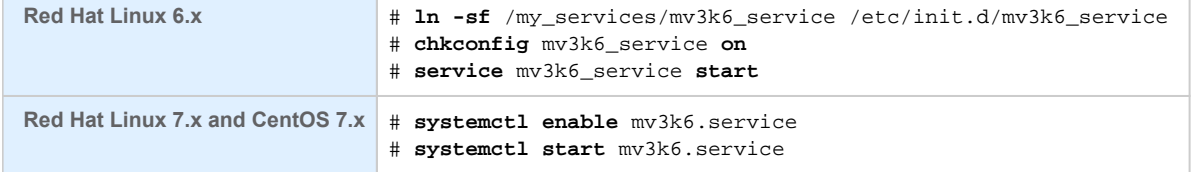

#### **Red Hat Linux 7.x and CentOS 7.x**

If you update the /usr/lib/systemd/system/<my virtual machine>.service file, the following command must be executed in order to take changes into account:

# **systemctl daemon-reload**

Note that a certain delay may appear in finding network licenses by Sentinel Run-time on CHARON-VAX host system startup. If the CHARON-VAX service is starting automatically at host system startup, it may report a "License not found" error and exit.

This problem can be avoided by specifying the "license\_key\_lookup\_retry" parameter in the following way:

```
set session license_key_lookup_retry = "N [, T]"
```
where:

- $\bullet$  N = Number of retries looking for the license key (or keys)
- $\bullet$  T = Time between retries in seconds. If not specified, 60 seconds is used

#### **Example**:

set session license\_key\_lookup\_retry = 5

In this example, if the license key is not found during initial scan, CHARON-VAX will do 5 more attempts waiting 60 seconds between them.

See [General Settings](#page-94-0) section for more details.

### Stopping CHARON-VAX service

<span id="page-25-0"></span>To stop a CHARON-VAX daemon, use the following commands.

#### **Example**:

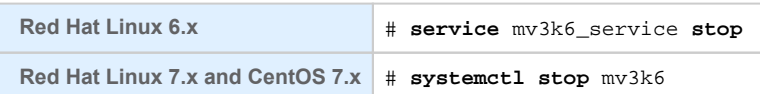

Please note that before stopping a CHARON-VAX service, a clean shutdown of the operating system running on the virtual machine has to be performed.

### Removing CHARON-VAX service

<span id="page-25-1"></span>To remove a CHARON-VAX daemon use the following commands.

#### **Example**:

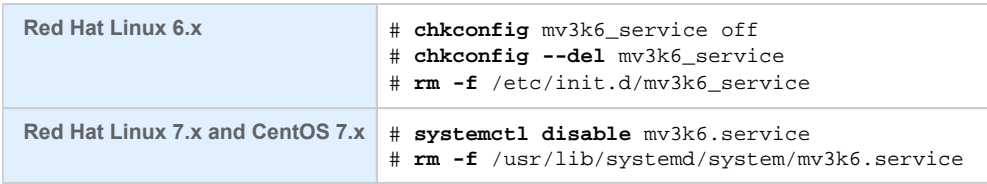

Please note that before removing a CHARON-VAX service, a clean shutdown of the operating system running on the virtual machine has to be performed and the service has to be stopped.

**CD** Please refer to the next chapters for more details concerning CHARON-VAX configuration details

# <span id="page-26-0"></span>**CHARON-VAX for Linux configuration**

# Table of Contents

- [Creation of your own configuration file using a template](#page-26-1)
- [VAX model specification](#page-27-0)
- [Configuration name](#page-27-1)
- [Log file parameters](#page-28-0)
	- [Rotating log \(default\)](#page-30-0)
	- [Single log](#page-30-1)
- [TOY, ROM and EEPROM containers](#page-30-2)
- [Emulated memory \(RAM\) size](#page-31-0)
- [Console](#page-32-0)
	- [Mapping to system resources](#page-32-1)
	- [Exit on pressing F6 key](#page-33-0)
- [Disk subsystem](#page-33-1)
	- [MSCP disk controllers \(RQDX3, KDB50, KDM70\)](#page-33-2)
	- [SCSI controller NCR53C94](#page-35-0)
- [Tape subsystem](#page-37-0)
	- [TQK50 controller](#page-37-1)
	- [TUK50 controller](#page-37-2)
- [Serial Lines](#page-38-0)
- [Networking](#page-39-0)
- [Auto boot](#page-40-0)
- [Host load balance for SMP systems](#page-40-1)

# <span id="page-26-1"></span>Creation of your own configuration file using a template

By default, all the CHARON templates are located in the "/opt/charon/cfg" folder. Copy the appropriate template configuration file(s) to your home directory or to any directory intended for CHARON-VAX, name them meaningfully and set proper privileges.

#### **Example**:

- **\$ cp** /opt/charon/cfg/mv3k6.cfg.template /my\_charon\_cfg/my\_mv3k6.cfg
- **\$ chmod 644** /my\_charon\_cfg/my\_mv3k6.cfg

#### **Please do not edit the original template configuration files since they can be updated or even removed on update/deinstallation of CHARON-VAX**

Once the file has been created you can open it in your favorite editing tool and proceed with modifications to reflect the exact features of the system you are going to emulate.

We will review all the parameters step by step issuing some recommendations and guidelines.

Note: the lines preceded by the comment sign "#" inside the configuration files will not be interpreted. You can use this sign to debug your configuration.

# <span id="page-27-0"></span>VAX model specification

The first configuration statement is the specification of the exact VAX hardware model to emulate.

#### **Example**:

```
set session hw_model = MicroVAX_3600
```
You must leave this line untouched.

If you create the CHARON-VAX configuration file from scratch, it must be the very first uncommented line in the configuration file.

# <span id="page-27-1"></span>Configuration name

The next configuration statement is the "Configuration name" option.

#### **Example**:

```
#set session configuration_name = MicroVAX_3600
```
You can optionally uncomment this line to differentiate this CHARON-VAX instance from all others in a multi-instances environment. The configuration name can be any label that is meaningful. It is reported in the log file and is used to set the log file name for rotating log (see further: [Rotating log \(default\)](https://stromasys.atlassian.net/wiki/pages/resumedraft.action?draftId=481984595#CHARON-VAXforLinuxconfiguration-ROTA)

# <span id="page-28-0"></span>Log file parameters

Execution of CHARON-VAX creates one log file or a set of log files reflecting the progress of its start-up and ongoing operation - start and end time of execution, system information, license and configuration details, warnings, reports on problems that may occur, etc. In case of possible problems either with the running CHARON-VAX or the emulated system configuration (such as the absence or malfunction of certain devices), the log file(s) is the primary source to be analyzed for troubleshooting. If it becomes necessary to contact Stromasys for support, the configuration and log files, plus the license number, will be requested to begin problem resolution.

#### **CHARON-VAX log file example (part1)**

20190523:074333:INFO :0:000003A5:hexane.cxx(5952): session: loading built-in configuration "VAX\_6610"... 20190523:074333:INFO :0:000003A6:hexane.cxx(5973): session: ... done loading built-in configuration "VAX\_6610" 20190523:074333:INFO :0:000003AA:hexane.cxx(6002): session: loading configuration file "vx6k610.cfg"... 20190523:074333:INFO :0:000003AB:hexane.cxx(6026): session: ... done loading configuration file "vx6k610.cfg" 20190523:074333:INFO :0:000003F2:sesmgr.cxx(1419): session: default log file size limit is 4194304 bytes 20190523:074333:INFO :0:0000032B:hexane.cxx(2698): Start request received. 20190523:074334:INFO :0:000003AC:hexane.cxx(1424): session: process affinity is 000000000000000F, system affinity is 000000000000000F 20190523:074334:INFO :0:000003D1:hexane.cxx(1686): session: I/O domain affinity is 0000000000000001, CPU domain affinity is 000000000000000E 20190523:074334:INFO :0:0000024D:licenseman(1823): Checking the available license key "1422726238". 20190523:074334:INFO :0:0000024D:licenseman(1823): Found license key: "1422726238". 20190523:074334:INFO :0:0000024D:licenseman(1823): Checking product section 0. 20190523:074334:INFO :0:0000024D:licenseman(1823): The value "VAX\_6610" of the required parameter "P\_HW" is not found in the list "AlphaServer\_400,AlphaServer\_800,AlphaServer\_1000,AlphaServer\_1000A,AlphaServer\_1200, AlphaServer\_2000,AlphaServer\_2100,AlphaServer\_4000,AlphaServer\_4100" for the product 0. 20190523:074334:INFO :0:0000024D:licenseman(1823): Checking product section 1. 20190523:074334:INFO :0:0000024D:licenseman(1823): The value "VAX\_6610" of the required parameter "P\_HW" is not found in the list "AlphaServer\_DS10,AlphaServer\_DS10L,AlphaServer\_DS15,AlphaServer\_DS20,AlphaServer\_DS25, AlphaServer\_ES40,AlphaServer\_ES45,AlphaServer\_GS80,AlphaServer\_GS160,AlphaServer\_GS320" for the product 1. 20190523:074334:INFO :0:0000024D:licenseman(1823): Checking product section 2. 20190523:074334:INFO :0:0000024D:licenseman(1823): The value "VAX\_6610" of the required parameter "P\_HW" is not found in the list "PDP1193,PDP1194" for the product 2. 20190523:074334:INFO :0:0000024D:licenseman(1823): Checking product section 3. 20190523:074334:INFO :0:0000024D:licenseman(1823): HASP clock: 23-May-2019 08:47:05. 20190523:074334:INFO :0:0000024D:licenseman(1823): Host clock: 23-May-2019 07:43:34. 20190523:074334:INFO :0:0000024D:licenseman(1823): License number: "003.msc.test.center.kirill". 20190523:074334:INFO :0:0000024D:licenseman(1823): Product License number: "p.vax". 20190523:074334:INFO :0:0000024D:licenseman(1823): CHARON product code: "CHVAX-4110xx-WI-LI". 20190523:074334:INFO :0:0000024D:licenseman(1823): Unlimited license. 20190523:074334:INFO :0:0000024D:licenseman(1823): Feature 1 check interval 1 hour(s). 20190523:074334:INFO :0:0000024D:licenseman(1823): Concurrency info: 20190523:074334:INFO :0:0000024D:licenseman(1823): There are 7 instances allowed. 20190523:074334:INFO :0:0000024D:hexane.cxx(2848): STROMASYS SA, (C) 2009-2019 20190523:074334:INFO :0:00000408:hexane.cxx(2892): CHARON-VAX (VAX 6000 Model 610), V 4.10 B 20200, May 14 2019 / 003.msc.test.center.kirill / 1422726238 20190523:074334:INFO :0:00000336:hexane.cxx(2924): The end user of this software has agreed to STROMASYS' Terms and Conditions for Software License and Limited Warranty, as described at: /pub/doc/30-17-033.pdf 20190523:074334:INFO :0:00000097:hexane.cxx(2999): OS Environment: Red Hat Enterprise Linux Server release 7.4 (Maipo), Linux 3.10.0-693.5.2.el7.x86\_64 #1 SMP Fri Oct 13 10:46:25 EDT 2017 x86\_64. 20190523:074334:INFO :0:00000098:hexane.cxx(3004): Host CPU: GenuineIntel, Family 6, Model 42, Stepping 1, Intel Xeon E312xx (Sandy Bridge), 1 Sockets, 1 Cores per Socket, 4 Threads per Core, at ~2593 MHz, 4 cpu's available 20190523:074334:INFO :0:00000099:hexane.cxx(3009): Host Memory: 3840Mb

#### **CHARON-VAX log file example (part2)** 20190523:074334:INFO :0:0000041F:hexane.cxx(3224): Configuration dump:: . session: . . configuration\_name = "VAX\_6610" . . log\_method = "overwrite" .  $hw\_model = "VAX_6610"$ . . log\_mode = "shared" . . log\_locale = "english" . XMI: . . clock\_period = "20000" . . boot = "manual" . RAM: . . size = "512" . eeprom: . . container = "charon.rom" . TOY: . . container = "charon.dat" . OPA0: . . trace = "disabled" . . stop\_on = "F6" . . tx\_flush\_delay = "0" . PUA: . . container[0] = "/home/charon/Charon/test/performancecomparison-66x0.vdisk" . .  $xmi$  node  $id = "11"$ . EXA: . . adapter\_mode = "auto" . . interface = "EXA0" . . rx\_fifo\_delay\_on\_overload = "false" . . extended\_command\_ring = "false" . . xmi\_node\_id = "13" . EXA0: . . interface = "eth1" . . disabled\_mode = "10BaseT-HD" . . port\_show\_driver\_statistics = "false" . . port\_enable\_mac\_addr\_change = "true" . . port\_snd\_sock\_buf\_size\_kb = "0" 20190523:074336:WARN :1:00000431:lnxpackpor(1006): (95) Operation not supported: EXA0: ioctl("eth1", SIOCETHTOOL, GSET) 20190523:074336:INFO :0:00000001: tpool.cxx(1374): CPU: The ACE option is omitted; enable ACE as license default. 20190523:074337:INFO :0:00000133: tpool.cxx(1606): Advanced CPU Emulation (ACE) enabled. 20190523:074337:INFO :0:00000400:ethdev.cxx( 388): EXA: RX FIFO size is 512KB. 20190523:074338:INFO :0:0000032C:hexane.cxx(2740): "VAX\_6610" started. 20190523:074345:INFO :0:0000014F:lnxpackpor(1652): EXA0: Carrier loss detected. 20190523:074539:INFO :0:000003D7:hexane.cxx(5548): All virtual CPUs of "VAX\_6610" have been stopped by now. 20190523:074539:INFO :0:0000032D:hexane.cxx(2784): "VAX 6000 Model 610" stop request received. 20190523:074539:INFO :0:0000014C:lnxpackpor( 433): EXA0: Stopping network interface ... please wait. 20190523:074539:INFO :0:0000024D:licenseman(1823): Licensing component received stop request. 20190523:074539:INFO :0:0000032E:hexane.cxx(2811): Stopped. 20190523:074539:INFO :0:0000014C:lnxpackpor( 433): EXA0: Stopping network interface ... please wait.

The next group of parameters defines the name of the CHARON-VAX log file and how CHARON-VAX will use it:

set session log\_method = append #set session log\_method = overwrite #set session log = "MicroVAX\_3600.log"

#### Rotating log (default)

<span id="page-30-0"></span>By default CHARON-VAX utilizes a so called "rotating log" mechanism. This means that a new default log file is created each time CHARON starts and can switch to another log file if the size of the log file exceeds 64Kb (this behavior can be changed with the "set session log\_file\_size" and "set session log rotation period" parameters; see more details in the ["General Settings"](#page-94-0) chapter of this quide).

This mode is turned on if all the log parameters above are disabled (commented out) or the "session\_log" parameter is pointing to an existing directory rather than to a file. If a directory is specified, the log files will be created in that directory.

The names of the rotating log files are composed as follows:

configuration\_name-YYYY-MM-DD-hh-mm-ss-xxxxxxxxx.log

If the "Configuration name" parameter described before is omitted (commented out), the log name has the following format instead:

hw\_model-YYYY-MM-DD-hh-mm-ss-xxxxxxxxx.log

Note that "xxxxxxxxx" is an increasing decimal number starting from "000000000" to separate log files with the same time of creation.

Only an existing directory can be used as a value of the "log" parameter.

#### Single log

<span id="page-30-1"></span>Alternatively it is possible to use a single log file: uncomment the "set session log" line and specify the desired CHARON-VAX log file name. Optionally, a path can be added to the log file name. If the path is not specified, the log file is created in the directory from where the guest (emulated machine) is started.

The log file can be extended ("log\_method = append") or overwritten ("log\_method = overwrite") by CHARON-VAX.

Below is a specification of a CHARON-VAX log file located in the "/my\_logs" directory which will be appended each time CHARON-VAX starts:

```
set session log_method = append
set session log = "/my_logs/my_vax.log"
```
### <span id="page-30-2"></span>TOY, ROM and EEPROM containers

The next objects to be configured are TOY, ROM and EEPROM containers (their presence depends on the VAX model). It is always recommended to enable them. If a container file of the given name does not exist, CHARON-VAX will create it. Specific paths can be added to the file name specification.

TOY means "Time of Year"; its container records time, date and some console parameters while CHARON-VAX is not running. To enable the TOY, uncomment the following line:

set toy container="charon.dat"

The ROM container stores an intermediate state of the Flash ROM and some console parameters. It is highly recommended to define its location:

set rom container="vx4k106.rom"

#### EEPROM stores the NVRAM content. It is highly recommended to define its location:

set eeprom container="charon.rom"

# <span id="page-31-0"></span>Emulated memory (RAM) size

The next parameter defines the amount of host memory the chosen CHARON-VAX model reserves for the emulation.

#### **Example**:

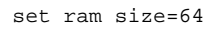

The amount of RAM is specified in MB. It cannot exceed or be lower than certain values specific for each VAX model. It is very important to keep the listed predefined increment between possible memory values.

The following table lists all the parameters per model:

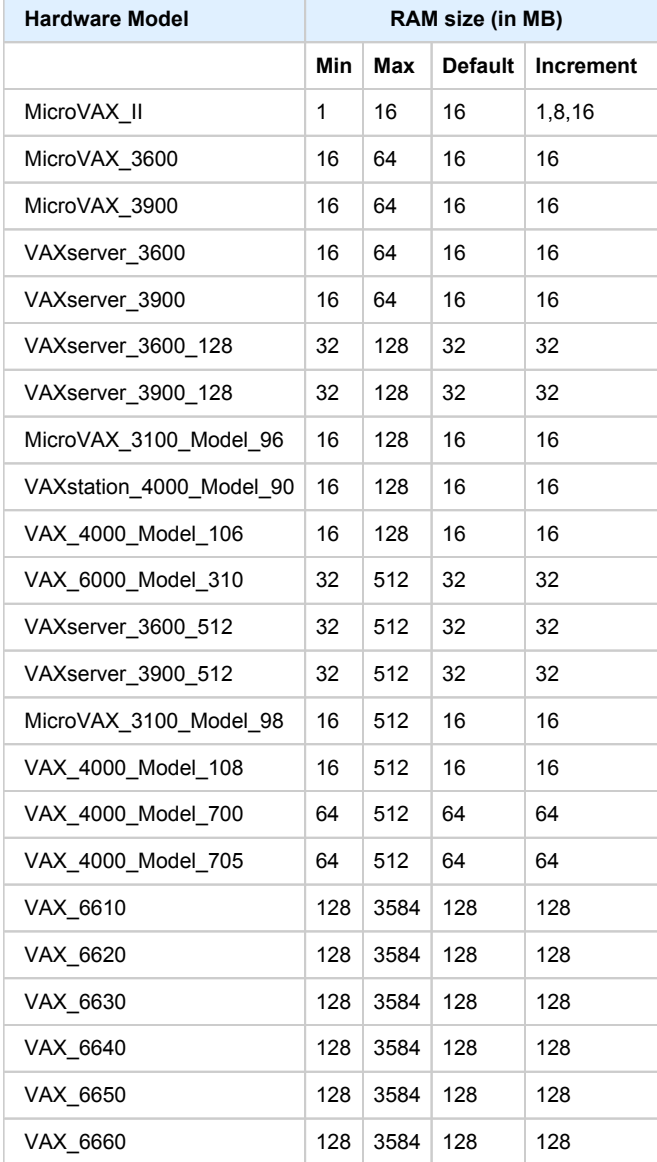

It is possible to leave the RAM line commented out. In this case the model's default RAM amount is used.

### <span id="page-32-0"></span>**Console**

### Mapping to system resources

<span id="page-32-1"></span>The next step is the specification of the VAX console (OPA0) serial line.

#### **Example**:

```
#load physical_serial_line OPA0 line="/dev/ttyN"
#load virtual_serial_line OPA0 port=10003
load operator_console OPA0
```
The goal of this configuration step is to tell CHARON-VAX what host device to use as the virtual system console. The following options are available:

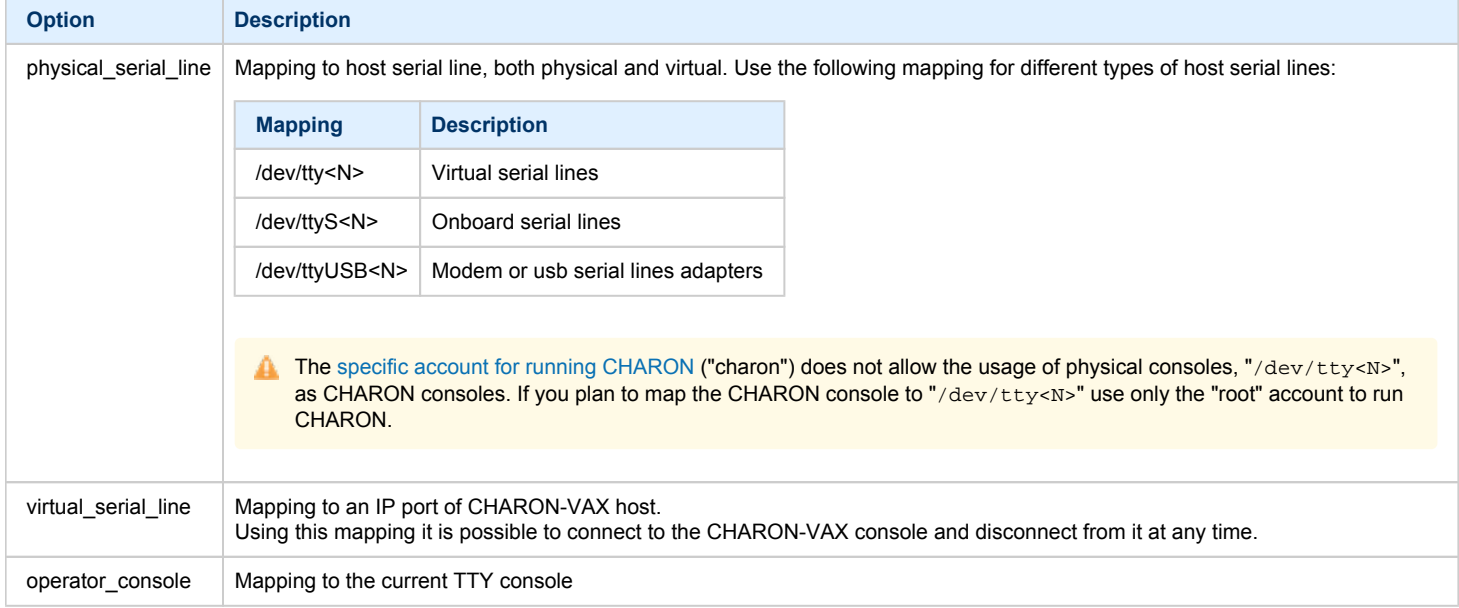

The default setting is "operator\_console".

Note that the VAX 4000 and MicroVAX 3100 models have a 4-line QUART adapter onboard so their configuration for the console line looks a bit different:

```
#load physical_serial_line/chserial TTA0 line="/dev/tty<N>"
#load virtual_serial_line/chserial TTA0 port=10000
#set quart line[0]=TTA0 
... 
#load physical_serial_line/chserial TTA2 line="/dev/tty<N>"
#load virtual_serial_line/chserial TTA2 port=10002
#set quart line[2]=TTA2
#load physical_serial_line OPA0 line="/dev/tty<N>"
#load virtual_serial_line OPA0 port=10003
load operator_console OPA0
set quart line[3]=OPA0
```
IF VAX 4000 and MicroVAX 3100 models are used, it is possible to configure up to 4 independent console lines: OPA0, TT0, TT1 and TT2. The main one is OPA0.

Note there are a number of additional parameters for CHARON-VAX serial line configuration. Follow [this link](#page-109-0) for details.

# Exit on pressing F6 key

<span id="page-33-0"></span>A hot key can be defined to stop the execution of the CHARON-VAX virtual machine:

set OPA0 stop\_on = F6

It is strongly recommended to uncomment this line to provide CHARON-VAX the ability to exit by pressing the "**F6**" key.

# <span id="page-33-1"></span>Disk subsystem

The next step is the configuration of the disk subsystem and mapping it to the system resources using the samples given in the template configuration files.

CHARON-VAX supports MSCP, DSSI, CI and SCSI disk controllers. The examples below are for MSCP and SCSI controllers only. DSSI controllers are discussed in details in the [following section](#page-149-0) and CI controllers in [this section.](#page-159-0)

# MSCP disk controllers (RQDX3, KDB50, KDM70)

<span id="page-33-2"></span>Below is a typical configuration sample for MSCP disk controller RQDX3:

```
load RQDX3 DUA
#set DUA container[0]="<file-name>.vdisk"
#set DUA container[1]="/dev/sdN"
#set DUA container[2]="/dev/srN"
#set DUA container[3]="<file-name>.iso"
#load RQDX3 DUB address=...
#load RQDX3 DUC address=...
```
The first line ("load RQDX3 DUA") loads disk controller RQDX3 with name DUA, followed by 4 lines showing different ways of mapping to the host resources:

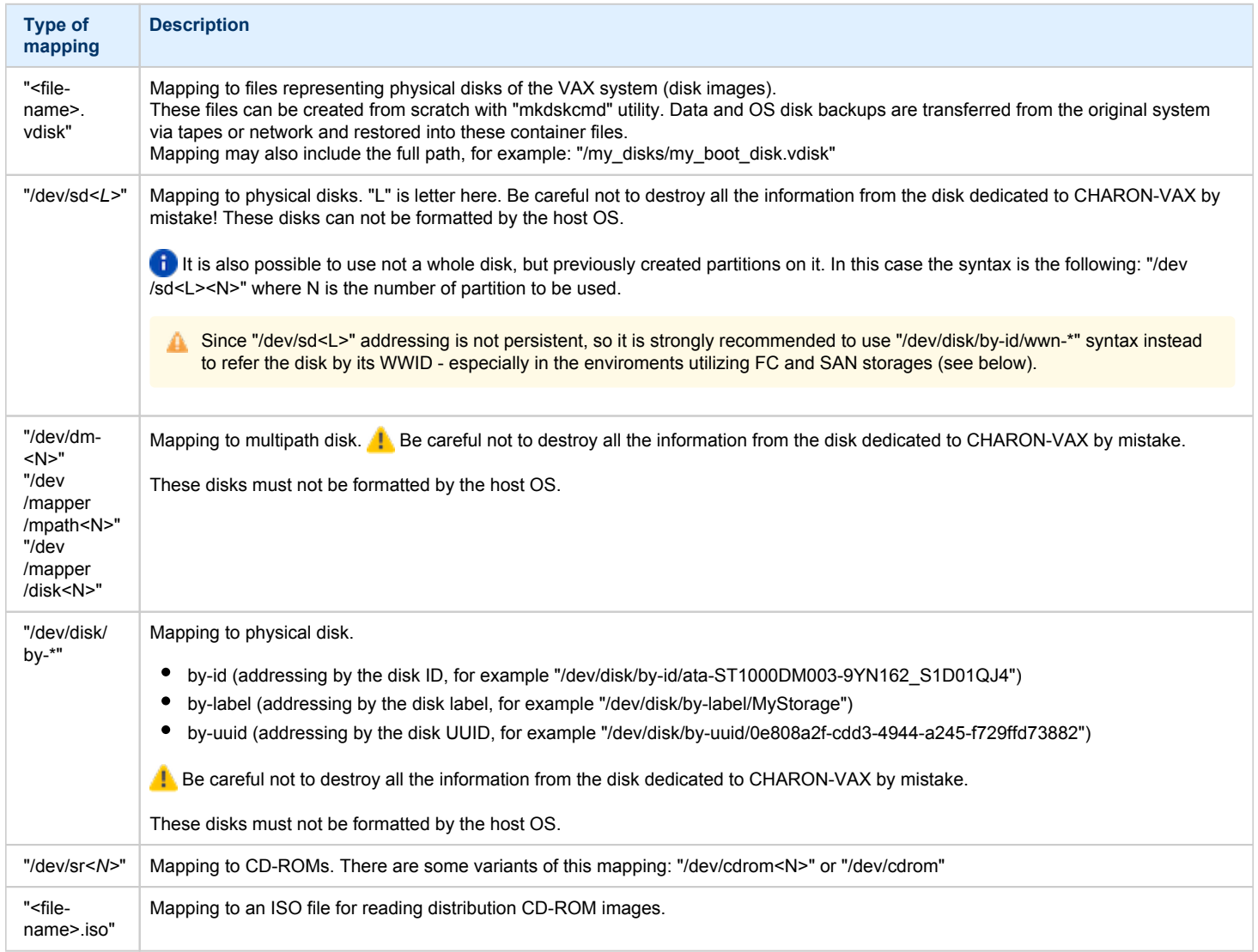

The numbers in the square brackets represent unit numbers associated with each container of the MSCP controller. For example, the line of the configuration sample above, referring container #2, creates the "DUA2" disk. The maximum unit number allowed is 9999, significantly more than the original hardware provided.

It is possible to load several RQDX3 controllers DUB, DUC, etc. (see lines 6-7, above) by configuring specific addresses for them on the Qbus. Use the "CONFIGURE" utility available on the VAX console to determine the addresses. Please refer to specific HP documentation for further information.

Please also refer to the HP documentation for information on placement of additional KDM70 controllers on an XMI bus (VAX 6000 models) and additional KDB50 controllers on a BI bus (VAX 6310).

Note that the KDM70 controller is capable of mapping to files representing tapes (tape images) and physical tape devices:

```
set PUA container[600] = "<file-name>.vtape"
set PUA container[601] = "/dev/sg<N>"
```
Follow [this link](#page-123-0) for details of (T)MSCP controllers configuration.

### SCSI controller NCR53C94

<span id="page-35-0"></span>The VAX 4000 and MicroVAX 3100 have an NCR53C94 SCSI controller onboard for support of different types of SCSI devices including disks and tapes. Optionally a second controller can be added.

Below is a typical configuration template for a preloaded "PKA" NCR53C94 SCSI controller:

```
# Mapping to disk image
load virtual_scsi_disk pka_0 scsi_bus=pka scsi_id=0
set pka_0 container="<file-name>.vdisk"
# Mapping to physical disk
load virtual_scsi_disk pka_1 scsi_bus=pka scsi_id=1
set pka_1 container="/dev/sd<L>"
# Mapping to some SCSI device connected to the host
load physical_scsi_device pka_2 scsi_bus=pka scsi_id=2
set pka_2 container="/dev/sg<N>"
# Mapping to host CD-ROM or DVD-ROM
load virtual_scsi_cdrom pka_3 scsi_bus = pka scsi_id = 3
set pka_3 container = "/dev/cdrom<N>"
#set pka_3 container = "/dev/sr<N>"
# Mapping to *.ISO image
load virtual_scsi_cdrom pka_4 scsi_bus=pka scsi_id=4
set pka_4 container="<file-name>.iso"
# Mapping to tape drive
load physical_scsi_device pka_5 scsi_bus=pka scsi_id=5
set pka_5 container="/dev/sg<N>"
# Mapping to tape image
load virtual_scsi_tape pka_6 scsi_bus=pka scsi_id=6
set pka_6 container="<file-name>.vtape"
# Include this line to get access to "PKB" adapter
include kzdda.cfg
```

```
# Mapping to host floppy drive
load virtual_scsi_disk pkb_6 scsi_bus=pkb scsi_id=6
set pkb_6 container="/dev/fd<N>"
```
Note that NCR53C94 SCSI controller mapping to system resources is done via specific auxiliary objects:

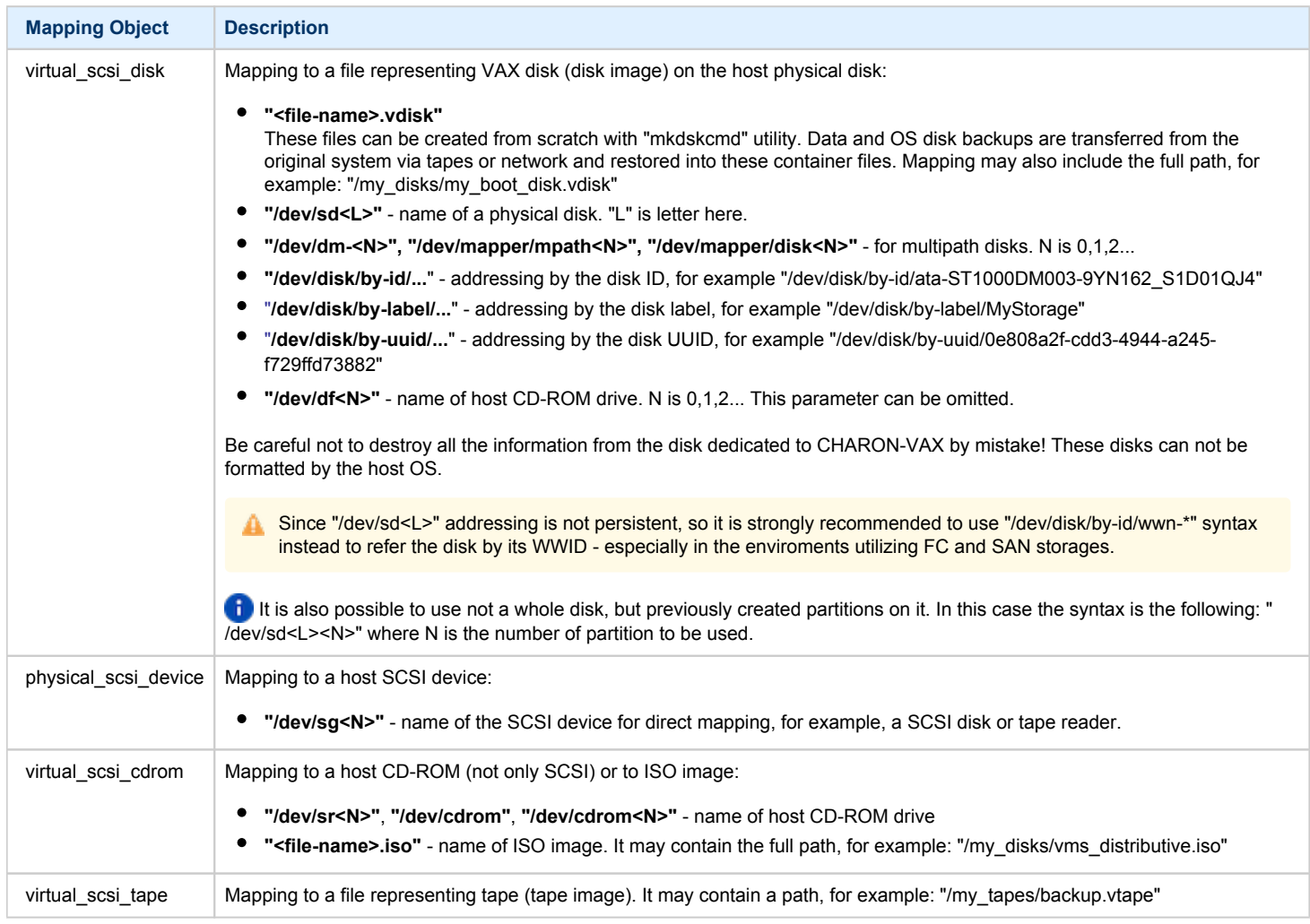

#### Let's look at the syntax of the mapping objects. All of them have several important parameters:

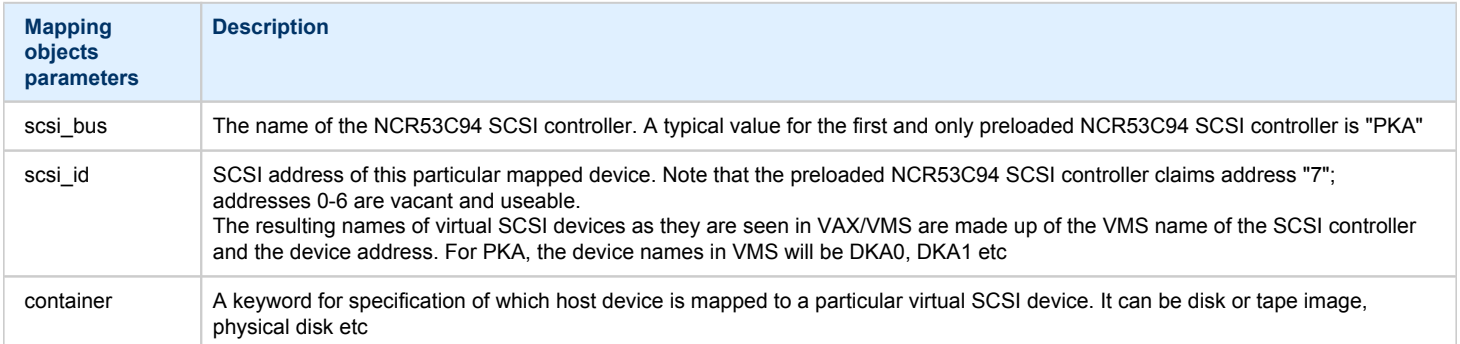

#### It is possible to configure another NCR53C94 SCSI controller "PKB" by uncommenting the "include kzdda.cfg" line:

```
include kzdda.cfg
load virtual_scsi_disk pkb_0 scsi_bus=pkb scsi_id=0
set pkb_0 container="<file-name>.vdisk"
...
```
In the example above "pkb\_0" virtual SCSI device uses "PKB" controller by specifying a parameter "scsi\_bus=pkb"

**Note that versions of VAX/VMS older than 5.5-2H4 do not support the optional SCSI controller and might fail to boot if it is loaded.**

Follow [this link](#page-138-0) for details of NCR53C94 SCSI controller controllers configuration.

### Tape subsystem

Some MSCP and SCSI controllers support tape devices, however CHARON-VAX also emulates specific MSCP tape devices such as TQK50 and TUK50.

Follow [this link](#page-123-0) for more details of (T)MSCP controllers configuration.

#### TQK50 controller

Example statements to configure TQK50 are shown below:

```
#load TQK50 MUA
#set MUA container[0]="<file-name>.vtape"
#set MUA container[1]="/dev/sg<N>"
#load TQK50 MUB address=...
#load TQK50 MUC address=...
```
The first line ("load TQK50 MUA") loads tape controller TQK50 with a name of MUA. The following 2 lines demonstrate different ways of mapping to host resources:

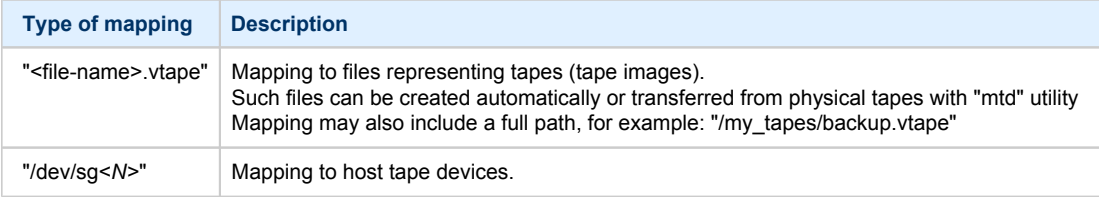

Numbers in the square brackets represent unit numbers associated with each container of the TQK50 controller. For example, line 3 of the configuration sample above creates tape drive "MUA1". The maximum unit number allowed is 9999, significantly more than the original hardware provided

It is possible to load several TQK50 controllers (see the lines 4-5) by configuring specific addresses for them on the Qbus. Use the "CONFIGURE" utility available on the VAX console to determine the addresses. Please refer to specific HP documentation for further information.

#### TUK50 controller

TUK50 is a UNIBUS controller used by the VAX 6310:

```
load DWBUA UBA vax_bi_node_id = 14
load TUK50 MUA
#set MUA container[0] = "<file-name>.vtape"
#set MUA container[0] = "/dev/sg<N>"
```
The first line loads a UNIBUS BI adapter "DWBUA". Configure then the "TUK50" tape controller the same way as the TQK50.

### Serial Lines

CHARON-VAX supports the following serial lines controllers: CXA16, CXB16, CXY08, DHQ11, DHV11, DZV11, DZQ11, DL11, DLV11, DZ11, DHW42- AA, DHW42-BA and DHW42-CA.

All of them are configured according using the following template:

```
#load DHV11/DHV11 TXA
load DHQ11/DHV11 TXA
#load CXY08/DHV11 TXA
#load CXA16/DHV11 TXA
#load CXB16/DHV11 TXA
load physical_serial_line/chserial TXA0 line="/dev/tty0"
#load virtual_serial_line/chserial TXA0 port=10010
set TXA line[0]=TXA0
#load physical_serial_line/chserial TXA1 line="/dev/tty<N>"
#load virtual_serial_line/chserial TXA1 port=10011
#set TXA line[1]=TXA1
...
#load DHV11 TXB address=...
#load DHQ11 TXB address=...
#load CXY08 TXB address=...
#load CXA16 TXB address=...
#load CXB16 TXB address=...
```
The first 5 lines of the example above demonstrate loading serial line controllers of different types. The name of the controller in this example will be "TXA".

Once the controller is loaded it can be mapped to system resources (lines 6-11). The following options are available:

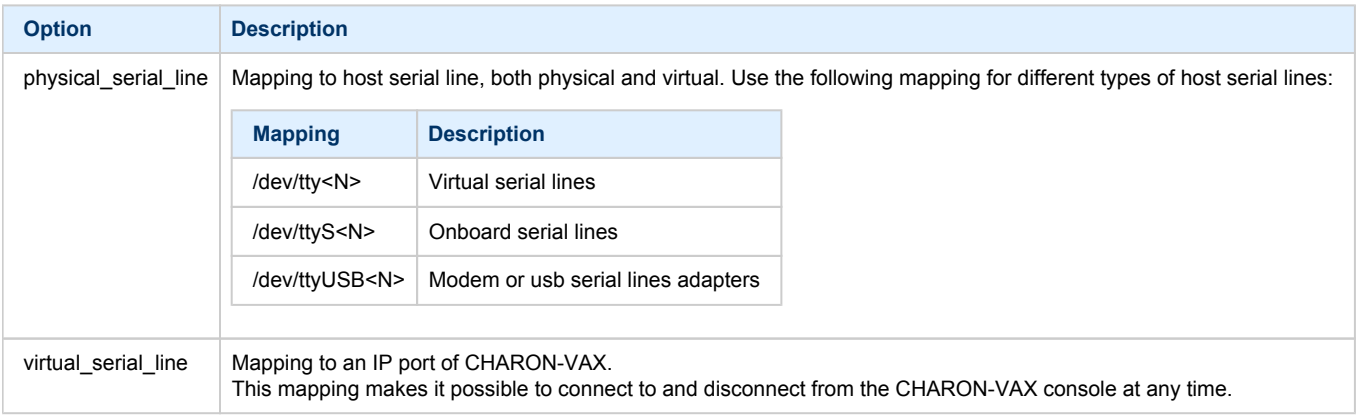

The example above loads a DHQ11 serial line controller with one "TXA0" line mapped to the host virtual serial line "/dev/tty0".

Look at the line "set TXA line[0]=TXA0" in the example: this one and the following lines of similar syntax map the loaded virtual controller ("TXA") to instances of host serial lines ("TXA<N>").

The number of serial lines possible for each controller depends on its type and corresponds to the HP specification of a given controller.

It is possible to load several CXA16, CXB16, CXY08, DHQ11, DHV11, DZV11, DZQ11, DL11, DLV11 and DZ11 controllers (see the lines 12-16) by configuring specific addresses for them on the Qbus. Use the "CONFIGURE" utility available on the VAX console to determine the addresses. Please refer to specific HP documentation for further information.

VAX 4000 and MicroVAX3100 support DHW42-AA, DHW42-BA and DHW42-CA serial lines adapters:

```
#load DHW42AA/DHV11 TXA
#load DHW42BA/DHV11 TXA
#load DHW42CA/DHV11 TXA
#load physical_serial_line/chserial TXA0 line="/dev/tty<N>"
#load virtual_serial_line/chserial TXA0 port=10010
#set TXA line[0]=TXA0
```
Configuring these adapters is the same as above, except it is possible to load one and only one instance of DHW42-AA, DHW42-BA or DHW42-CA.

Note that additional parameters exist for CHARON-VAX serial lines configuration, follow [this link](#page-109-0) for details.

### **Networking**

CHARON-VAX supports DEQNA, DESQA, DELQA, DEUNA, DELUA, DEMNA, DEBNI and PMADAA virtual network adapters.

All of them are configured in a similar way:

```
load DELQA/DEQNA XQA
load packet_port/chnetwrk XQA0 interface="eth1"
set XQA interface=XQA0
#load DELQA XQB address=...
#load DELQA XQC address=...
```
In the example above the first line loads a DELQA virtual adapter named "XQA". The following 2 lines map it to the host network interface "eth1".

Note that the mapping is performed in 2 steps:

- 1. A mapping object "packet\_port" named "XQA0" is loaded and connected to the host interface "eth1" so CHARON-VAX will use this interface for its networking
- 2. The loaded DELQA virtual adapter "XQA" is connected to the "packet\_port" object "XQA0"

It is possible to load several DEQNA, DESQA, DELQA, DEUNA and DELUA controllers (see the lines 4-5) by configuring specific addresses for them on the Qbus. Use the "CONFIGURE" utility available on the VAX console to determine the addresses. Please refer to the HP specific documentation for further information.

Some network adapters available in CHARON-VAX are preloaded (for example, the SGEC controller for the MicroVAX 3100 with the predefined name "EZA"), so their configuration is even more simple:

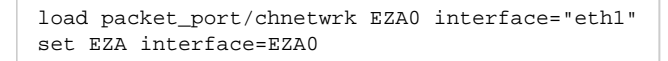

Ð CHARON supports VLAN adapters. If used, proceed with their installation and configuration according to the network adapter vendor User's Guide and then use the resulting VLAN interface the same way as the regular network interface.

Follow [this link](#page-169-0) for more details of CHARON-VAX network controllers configuration.

#### Auto boot

CHARON-VAX can be configured to automatically boot an operating system at start up.

The MicroVAX 3100, VAX 6310 and VAX 4000 models boot automatically if the correct boot flags are set at the VAX console level:

**>>>set halt reboot**

Please check that the TOY, EEPROM and ROM containers (see above) are enabled so the console changes are saved upon reboots.

The ROM of certain VAX models (MicroVAX II, MicroVAX 3600, MicroVAX 3900, VAXserver 3600 and VAXserver 3900) does not allow the SRM console to accept the above command to enable auto booting. As a workaround, a specific setting can be defined in the configuration file:

set bdr boot=auto

The CHARON-VAX 6000 models have a similar configuration setting:

set xmi boot=auto

# Host load balance for SMP systems

The VAX 6620 through VAX 6660 models emulate 2-6 CPUs respectively. In this situation, loading of the host system can be tuned with the following configuration file settings:

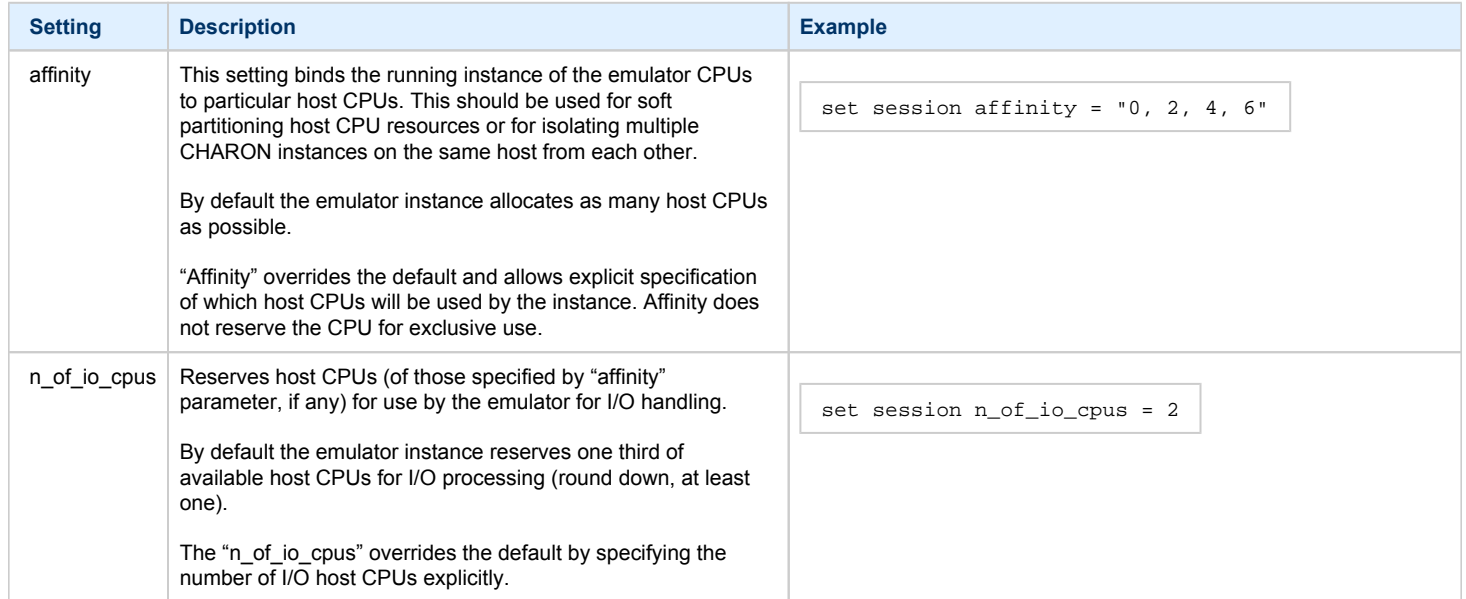

# **Migration to CHARON-VAX for Linux**

# Table of Contents

- [Introduction](#page-41-0)
- [Collecting information about the source VAX system](#page-42-0)
- [Creation of CHARON-VAX configuration file](#page-44-0)
- [Making disk images](#page-45-0)
- **•** [Installation of VAX operating system](#page-45-1)
- [Making remote backups](#page-46-0)
- [Restore backups to CHARON-VAX disks](#page-47-0)
- [Alternative ways of data transfer](#page-47-1)

#### <span id="page-41-0"></span>Introduction

This section describes how to migrate your VAX system to CHARON-VAX. We will use a sample MicroVAX 3600 system to demonstrate the migration procedure. The process is similar for all CHARON-VAX models.

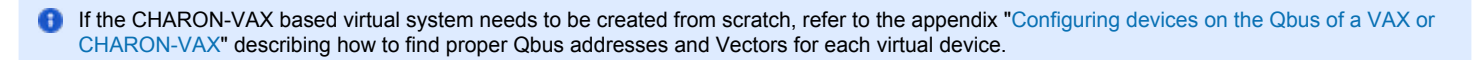

# <span id="page-42-0"></span>Collecting information about the source VAX system

The first step is to determine the exact configuration of your VAX hardware in order to create the CHARON-VAX configuration file.

Turn on your source VAX system. At the ">>>" prompt, issue the "show qbus" and "show device" commands:

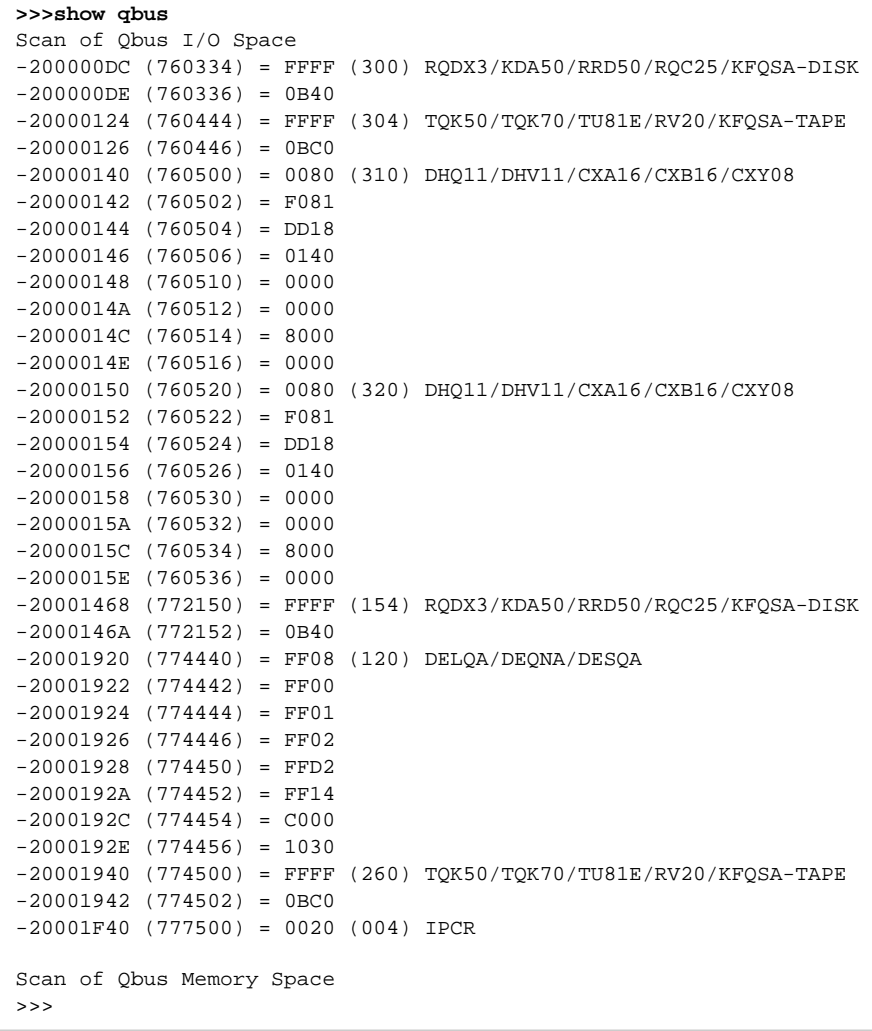

#### **>>>show device**

UQSSP Disk Controller 0 (772150) -DUA0 (RZ23) -DUA1 (RZ24) UQSSP Disk Controller 1 (760334) -DUB2 (RZ25) -DUB3 (RZ26) UQSSP Tape Controller 0 (774500) -MUA0 (TK50) UQSSP Tape Controller 1 (760444) -MUB3 (TK50) Ethernet Adapter 0 (774440) -XQA0 (08-00-01-02-D3-CC)

The source VAX configuration in this example is:

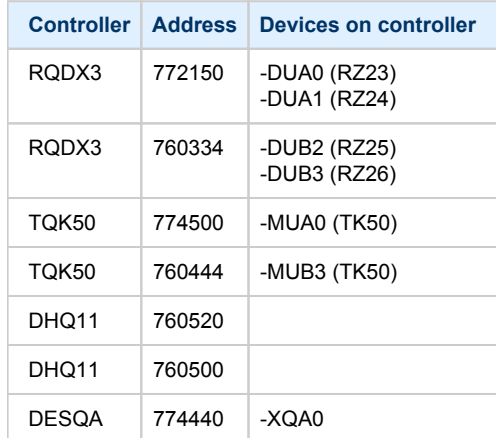

To find out the exact types of controllers please refer to documentation on the source VAX system.

## <span id="page-44-0"></span>Creation of CHARON-VAX configuration file

Using the above information, the following configuration can be created:

```
...
#
# First RQDX3 controller on address 772150 
#
load RQDX3/RQDX3 DUA address=017772150
set DUA container[0]="/my_disks/rz23.vdisk"
set DUA container[1]="/my_disks/rz24.vdisk"
#
# Second RQDX3 controller on address 760334 
#
load RQDX3/RQDX3 DUB address=017760334
set DUB container[2]="/my_disks/rz25.vdisk"
set DUB container[3]="/my_disks/rz26.vdisk"
#
# First TQK50 controller on address 774500 
#
load TQK50/TQK50 MUA address=017774500
set MUA container[0]="/my_tapes/tape1.vtape"
#
# Second TQK50 controller on address 760444 
#
load TQK50/TQK50 MUB address=017760444
set MUB container[3]="/my_tapes/tape2.vtape"
#
# First DHQ11 controller on address 760500 
#
load DHQ11/DHV11 TXA address=017760500
load virtual_serial_line/chserial TXA0 port=10010
set TXA line[0]=TXA0
#
# Second DHQ11 controller on address 760520 
#
load DHQ11/DHV11 TXB address=017760520 
load virtual_serial_line/chserial TXB0 port=10011
set TXB line[0]=TXB0
#
# DESQA controller on address 774440 
#
load DESQA/DEQNA XQA address=017774440 interface=XQA0
load packet_port/chnetwrk XQA0 interface="eth1" 
...
```
Note the Qbus addresses specification: the number is prefixed with "0", meaning it is an octal value. The number of digits reflects the 22 bits Qbus architecture.

Additional DHQ11 serial lines can be mapped later. For now, only 2 lines are configured, they are mapped to IP ports 10010 and 10011.

DESQA is mapped to the "eth1" network interface. This interface will be used for CHARON-VAX (see the [Installation section](#page-7-0) for more details) on this particular host.

## <span id="page-45-0"></span>Making disk images

In our example, possible mappings of the RQDX3 and TQK50 tapes include physical devices and disk and tape images. Tape images have not to be manually created whereas you have to provision disk images, as described below.

Our example creates disk images of the original physical type. In reality, this step is the best opportunity in the migration to provision larger disks to get extra storage space.

Create special directories for storing disk and tape images, as needed. These directories are referenced in the sample configuration file above.

```
$ mkdir /my_disks
$ mkdir /my_tapes
```
Next, create the disk images using the ["mkdskcmd](#page-72-0)" utility:

```
$ mkdskcmd -d rz24 -o /my_disks/rz24.vdisk
Please wait...
100% done
Success.
$ mkdskcmd -d rz25 -o /my_disks/rz25.vdisk
Please wait...
100% done
Success.
$ mkdskcmd -d rz26 -o /my_disks/rz26.vdisk
Please wait...
100% done
Success.
$ mkdskcmd -d rz27 -o /my_disks/rz27.vdisk
Please wait...
100% done
Success.
```
### <span id="page-45-1"></span>Installation of VAX operating system

The next step is to transfer the data from the source VAX system to CHARON-VAX. The easiest way to do it is via backups over the network. For this operation we need a bootable, network-enabled operating system on a CHARON-VAX disk image or physical disk.

The example configures the CHARON-VAX MicroVAX 3600 system for installation of VAX/VMS from a distribution CD-ROM (usually it is "/dev/cdrom" if the host has only one CD-ROM drive):

```
#
# First RQDX3 controller on address 772150 with addition of 3 units: a disk for VAX/VMS, storage disk and CD-
ROM drive 
#
load RQDX3/RQDX3 DUA address=017772150
set DUA container[0]="/my_disks/rz23.vdisk"
set DUA container[1]="/my_disks/rz24.vdisk"
set DUA container[2]="/my_disks/new_vms_system.vdisk"
set DUA container[3]="/my_disks/backup_storage.vdisk"
set DUA container[4]="/dev/cdrom"
```
DUA3 will be the disk where all the source disks will be copied so its size needs to be large enough to store all the disk backup images.

Create an empty disk image for installation of VAX/VMS and another one for storing backups from the source VAX system as it is shown in the section above:

```
$ mkdskcmd -d rz27 -o /my_disks/new_vms_system.vdisk
Please wait...
100% done
Success.
$ mkdskcmd -d rz59 -o /my_disks/backup_storage.vdisk
Please wait...
100% done
Success.
```
Run CHARON-VAX and boot from "dua4" ("migration.cfg" is the configuration file we use in this example):

```
$ mv3k6 migration.cfg
KA650-A V5.3, VMB 2.7
Performing normal system tests.
40..39..38..37..36..35..34..33..32..31..30..29..28..27..26..25..
24..23..22..21..20..19..18..17..16..15..14..13..12..11..10..09..
08..07..06..05..04..03..
Tests completed.
>>>boot dua4
```
Install VAX/VMS including DECnet on "dua2". The DECnet address must belong to the same area as the source VAX system.

Login to the newly installed VAX/VMS system and Initialize the disk intended for backups storage. Let's assume it's prompt is "newvms\$".

```
newvms$ INIT DUA300: SCRATCH
newvms$ MOUNT/SYS/NOASSIST DUA300: SCRATCH
```
### <span id="page-46-0"></span>Making remote backups

Now we are ready to create disk backups from the source VAX system to CHARON-VAX.

Boot the CHARON-VAX virtual machine and make sure that the source VAX system is reachable via DECnet.

Login to the source VAX system, shut down all the batch queues, kick off the users, stop all applications and close databases if any. The commands listed in the SYS\$MANAGER:SYSHUTDWN.COM file may be helpful. The goal is to close as many files as possible. The system disk will have several files opened (pagefile, swapfile, etc.), this is a normal situation.

**The use of the "SHOW DEVICE /FILES" command would be of help to know files opened on a disk** 

Let's assume the CHARON-AXP system is node 1.400 in this example. Issue then the following commands from the source VAX system whose prompt is set to "source\$ ":

```
source$ BACKUP/IMAGE/IGNORE=INTER DUA0: 1.400"username password"::DUA3:[000000]DUA0.BCK/SAVE
source$ BACKUP/IMAGE/IGNORE=INTER DUA1: 1.400"username password"::DUA3:[000000]DUA1.BCK/SAVE
source$ BACKUP/IMAGE/IGNORE=INTER DUB0: 1.400"username password"::DUA3:[000000]DUB0.BCK/SAVE
source$ BACKUP/IMAGE/IGNORE=INTER DUB1: 1.400"username password"::DUA3:[000000]DUB1.BCK/SAVE
```
When the backup procedure will be completed, the disk "DUA3" of the CHARON-VAX virtual machine will contain 4 savesets: "DUA0.BCK", "DUA1.BCK", "DUB0.BCK" and "DUB1.BCK"

# <span id="page-47-0"></span>Restore backups to CHARON-VAX disks

Next, restore the new savesets to their corresponding virtual disks. Login to CHARON-VAX and issue this sequence of commands to restore all the savesets created in the previous step:

```
newvms$ MOUNT/FOR DUA0:
newvms$ BACKUP/IMAGE DUA3:[000000]DUA0.BCK/SAVE DUA0:
newvms$ DISMOUNT DUA0: 
newvms$ MOUNT/FOR DUA1:
newvms$ BACKUP/IMAGE DUA3:[000000]DUA1.BCK/SAVE DUA1:
newvms$ DISMOUNT DUA1:
newvms$ MOUNT/FOR DUB0:
newvms$ BACKUP/IMAGE DUA3:[000000]DUB0.BCK/SAVE DUB0:
newvms$ DISMOUNT DUB0:
newvms$ MOUNT/FOR DUB1:
newvms$ BACKUP/IMAGE DUA3:[000000]DUB1.BCK/SAVE DUB1:
newvms$ DISMOUNT DUB1:
```
If you are going to have the CHARON-VAX and the original physical VAX system on the network at the same time, you must change the network identity of one (usually the CHARON-VAX).

The easiest way is to boot the CHARON-VAX virtual ized system on the restored system disk with the network disabled and to configure new addresses, as needed.

**The NIC can be disabled with a "disabled" statement in the CHARON configuration file.** 

Then Enable the network and reboot.

### <span id="page-47-1"></span>Alternative ways of data transfer

Some alternative methods of data transfer are also possible. For example:

- Connect a SCSI tape drive to the CHARON-VAX host via a PCI card
	- Map the tape drive in the CHARON-VAX configuration file
		- a. Restore the source VAX system backups from tape to disk images via VAX/VMS running on CHARON-VAX. b. Boot from standalone backups and restore the content to CHARON-VAX virtual disks.
		- Dump the source VAX system backups to tape images with the ["mtd"](#page-72-0) utility and:
		- a. Boot from the freshly installed VAX/VMS system and restore the tape images to CHARON-VAX virtual disks. b. Boot from standalone backups and restore the content to CHARON-VAX virtual disks.
			-
- Create a network cluster between the source VAX system and CHARON-VAX (it is possible to use the source system as a boot server) then perform backups from one disk to another:

**\$ BACKUP/IMAGE/IGNORE=INTER REAL\$DUA0: DUA0:**

# **CHARON-VAX for Linux DSSI cluster**

# Table of Contents

- [Introduction](#page-48-0)
- **[General description](#page-48-1)**
- [Configuration steps](#page-48-2)
- [Example 1: Dual node DSSI cluster with 4 shared disks](#page-51-0)
- [Example 2: Triple node DSSI cluster with multiple iSCSI disks](#page-52-0)

### <span id="page-48-0"></span>**Introduction**

This section will describe how to configure DSSI cluster in CHARON-VAX for Linux.

## <span id="page-48-1"></span>General description

The DSSI storage subsystem for the CHARON VAX 4000 106, 108, 700 and 705 models is based on the emulation of "SHAC" host adapters. Routing of SCS cluster information among the emulated "SHAC" host adapters of multiple nodes is done via separate TCP/IP links.

The DSSI storage subsystem is functionally emulated and operates at a much higher throughput than the original hardware. Connection to physical DSSI hardware is neither possible nor planned for future releases.

The current version of DSSI emulation for CHARON-VAX supports up to 3 VAX nodes in a virtual DSSI cluster and handles a maximum cluster size of 8 nodes. A single virtual DSSI network supports up to 256 storage elements.

For more details on DSSI configuration follow [this link.](#page-149-0)

### <span id="page-48-2"></span>Configuration steps

To create a CHARON-VAX DSSI cluster, the following elements must be configured:

- 1. "SHAC" host adapter
- 2. "HSD50" storage controller

DSSI hardware topology is emulated by establishing TCP/IP channels between the emulated SHAC host adapters of each CHARON-VAX system. The emulated HSD50 storage controllers are then connected to every SHAC host adapter in the virtual DSSI network.

Cluster operation requires (virtual) disks that are simultaneously accessible by all CHARON-VAX nodes involved. This can be implemented for instance by using a properly configured iSCSI initiator / target structure or a fiber channel storage back-end. Disks on a multiport SCSI switch are not acceptable, as a SCSI switch does not provide true simultaneous access to multiple nodes.

Steps to configure DSSI cluster:

1. Set unique ID for SHAC controller of each node

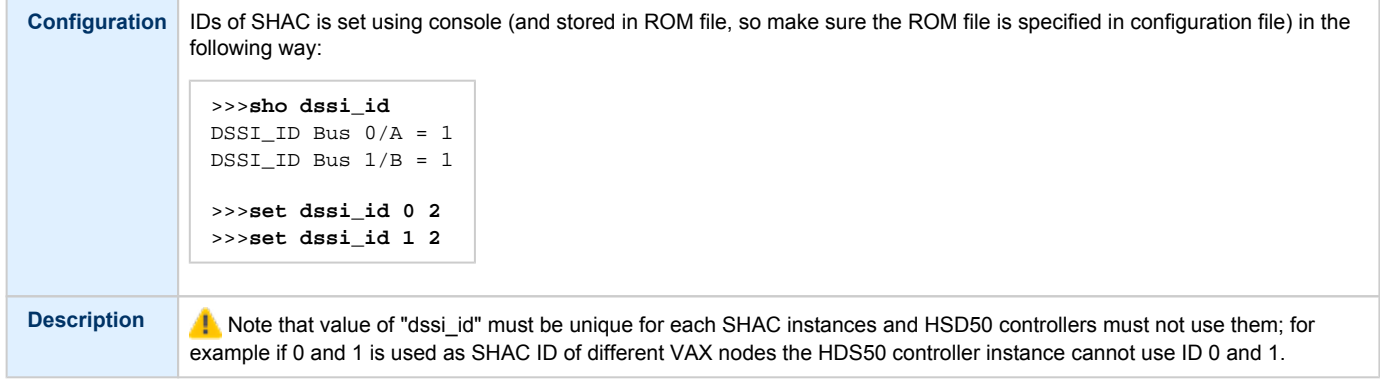

#### 2. Configure preloaded SHAC adapters PAA

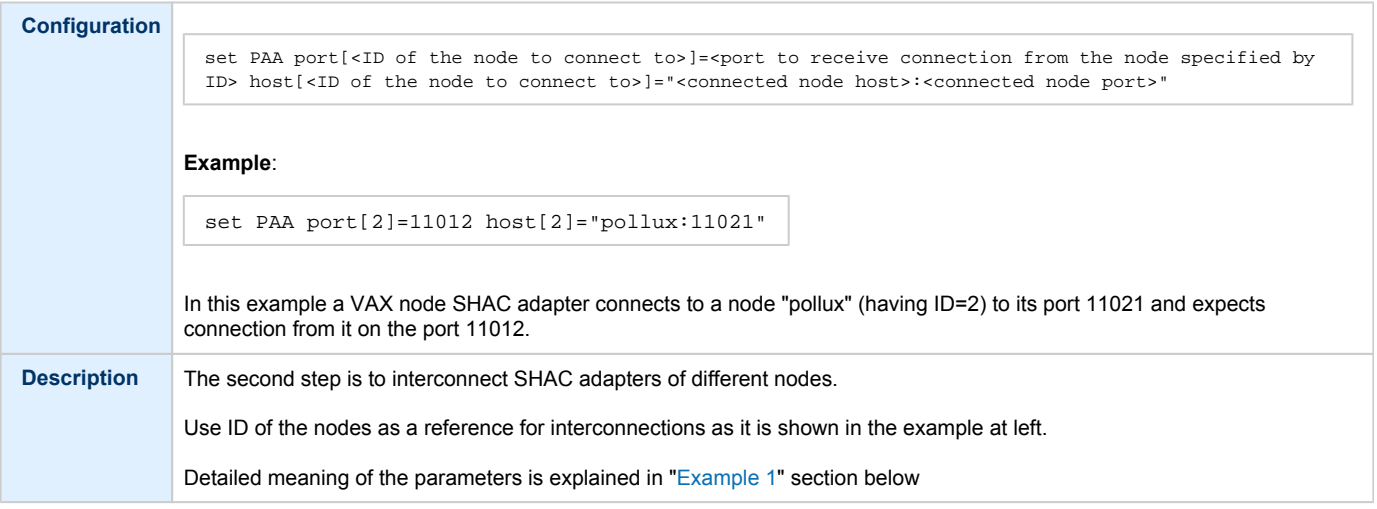

#### 3. Load HSD50 adapter

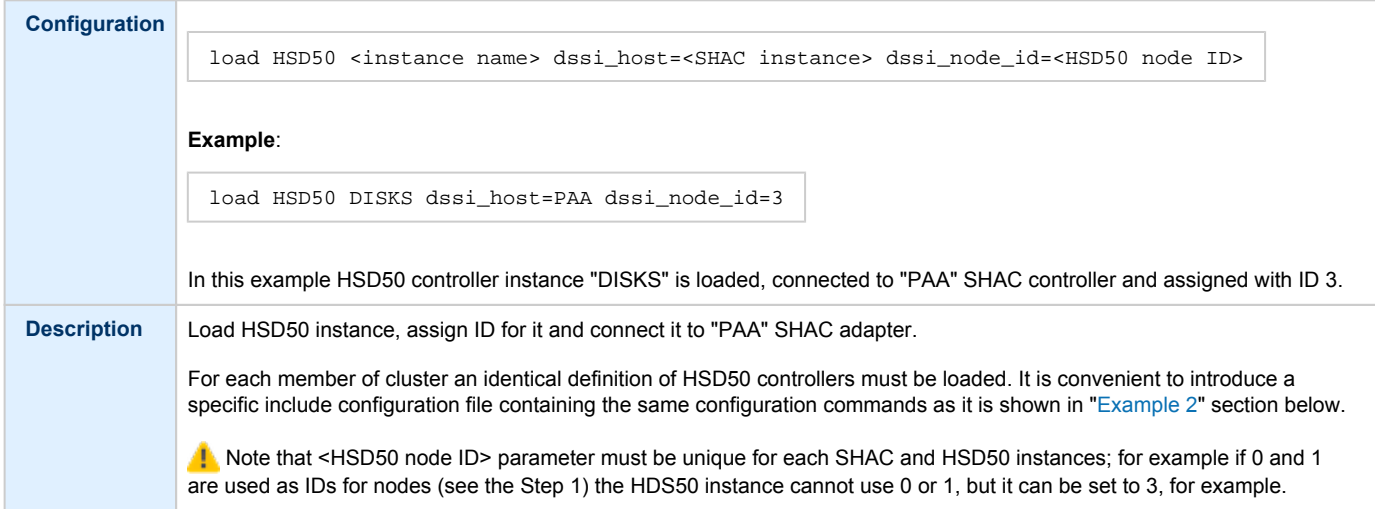

4. Set SCS system ID and allocation class

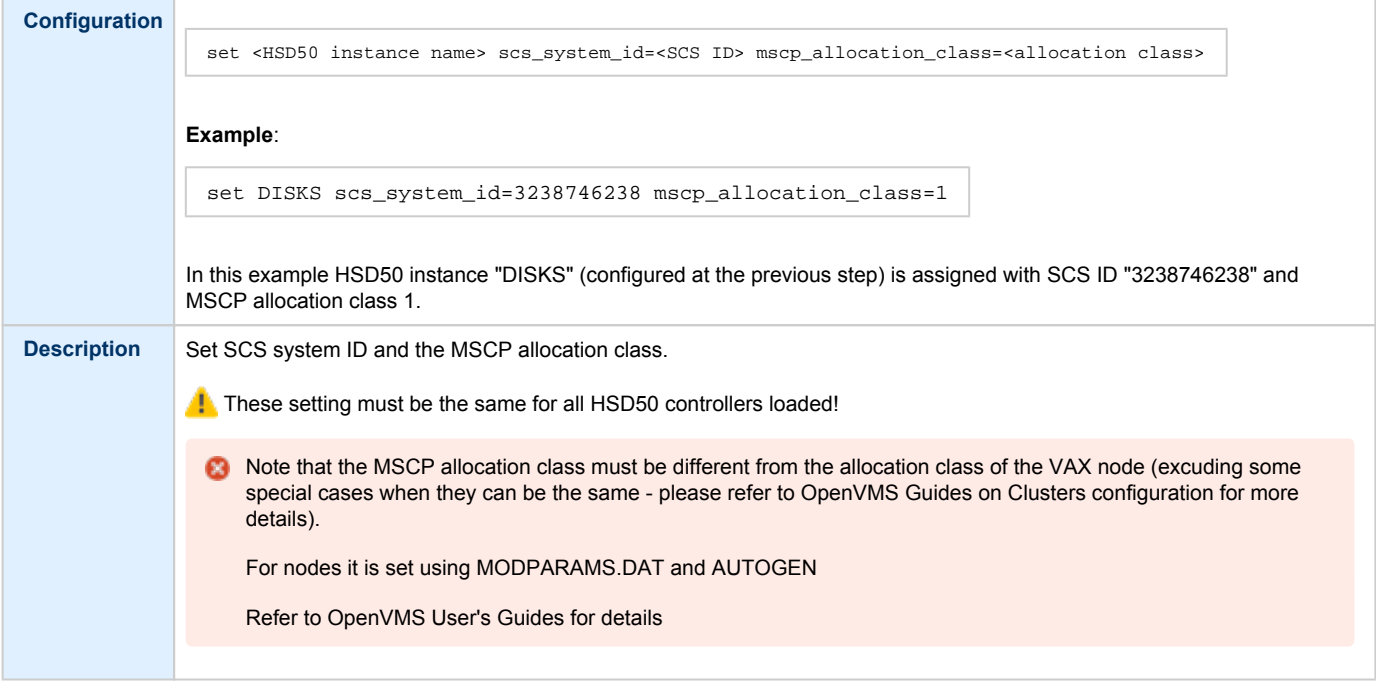

#### 5. Configure mapping to the system resources

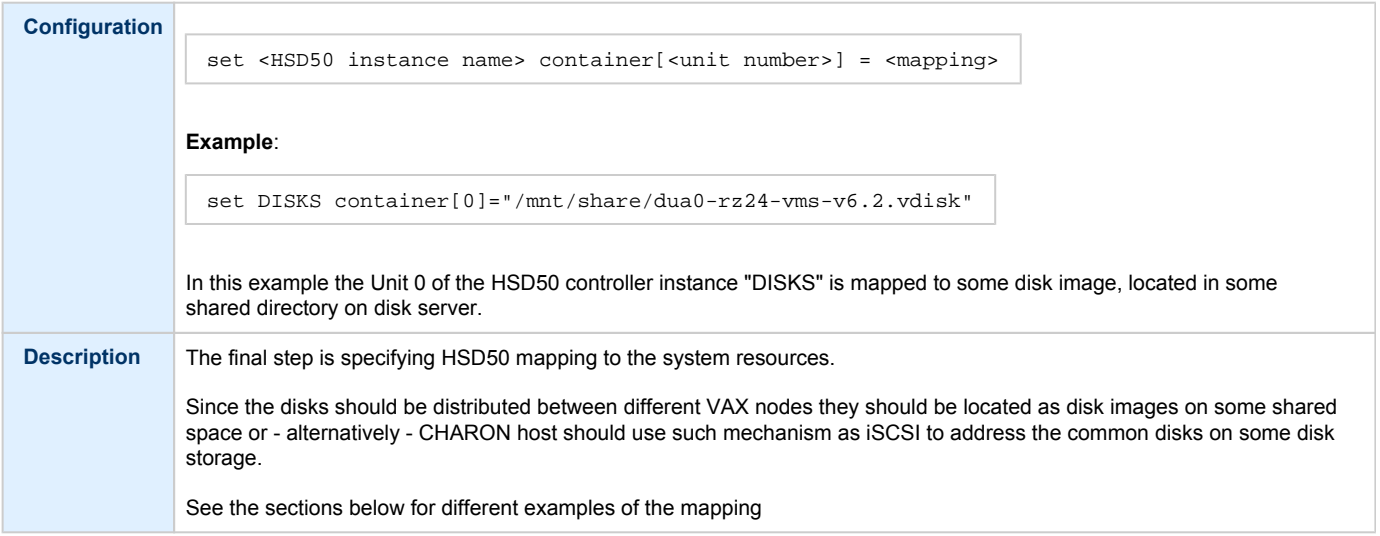

**B** It is advisable to start any field test with implementing the cluster examples provided below

### <span id="page-51-0"></span>Example 1: Dual node DSSI cluster with 4 shared disks

<span id="page-51-1"></span>To setup two emulated VAX 4000 Model 108 nodes, we need two host machines, preferably running the same version of Linux.

Assume that these host systems have network host names *CASTOR* and *POLLUX* in the host TCP/IP network.

The following are CHARON-VAX configuration files for the emulated VAX 4000 Model 108 nodes running on *CASTOR* and *POLLUX*:

#### *CASTOR* **node**

```
...
set PAA port[2]=11012 host[2]="pollux:11021"
load HSD50 DISKS dssi_host=PAA dssi_node_id=3
set DISKS scs_system_id=3238746238 mscp_allocation_class=1
set DISKS container[0]="/mnt/share/dua0-rz24-vms-v6.2.vdisk"
set DISKS container[1]="/mnt/share/dua1-rz24-vms-v6.2.vdisk"
set DISKS container[2]="/mnt/share/dua2-rz24-vms-v6.2.vdisk"
set DISKS container[3]="/mnt/share/dua3-rz24-vms-v6.2.vdisk"
...
```
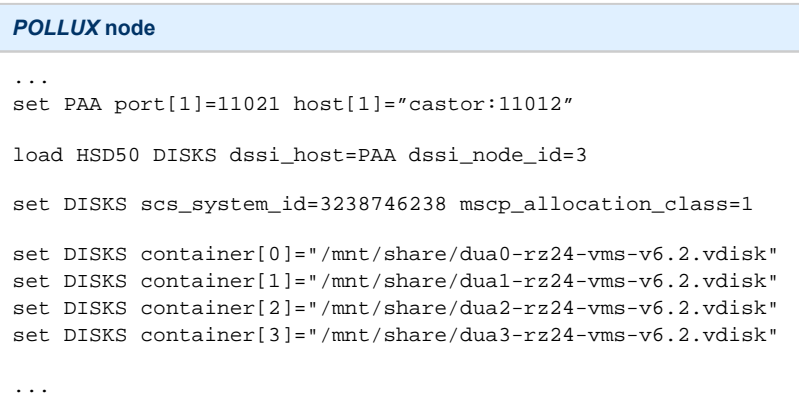

Let's review both configurations step-by-step.

1. The first line of both configuration files establishes parameters for the preloaded "PAA" SHAC host adapter. Only 2 parameters of SHAC are impo rtant for us in this situation:

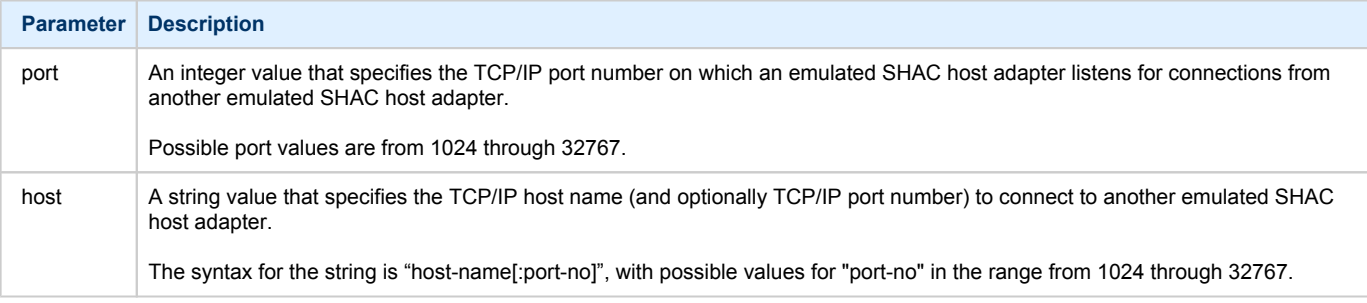

Thus, *CASTOR* connects to *POLLUX*'s port 11021 and listens for *POLLUX*'s connection on port 11012, *POLLUX* connects to *CASTOR*'s port 11012 and listens for *CASTOR*'s connection on port 11021

2. Second and third lines of both configuration files are for loading "DISKS" HSD50 storage controller and its parametrization:

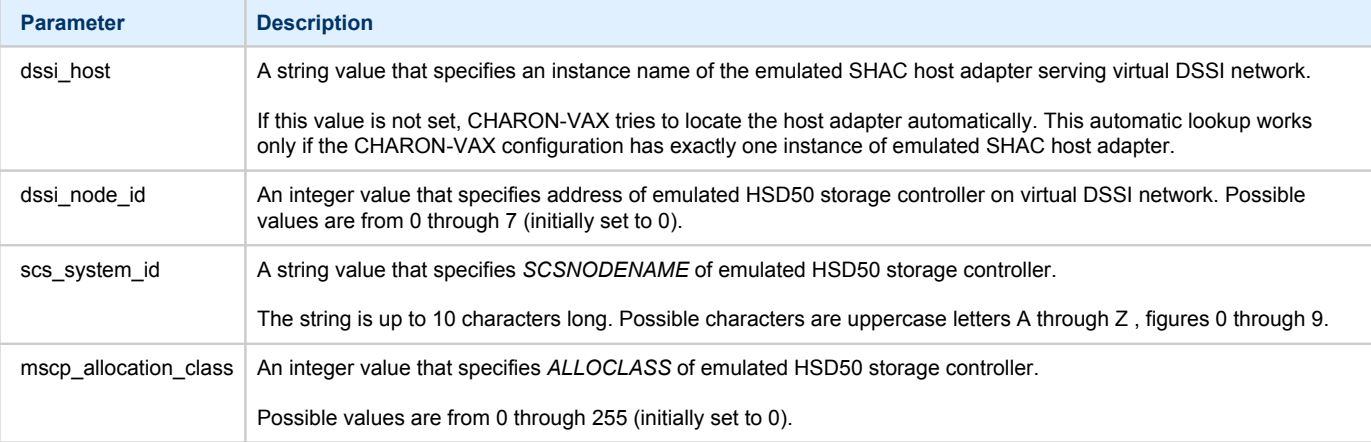

In both configuration files, the data related to the emulated HSD50 storage controller "DISKS" **must be identical**. Not following this rule can cause data corruption on the (virtual) disks.

3. The next lines demonstrate mapping "DISKS" HSD50 storage controller to disk images, shared between both hosts.. A "container" parameter is used for this purpose. This example assumes that all disk images are accessible from both host machines via network share (NFS, SAMBA) or some other realization.

# <span id="page-52-1"></span><span id="page-52-0"></span>Example 2: Triple node DSSI cluster with multiple iSCSI disks

In this example we assume that all three host systems have a iSCSI initiator and are connected to a common iSCSI server. The iSCSI disk server provides 8 virtual disks with R/W access on all hosts. These disks are configured as "/dev/sdc0" ... "/dev/sdc7" on each of the host machines.

Since the storage configuration must be identical on all three nodes, it is recommended to describe the storage structure in a separate configuration file (to be included in each CHARON-VAX configuration file with "include" instruction and name of the configuration file "disksets.cfg") and store it on a common network share ("/mnt/share") (NFS, SAMBA, etc):

```
load HSD50 DISKS1 dssi_host=PAA dssi_node_id=4
set DISKS1 scs_system_id=3238746238 mscp_allocation_class=1
set DISKS1 container[1]="/dev/sdc0"
set DISKS1 container[2]="/dev/sdc1"
set DISKS1 container[3]="/dev/sdc2"
set DISKS1 container[4]="/dev/sdc3"
load HSD50 DISKS2 dssi_host=PAA dssi_node_id=5
set DISKS2 scs_system_id=1256412654 mscp_allocation_class=2
set DISKS2 container[5]="/dev/sdc4"
set DISKS2 container[6]="/dev/sdc5"
set DISKS2 container[7]="/dev/sdc6"
set DISKS2 container[8]="/dev/sdc7"
```
CHARON-VAX configuration file for the emulated VAX 4000 Model 108 node running on *HOST001* is as follows:

```
...
set PAA port[2]=11012 host[2]="host002:11021"
set PAA port[3]=11013 host[3]="host003:11031
include /mnt/share/disksets.cfg
...
```
CHARON-VAX configuration file for the emulated VAX 4000 Model 108 node running on *HOST002* is as follows:

```
...
set PAA port[1]=11021 host[1]="host001:11012"
set PAA port[3]=11023 host[3]="host003:11032"
include /mnt/share/disksets.cfg
...
```
CHARON-VAX configuration file for the emulated VAX 4000 Model 108 node running on *HOST003* is as follows:

```
...
set PAA port[1]=11031 host[1]="host001:11013"
set PAA port[2]=11032 host[2]="host002:11023"
include /mnt/share/disksets.cfg
...
```
# **CHARON-VAX for Linux CI cluster**

## Table of Contents

- [Introduction](#page-54-0)
- **[General description](#page-54-1)**
- **[Configuration steps](#page-54-2)**
- [Example 1: Dual node CI cluster with 4 shared disks](#page-55-0)
- [Example 2: Triple node CI cluster with multiple iSCSI disks](#page-56-0)

### <span id="page-54-0"></span>Introduction

This section describes how to configure a CHARON-VAX for Linux CI cluster.

# <span id="page-54-1"></span>General description

The virtual CIXCD is the functional equivalent of a hardware CIXCD host adapter, with the exception that there is no physical layer to connect to a hardware CI infrastructure. Since the current host hardware is much faster than the physical CI implementation, such a connection - if it were possible would greatly limit the virtual system throughput.

For data storage, the CIXCD connects to one or more virtual HSJ50 controllers that are loaded as a separate components in the configuration file. To configure VAX CI clusters, the virtual CIXCDs of the multiple CHARON-VAX/66X0 instances are interconnected via TCP/IP links.

It is advisable to start any field test based on the cluster examples provided below

Configuring (large) virtual VAX CI clusters requires many configurable parameters and a replicated identical definition of the shared virtual HSJ50 storage controllers in each virtual VAX instance.

The current CI implementation for CHARON-VAX/66x0 supports up to 8 VAX nodes in a virtual CI cluster and handles a maximum cluster size of 128 nodes. A single virtual *CI* network supports up to 256 storage elements.

For more details on CI configuration follow [this link.](#page-149-0)

## <span id="page-54-2"></span>Configuration steps

To create CHARON-VAX CI cluster, both of the two elements must be configured:

- 1. "CIXCD" host adapter
- 2. "HSJ50" storage controller

CI hardware topology is emulated by establishing TCP/IP channels between the emulated CIXCD host adapters of each CHARON-VAX system. The emulated HSJ50 storage controllers are then connected to every CIXCD host adapter in the virtual CI network.

Cluster operation requires (virtual) disks that are simultaneously accessible by all CHARON-VAX nodes involved. This can be implemented for instance by using a properly configured iSCSI initiator / target structure or a fiber channel storage back-end. Disks on a multiport SCSI switch are not acceptable, as a SCSI switch does not provide true simultaneous access to multiple nodes.

**B** It is advisable to start any field test with implementing the cluster examples provided below

### <span id="page-55-0"></span>Example 1: Dual node CI cluster with 4 shared disks

To setup two emulated VAX 6610 nodes, we need two host machines, preferably running the same version of Linux.

Assume that these host systems have network host names *CASTOR* and *POLLUX* in the host TCP/IP network.

The following are CHARON-VAX configuration files for the emulated VAX 6610 nodes running on *CASTOR* and *POLLUX*:

#### *CASTOR* **node**

```
load CIXCD PAA ci_node_id=1
```
set PAA port[2]=11012 host[2]="pollux:11021"

```
load HSJ50 DISKS ci_host=PAA ci_node_id=101
```
set DISKS scs\_system\_id=3238746238 mscp\_allocation\_class=1

```
set DISKS container[0]="/mnt/share/dua0-rz24-vms-v6.2.vdisk"
set DISKS container[1]="/mnt/share/dua1-rz24-vms-v6.2.vdisk"
set DISKS container[2]="/mnt/share/dua2-rz24-vms-v6.2.vdisk"
set DISKS container[3]="/mnt/share/dua3-rz24-vms-v6.2.vdisk"
...
```
#### *POLLUX* **node**

```
...
load CIXCD PAA ci_node_id=2
set PAA port[1]=11021 host[1]="castor:11012"
load HSJ50 DISKS ci_host=PAA ci_node_id=101
set DISKS scs_system_id=3238746238 mscp_allocation_class=1
set DISKS container[0]="/mnt/share/dua0-rz24-vms-v6.2.vdisk"
set DISKS container[1]="/mnt/share/dua1-rz24-vms-v6.2.vdisk"
set DISKS container[2]="/mnt/share/dua2-rz24-vms-v6.2.vdisk"
set DISKS container[3]="/mnt/share/dua3-rz24-vms-v6.2.vdisk"
...
```
Let's review both configurations step-by-step.

1. The first two lines of both configuration files load and establish parameters for the "PAA" CIXCD host adapter. Only 3 CIXCD parameters are important for us in this situation:

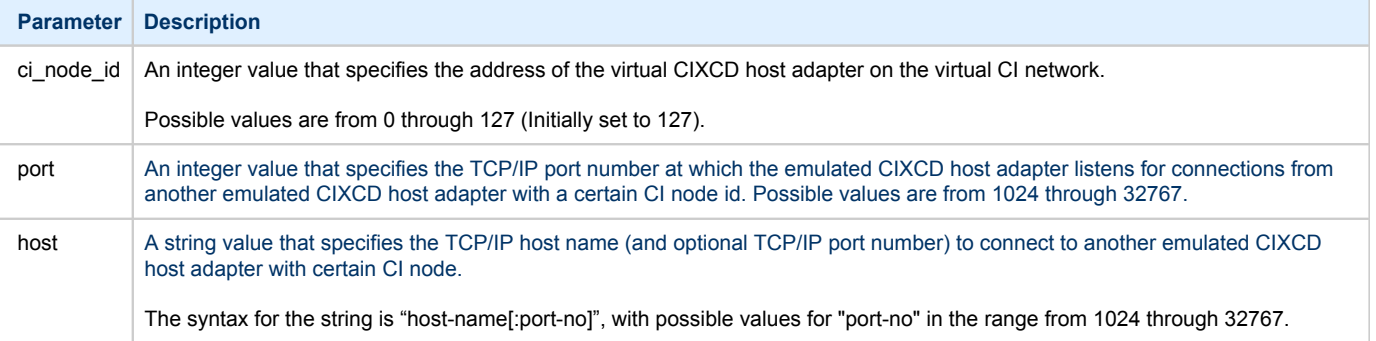

Thus, *CASTOR* connects to *POLLUX*'s port 11021 and listens for *POLLUX*'s connection on port 11012, *POLLUX* connects to *CASTOR*'s port 11012 and listens for *CASTOR*'s connection on port 11021

2. The third and fourth lines of both configuration file "DISKS" HSJ50 storage controller and its parameters:

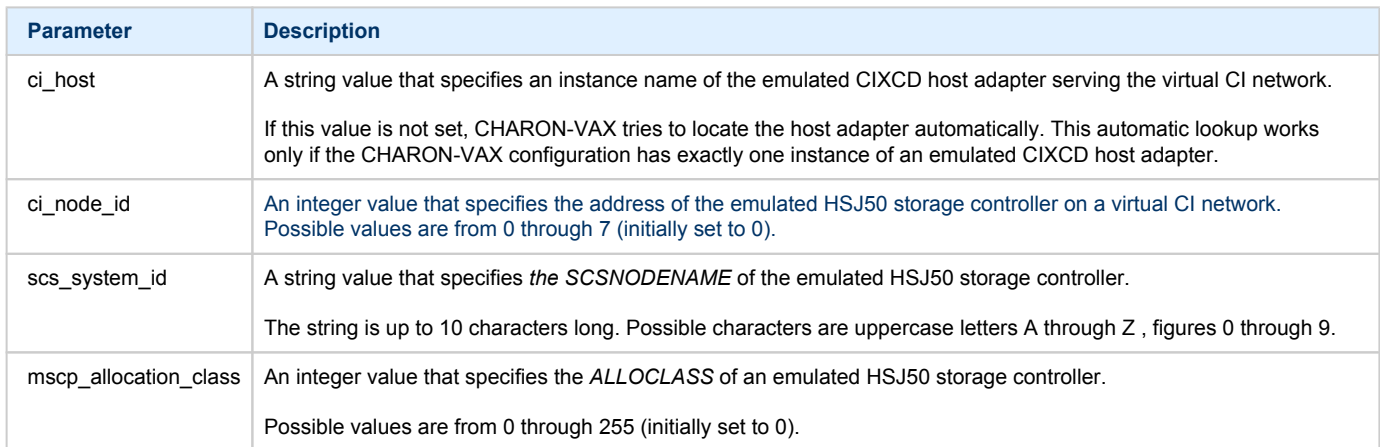

- In both configuration files, the data related to the emulated HSJ50 storage controller "DISKS" **must be identical**. Not following this rule can cause data corruption on the (virtual) disks.
- 3. The next lines demonstrate mapping the "DISKS" HSJ50 storage controller to disk images, shared between both hosts. A "container" parameter is used for this purpose. This example assumes that all disk images are accessible from both host machines via network share (NFS, SAMBA) or some other realization.

### <span id="page-56-0"></span>Example 2: Triple node CI cluster with multiple iSCSI disks

In this example we assume that all three host systems have a iSCSI initiator and are connected to a common iSCSI server. The iSCSI disk server provides 8 virtual disks with R/W access on all hosts. These disks are configured as "/dev/sdc0" ... "/dev/sdc7" on each of the host machines.

Since the storage configuration must be identical on all three nodes, it is recommended to describe the storage structure in a separate configuration file (to be included in each CHARON-VAX configuration file with "include" instruction and name of the configuration file "disksets.cfg") and store it on a common network share ("/mnt/share") (NFS, SAMBA, etc):

```
load HSJ50 DISKS1 ci_node_id=4
set DISKS1 scs_system_id=3238746238 mscp_allocation_class=1
set DISKS1 container[1]="/dev/sdc0"
set DISKS1 container[2]="/dev/sdc1"
set DISKS1 container[3]="/dev/sdc2"
set DISKS1 container[4]="/dev/sdc3"
load HSJ50 DISKS2 ci_node_id=5
set DISKS2 scs_system_id=1256412654 mscp_allocation_class=2
set DISKS2 container[5]="/dev/sdc4"
set DISKS2 container[6]="/dev/sdc5"
set DISKS2 container[7]="/dev/sdc6"
set DISKS2 container[8]="/dev/sdc7"
```
CHARON-VAX configuration file for the emulated VAX 6610 node running on *HOST001* is as follows:

```
...
load CIXCD PAA ci_node_id=1
set PAA port[2]=11012 host[2]="host002:11021"
set PAA port[3]=11013 host[3]="host003:11031
include /mnt/share/disksets.cfg
...
```
CHARON-VAX configuration file for the emulated VAX 6610 node running on *HOST002* is as follows:

```
...
load CIXCD PAA ci_node_id=2
set PAA port[1]=11021 host[1]="host001:11012"
set PAA port[3]=11023 host[3]="host003:11032"
include /mnt/share/disksets.cfg
...
```
CHARON-VAX configuration file for the emulated VAX 6610 node running on *HOST003* is as follows:

```
...
load CIXCD PAA ci_node_id=3
set PAA port[1]=11031 host[1]="host001:11013"
set PAA port[2]=11032 host[2]="host002:11023"
include /mnt/share/disksets.cfg
...
```
# **CHARON-VAX for Linux virtual network**

### Table of Contents

- [General description](#page-58-0)
- [Using "ncu" utility to establish CHARON virtual network](#page-58-1)
- [Manual configuration of CHARON virtual network](#page-60-0)
	- [Host preparation](#page-60-1)
	- [Virtual interface creation](#page-60-2)
	- [Bridge creation](#page-61-0)
	- [Starting bridge](#page-61-1)
- [Usage of the virtual interface in CHARON-VAX configuration](#page-61-2)  $\bullet$

# <span id="page-58-0"></span>General description

It is strongly recommended to use only physical network adapters for CHARON-VAX networking to gain maximum performances. In situations where the host has only one network adapter, you can use Linux virtual network Interfaces ("TUN/TAP") and map individual CHARON-VAX instances to their own virtual interfaces.

There are 2 ways to create the Linux virtual network Interfaces ("TUN/TAP"):

- Using the ["ncu" utility](#page-81-0)
- Manually

# <span id="page-58-1"></span>Using "ncu" utility to establish CHARON virtual network

#### Login a root and start the ["ncu" utility:](#page-81-0)

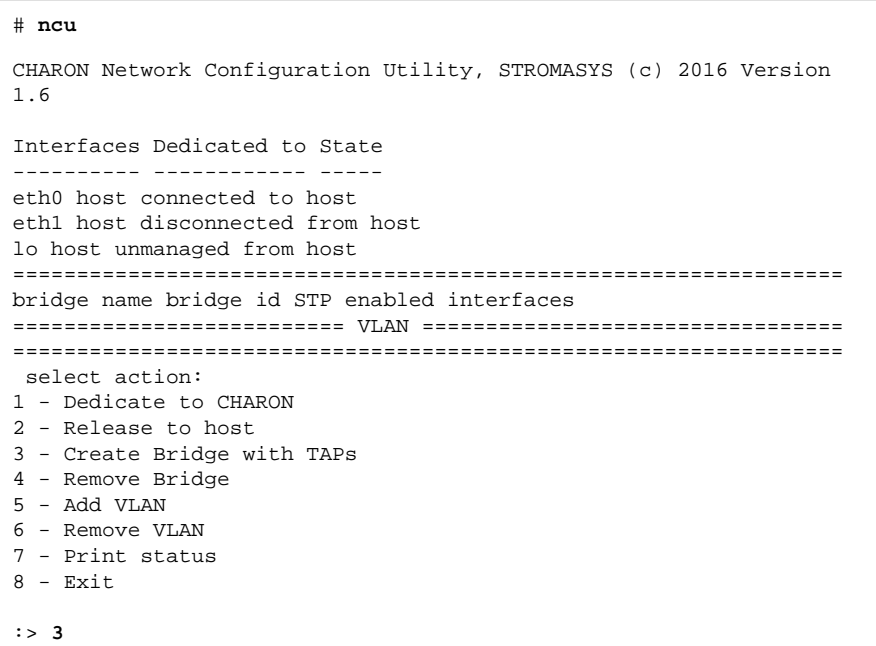

Enter "3" to create a bridge between the host physical network adapter and the Linux virtual network Interfaces (TAP) and specify the physical network interface ("eth1" in our example) and the number of the virtual network Interfaces to be created (2 in our example):

```
Specify the interface to be used for BRIDGE:eth1
How many tap should be created:2
Forming the bridge: ..1..2..3..4..5.. addif tap0 .. addif tap1 ..7..8 done!
Formed bridge br0_eth1 attached over eth1...
 select action: 
1 - Dedicate to CHARON 
2 - Release to host 
3 - Create Bridge with TAPs 
4 - Remove Bridge 
5 - Add VLAN 
6 - Remove VLAN 
7 - Print status 
8 - Exit:> 7
```
Now enter "7" to see the created virtual interfaces:

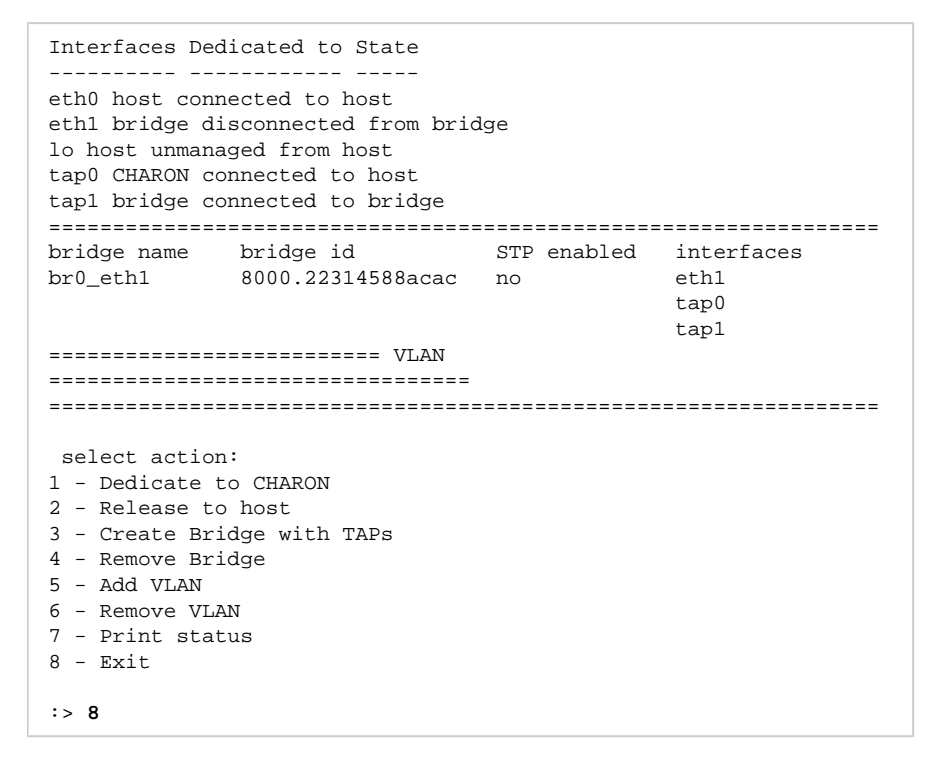

In the example above we see 2 virtual network Interfaces, "tap0" and "tap1", connected to the created bridge. The physical network interface "eth1" is used for the bridge to the virtual network interfaces.

The interfaces "tap0" and "tap1" are ready to be used in CHARON configurations, they do not need to be additionally dedicated to CHARON.

Enter "8" to quit the "ncu" utility.

# <span id="page-60-1"></span><span id="page-60-0"></span>Manual configuration of CHARON virtual network

### Host preparation

- 1. Login as "root" user.
- 2. Configure the physical network interface to run in promiscuous mode using the following command. This interface will be dedicated to the whole network bridge (created later).

**# ifconfig eth**<N> **0.0.0.0 promisc up**

The promiscuous mode allows the physical (or virtual) network interface to accept the entire volume of incoming packets. This mode is essential for consistency of the information transfer.

3. In case the firewall is enabled on the host system, the following command should be executed to allow the bridge to forward IP packets:

```
Red Hat Enterprise Linux 6.x:
```

```
# /sbin/iptables -I FORWARD -m physdev --physdev-is-bridged -j ACCEPT
```
This command can also be performed from the bridge configuration script. It has to be executed each time the *iptables* service is (re)started.

It is also possible to make this setting system-wide. Either:

- a. Issue the given command from the firewall control panel.
- b. Add the following line to the end of the "/etc/sysconfig/iptables" file:

-I FORWARD -m physdev --physdev-is-bridged -j ACCEPT

**Red Hat Enterprise Linux 7.x and CentOS 7.x**:

```
# firewall-cmd --permanent --direct --add-rule ipv4 filter INPUT 1 -m physdev --physdev-is-bridged -j ACCEPT
# firewall-cmd --permanent --direct --add-rule ipv6 filter INPUT 1 -m physdev --physdev-is-bridged -j ACCEPT
# firewall-cmd --reload
```
#### Virtual interface creation

<span id="page-60-2"></span>The creation of the desired number of virtual network interfaces (TAPs) can be performed in the following way:

**# tunctl** [-t tap<N>]

where "tap<N>" is a name of an instance of the virtual network interface, i.e. "tap0", "tap1" etc.

Once each virtual network interface instance is created it must be set to promiscuous mode:

**# /sbin/ifconfig tap**<N> **promisc up**

#### Bridge creation

<span id="page-61-0"></span>To interconnect the physical and virtual network interfaces created in the previous step, the network bridge must be introduced in the following way:

```
# /usr/sbin/brctl addbr br0
```
where "*br0*" stands for a name of the created bridge.

Now it is possible to add the network interfaces to the created bridge:

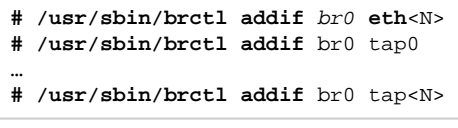

**Example**:

```
# /usr/sbin/brctl addif br0 eth1
```
**# /usr/sbin/brctl addif** br0 tap0

The proposed configuration assumes one and only one network bridge so loops are not possible. It is required to turn off the spanning tree protocol with the following command:

```
# /usr/sbin/brctl stp br0 off
```
#### Starting bridge

<span id="page-61-1"></span>To start the created bridge "*br0*", use the following command:

**# /sbin/ifconfig** br0 up

# <span id="page-61-2"></span>Usage of the virtual interface in CHARON-VAX configuration

Once the "*tap<N>*" interfaces have been created, the load command maps those interfaces to CHARON-VAX:

```
...
load tap_port/chnetwrk XQA0 interface="tap<N>"
...
```
# CHARON-VAX for Linux licensing

### Table of Contents

- [General description](#page-62-0)
- [Parameters defined by CHARON-VAX license](#page-63-0)
	- [CHARON-VAX licensing models](#page-63-1)
		- [Regular Sentinel HASP keys](#page-63-2)
		- [Network Sentinel HASP keys](#page-63-3)
	- [Software licenses](#page-64-0)
- [Multiple licenses configuration](#page-64-1)
- [License installation](#page-66-0)
	- **[Installation of Regular and Network license keys](#page-66-1)**
	- [Replacement of currently installed Sentinel run-time](#page-66-2)
	- **[Installation and update of CHARON-VAX Software License or HL/HASP dongle License](#page-67-0)**
- [License management](#page-67-1)
	- **[Sentinel Admin Control Center](#page-67-2)** 
		- **•** [General Description](#page-67-3)
		- [Disable remote keys access](#page-68-0)
		- [Accessing Sentinel Admin Control Center from remote hosts](#page-69-0)
	- [License management utilities](#page-70-0)
- [Removing CHARON-VAX software licenses](#page-70-1)
- [License deinstallation](#page-71-0)
- [Special "backup" license keys](#page-71-1)
- **[Emulator Behavior](#page-71-2)**

## <span id="page-62-0"></span>General description

The CHARON-VAX product is protected by licenses, issued by STROMASYS for each customer individually. The CHARON-VAX license defines all the specifics of the particular CHARON-VAX distribution and its usage.

The license is implemented in the form of a hardware dongle (a Sentinel HASP key) or a software bound to the hardware. Please be careful with your license key. In case of loss or damage, CHARON-VAX will not run or start unless the license key is replaced. For extra protection, STROMASYS recommends the use of a backup license key (purchased separately) that can replace the main license key for a restricted period of time. It is possible to specify the backup license in the CHARON-VAX configuration file to prevent CHARON-VAX from stopping in case its main license is no longer accessible.

The CHARON-VAX license is read upon the start of each instance of CHARON-VAX and at a specified interval (defined by the license content) during the emulated system execution. If CHARON-VAX detects the absence (or malfunction) of the license key / software license, CHARON will try to use a backup license (if specified in the configuration file). If the license is not available / not specified, CHARON displays a warning message in the log file requesting license key reconnection or software license reactivation. If the license is not reconnected within 12 hours, CHARON-VAX exits. For more, see [Emulator Behavior](#page-71-2) chapter.

Note that if the time-restricted license is used and it expires, CHARON-VAX tries to find its replacement automatically and, if found, CHARON-VAX proceeds using the replacement license.

The CHARON-VAX software license is not distributed in case of Proof-of-Concept and evaluation installations. Only hardware dongles are used in this case.

It is important to connect the HASP license keys to the computer from time to time even if CHARON-VAX is not used. The keys contain a built-in accumulator that needs to be charged. If the accumulator is completely discharged, the license key can be fatally damaged.

Update of the CHARON-VAX license can be performed on the fly without stopping CHARON-VAX. At the next license check, CHARON-VAX will use the updated license normally.

The following sections list all the main parameters of the CHARON-VAX licensing mechanism.

## <span id="page-63-0"></span>Parameters defined by CHARON-VAX license

The following table represents all the parameters defined by CHARON-VAX license:

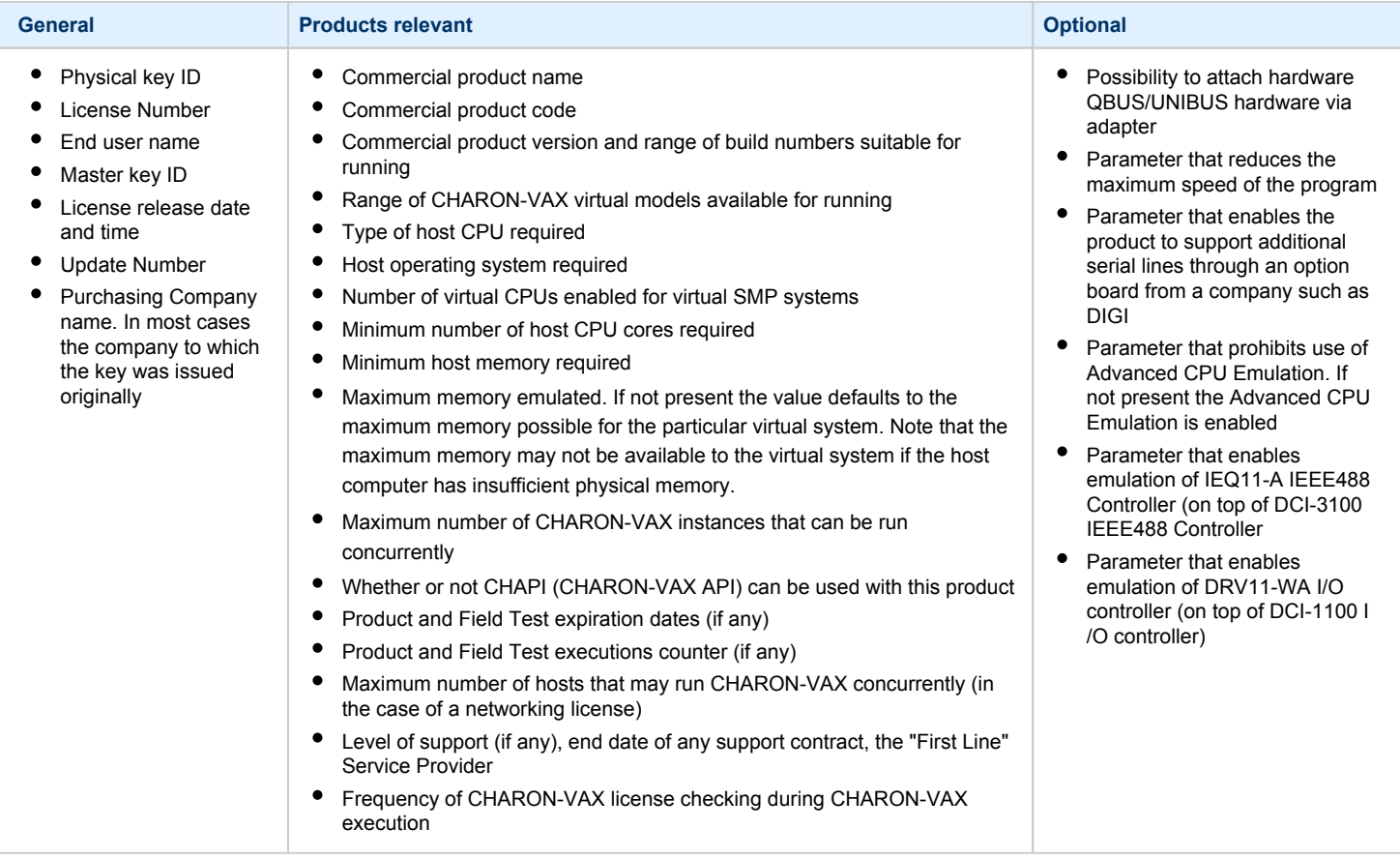

# <span id="page-63-1"></span>CHARON-VAX licensing models

<span id="page-63-2"></span>CHARON-VAX licensing models are divided in 3 groups:

#### Regular Sentinel HASP keys

This is most common way of CHARON-VAX licensing, the CHARON-VAX license is embedded in a Sentinel HASP dongle. This license is available only on the host where the dongle is physically installed.

The CHARON-VAX installation procedure takes care of the Sentinel HASP run-time (driver) installation. Once the CHARON-VAX product has been installed, it is possible to plug-in the regular license key and proceed with CHARON-VAX usage without additional configuration steps.

The number of CHARON-VAX instances allowed to run on a particular host may be restricted by the license content (see above).

#### Network Sentinel HASP keys

<span id="page-63-3"></span>The Network Sentinel HASP key (red dongle) can be shared between several hosts running CHARON-VAX including the host on which the network license is installed.

If CHARON-VAX is installed on the host where the network key is connected, no additional steps are required. The Sentinel driver is activated as part of the CHARON-VAX installation. If the host does not have CHARON-VAX installed, the host can still distribute the connected network license to CHARON-VAX instances running on other hosts. In this case the Sentinel driver must be installed on the host manually.

The Sentinel run-time driver is distributed as a separate RPM package in the CHARON-VAX kit. Please see the "[License installation](#page-66-0)" section of this chapter for details.

Once the Sentinel run-time driver is installed and the network license is connected, CHARON-VAX can be started on any appropriate host on the LAN network segment. In the current CHARON-AXP/VAX versions, a network license controls the maximum overall number of active instances, which can be distributed across client host systems according to the preference of the customer.

#### Software licenses

<span id="page-64-0"></span>The CHARON-VAX Software License is a "virtual" key with exactly the same functionality as the hardware dongle.

The CHARON-VAX software license does not require any hardware but it requires the installation of the Sentinel run-time environment.

- Software licenses are best suited for stable environments, because their correct function depends on certain characteristics of the host system. Changing any of these characteristics will invalidate the license.
	- If the CHARON host runs on real hardware, the software licenses are by default **tightly bound to the hardware** for which they were issued. If major hardware characteristics of the system are changed, the license will be disabled.
	- If the CHARON host runs in a **virtual environment** (e.g. VMware), the software licenses are normally bound to the virtual machine ID and a set of additional characteristics of the virtual machine. If any of these parameters are changed, the license will be disabled.

For a more detailed description of the restrictions, please refer to the [Software Licensing restrictions](https://stromasys.atlassian.net/wiki/display/KBP/Software+Licensing+restrictions) article or contact your Stromasys representative.

Software licenses are always network-wide on Linux so they behave the same way as Network HASP keys.

# <span id="page-64-1"></span>Multiple licenses configuration

For any type of licensing, CHARON-VAX can use **only one valid ("active") license (of given vendor code) at a time**.

The ["hasp\\_srm\\_view"](#page-78-0) utility displays the "active" license by default and is able to display all available licenses with the "-all" parameter. It is also possible to check some specific license by its number using the "-key" parameter.

The utility provides the license number and ID / IP address of the host where the active license is installed.

The general recommendation is to avoid usage of multiple keys in one network segment. Use only one locally installed license per host or one network license per local network segment containing several CHARON-VAX hosts.

When needed, it is possible to use a special parameter in the CHARON-VAX configuration file to specify exactly which license must be used by each particular instance of CHARON-VAX:

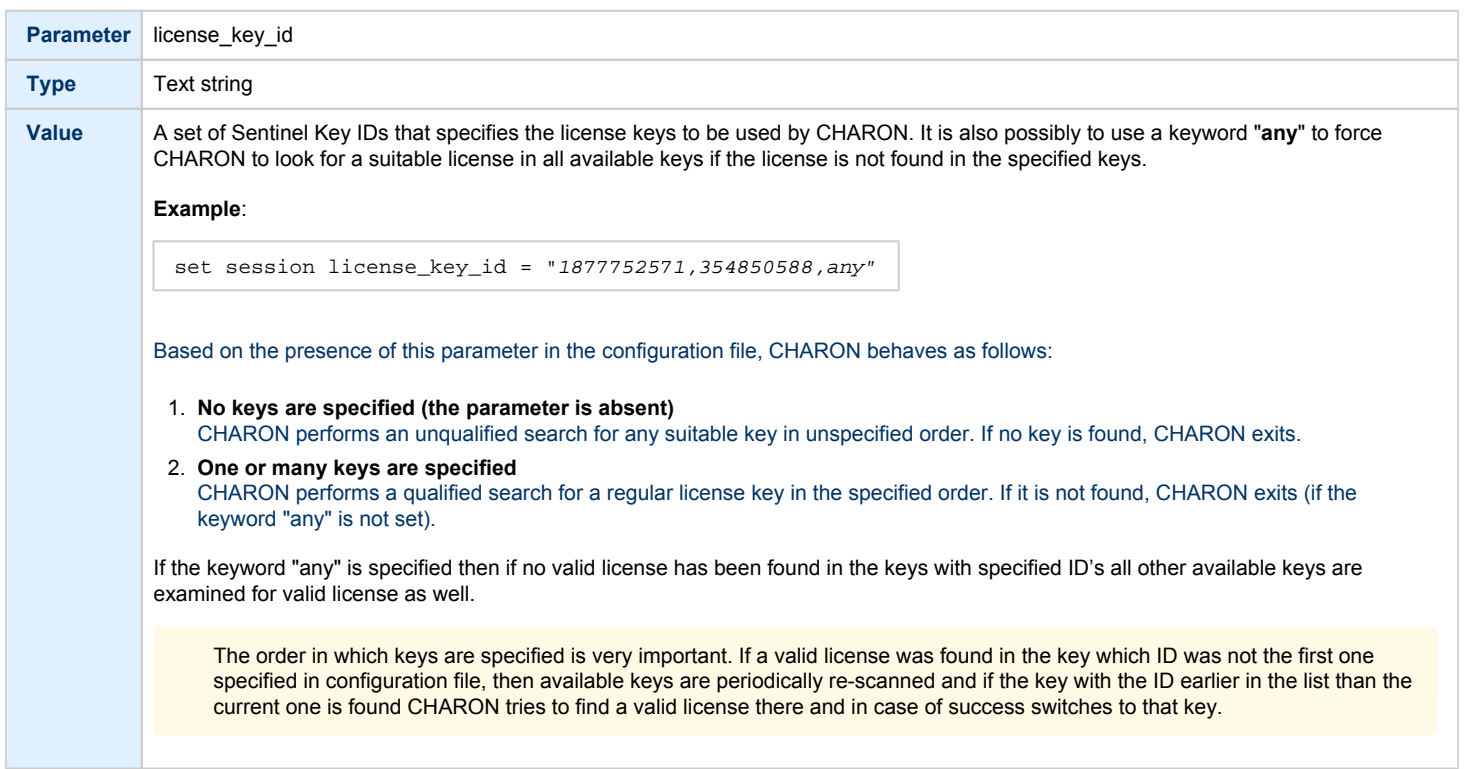

### <span id="page-66-0"></span>License installation

#### Installation of Regular and Network license keys

<span id="page-66-1"></span>Installation of CHARON-VAX regular and network licenses consists of:

- 1. Installation of the Sentinel run-time environment on the CHARON-VAX host (regular and network keys) or on the host that will distribute CHARON-VAX licenses over a local network segment (network key only). The Sentinel software (the "aksusbd" RPM package) is installed automatically by CHARON-VAX for Linux.
- 2. Physical connection of the HASP license dongle to the CHARON-VAX host or to the host distributing the CHARON-VAX license over the local network segment.

When manual installation of Sentinel run-time is required (in the case of the network license server that does not have CHARON-VAX installed), open the CHARON-VAX kit folder and proceed the following way:

# **rpm --nodeps -ihv** aksusbd-7.63-1.i386.**rpm** charon-license-4.10-20200.el74.x86\_64**.rpm**

**In case of network-wide license (red dongle) do the following:** 

- *On the server side (where the network license will reside)*: open port 1947 for both TCP and UDP
- *On the client side*, if broadcast search for remote licenses is to be used, UDP traffic from port 1947 of the license server to ports 30000- 65535 of the client must be permitted.
- *Both on server and client sides*: setup default gateway

Please consult with your Linux User's Guide on details.

If stricter firewall rules are required, it is possible to open the ports 30000-65535 and 1947 only for the "/usr/sbin/hasplmd" daemon.

Some additional packages may be needed in certain cases, for example "glibc.i686"

#### Replacement of currently installed Sentinel run-time

<span id="page-66-2"></span>Replacement of currently installed Sentinel Run-time may be needed in case of:

- Upgrade to a newer version of CHARON-VAX
- Installation of a specific CHARON-VAX license Run-time provided by STROMASYS
- Run-time replacement is a two step process:
	- Remove the current run-time (and the package "charon-license-<...>**.**rpm" containing the run-time customization) with the command

**# rpm --nodeps -e** aksusbd charon-license-<...>

 $\bullet$ Change to the directory where the new run-time RPM resides (along with the corresponding "charon-license-<...>**.**rpm" customization package) a nd issue the command:

**# rpm --nodeps -ihv** aksusbd<…>.rpm charon-license-<...>**.**rpm

#### Installation and update of CHARON-VAX Software License or HL/HASP dongle License

<span id="page-67-0"></span>CHARON-VAX Software Licenses (SL) can be installed / updated according to the procedure described below.

- Install CHARON-VAX together with Sentinel run-time (Sentinel run-time is an essential part of CHARON-VAX for Linux distribution)
- Reboot the host system
- Connect the HASP dongle to the host system (in case of update of a license in a dongle)
- Collect the CHARON-VAX host fingerprint file (".c2v") in case of first installation of a Software License:

**# hasp\_srm\_view -fgp** my\_host.c2v

or collect the ".c2v" file in case a Software License is already installed or the connected HL/HASP dongle needs updating:

**# hasp\_srm\_view -c2v** current\_license.c2v

- Send the ".c2v" file ("*my\_host.c2v*" / "current\_license*.c2v*" in the examples above) to STROMASYS
- Receive a ".v2c" file in return and put it somewhere on the CHARON-VAX host.
- Start any web browser on this system and go to [http://localhost:1947](http://localhost:1947/) to access the "Sentinel HASP Admin Control Center" (ACC) or configure ACC for remote access (see the details below).
- In ACC, under the Options menu, select Update/Attach, "Browse" for the "\*.v2c" file and then "Apply File".
- Ensure that the license appears in the "Sentinel Keys" menu.

Alternatively it is also possible to use the ["hasp\\_update"](#page-80-0) utility for applying ".v2c" file.

The content of the installed software license is not shown by the Sentinel HASP Admin Control Center. To see it please run the "[hasp\\_srm\\_view](#page-78-0)" utility from the local console or configure remote access according to the instructions given in the ["hasp\\_srm\\_view"](#page-78-0) utility section.

**In case of network-wide software license do the following:** 

- *On the server side (where the network license will reside)*: open port 1947 for both TCP and UDP
- *On the client side*, if broadcast search for remote licenses is to be used, UDP traffic from port 1947 of the license server to ports 30000- 65535 of the client must be permitted.
- *Both on server and client sides*: setup default gateway

Please consult with your Linux User's Guide on details.

If stricter firewall rules are required, it is possible to open the ports 30000-65535 and 1947 only for the "/usr/sbin/hasplmd" daemon.

#### License management

<span id="page-67-2"></span><span id="page-67-1"></span>CHARON-VAX license management is performed by the Sentinel Admin Control Center and specific utilities. They are described in the sub-sections below.

#### Sentinel Admin Control Center

#### General Description

<span id="page-67-3"></span>The Sentinel Admin Control Center (ACC) is the web-interface to the Sentinel run-time environment. It allows viewing/managing available keys, enabling and disabling them, controlling usage of remote keys etc.

To access the ACC, start any web browser and open the [http://localhost:1947](http://localhost:1947/) page.

The Sentinel Admin Control Center is not able to display CHARON-VAX licenses - to view key contents, use the "[hasp\\_srm\\_view](#page-78-0)" utility.

To access the Sentinel Admin Control Center start any web browser and open the <http://localhost:1947> page. The web interface of the Sentinel Admin Control Center will appear.

The screenshot below gives an example:

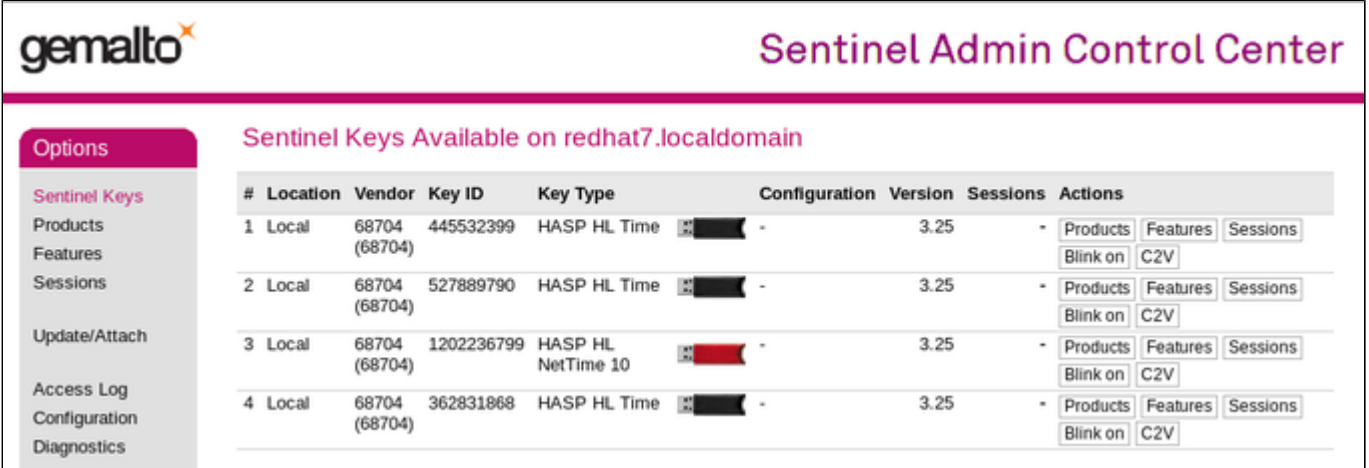

This example demonstrates that 4 license keys are available:

- 1. A network key ("*HASP-HL NetTime*") on the host "XEON4WAYW7"
- 2. A network key installed locally
- 3. An HASP-HL installed locally
- 4. A network-wide software license on the host "RH64"

The Sentinel Admin Control Center reports that there is one opened session on key #4. The other keys are not being used at the moment.

<span id="page-68-0"></span>Using the Sentinel Admin Control Center it is possible to check the available keys, verify the hosts on which they reside, verify the opened sessions, etc. For a more detailed description of the Sentinel Admin Control Center, please refer to its "Help" section.

#### Disable remote keys access

A helpful feature of the Sentinel Admin Control Center is the ability to disable access to remote keys. If the network key is installed locally, access to the key from remote hosts can be disabled. The following examples demonstrate how this can be done.

To disable access to remote keys, switch to the "Access to Remote License managers" tab, uncheck the "Allow Access to Remote Licenses" checkbox and press the "Submit" button to apply this setting:

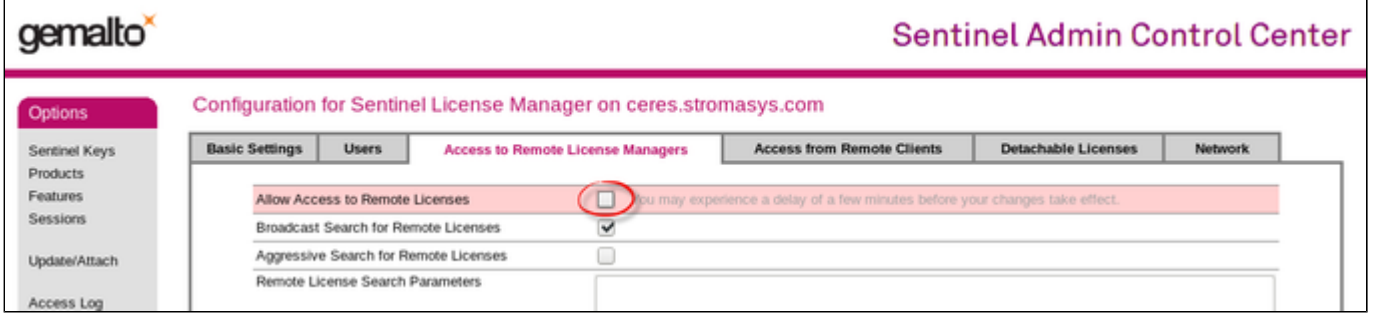

To disable access to the locally installed license key from remote hosts, switch to the "Access from Remote Clients" tab, uncheck the "Allow Access from Remote Clients" checkbox and press the "Submit" button to apply this setting:

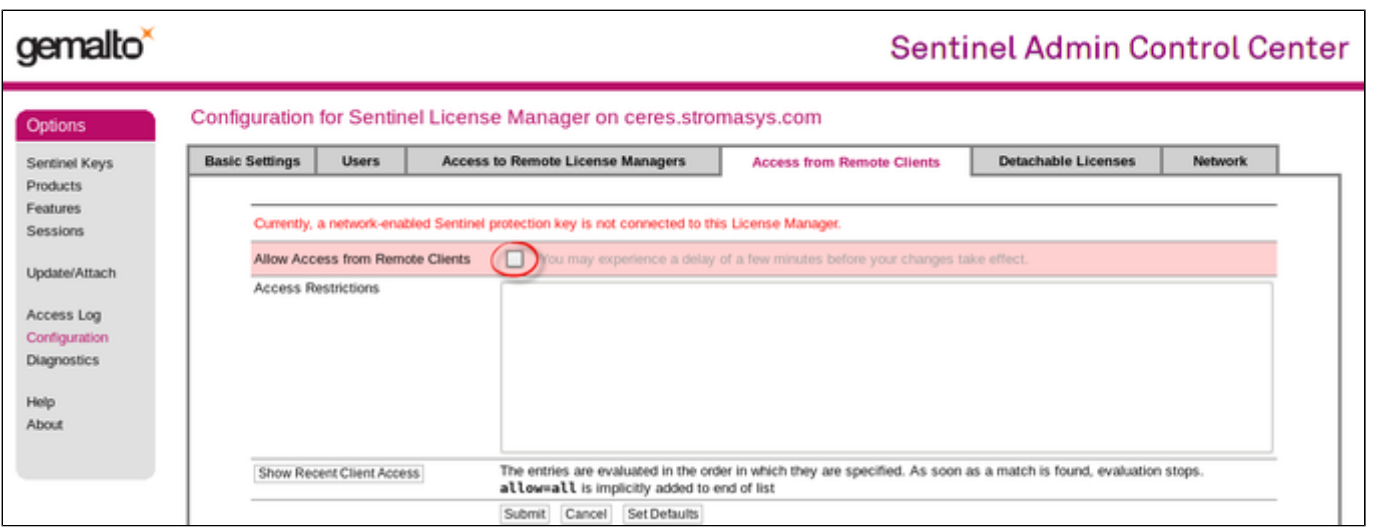

#### Accessing Sentinel Admin Control Center from remote hosts

<span id="page-69-0"></span>By default, the Sentinel Admin Control Center forbids accessing its web interface from remote machines.

To allow access, configure the ACC for remote management:

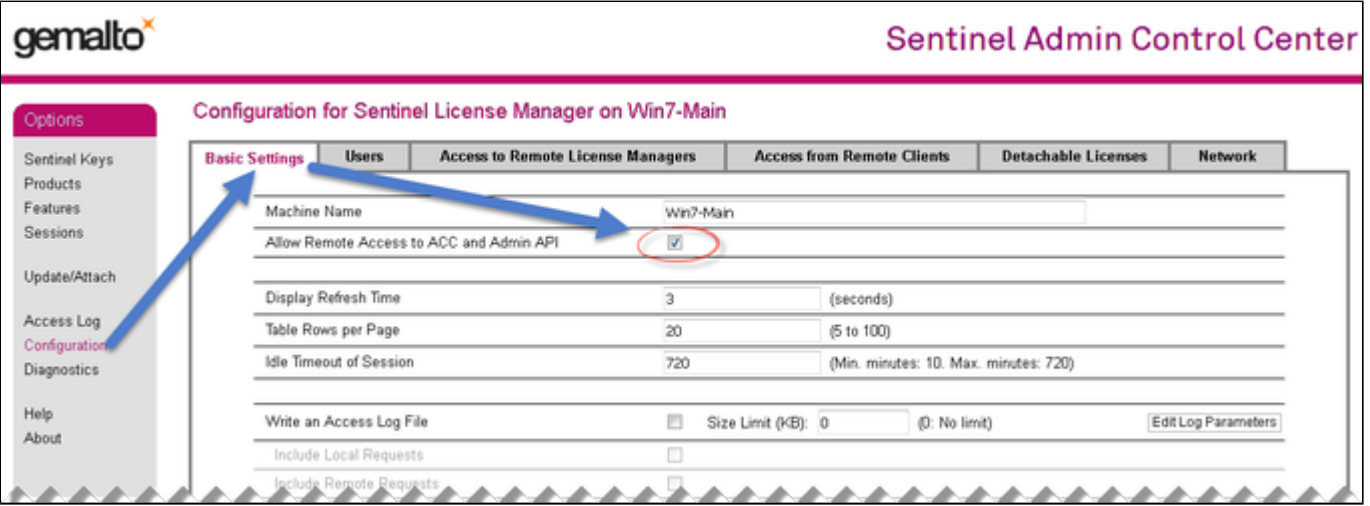

In this cannot be done using the WEB interface, edit the "hasplm.ini" file:

**# vi/etc/hasplm/hasplm.ini**

In the file does not exist, please refer to this article: [How-to enable remote connection to Sentinel Admin Control Center without GUI](https://stromasys.atlassian.net/wiki/spaces/KBP/pages/522190879/How-to+enable+remote+connection+to+Sentinel+Admin+Control+Center+without+GUI)

Allow remote access by changing the "ACCremote" parameter from "0" to "1", make sure the parameter "bind\_local\_only" is set to 0 (the value 1 means localhost-only) then restart the Sentinel Admin Control Center run-time:

**#systemctl restart aksusbd**

(or for RHEL 6.x: # **service aksusbd restart**)

If the CHARON-VAX host firewall is blocking remote access to the Sentinel Admin Control Center, please configure the firewall to open the port 1947 (TCP protocol). Refer to the Linux documentation for details on how to configure the firewall. It is also possible to use SSH port forwarding with the following command (replace "*CHARON\_MACHINE*" by the real CHARON-VAX host name):

```
# ssh-L8080:CHARON_MACHINE:1947 root@CHARON_MACHINE
```
This will expose the Sentinel Admin Control Center on port 8080 to any computer and it will believe commands are coming from the local host.

#### License management utilities

<span id="page-70-0"></span>CHARON-VAX for Linux provides a specific utility for license management - ["hasp\\_srm\\_view"](#page-78-0). This utility is used to display the license(s) content, to collect key(s) status information and host fingerprint (C2V) files.

Applying updates (".v2c" files) is typically done using the Sentinel Admin Control Center (see above) but alternatively it is also possible to use the specific "[hasp\\_update"](#page-80-0) utility.

Please refer to the [Utilities](#page-72-0) section of this Guide for more details.

### Removing CHARON-VAX software licenses

<span id="page-70-1"></span>The following procedure must be applied to remove software license:

- 1. Using your web browser, open the [http://localhost:1947](http://localhost:1947/) page to access the "Sentinel HASP Admin Control Center" (ACC).
- 2. In the "Sentinel HASP Admin Control Center" (ACC), locate the target "Sentinel SL AdminMode" license.
- 3. Press the "Certificates" button at the right side of the SL description:

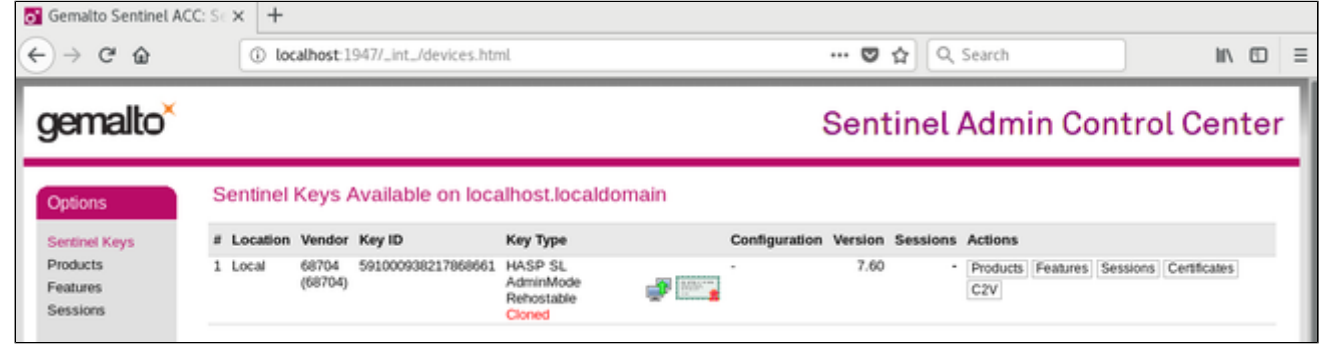

- 4. Note the name of the corresponding certificate and path to the certificates base in the "Certificates" section.
- 5. Remove the target certificate file from the specified directory, in most cases: "/var/hasplm/installed/68704/".
- 6. a. Restart the aksusbd service (# systemctl restart aksusbd or # service aksusbd restart) or reboot the CHARON host.
- 7. Start the "Sentinel HASP Admin Control Center" (ACC) again to ensure that the SL has been removed.

#### <span id="page-71-0"></span>License deinstallation

To completely remove a CHARON-VAX license from a host, it is enough to remove the Sentinel run-time daemon (and the package "charon-license-<...>**.**r pm" containing the run-time customization)using the following command:

```
# rpm--nodeps -e aksusbd charon-license-<...>
```
Then just physically disconnect the license key (in the case of protection by dongles).

### <span id="page-71-1"></span>Special "backup" license keys

Backup keys are provided by STROMASYS along with standard license dongles. It is strongly recommended to order a backup key to recover immediately from damage or loss of the main license key. Backup keys use a counter (integer) value hardcoded inside the key. This integer value is a number of hours CHARON-VAX is allowed to run. Each time CHARON-VAX checks the license (every hour), the value is decreased (by 1 hour).Please note that backup keys have restricted functionality:

- CHARON run time is typically limited to 720 hours (30 days). This should be more than enough time to get a replacement from STROMASYS.
- A backup license may be valid only until a certain date. Please check with STROMASYS management.

#### <span id="page-71-2"></span>Emulator Behavior

Charon products **check the availability of a valid license** under several conditions:

#### **1. At startup:**

- If no valid license is found, an error message will be written to the emulator log file and the emulator will not start.
- In some emulator products it is possible to configure the number of retries and the waiting time between them by adding parameters to the emulator configuration file. Please refer to chapter [General Settings/license\\_key\\_lookup\\_retry](#page-94-0) the details.

**2. At regular intervals** during the runtime of the emulator (the default license check period of 1 hour can be changed by Stromasys using the appropriate license parameters):

- If the previously used valid license has been removed, has disappeared, is defect, or has become invalid, the emulator will report the loss of the license in the log file and continue operation for a limited amount of time as described below.
- If there is another valid license, for example a backup license defined in the configuration file, it will be used.
- Charon allows for a grace period of 12 hours during which the software checks for the presence of a valid license every 10 minutes until a valid license is found. If no valid license is found after the grace period has expired, the emulator will stop.
- If a time-restricted license is used and it expires, the Charon instance tries to find its replacement automatically and, if found, proceeds using the replacement license
# **CHARON-VAX for Linux utilities**

#### CHARON-VAX provides the following set of utilities:

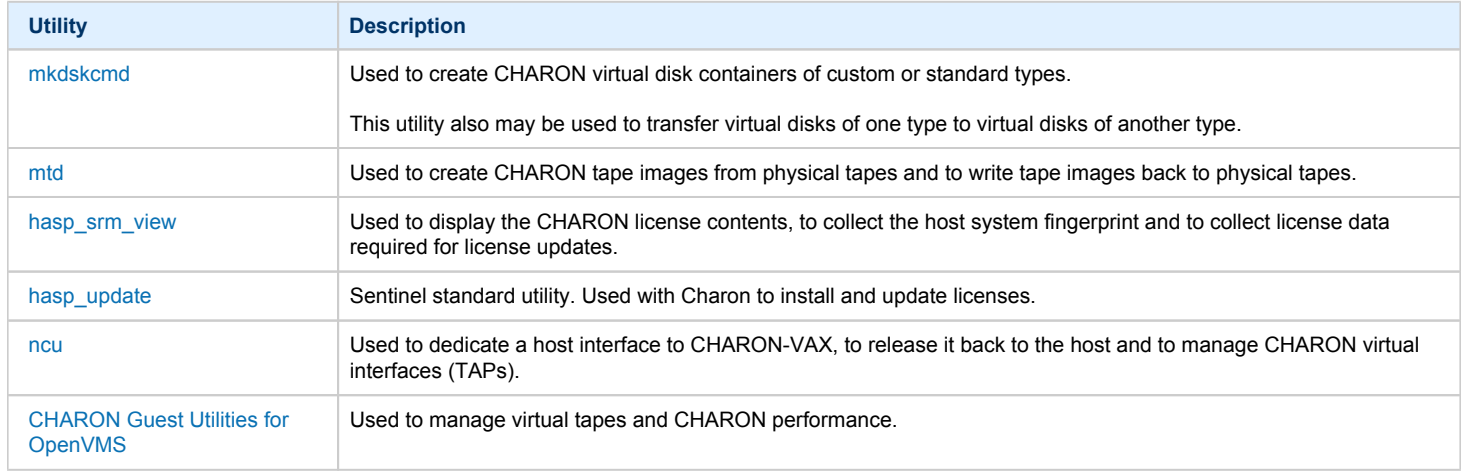

All these utilities (except for CHARON Guest Utilities for OpenVMS) are invoked from the Linux console command line.

### <span id="page-73-0"></span>mkdskcmd

### Table of Contents

- [Description](#page-73-1)
- [Creating disk images](#page-73-2)
- [Resizing disk images](#page-75-0)

#### **Description**

<span id="page-73-1"></span>The "mkdskcmd" utility:

- Creates empty disk images of a given standard disk type or a custom disk size
- Transfers existing disk images of one type to disk images of another type.

#### Creating disk images

<span id="page-73-2"></span>The first step is to obtain the name of the disk that needs to be created:

```
$ mkdskcmd --list
```
This command results in a list of all supported disk types.

Choose the desired disk (for example "RZ22"), then use the "mkdskcmd" command to create the virtual disk image as shown below:

**\$ mkdskcmd --disk** rz22 **--output** rz22**.vdisk**

A disk container "rz22.vdisk" will be created in the current directory.

A file "rz22.avdisk" will also be created. This file helps CHARON accurately recognize a specific disk image type. It is recommended to put the ". avdisk" file in the same directory as the created disk image.

It is also possible to create custom disk images using "--blcount" (blocks count) and "--blsize" (blocks size) switches.

To get all the available parameters please use the "–help"switch:

```
mkdisk for CHARON utility v. 1.16
Copyright (c) 2009-2019 STROMASYS. All rights reserved.
Usage:
   mkdskcmd [Options]
Options:
  -h, --help - display help screen
  -o, --output <file> - specify output file name
  -d, --disk <name> - specify the disk name from Disk table
   -z, --blsize <value> - specify the block size in bytes (custom disk image)
   -c, --blcount <value> - specify number of the blocks (custom disk image)
    -a, --avtable <file> - specify AVDISK table file
   -r, --resize <file> [<disk-name>]
     - resize the disk image<br>file> - file name of the disk image>
                   - file name of the disk image to be resized
      <disk-name> - name of the disk from the Disk table
      <file> will either have the specified number of blocks added to the
      end or be truncated at the new smaller size.
      To specify a custom disk size, use the following parameters:
       --resize <file> --blsize <value> --blcount <value>
  -s, --shrink - mandatory parameter when resizing to smaller disk
  -1, --list - to display AVDISK table
  -q, --quiet - run in quiet mode
Return value:
  0 - Success
   Non zero - Failure
Examples:
   mkdskcmd -h
   mkdskcmd -l
   mkdskcmd -a /opt/charon/bin/mkdsk.vtable -o rk07.vdisk -d rk07
   mkdskcmd -o custom.vdisk -z 512 -c 16384
   mkdskcmd -r rz22.vdisk rz25 -a /opt/charon/bin/mkdsk.vtable
   mkdskcmd -r rz22.vdisk rz25 -a /opt/charon/bin/mkdsk.vtable -z 512 -c 32768
```
The "--avtable" parameter is used to work with an alternative disk specification database (or to point to the standard database ("mkdsk.vtable") if it is in a location other than the current directory).

The "--blcount" (blocks count) and "--blsize" (blocks size) switches are used to create custom disk images.

#### Resizing disk images

<span id="page-75-0"></span>The "mkdskcmd" utility is able to resize disk images of one type to a disk image of another type.

This operation is needed, for example, to obtain more free space on a disk image that already contains data.

**Notes**:

- It is not possible to add more free space dynamically. The virtual machine must be stopped before performing this operation.
- Resizing a disk image requires the operating system running on the Charon virtual machine to be able to handle Dynamic Volume Expansion. Please refer to the documentation of your operating system version. If this is not supported, please create a new virtual disk then backup and restore the existing data.
- If a source disk image is larger than the target disk image, the extra data is lost. If the source disk image is smaller, it will be extended and padded with null bytes ('\0').

An example of the syntax follows:

```
$ mkdskcmd --resize <source disk file name> <source disk parameters> [--shrink]
```
where:

- <source disk file name> a file name of the disk image to be transferred .
- <source disk parameters> the name of the disk from the list provided by the "mkdskcmd --list" command execution or the disk geometry specification (see below).
- --shrink or -s used in the case where the target disk is transferred to a smaller disk.

#### **Example**:

```
$ mkdskcmd --resize /etc/rz22.vdisk rz25
```
It is also possible to specify the disk parameters manually with "--blcount / -c" (blocks count) and "--blsize / -z" (blocks size) switches:

```
$ mkdskcmd --resize <source disk file name> -blsize <number> -blcount <number>
```
#### **Example**:

```
$ mkdskcmd -r /etc/custom.vdisk -z 512 -c 262134
```
There is a certain delay between the moment when the utility reports that a disk image has been transferred and its actual availability to CHARON. This delay can reach to several minutes in case of very big disks transfers. It happens because the host operating systems needs some time for actual allocation of the enlarged file on HDD.

### <span id="page-76-0"></span>mtd

### Table of Contents

- [Description](#page-76-1)
- [Tape container to physical tape transfer](#page-77-0)
- [Tape container formats transfer](#page-77-1)

#### **Description**

<span id="page-76-1"></span>The "mtd" utility is used to:

- Create a CHARON tape image from a physical tape
- Write a tape image to a physical tape.

Usage is the following:

**\$ mtd [options]** <tape device name> <tape container name>

#### Parameters:

```
MTD - CHARON Magnetic Tape Dump & Restore utility, Version 2.5 (Build 20200)
Copyright (C) 2009-2019 STROMASYS SA. All rights reserved.
Usage: mtd [options] <tape-drive-name> <file-name> - dump tape content to file
      mtd <file-name> <tape-drive-name> - restore dump to tape
      mtd <file-name> <file-name> - convert formats
     mtd <file-name> - examine tape dump and check integrity
        <tape-drive-name> - tape drive
             <file-name> - name of tape container file (.mtd or .vtape)
Options: -l <file-name> - log file name (.log)
       -n - do not rewind tape
       -r <number> - number of attempts to retry failing tape reads
       -i - ignore failing tape reads (implies -r 0)
       -p - disable progress reporting
       -v - enable verbose trace of data transfer (implies -p)
       -s - vrite tape image in SMA format
       -g - gather statistics and print upon completion
       -a - do not print logo
```
#### **Example**:

**\$ mtd -l** tape1.txt -r 10 /dev/st5 /charon/tapes/tape1.vtape

#### Tape container to physical tape transfer

<span id="page-77-0"></span>Use the following syntax to write the content of a tape container to a physical tape:

**\$ mtd** <tape container name> <tape device name>

#### **Example**:

**\$ mtd** /charon/tapes/tape1.vtape /dev/st5

# Tape container formats transfer

<span id="page-77-1"></span>Use the following syntax to transfer the CHARON-SMA tape container format to the CHARON-AXP/VAX/PDP one:

**\$ mtd** <SMA tape container name> <AXP/VAX/PDP tape container name>

#### **Example**:

**\$ mtd** /charon/tapes/sma\_tape.vtape /charon/tapes/axp\_tape.vtape

Use the following syntax to transfer the CHARON-AXP/VAX/PDP tape container format to the CHARON-SMA one:

**\$ mtd** -s <AXP/VAX/PDP tape container name> <SMA tape container name>

#### **Example**:

**\$ mtd** -s /charon/tapes/axp\_tape.vtape /charon/tapes/sma\_tape.vtape

### <span id="page-78-0"></span>hasp\_srm\_view

### Table of Contents

- [Description](#page-78-1)
- **•** [Remote collection of status information](#page-79-0)

#### **Description**

<span id="page-78-1"></span>The "hasp\_srm\_view" utility displays the CHARON licenses content.

Run the utility with one of the following parameters to see the license(-s) details:

- "-l" (or without parameters) CHARON default license details
- "-all" all available CHARON licenses details
- "-key <key number>" specific CHARON license (defined by its "key number") details

The "hasp\_srm\_view" utility provides the following functionality:

- Display the licenses details. It is possible to view all available license or some specific one.
- Collecting license status information
- Collecting host fingerprint information

Run the utility without any options to display the license details.

```
# hasp_srm_view -help
CHARON Sentinel HASP utility
Copyright (c) 2009-2019 STROMASYS. All rights reserved.
Options:
 -? or -h or -help - to see help screen
 -1 - to see CHARON license details (for default key)
  -all - to see CHARON license details (for all available keys)
 -key <key number> - to see CHARON license details (for specific key)
  -c2v <C2V file> - to collect the key status information (C2V file)
  -c2v <C2V file> -key <key number> - to collect C2V file for specific local key
   -fgp <C2V file> - to collect the host fingerprint information (C2V file)
```
The specific type of CHARON license defines what switches may be used in each case.

Collecting the "c2v" file can be done only from the CHARON host console.

### Remote collection of status information

<span id="page-79-0"></span>For remote collection of status information it is recommended to use "ssh" as shown in the following examples:

- **# ssh** root@CHARON\_HOST **/opt/charon/bin/hasp\_srm\_view -c2v** /opt/charon/bin/my\_hasp\_key.c2v
- **# ssh** root@CHARON\_HOST **/opt/charon/bin/hasp\_srm\_view -fgp** /opt/charon/bin/my\_host\_fingerprint.c2v

To see the license text on the console:

**# ssh** root@localhost **/opt/charon/bin/hasp\_srm\_view**

To collect license text to an output file on host server:

**# ssh** root@localhost **/opt/charon/bin/hasp\_srm\_view** > /opt/charon/bin/hasp\_srm\_view.txt

The "hasp\_srm\_view" utility always reports the ID and IP address of the host(s) where active licenses are found.

# <span id="page-80-0"></span>hasp\_update

### Table of Contents

- [Description](#page-80-1)
- [Usage](#page-80-2)

### **Description**

<span id="page-80-1"></span>The "hasp\_update" is a Sentinel standard utility for license management included in the CHARON kit.

To invoke the "hasp\_update" utility login as "root" and use the following syntax:

**# hasp\_update** <option> <filename>

#### where:

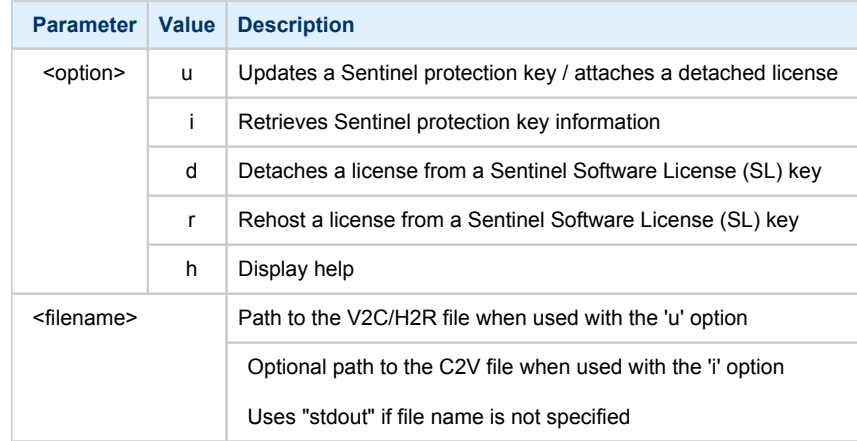

#### **Example**:

**# hasp\_update u** license\_update.v2c

#### Usage

<span id="page-80-2"></span>We recommend to use this tool only for "Update a Sentinel protection key / attach a detached license" function ("u" option). For the rest use "hasp\_srm\_vi ew" utility.

In case you receive 2 files to update the license, install the "\_fmt" (format) one first then the second one.

#### <span id="page-81-0"></span>ncu

#### Table of Contents

- [Note](#page-81-1)
- [Description](#page-81-2)
- [Dedication of a host physical interface to CHARON](#page-81-3)
- [Release of a host physical interface back to host](#page-83-0)
- [Creation of a virtual network](#page-84-0)  $\bullet$
- [Removal of a virtual network](#page-86-0)
- [Adding VLAN interface](#page-87-0)
- [Removing VLAN interface](#page-88-0)

#### <span id="page-81-1"></span>**Note**

The ncu utility depends on the NetworkManager service and cannot be used if the NetworkManager service is not installed and running. If you do not wish to enable the NetworkManager service, please see section "[Manual configuration of CHARON networking](https://stromasys.atlassian.net/wiki/display/DocCHVAXv410L/CHARON-VAX+for+Linux+installation#CHARON-VAXforLinuxinstallation-ManualConfiguration)" of the [Installation chapter](#page-7-0) of this Guide for instructions on configuring the network manually.

#### **Description**

<span id="page-81-2"></span>The "ncu" ("Network Control Utility") is used to dedicate a host interface to CHARON, to release it back to the host and to manage CHARON virtual interfaces (TAPs).

The utility allocates chosen network interfaces (both physical and virtual) and configures the offload parameters.

Package "vconfig" must be installed to enable NCU VLAN configuration functionality. Otherwise NCU will display the status "disabled, because vlan control package is not found"

#### Dedication of a host physical interface to CHARON

<span id="page-81-3"></span>Login as root and enter "ncu". The following menu will appear:

```
# ncu
CHARON Network Configuration Utility, STROMASYS (c) 2016 Version 1.6 
Interfaces Dedicated to State
---------- ------------ ------------
eth0 host connected to host<br>eth1 host connected from ho
eth1 host connected from host<br>eth1 host connected from host
lo host unmanaged from host
================================================================= 
bridge name bridge id STP enabled interfaces 
========================== VLAN ================================= 
=================================================================
select action:
1 - Dedicate to CHARON 
2 - Release to host 
3 - Create Bridge with TAPs 
4 - Remove Bridge 
5 - Add VLAN 
6 - Remove VLAN 
7 - Print status 
8 - Exit:> 8
```
The utility lists available network interfaces (both physical and virtual) and indicates whether they are dedicated to the host or to CHARON and whether they are currently in use by host operating system.

"ncu" offers several options:

- 1. Dedicate interface to CHARON
- 2. Release interface to host
- 3. Create a bridge between a chosen physical network interface and the Linux virtual network and create a number of virtual network interfaces
- 4. Remove the Linux virtual network and all the created virtual network interfaces
- 5. Add VLAN interface
- 6. Remove VLAN interface
- 7. Print status use it to display status of network interfaces and the menu shown above
- 8. Exit

In the example above we see 2 network interfaces - "eth0" and "eth1", both of them are dedicated to host, but host uses only the interface "eth0".

Let's dedicate the interface "eth1" to CHARON. Enter "1", type "eth1" and press Enter:

```
Specify the interface to dedicate to CHARON:eth1
Turning off offloading for eth1.. Please wait
select action:
1 - Dedicate to CHARON 
2 - Release to host 
3 - Create Bridge with TAPs 
4 - Remove Bridge 
5 - Add VLAN 
6 - Remove VLAN 
7 - Print status 
8 - Exit
:> 7
```
Now the interface "eth1" is dedicated to CHARON:

```
Interfaces Dedicated to State
---------- ------------ ------------
eth0 host connected to host
eth1 CHARON disconnected from host
lo host unmanaged from host
================================================================= 
bridge name bridge id STP enabled 
interfaces 
========================== VLAN ================================= 
=================================================================
select action:
1 - Dedicate to CHARON 
2 - Release to host 
3 - Create Bridge with TAPs 
4 - Remove Bridge 
5 - Add VLAN 
6 - Remove VLAN 
7 - Print status 
8 - Exit
```
#### Enter "8" to return to console prompt.

Now "eth1" can be used by CHARON.

### Release of a host physical interface back to host

<span id="page-83-0"></span>Login as root and enter "ncu". The following menu will appear:

```
# ncu
CHARON Network Configuration Utility, STROMASYS (c) 2016 Version 1.6 
Interfaces Dedicated to State
---------- ------------ ------------
eth0 host connected to host
eth1 CHARON disconnected from host
lo host unmanaged from host
================================================================= 
bridge name bridge id STP enabled interfaces 
========================== VLAN ================================= 
=================================================================
select action:
1 - Dedicate to CHARON 
2 - Release to host 
3 - Create Bridge with TAPs 
4 - Remove Bridge 
5 - Add VLAN 
6 - Remove VLAN 
7 - Print status 
8 - \text{Exit}:> 2
```
Let's say that we want to return the interface "eth1" (currently dedicated to CHARON) back to host. To do that enter "2" then "eth1":

```
Specify the interface to release to HOST:eth1
Connection successfully activated (D-Bus active path: /org/freedesktop/NetworkManager/ActiveConnection/3)
select action:
1 - Dedicate to CHARON 
2 - Release to host 
3 - Create Bridge with TAPs 
4 - Remove Bridge 
5 - Add VLAN 
6 - Remove VLAN 
7 - Print status 
8 - Exit
:> 8
```
Enter "8" to quit the "ncu" utility.

The interface "eth1" is released back to host system now.

### Creation of a virtual network

<span id="page-84-0"></span>Login as root and enter "ncu":

```
# ncu
CHARON Network Configuration Utility, STROMASYS (c) 2016 Version 1.6
Interfaces Dedicated to State
---------- ------------ ------------
eth0 host connected to host
eth1 host connected to host<br>10 host unmanaged from ho
lo host unmanaged from host
================================================================= 
bridge name bridge id STP enabled interfaces 
========================== VLAN ================================= 
=================================================================
select action:
1 - Dedicate to CHARON 
2 - Release to host 
3 - Create Bridge with TAPs 
4 - Remove Bridge 
5 - Add VLAN 
6 - Remove VLAN 
7 - Print status 
8 - Exit
:> 3
```
Enter "3" to create a bridge between the host physical network adapter and the LINUX virtual network interfaces (TAP) and specify the physical network interface ("eth1" in our example) and the number of virtual network interfaces to be created (2 in our example):

```
Specify the interface to be used for BRIDGE:eth1
How many tap should be created:2
Forming the bridge: ..1..2..3..4..5.. addif tap0 .. addif tap1 ..7..8 done!
Formed bridge br0_eth1 attached over eth1...
select action:
1 - Dedicate to CHARON 
2 - Release to host 
3 - Create Bridge with TAPs 
4 - Remove Bridge 
5 - Add VLAN 
6 - Remove VLAN 
7 - Print status 
8 - Exit
:> 7
```
Now enter "7" to see the created virtual interfaces:

```
Interfaces Dedicated to State
---------- ------------ ------------
eth0 host connected to host<br>eth1 host connected to bride
                bridge connected to bridge<br>host unmanaged from host
lo host unmanaged from host 
tap0 CHARON connected to host<br>tap1 bridge connected to hride
              bridge connected to bridge
================================================================= 
bridge name bridge id STP enabled 
interfaces 
br0_eth1 8000.768e1ea091d9 no eth1 
tap0 tape to the control of the control of the control of the control of the control of the control of the control of the control of the control of the control of the control of the control of the control of the control of
tap1 and the state of the state of the state of the state of the state of the state of the state of the state o
========================== VLAN ================================= 
=================================================================
select action:
1 - Dedicate to CHARON 
2 - Release to host 
3 - Create Bridge with TAPs 
4 - Remove Bridge 
5 - Add VLAN 
6 - Remove VLAN 
7 - Print status 
8 - Exit
:> 8
```
In the example above we see 2 virtual network Interfaces "tap0" and "tap1" connected to the created bridge. The physical network interface "eth1" is used for the bridge to the virtual network interfaces.

The interfaces "tap0" and "tap1" are ready to be used in CHARON configurations - they do not need to be additionally dedicated to CHARON.

#### Removal of a virtual network

#### <span id="page-86-0"></span>Login a root. Start "ncu" utility:

```
# ncu
CHARON Network Configuration Utility, STROMASYS (c) 2016 Version 1.6
Interfaces Dedicated to State
---------- ------------ ------------
eth0 host connected to host
eth1 bridge connected to bridge
lo host unmanaged from host<br>tap0 CHARON connected to host
                       connected to host
tap1 bridge connected to bridge
================================================================= 
bridge name bridge id STP enabled 
interfaces<br>br0 eth1
              br0_eth1 8000.768e1ea091d9 no eth1 
tap0tap1
========================== VLAN ================================= 
=================================================================
select action:
1 - Dedicate to CHARON 
2 - Release to host 
3 - Create Bridge with TAPs 
4 - Remove Bridge 
5 - Add VLAN 
6 - Remove VLAN 
7 - Print status 
8 - Exit:> 4
```
Enter "4" then enter the interface name that is a bridge to the Linux virtual network on this host ("eth1" in our example):

```
Specify the phys interface used for BRIDGE:eth1
Cleanup bridge br0_eth1 with ip over eth1...
Removing the bridge: ..1..2 delif eth1 
delif tap0 
delif tap1 
..5..6..7..8 done!
select action:
1 - Dedicate to CHARON 
2 - Release to host 
3 - Create Bridge with TAPs 
4 - Remove Bridge 
5 - Add VLAN 
6 - Remove VLAN 
7 - Print status 
8 - Exit
:> 8
```
### Adding VLAN interface

<span id="page-87-0"></span>If VLAN is going to be used for CHARON (See: [More information on VLAN](https://en.wikipedia.org/wiki/Virtual_LAN)) proceed with the following instruction:

Login a root. Start "ncu" utility:

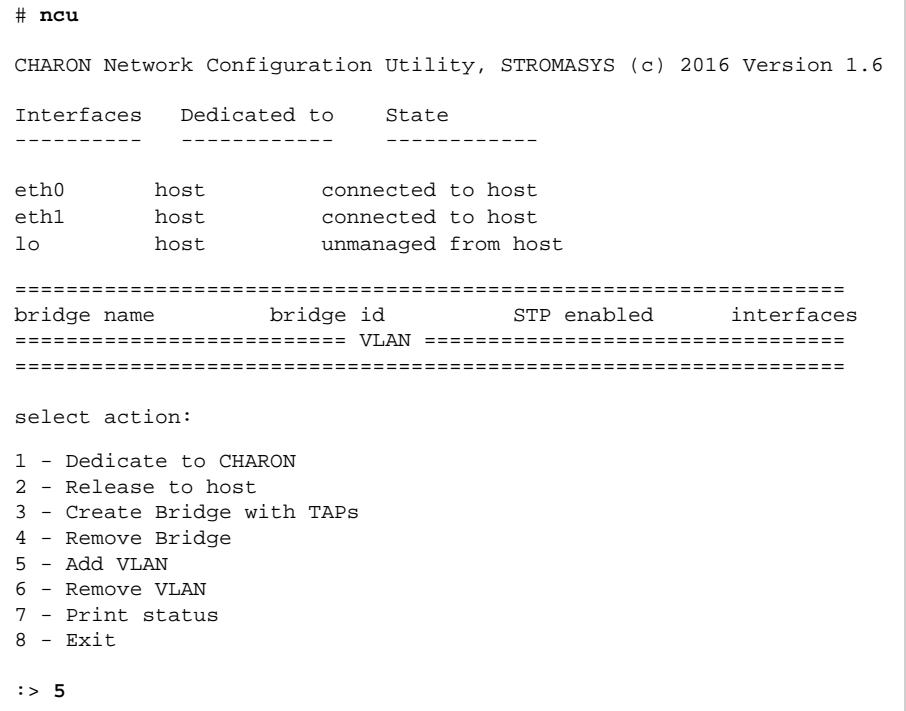

Enter "5" then enter:

- 1. The phisical interface name to be used for creating VLAN
- 2. The ID of the VLAN device
- 3. IP address of the VLAN device. Skip this step if no IP is required
- 4. Network mask of the VLAN device. Enter for no network mask.

```
Specify the phys interface used for VLAN:eth1 
Specify the id of VLAN device (<4095):111 
Specify the ip address of VLAN device or empty string for no ip address: 192.168.1.100
Specify the netmask address of VLAN device or empty string for no netmask: 
225.225.225.0
select action:
1 - Dedicate to CHARON 
2 - Release to host 
3 - Create Bridge with TAPs 
4 - Remove Bridge 
5 - Add VLAN 
6 - Remove VLAN 
7 - Print status 
8 - Exit
:> 8
```
### Removing VLAN interface

#### <span id="page-88-0"></span>Login a root. Start "ncu" utility:

```
# ncu
CHARON Network Configuration Utility, STROMASYS (c) 2016 Version 1.6
Interfaces Dedicated to State
---------- ------------ ------------
eth0 host connected to host
eth1 host connected to host
lo host unmanaged from host
================================================================= 
bridge name bridge id STP enabled interfaces 
========================== VLAN ================================= 
eth1.111 
=================================================================
select action:
1 - Dedicate to CHARON 
2 - Release to host 
3 - Create Bridge with TAPs 
4 - Remove Bridge 
5 - Add VLAN 
6 - Remove VLAN 
7 - Print status 
8 - Exit
:> 6
```
Enter "6" then enter the VLAN interface for remove:

```
Specify the VLAN interface, which be removed: eth1.111 
Removed VLAN -:eth1.111:-
select action:
1 - Dedicate to CHARON 
2 - Release to host 
3 - Create Bridge with TAPs 
4 - Remove Bridge 
5 - Add VLAN 
6 - Remove VLAN 
7 - Print status 
8 - Exit:> 8
```
# <span id="page-89-0"></span>CHARON Guest Utilities for OpenVMS

### Table of Contents

- [Description](#page-89-1)
- [Installation](#page-89-2)
- [Performance optimization](#page-90-0)
- [Adjusting emulator's speed](#page-91-0)
- [Emulator's shutdown control](#page-91-1)
- [Virtual tapes management](#page-91-2)
	- [Defining keys](#page-92-0)
	- [Displaying version](#page-92-1)

#### **Description**

<span id="page-89-1"></span>The "CHARON Guest Utilities for OpenVMS" (CHARONCP) package contains several utilities for managing virtual tapes, changing the emulator speed and creating useful definitions for that operations.

This set of utilities is located in the "charoncp013.vdisk" disk file in the "/opt/charon/disks" folder.

**Supported OpenVMS versions** (depending on platform support): OpenVMS 6.1 and above.

<span id="page-89-2"></span>**In the case of OpenVMS upgrade, CHARONCP will have to be re-installed.** 

#### **Installation**

Specify this image in the CHARON configuration file, boot from the system disk and mount the disk with the following OpenVMS command:

```
$ MOUNT <device name> /OVERRIDE=IDENTIFICATION
```
Issue the following commands to install the package (example given for OpenVMS V8.4):

```
$ @SYS$UPDATE:VMSINSTAL
...
* Are you satisfied with the backup of your system disk [YES]? YES
* Where will the distribution volumes be mounted: <device name>:[CHARONCP013.KIT]
Enter the products to be processed from the first distribution volume set.
* Products: CHARONCP013
* Enter installation options you wish to use (none): <press enter>
...
Do you want to install this product [NO]? YES
...
* Where should the CHARONCP root directory be located ? [SYS$SYSDEVICE:[CHARONCP]]: <press enter>
...
* Do you want to purge files replaced by this installation [YES]? <press enter>
```
#### Select all the components included to the package:

```
 Component Selection
Select the CHARONCP components you wish to install from the menu below.
An asterisk appears next to the packages that have already been
selected. You can remove a package from the list by selecting it
again. You may enter more than one selection by separating your
choices with commas.
1. [*] CHARONCP Guest Utility (REQUIRED)
2. [*] Compatability Utilities
3. [*] Install DCL Commands & Help
4. Exit
* Your choice [4]: 1,2,3
...
* Your choice [4]: 4
...
* Is this correct [YES]: <press enter>
...
* Products: <press enter>
         VMSINSTAL procedure done at hh:mn
$
```
Proceed with installation using all the default options.

Once the installation is completed, add the following line to the "SYS\$STARTUP:SYSTARTUP\_VMS.COM" ("SYS\$STARTUP:SYSTARTUP\_V5.COM" for VMS 5.5) file for the package to be loaded automatically at system startup::

**\$ @SYS\$STARTUP:CHARONCP\_STARTUP**

After that the package will be loaded automatically on startup.

### Performance optimization

<span id="page-90-0"></span>CHARON takes 100% of host CPU even in case of idle state of guest OpenVMS operating system. To get rid of such resources consumption there is a specific option provided by CHARON Guest Utilities - "idle" mode.

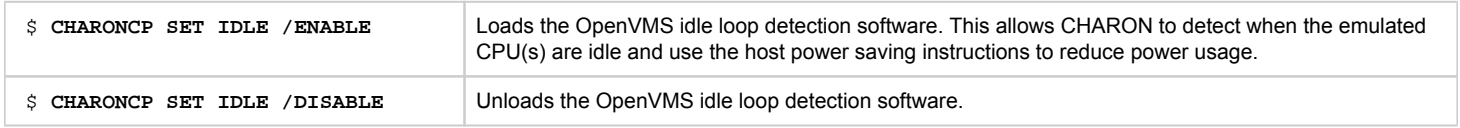

### Adjusting emulator's speed

#### <span id="page-91-0"></span>CHARON speed can be adjusted using these commands:

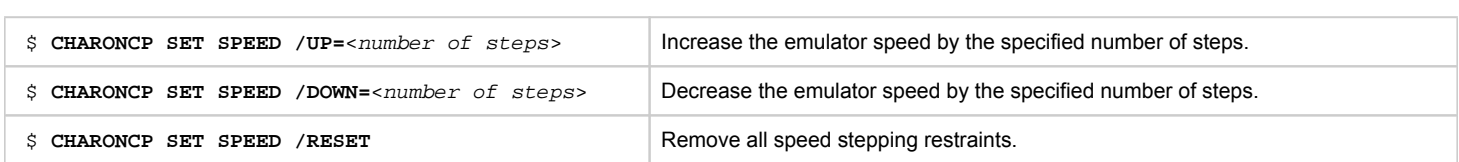

### Emulator's shutdown control

<span id="page-91-1"></span>It is possible to schedule CHARON to shutdown directly from OpenVMS:

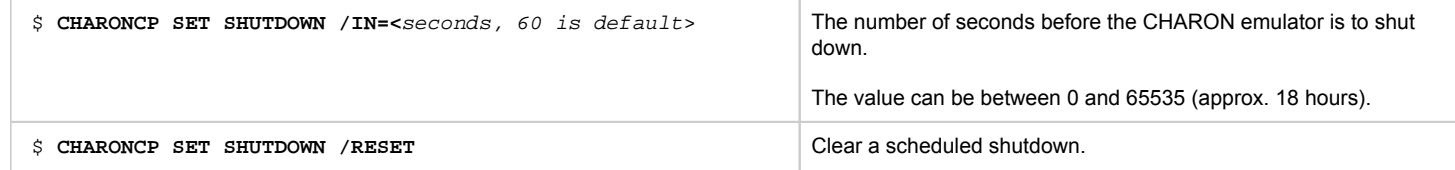

### Virtual tapes management

<span id="page-91-2"></span>Specify mapping to tape container in the following way in the CHARON configuration file:

```
set <adapter name> container[<unit name>] = ".vtape" removable[<unit name>] = true
```
 $\bullet$ 

- It is mandatory to set the "removable" parameter to "true"
- The container name must be ". vtape", no name and path must be specified, only extension.

#### **Example**:

```
set PKA container[600] = ".vtape" removable[600] = true
```
Once it is done using the following commands it is possible to manage virtual tapes attached to CHARON:

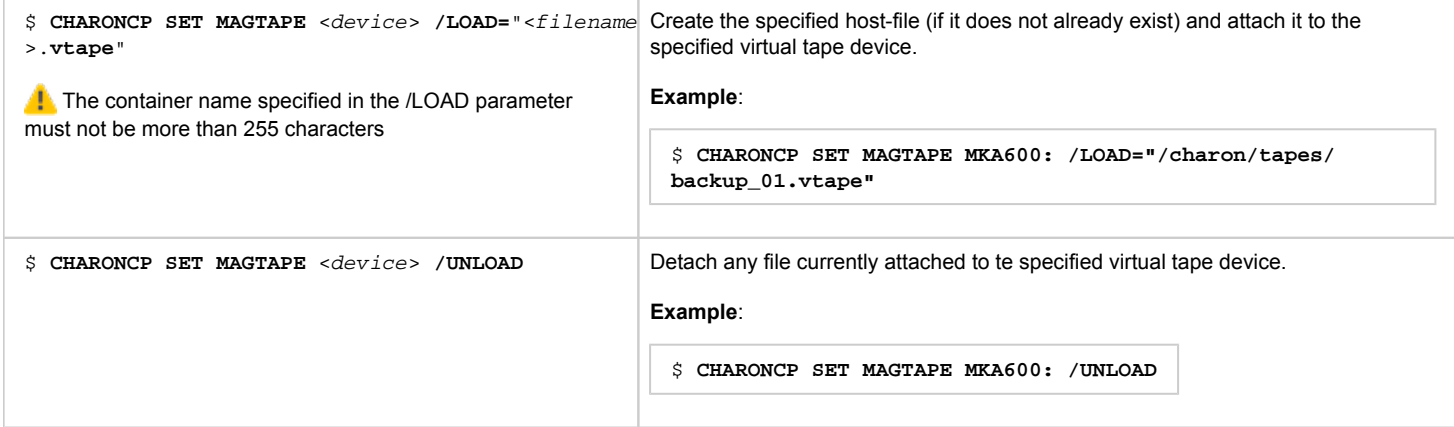

Possible errors:

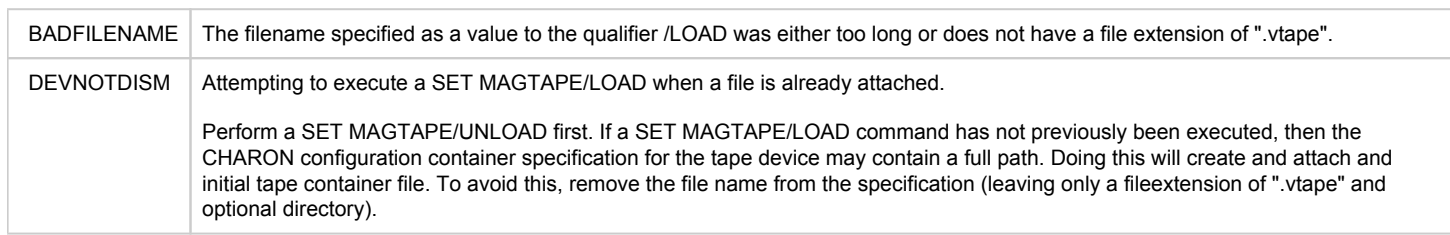

If If some tape container has been already specified in the CHARON configuratioon file use the command "CHARONCP SET MAGTAPE <device> /UNLOAD" to unload it first.

### Defining keys

<span id="page-92-0"></span>It is possible to define certain keys on the terminal keyboard for fast access to the CHARONCP functionalilty while you are in CHARONCP:

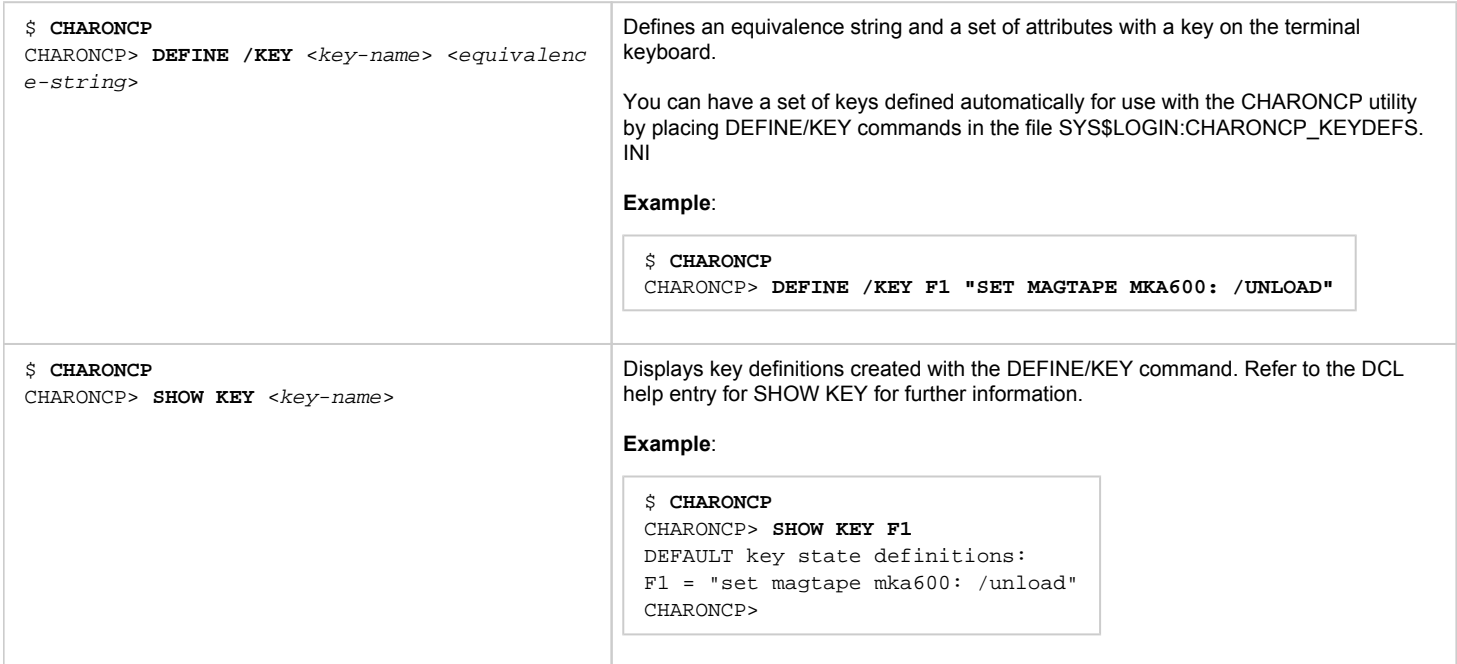

For more information refer to the OpenVMS DCL Dictionary (DEFINE/KEY section).

<span id="page-92-1"></span>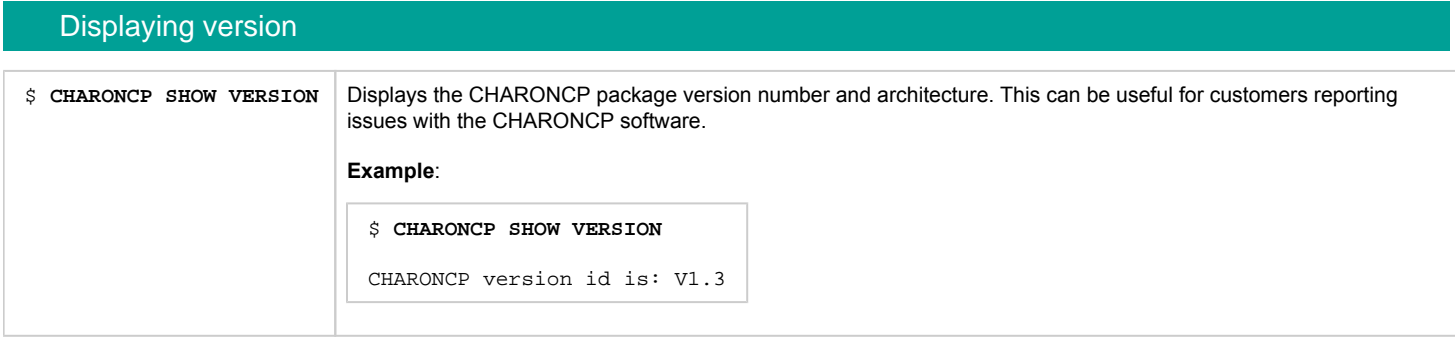

# **CHARON-VAX for Linux configuration details**

### Introduction

This chapter describes in detail all configuration parameters of the devices emulated by CHARON-VAX for Linux, with corresponding examples of their loading and parameters.

Emulated devices are loaded with "load" command (if device has not been already loaded) and parameters are made active the "set"command. It is possible to specify parameters directly in the "load" command.

#### **Example**:

```
load RQDX3/RQDX3 DUA
set DUA container[0]="/charon/disks/user.vdisk"
```
In this example, an instance of an RQDX3 controller is loaded with a name "DUA". Its first unit ("container[0]") is mapped to "/charon/disks/user.vdisk" disk image.

The Controller name is accompanied with a "/<module name>". The module name is a CHARON-VAX component that specifies the controller load module. Its name can be the same as the loaded controller, however this is not mandatory. Once a module name is specified there is no need to specify it again for additional references of the same controller..

# Details of CHARON-VAX configuration

- [General Settings](#page-94-0)
- [Core Devices](#page-103-0)
- [Serial lines](#page-109-0)
- [Disks and tapes](#page-122-0)
	- [MSCP and TMSCP Controllers](#page-123-0)
	- [SCSI Controllers](#page-138-0)
	- [DSSI Subsystem](#page-149-0)
	- [CI Subsystem](#page-159-0)
	- [Finding the target "/dev/sg" device](#page-167-0)
- **[Networking](#page-169-0)**
- $\bullet$ [IEEE488/GPIB adapter IEQ11](#page-182-0)
- [Sample configuration files](#page-185-0)
	- [VAX 4000 Model 108 configuration file](#page-186-0)
	- [VAX 6310 configuration file](#page-192-0)
	- [VAX 6610 configuration file](#page-195-0)

# <span id="page-94-0"></span>General Settings

### Table of Contents

- **[Session](#page-94-1)** 
	- [hw\\_model](#page-95-0)
	- [configuration\\_name](#page-96-0)
	- [log](#page-97-0)
	- **[log\\_method](#page-98-0)**
	- [log\\_file\\_size](#page-98-1)
	- [log\\_rotation\\_period](#page-99-0)
	- [log\\_flush\\_period](#page-99-1)
	- [license\\_key\\_id](#page-100-0)
	- [license\\_id](#page-100-1)
	- [license\\_key\\_lookup\\_retry](#page-101-0)
	- **n** [affinity](#page-102-0)
	- [n\\_of\\_io\\_cpus](#page-102-1)
- [File inclusion](#page-102-2)

### **Session**

<span id="page-94-1"></span>General settings that control execution of CHARON-VAX belong to an object called "session". It is a preloaded object; therefore, only "set" commands apply.

#### **Example**:

set session <parameter> =< value>

The following tables describe all available "session" parameters, their meaning and examples of usage:

<span id="page-95-0"></span>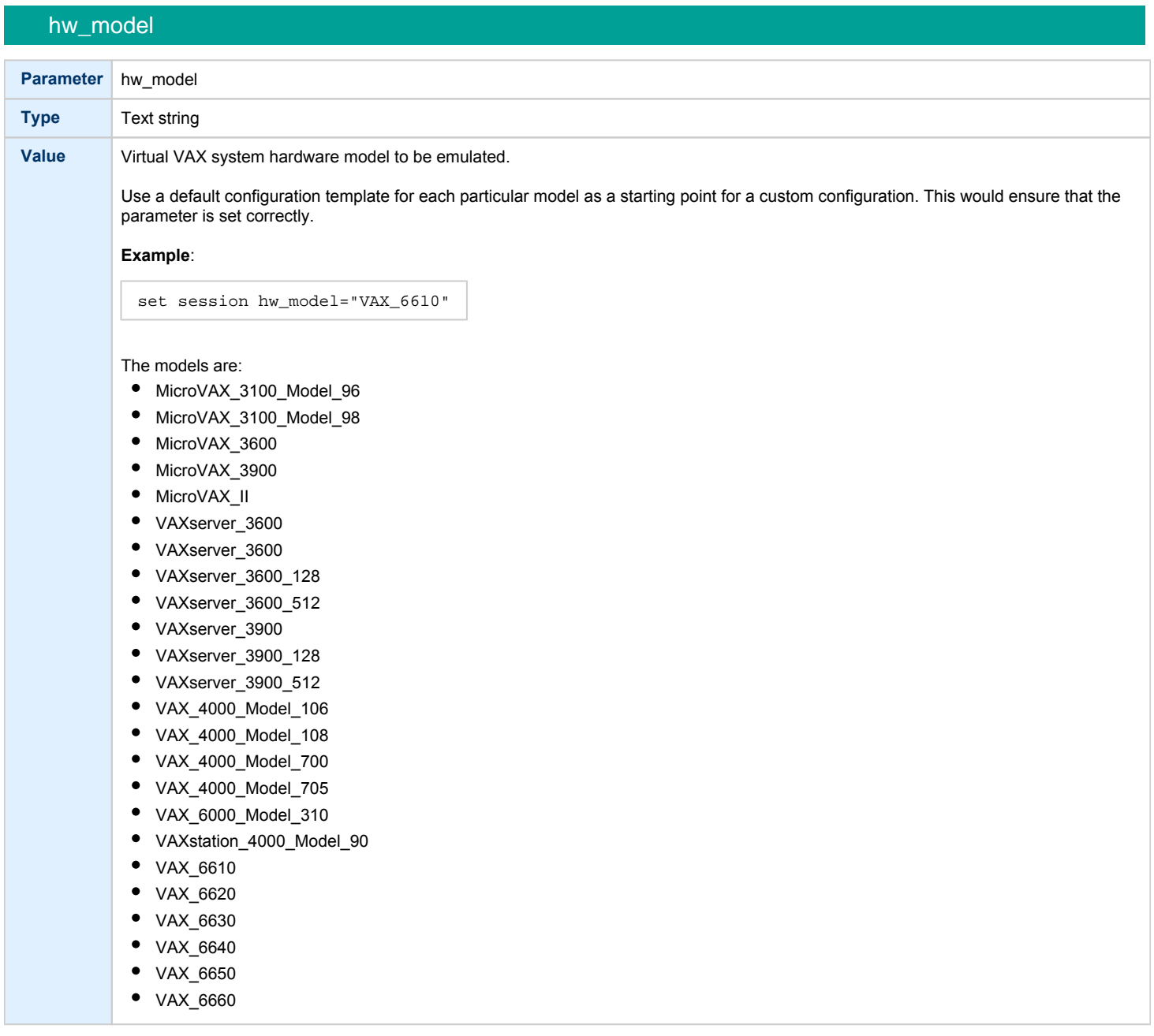

### configuration\_name

<span id="page-96-0"></span>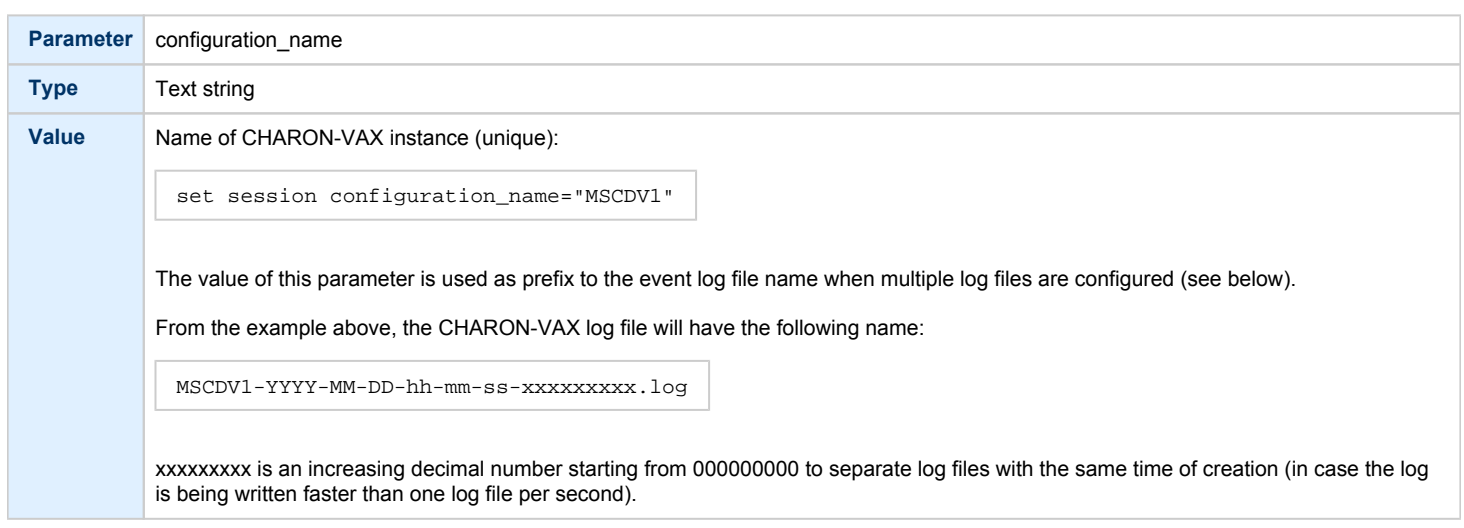

log

<span id="page-97-0"></span>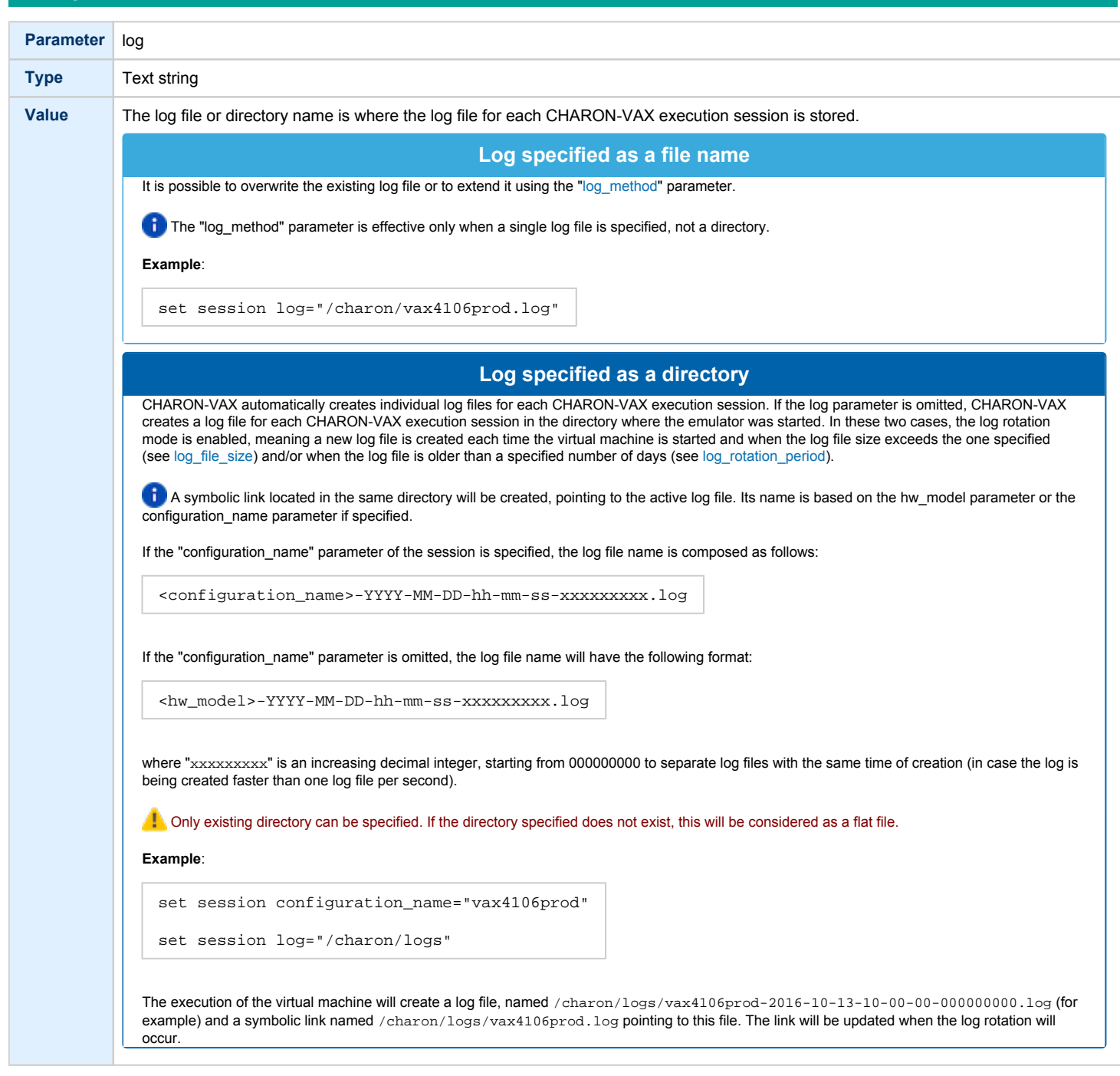

log\_method

<span id="page-98-0"></span>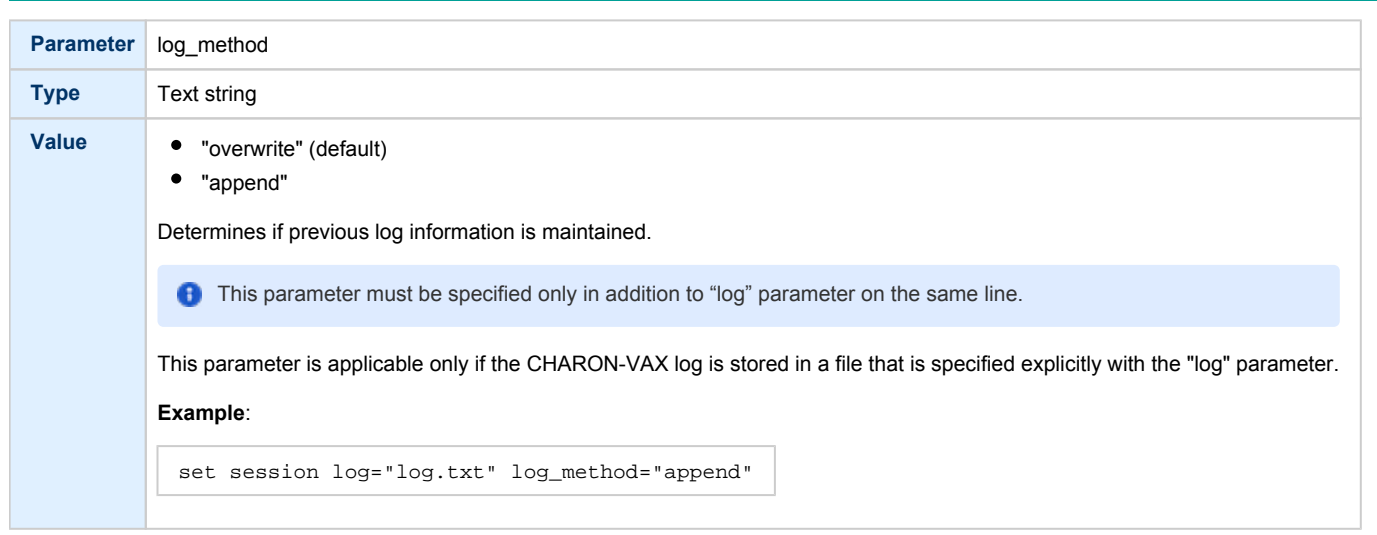

# <span id="page-98-1"></span>log\_file\_size **Parameter** log\_file\_size **Type** Text string **Value** If log rotation is enabled, the log\_file\_size parameter determines the log file size threshold at which the log is automatically rotated. Rotating log file size is multiple of 64K "unlimited" or "0" (default) - the feature is disabled "default" - default size is used (4Mb) <size>[KMG] - size of the current log file in bytes with additional multipliers: K - Kilobyte - multiply by 1024 M - Megabyte - multiply by 1024\*1024 G - Gigabyte - multiply by 1024\*1024\*1024 **Examples**: set session log\_file\_size="default" set session log\_file\_size=10M **Minimum LOG File size is 64K, maximum is 1G. Setting size less than 64K effectively makes the LOG File unlimited.**

<span id="page-99-0"></span>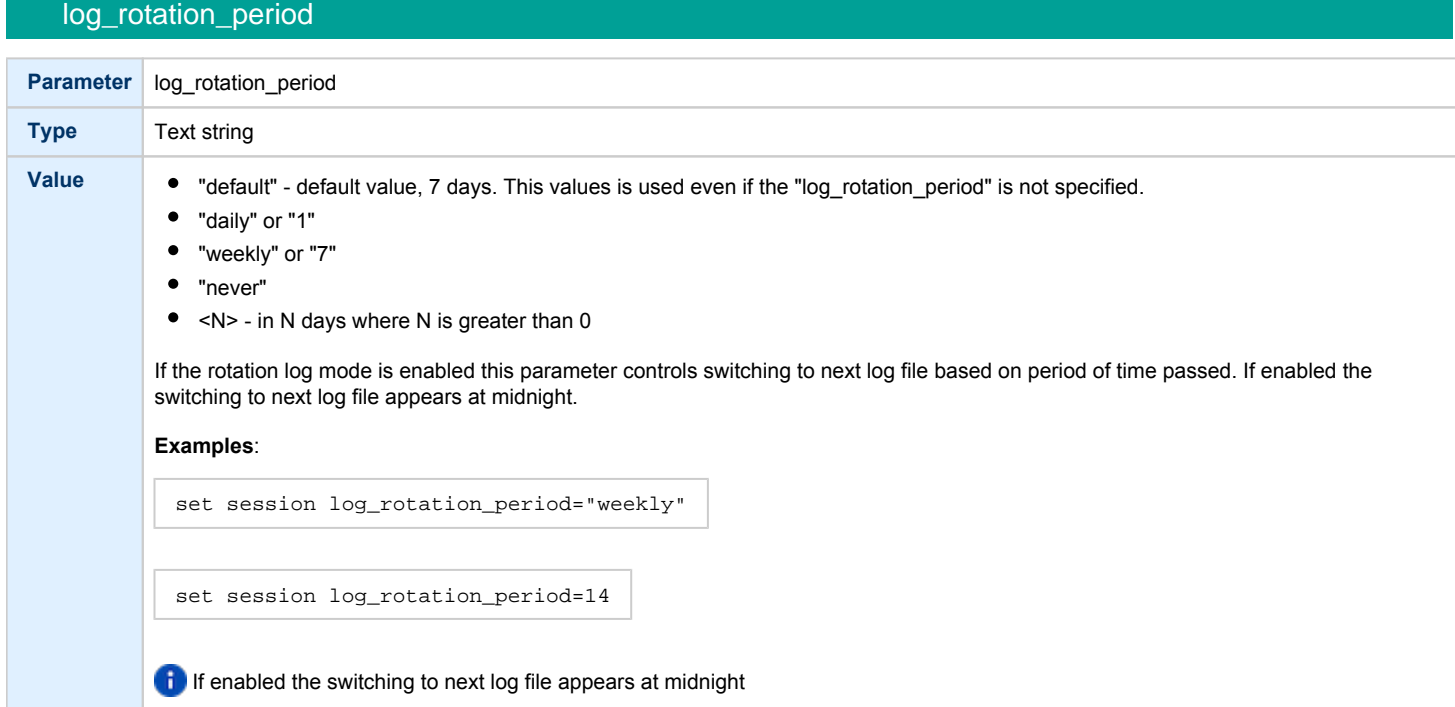

# log\_flush\_period

<span id="page-99-1"></span>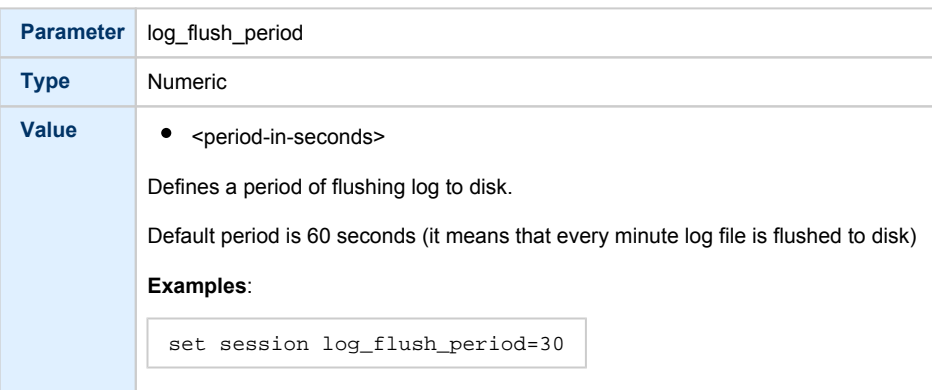

<span id="page-100-0"></span>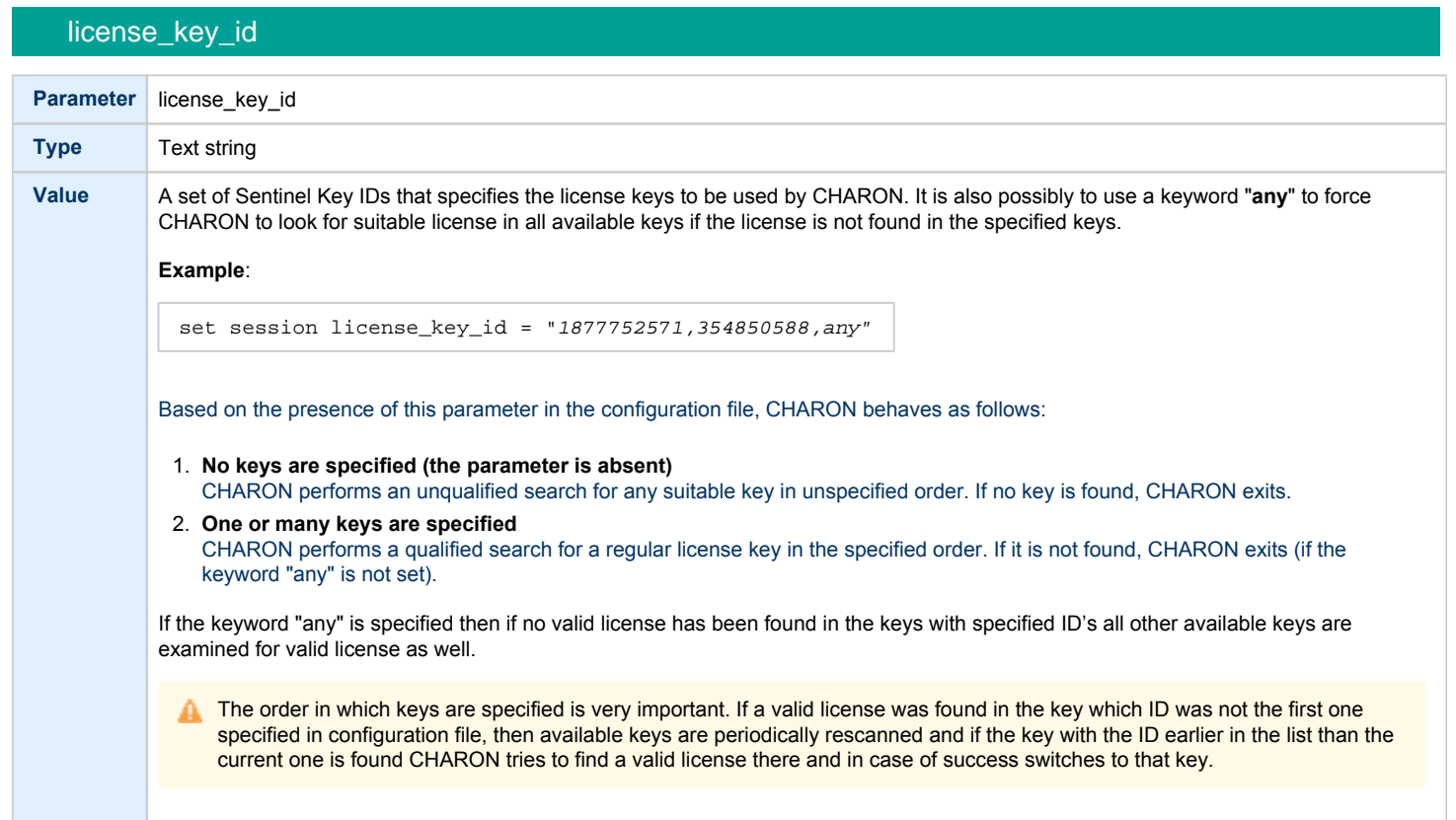

# license\_id

<span id="page-100-1"></span>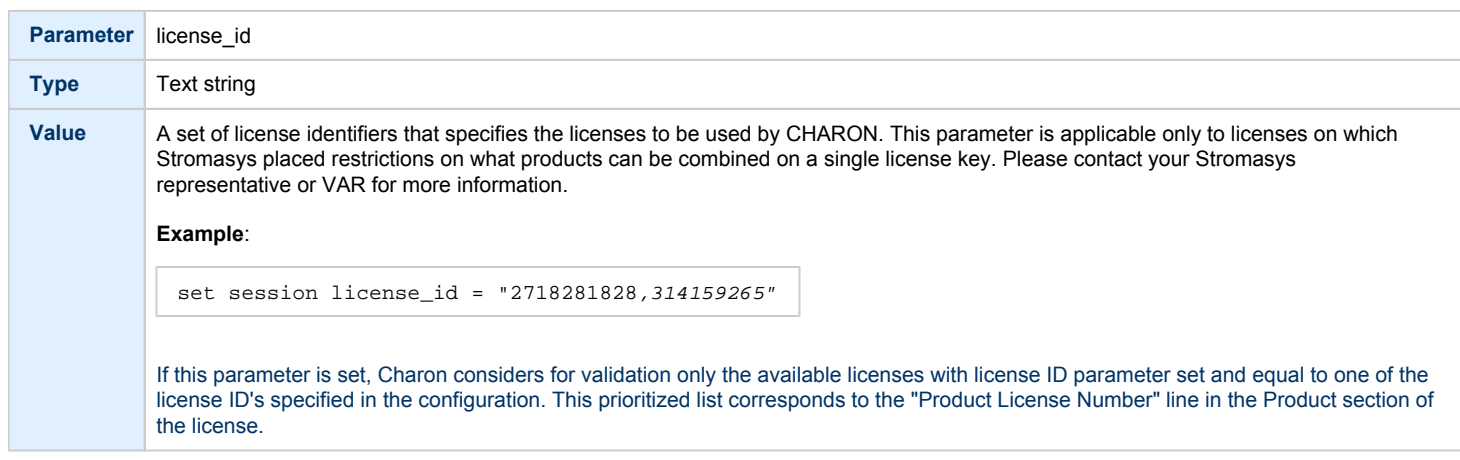

<span id="page-101-0"></span>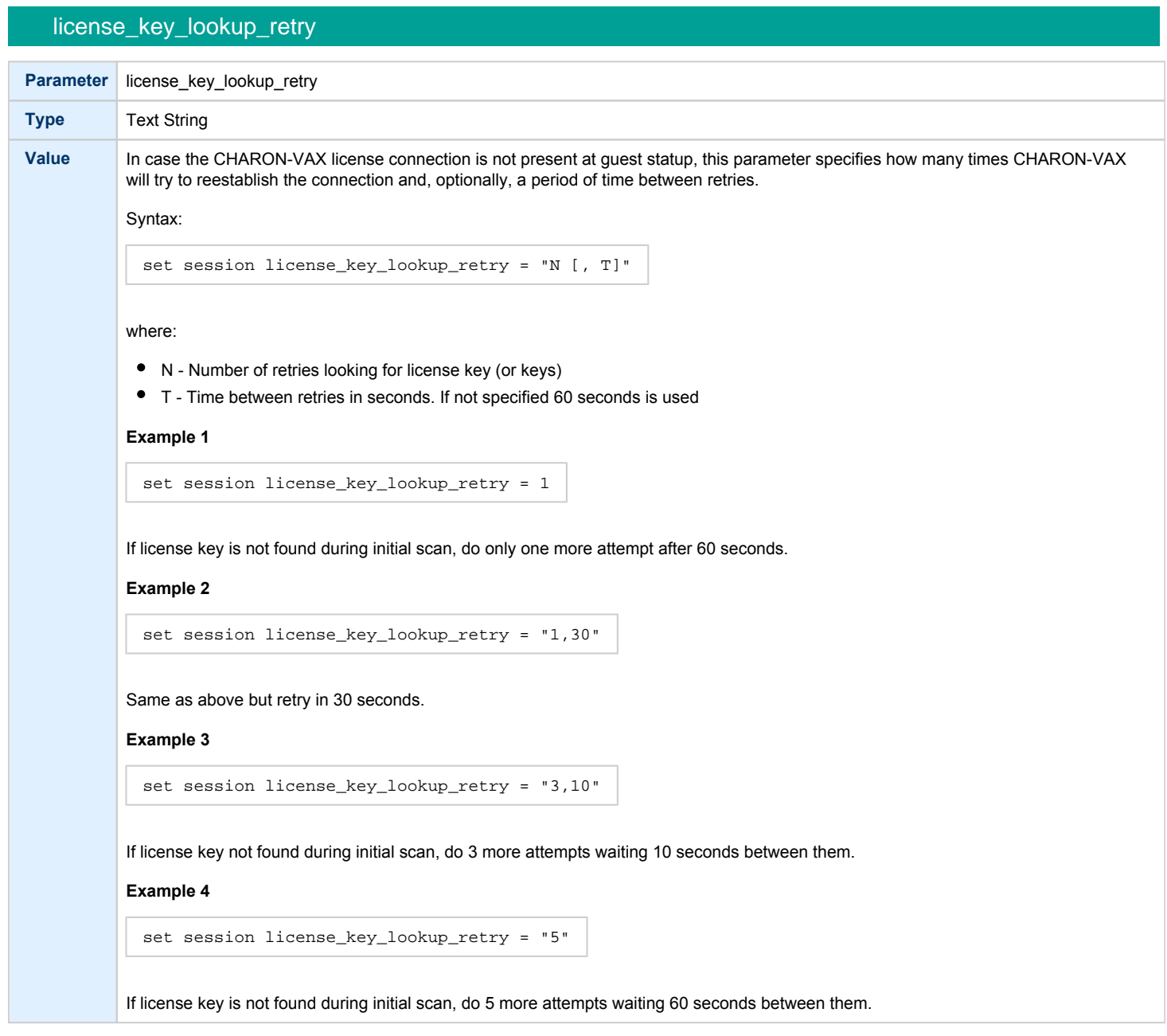

<span id="page-102-0"></span>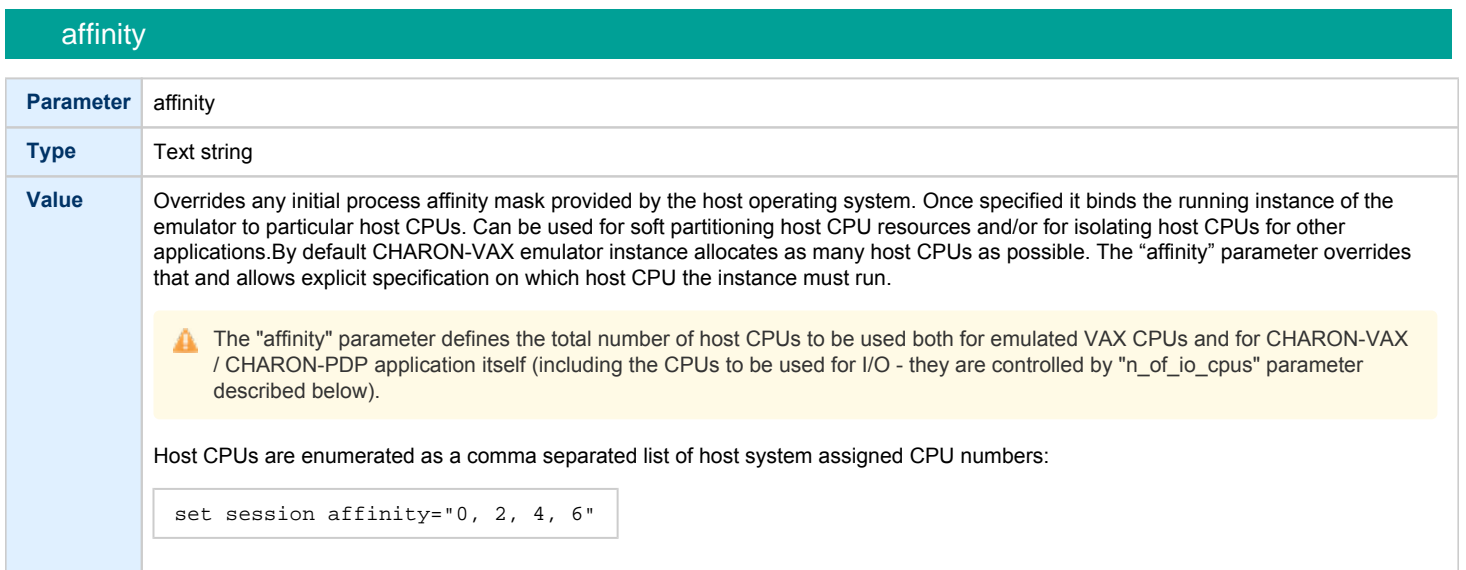

# n\_of\_io\_cpus

<span id="page-102-1"></span>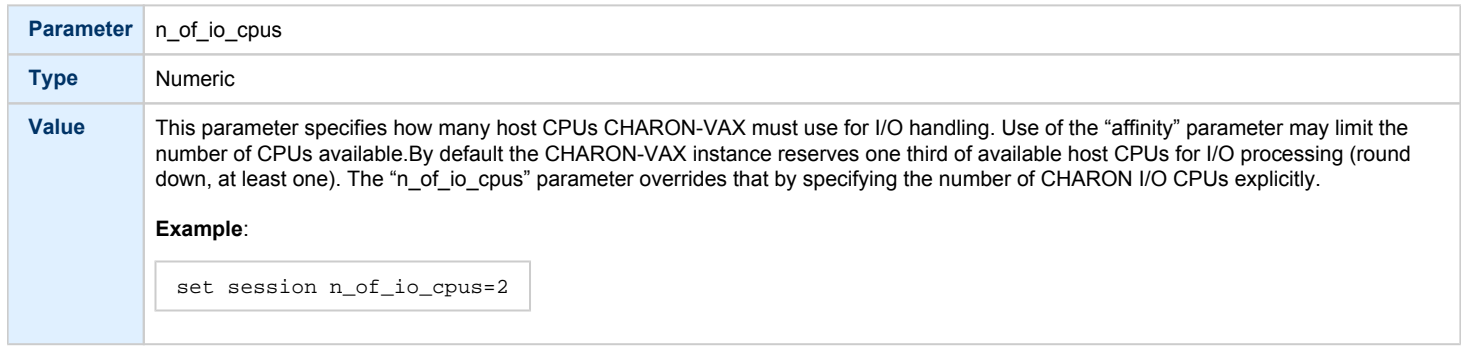

### File inclusion

<span id="page-102-2"></span>It is possible to include a configuration file into an existing one using the "include" command. File extension is usually .icfg.

#### **Format**:

include "file.icfg"

### **Example**:

include "/charon/commonpart.icfg"

### <span id="page-103-0"></span>Core Devices

#### Table of Contents

- $\bullet$  [CPU](#page-103-1)
	- [ace\\_mode](#page-103-2)
- [RAM](#page-104-0)
- [size](#page-104-1)
- [TOY](#page-105-0)
	- [container](#page-105-1)
- [ROM](#page-106-0)
	- [container](#page-106-1)
- [EEPROM](#page-106-2)
	- [container](#page-106-3)
- [Auto boot](#page-107-0)
	- [MicroVAX3100, VAXstation 4000, VAX6310 and VAX 4000](#page-107-1)
		- [halt](#page-107-2)
	- [MicroVAX II, MicroVAX 3600/3900 and VAXserver 3600/3900](#page-107-3) 
		- [bdr boot](#page-107-4)
	- [VAX66x0](#page-108-0)
		- [xmi boot](#page-108-1)

#### <span id="page-103-1"></span>**CPU**

#### ace\_mode

<span id="page-103-2"></span>The CHARON-VAX emulated CPU is configured with the "ace\_mode" parameter.

Two VAX CPU implementations are available: the standard VAX instruction decoder and the optional high performance Advanced CPU Emulation mode ("ACE"). The ACE option optimizes VAX instruction interpretation and significantly improves performance. It also requires approximately twice the host memory to store the optimized code.

ACE optimization is performed dynamically during execution. Since it does not need to write optimized code back to disk, ACE provides its full capability instantly. The optimization does not compromise VAX instruction decoding; CHARON-VAX remains fully VAX hardware compatible and completely transparent to the VAX operating systems and applications.

Both CPU implementations passed the HP VAX Architecture (AXE) tests, the standard qualification for VAX instruction execution correctness.

The default VAX CPU mode is determined by the specific CHARON-VAX product license.

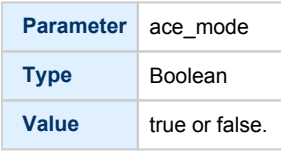

This statement enables ACE mode if the CHARON-VAX license permits it. If this statement is omitted from the CHARON-VAX configuration file and the license permits it, "true" is the default. Otherwise "false" is the default. For test purposes the ACE mechanism can be disabled with:

set cpu ace\_mode=false

"set cpu ace\_mode=true" is ignored when the license does not permit ACE operation.

The CHARON-VAX log file displays the status of the ACE option.ACE mode is disabled when the host system does not meet the minimum physical requirements for operation. If the emulator appears not to run at its normal performance, check the log file for a change in ACE mode and verify that sufficient host resources, especially memory, are available.

#### RAM

<span id="page-104-0"></span>The CHARON-VAX memory subsystem is permanently loaded and has the logical name "ram".

<span id="page-104-1"></span>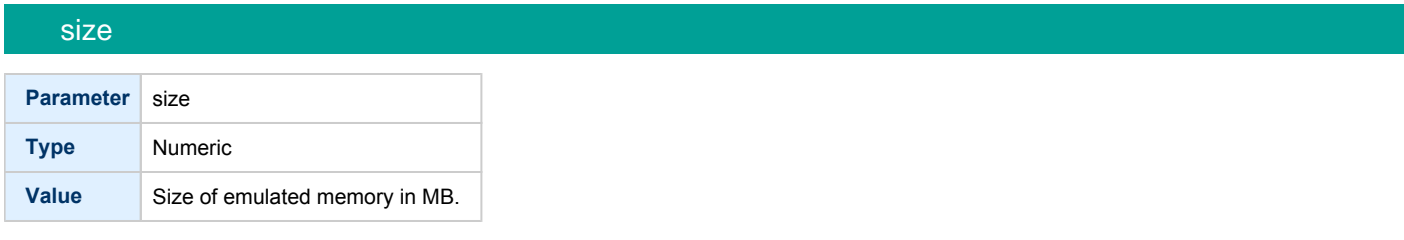

#### **Example**:

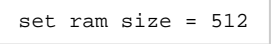

The amount of memory is capped at a maximum, defined in the CHARON license key. If the host system cannot allocate enough memory to map the requested emulated memory, CHARON-VAX generates an error message in the log file and reduces its effective memory size.

The following table lists the values of emulated RAM for various hardware models of virtual VAX systems:

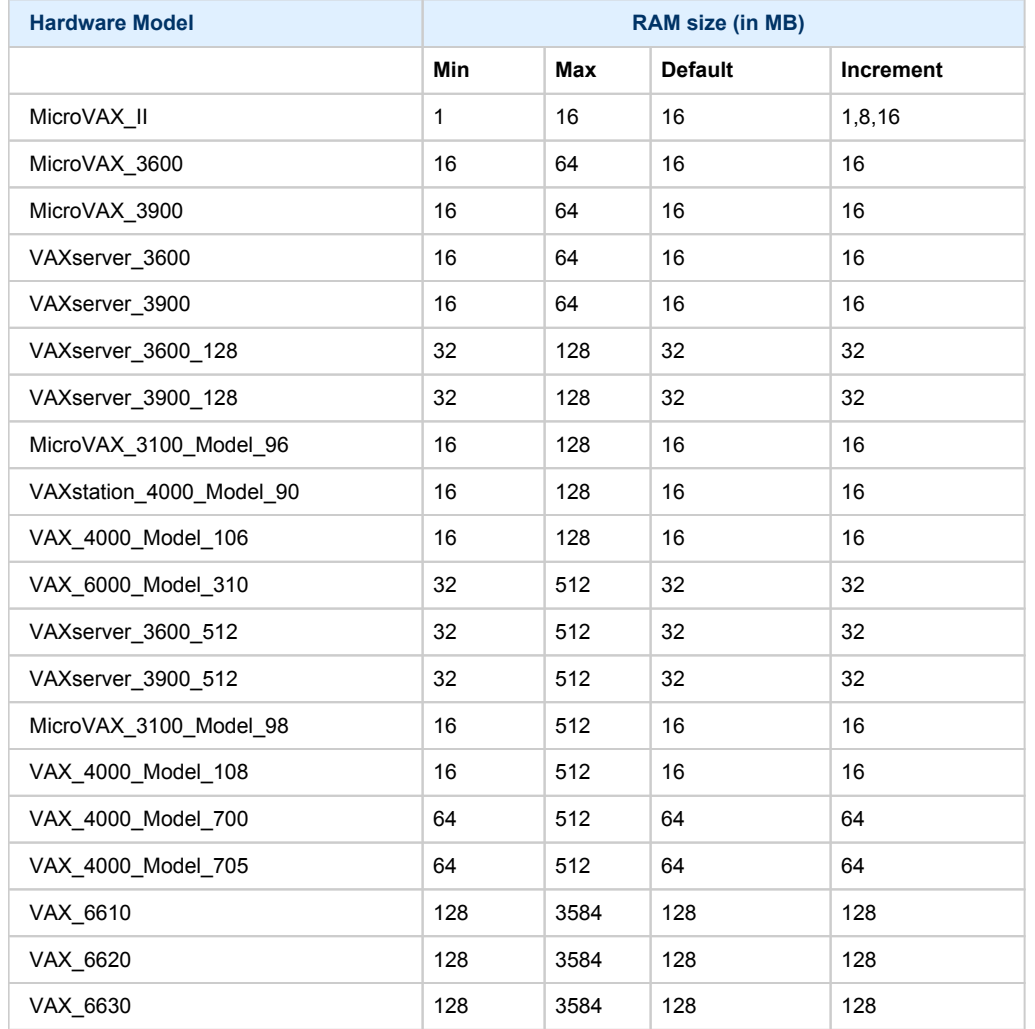

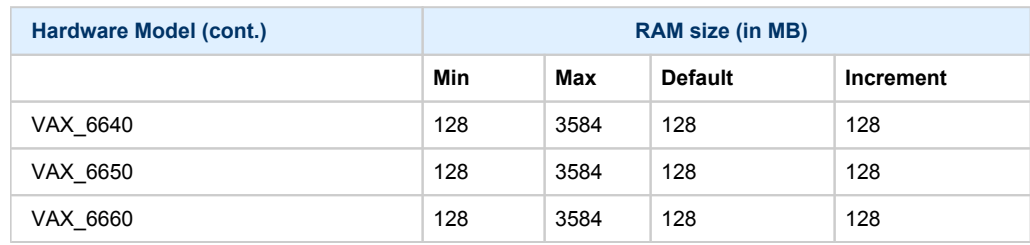

#### **TOY**

<span id="page-105-0"></span>CHARON-VAX maintains its time and date via the "toy" (time-of-year) component. In order to preserve time and date while a virtual system is not running, the TOY component uses a binary file on the host system to store date and time relevant data. The name of the file is specified by the "container" option of the "toy" component.

<span id="page-105-1"></span>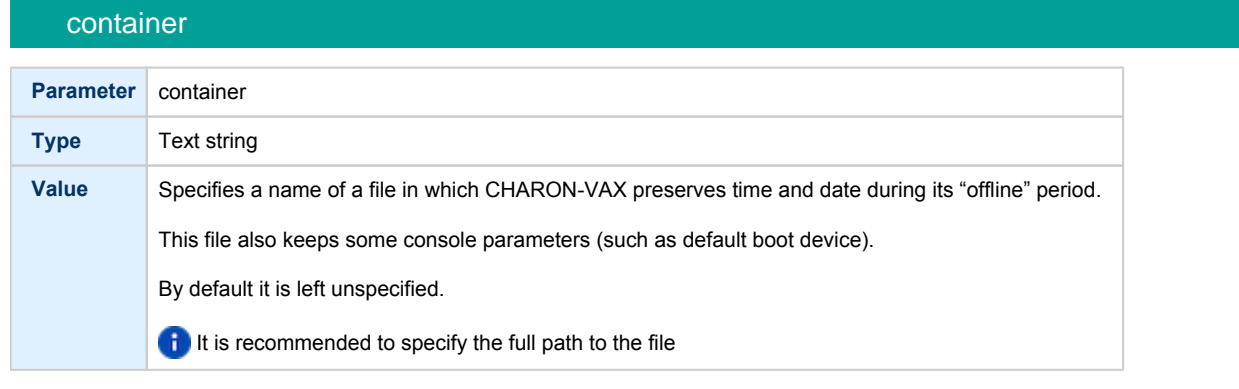

#### **Example**:

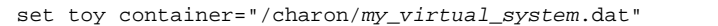

The CHARON-VAX time zone may be different from that of the host system. Correct CHARON time relies on the correctness of the host system time to calculate the duration of any CHARON "offline" periods. (i.e. while virtual system is not running). Every time CHARON comes on line it calculates a Delta time (the system time is used if there is no TOY file). Therefore, if the host system time is changed while CHARON is not running, the CHARON time may be incorrect when CHARON is restarted and the CHARON time must be set manually.

### ROM

<span id="page-106-0"></span>The System Flash ROM file conserves specific parameters between reboots.

<span id="page-106-1"></span>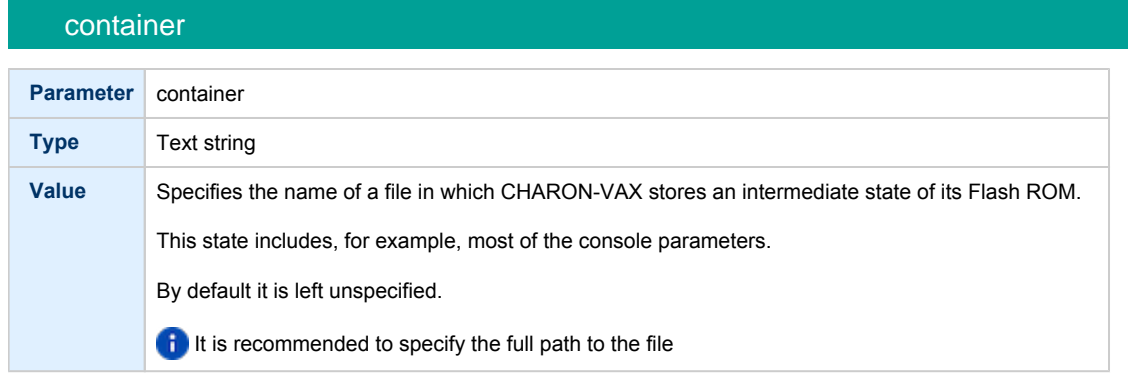

#### **Example**:

set rom container="/charon/my\_virtual\_system.rom"

### <span id="page-106-2"></span>EEPROM

#### container

<span id="page-106-3"></span>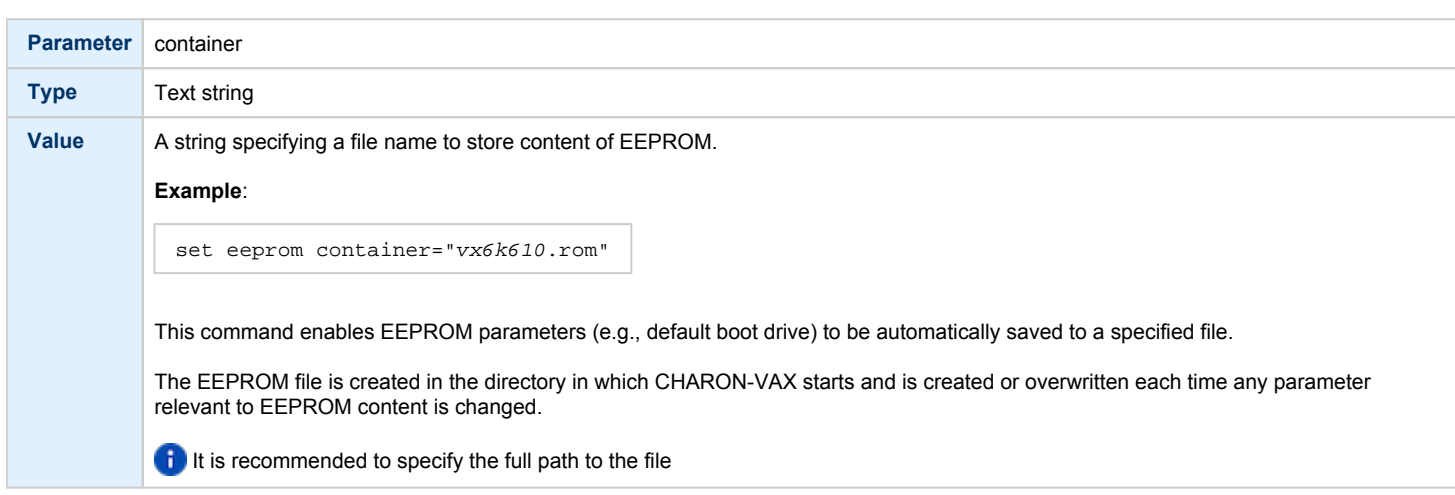

#### **Example**:

set eeprom container="/charon/my\_virtual\_system.rom"

#### Auto boot

<span id="page-107-1"></span><span id="page-107-0"></span>CHARON-VAX systems may be configured to boot the operating system automatically at start up.

#### MicroVAX3100, VAXstation 4000, VAX6310 and VAX 4000

Those models boot automatically if correct boot flags are set (and saved in the VAX console files) using the following command:

<span id="page-107-2"></span>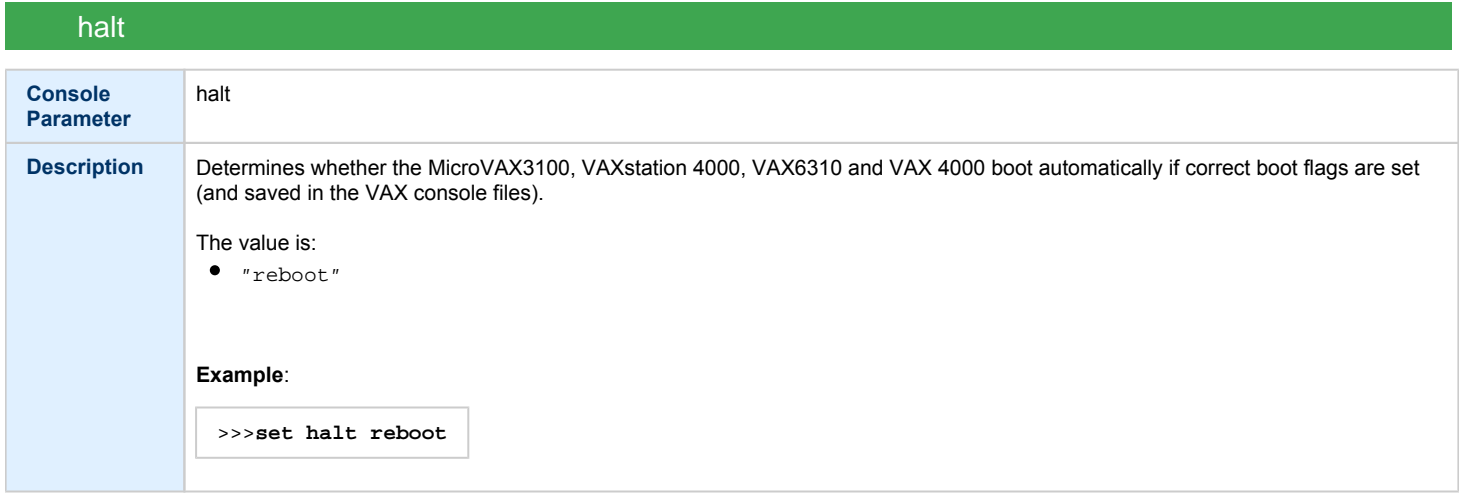

**C** Please check that the "toy container" and "rom container" parameters are specified in the configuration file to store the boot flags.

#### MicroVAX II, MicroVAX 3600/3900 and VAXserver 3600/3900

<span id="page-107-3"></span>The ROM of the MicroVAX II, MicroVAX 3600, MicroVAX 3900, VAXserver 3600 and VAXserver 3900 does not allow the VAX console to accept the command setting "auto-boot". Instead, automatic boot on startup can be specified in the CHARON-VAX configuration file as follows:

<span id="page-107-4"></span>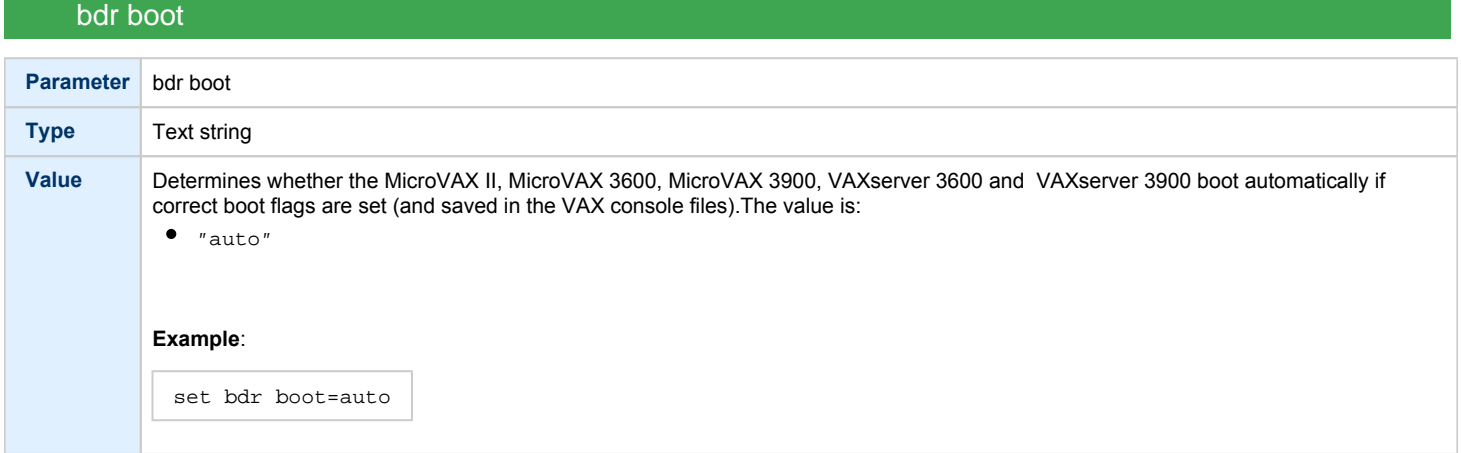

Please check that the "toy container" and "rom container" parameters are specified in the configuration file to store the boot flags.0
## VAX66x0

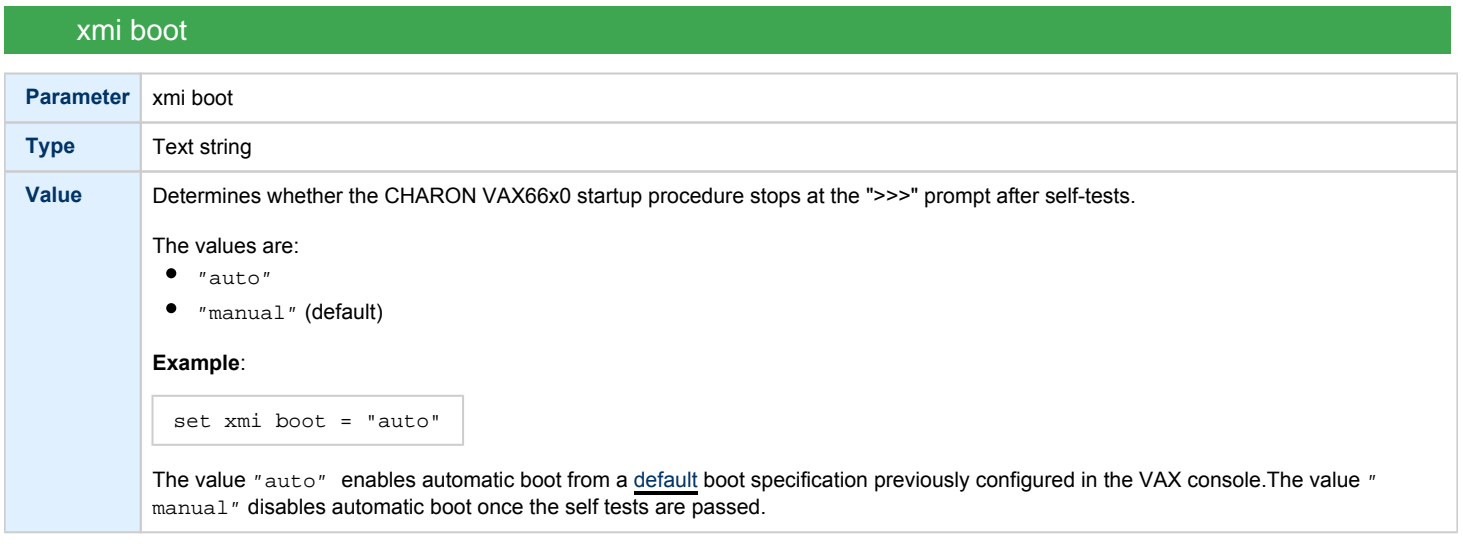

**Please check that the "toy container" and "rom container" parameters are specified in the configuration file to store the boot flags.** 

# Serial lines

# Table of Contents

- **•** [General Description](#page-110-0)
- [Console](#page-110-1)
	- $rac{\text{d}}{\text{d}}$
	- $\bullet$  [dsr](#page-111-1)
	- [communication](#page-111-2)
	- $\bullet$  [line](#page-111-3)
- [Serial line controllers](#page-112-0)
	- [address](#page-113-0)
	- [vector](#page-113-1)
	- $\bullet$  [line](#page-113-2)
	- [communication](#page-113-3)
	- $rac{\cdot}{\cdot}$ [rts](#page-114-0)
	- $\bullet$  [dsr](#page-114-1)
	- $\bullet$  [tx\\_q\\_max\\_depth](#page-114-2)
- [Mapping Serial line controllers to system resources](#page-115-0)
	- [Types of serial line mapping](#page-115-1)
		- [physical\\_serial\\_line](#page-115-2)
			- $\bullet$  [line](#page-115-3)
			- [baud](#page-116-0)
			- [break\\_on](#page-116-1)
			- [stop\\_on](#page-116-2)
			- [log](#page-117-0)
			- [log\\_file\\_size](#page-117-1)
		- [virtual\\_serial\\_line](#page-118-0)
			- [host](#page-118-1)
			- [port](#page-118-2)
			- [break\\_on](#page-118-3)
			- [stop\\_on](#page-119-0)
			- $\bullet$  [log](#page-119-1)
			- [log\\_file\\_size](#page-119-2)
			- [log\\_flush\\_period](#page-120-0)
		- [Example of mapping a console line to an onboard serial line](#page-120-1)
		- $\bullet$ [operator\\_console](#page-121-0)
			- [break\\_on, stop\\_on](#page-121-1)
		- ["ttyY" notation specifics](#page-121-2)
- [Linking serial controller port to host connection](#page-121-3)

### General Description

<span id="page-110-0"></span>Configuration of CHARON-VAX serial lines is performed in 3 steps:

1. Loading virtual serial lines controller, for example:

load DHV11/DHV11 TXA

In this example, an instance of a "DHV11" serial line controller is loaded and named "TXA"

Note that VAX console adapters ("UART", "QUART") do not need to be loaded; they are preloaded.

2. Mapping an object type to host resources, for example:

```
load physical_serial_line TTA1
set OPA0 line="/dev/ttyS1"
```
In this example the object "physical\_serial\_line" is loaded, named "TTA1", and mapped to the "/dev/ttyS1" host physical serial port.

3. Connect the loaded virtual line controller and the mapped object:

set TXA line[5]=TTA1

In this example, the 6th line of the DHV11 controller "TXA" loaded at step 1 is connected to the mapping object "TTA1" loaded at the step 2.

### **Console**

<span id="page-110-1"></span>CHARON-VAX offers a one- or four-port serial console depending on the specified VAX model. The one line serial line controller is identified in CHARON-VAX with the name UART. The four serial lines controller is identified in CHARON-VAX with the name QUART.

UART is used in Qbus systems only (e.g. the MicroVAX/VAXserver 3600/3900).

QUART is used in SCSI (e.g. MicroVAX 3100 model 96/98, VAXstation 4000 model 90) and SCSI/Qbus systems (e.g. VAX4000 model 106/108). The last QUART line (*line* [3]) is the console port (known in VAX/VMS as *OPA0*).

CHARON-VAX console ports can be configured to connect to an external terminal via the host system COM/TTY port or can be connected via TCP/IP.

### rts

<span id="page-111-0"></span>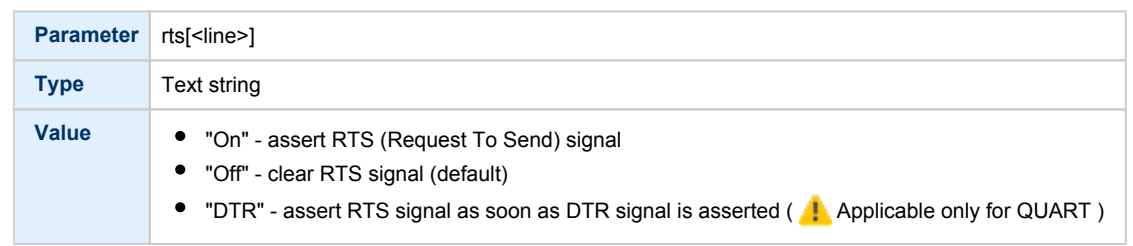

### dsr

<span id="page-111-1"></span>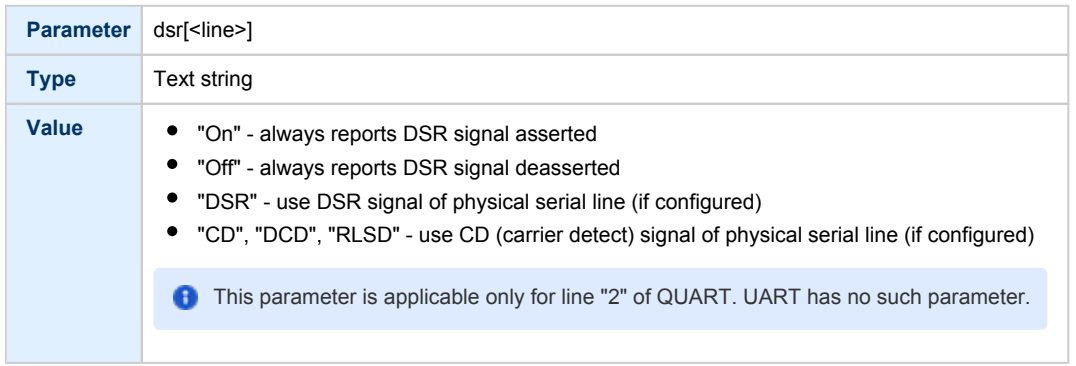

<span id="page-111-2"></span>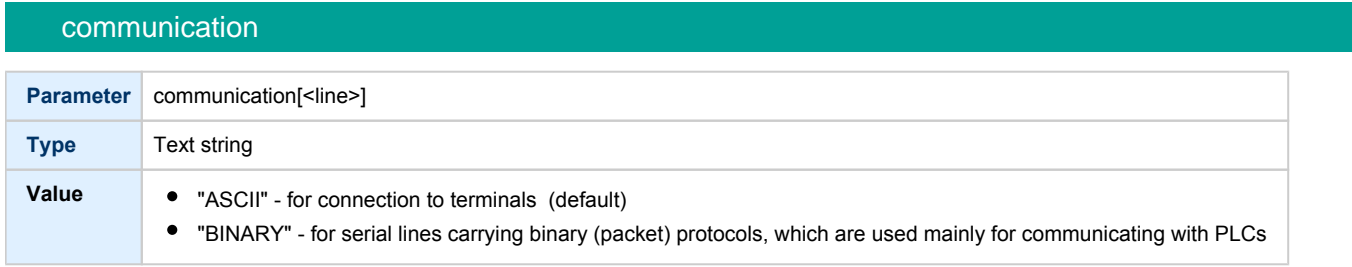

<span id="page-111-3"></span>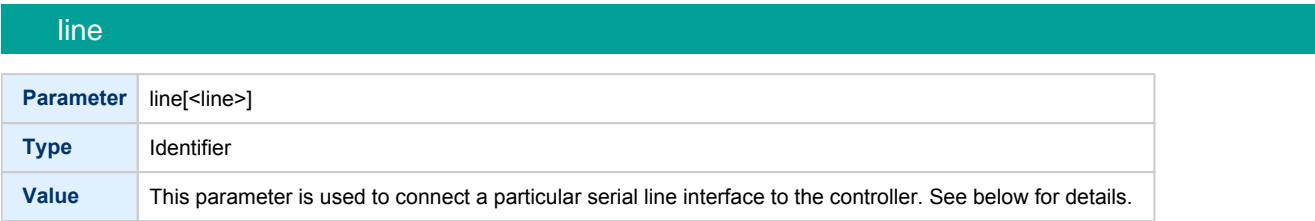

**C** Note that the "line" parameter in the table above is applicable only in the case of QUART.

All the values in this table are case insensitive. **Example**:

set QUART rts[2]="DTR" set QUART dsr[2]="On" set QUART communication[2]="binary"

Line 2 of the QUART is the only one which can be used for connecting modems. Therefore, the "DSR" parameter for that line (i.e. "dsr[2]") is internally set to the appropriate value ("CD") but can be changed from the configuration file. Values for the "rts" and "dsr" parameters for the lines other than 2 are not visible for any applications running on CHARON-VAX / CHARON-PDP.

### Serial line controllers

<span id="page-112-0"></span>Asynchronous serial line multiplexers are capable of serving up to 8 asynchronous serial lines (the DHW42-BA supports 16 lines).The following asynchronous serial line multiplexers are supported:

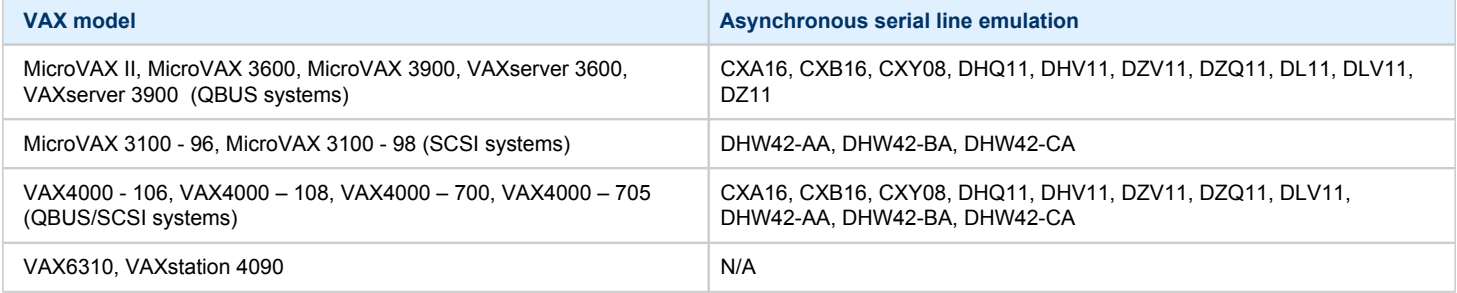

The following names are used for the multiplexers:

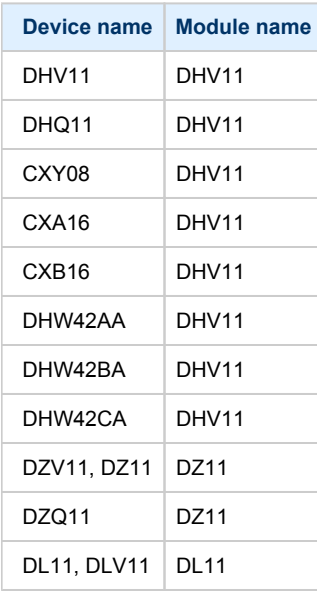

The following example loads an instance of an asynchronous serial line multiplexer:

load DHQ11/DHV11 TXA

Only one instance of DHW42 can be loaded. There is no restriction on the number of the other multiplexers.

The multiplexers offer the following configuration parameters, specified with the "set" command:

<span id="page-113-0"></span>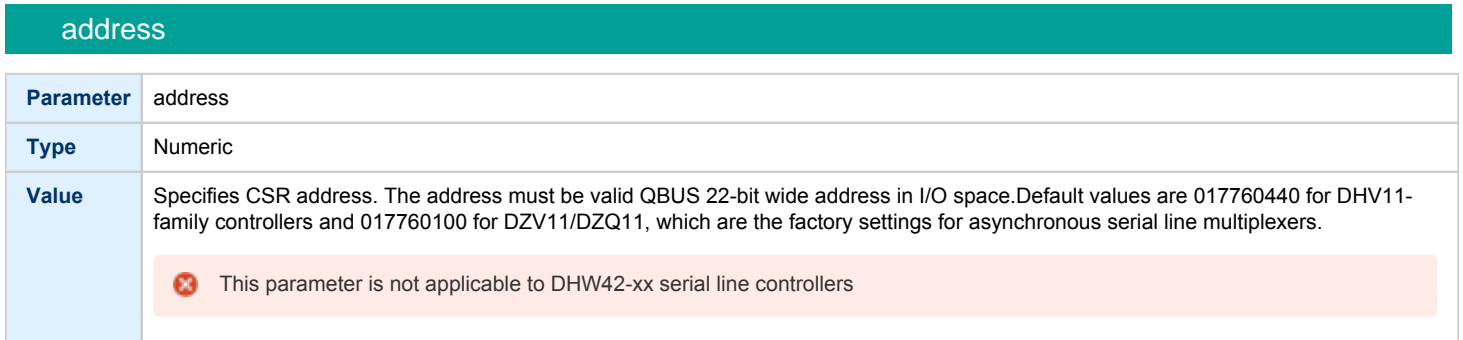

<span id="page-113-1"></span>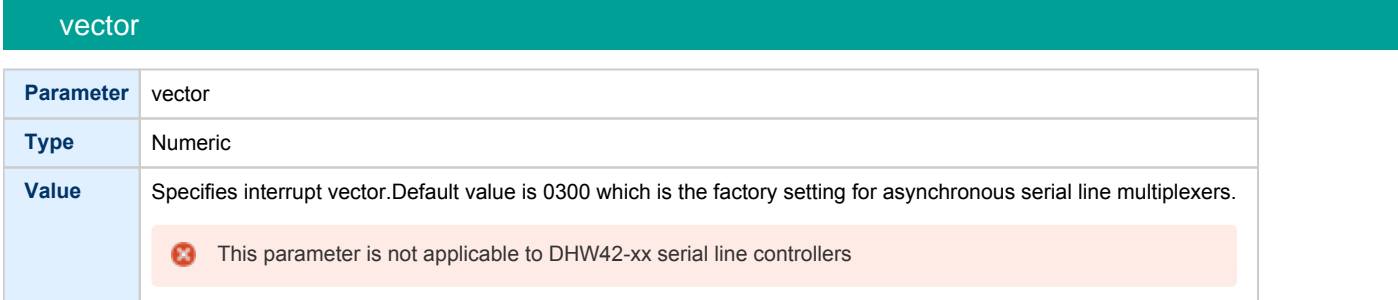

<span id="page-113-2"></span>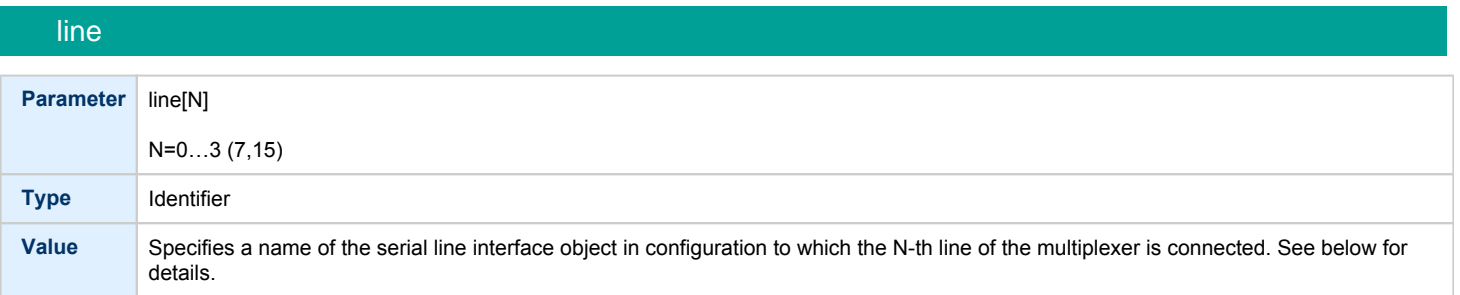

<span id="page-113-3"></span>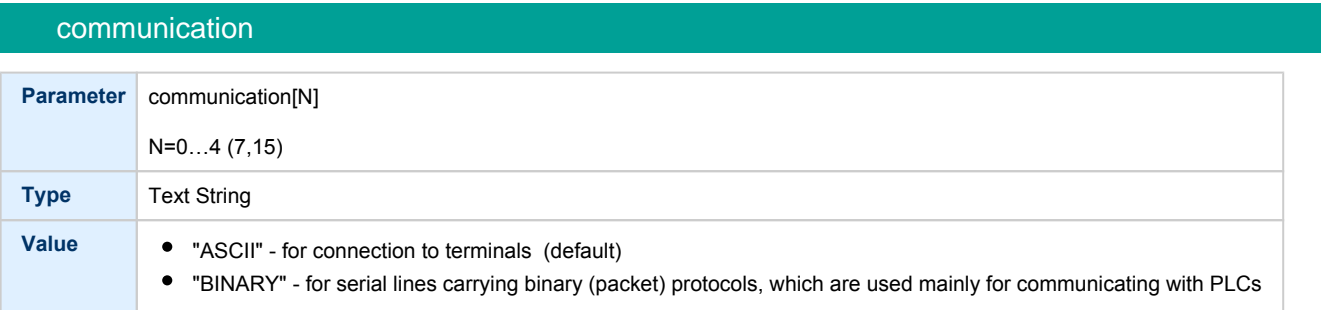

rts

<span id="page-114-0"></span>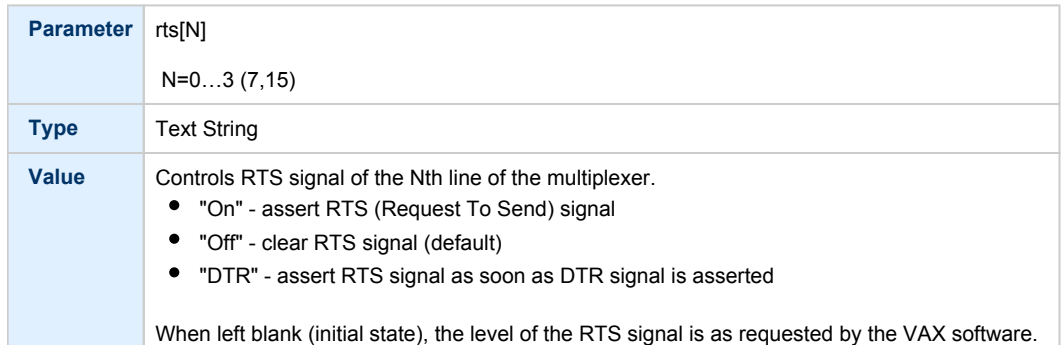

<span id="page-114-1"></span>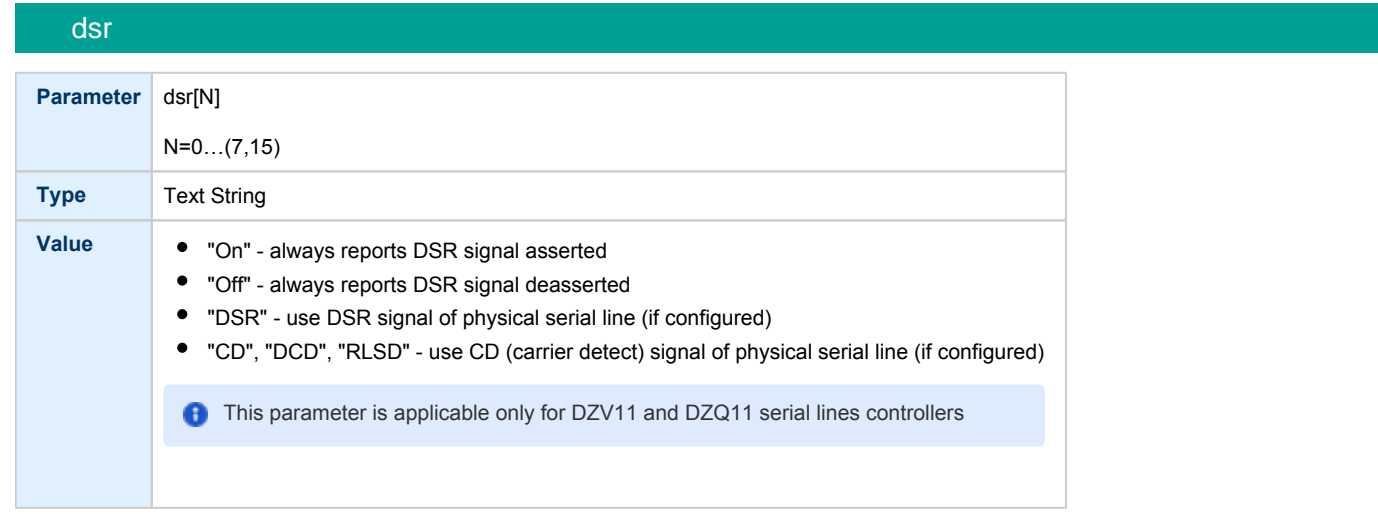

<span id="page-114-2"></span>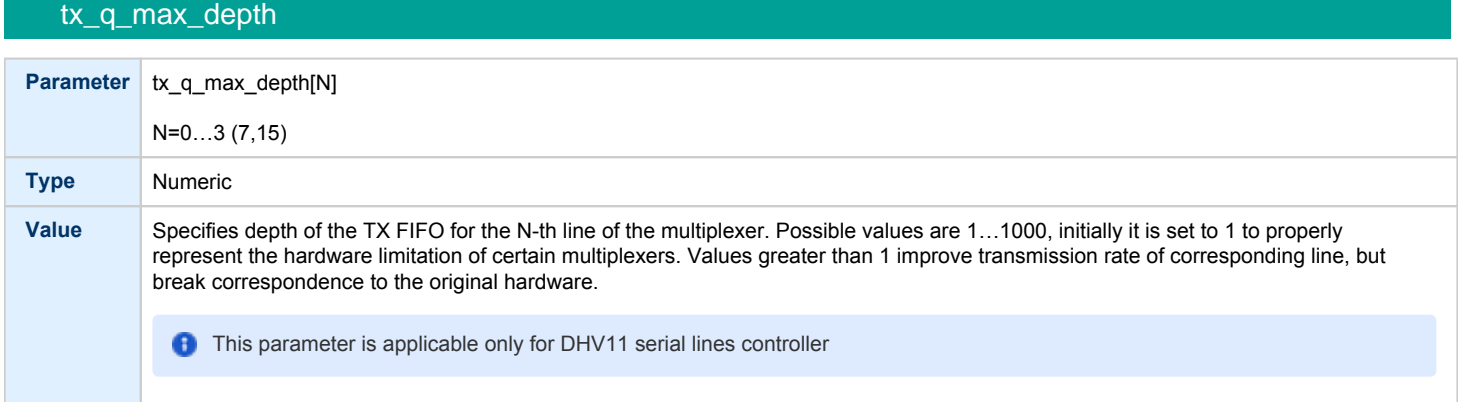

To load several instances of Qbus multiplexers, use the "address" and "vector" parameters. Both "address" and "vector" parameter values must be unique for every instance of a QBUS multiplexer. Read the VAX hardware documentation and the VM system management documentation to understand how to correctly assign the "address" and "vector" parameters.

#### **Example of loading 2 instances of DHV11**:

```
load DHV11/DHV11 TXA address=017760440 vector=0300
load DHV11/DHV11 TXB address=017760460 vector=0310
```
### **Example of loading DHW42CA**:

load DHW42CA/DHV11 TXA set TXA communication[0]="binary"

# <span id="page-115-0"></span>Mapping Serial line controllers to system resources

# Types of serial line mapping

<span id="page-115-1"></span>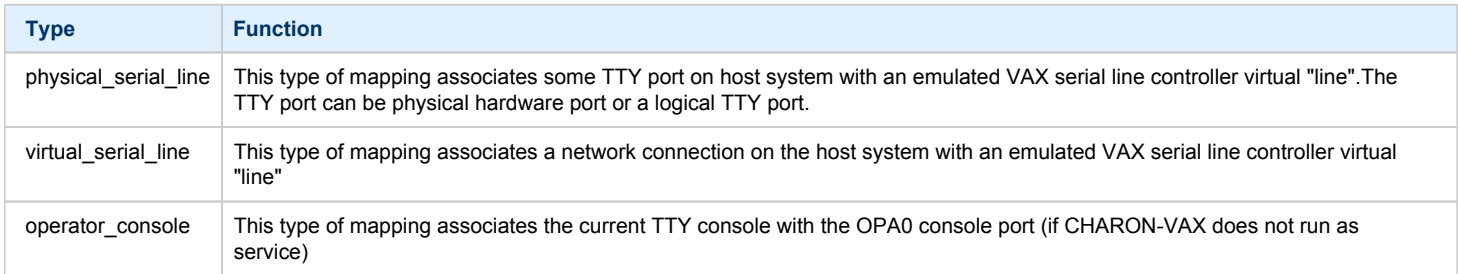

#### **Example**:

load physical\_serial\_line OPA0

### physical\_serial\_line

<span id="page-115-3"></span><span id="page-115-2"></span>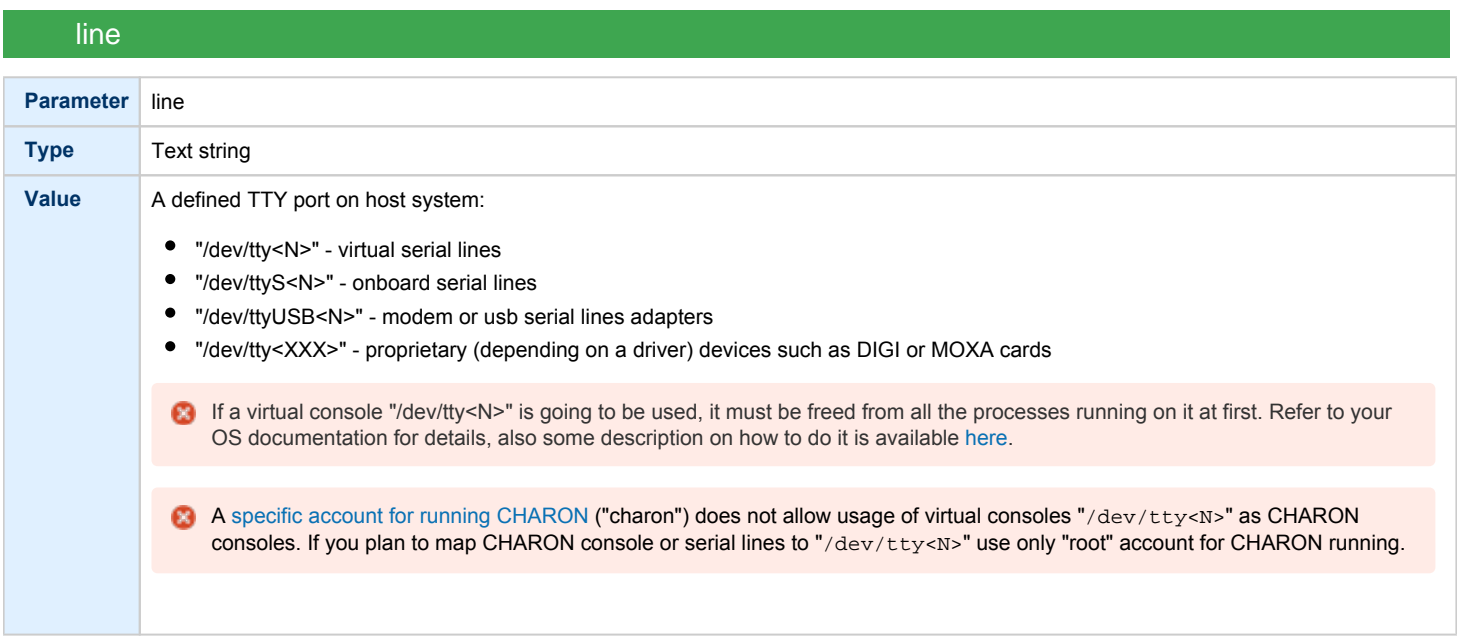

<span id="page-116-0"></span>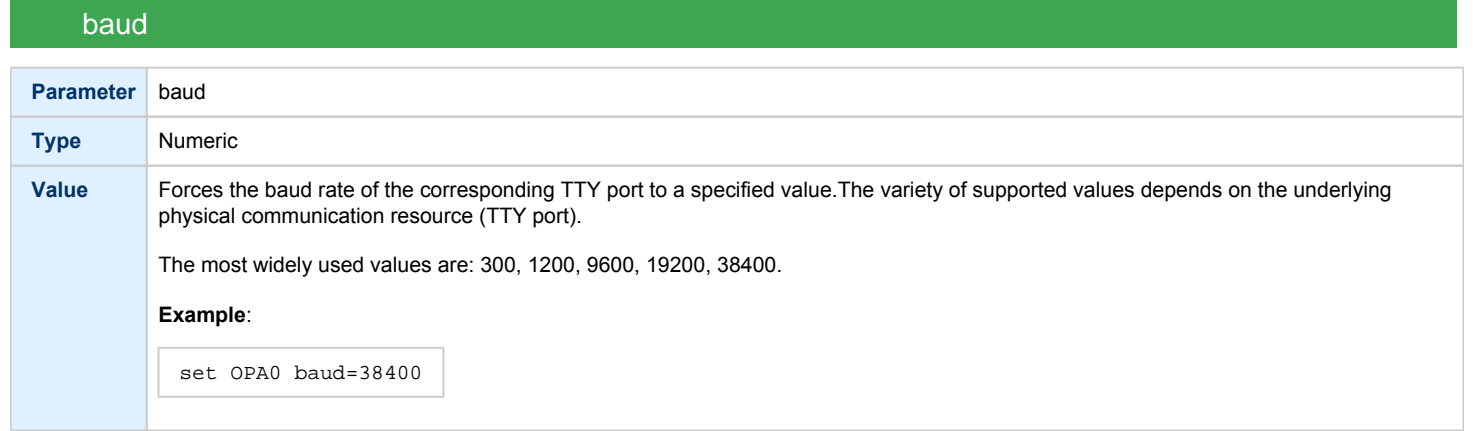

<span id="page-116-1"></span>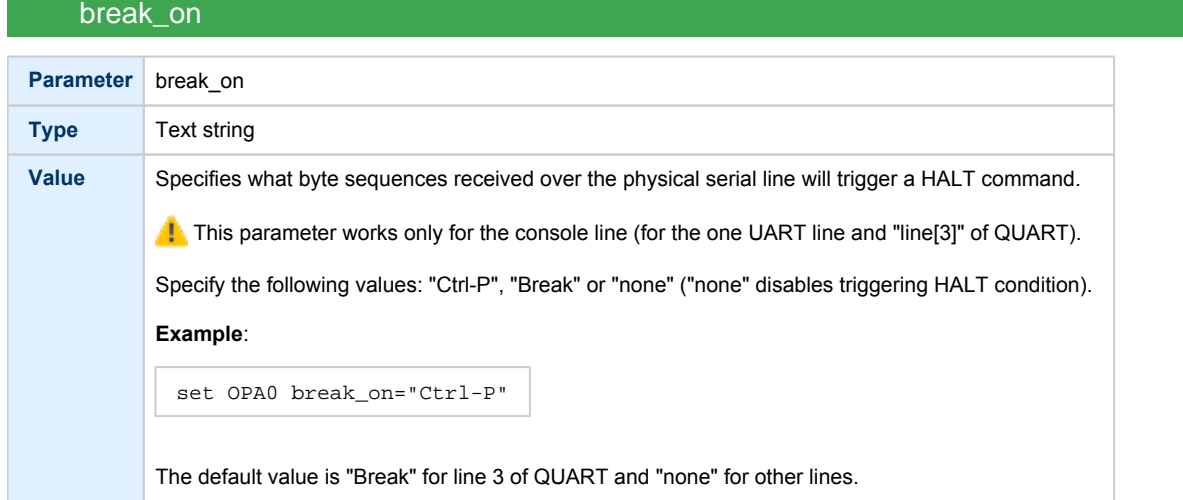

# stop\_on

<span id="page-116-2"></span>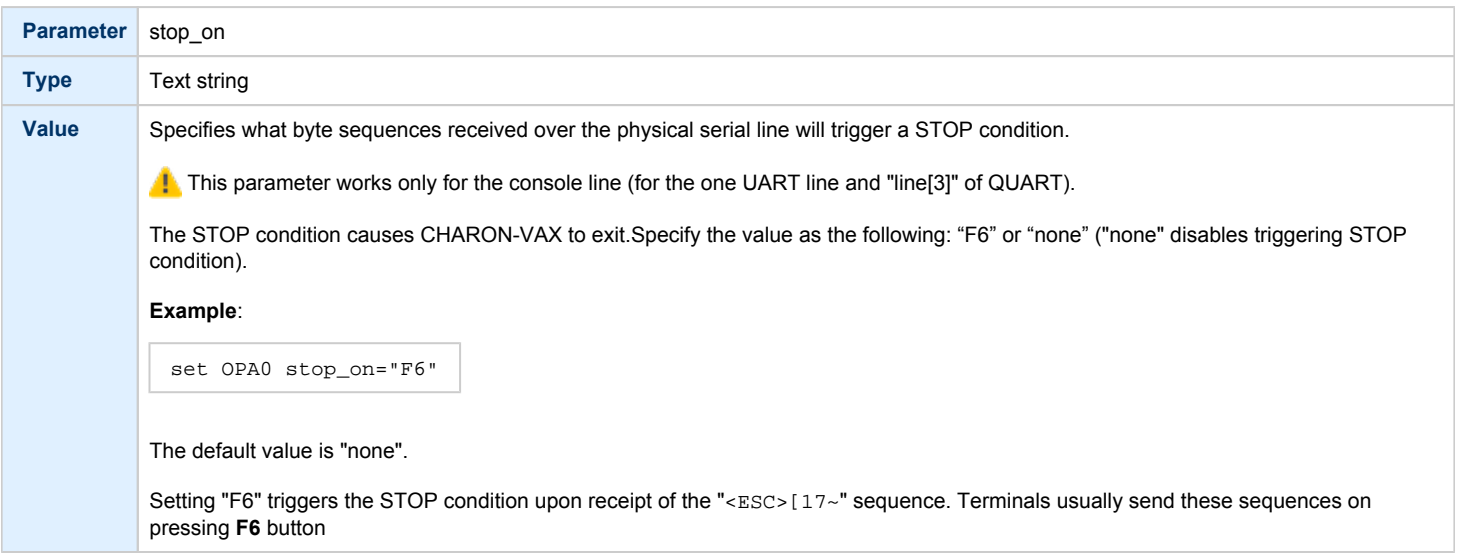

<span id="page-117-0"></span>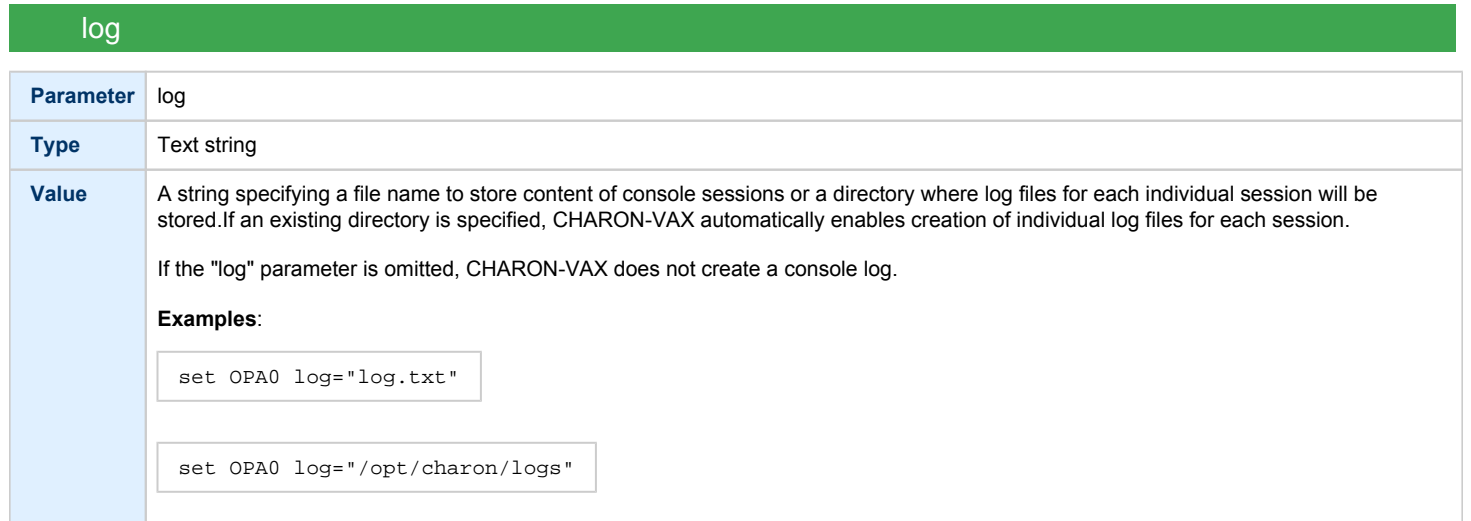

<span id="page-117-1"></span>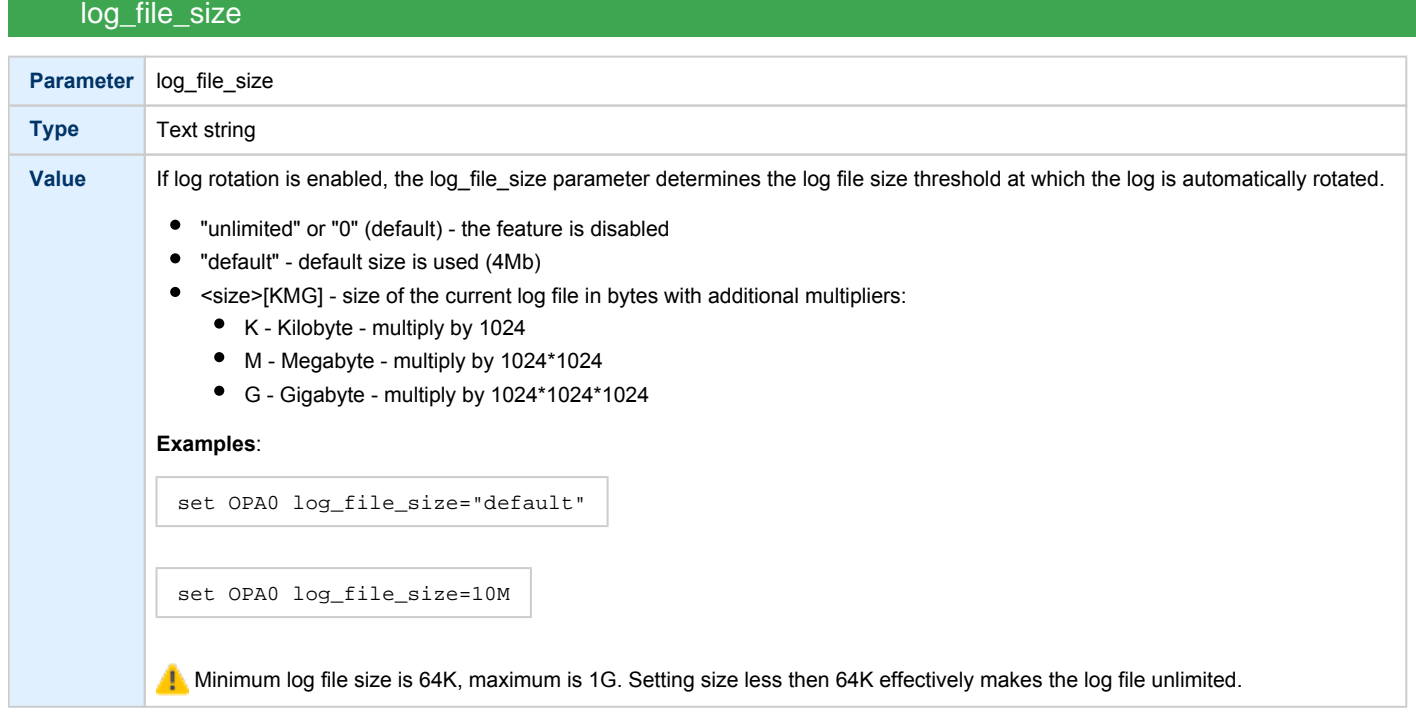

### **Example of mapping a console line to an onboard serial line**:

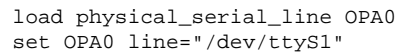

# virtual\_serial\_line

<span id="page-118-1"></span><span id="page-118-0"></span>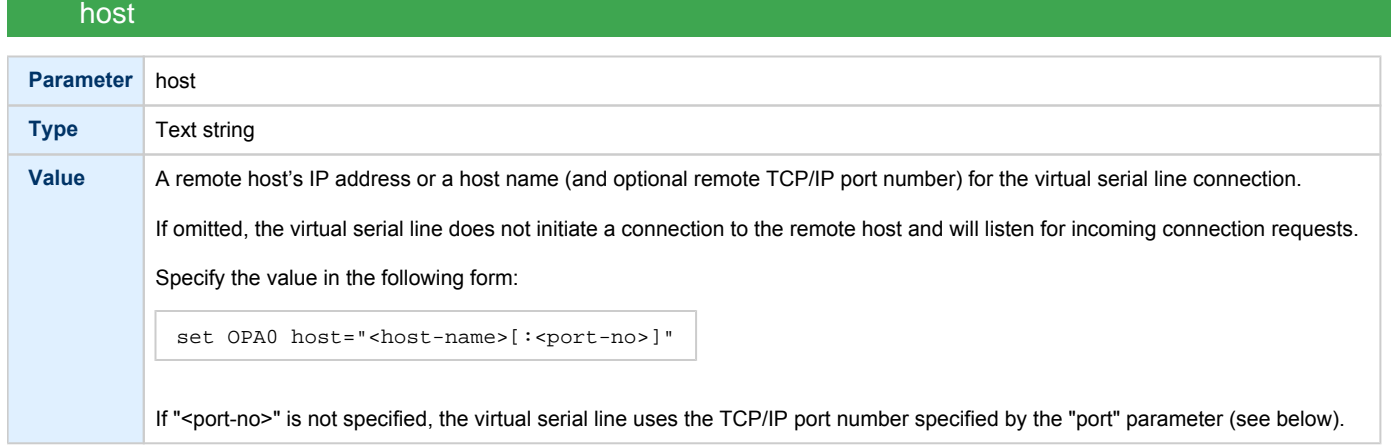

<span id="page-118-2"></span>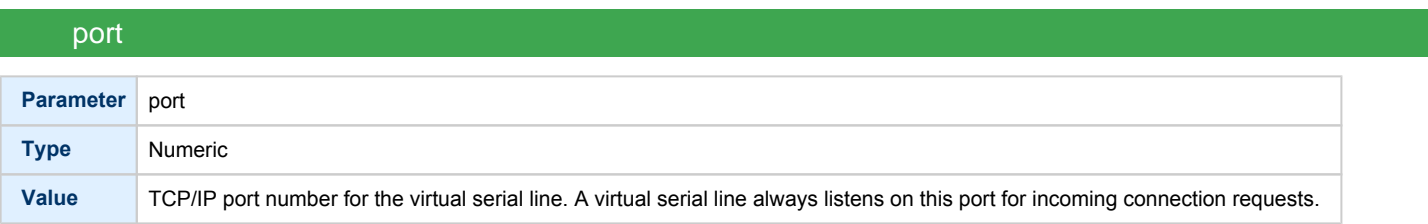

# break\_on

<span id="page-118-3"></span>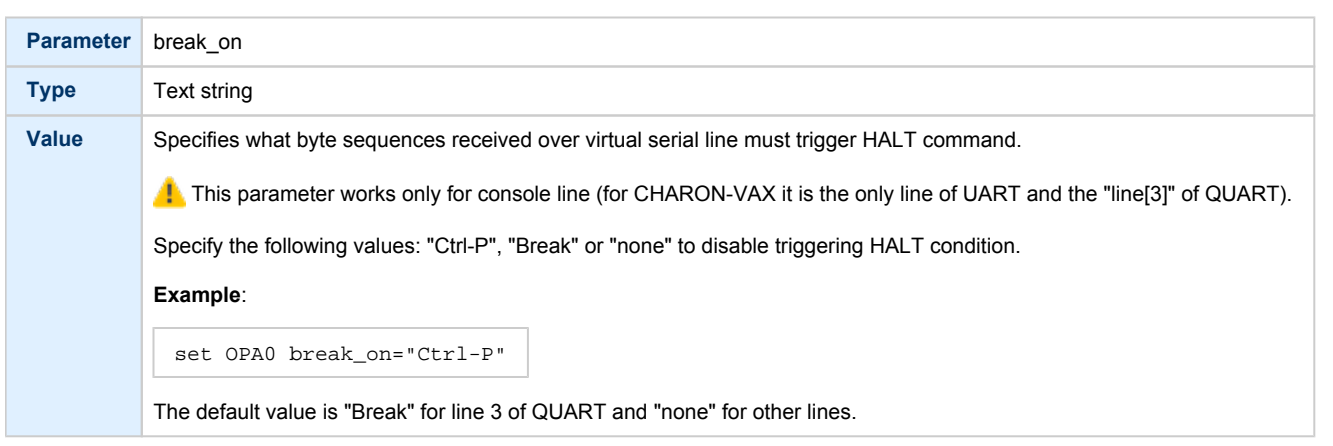

<span id="page-119-0"></span>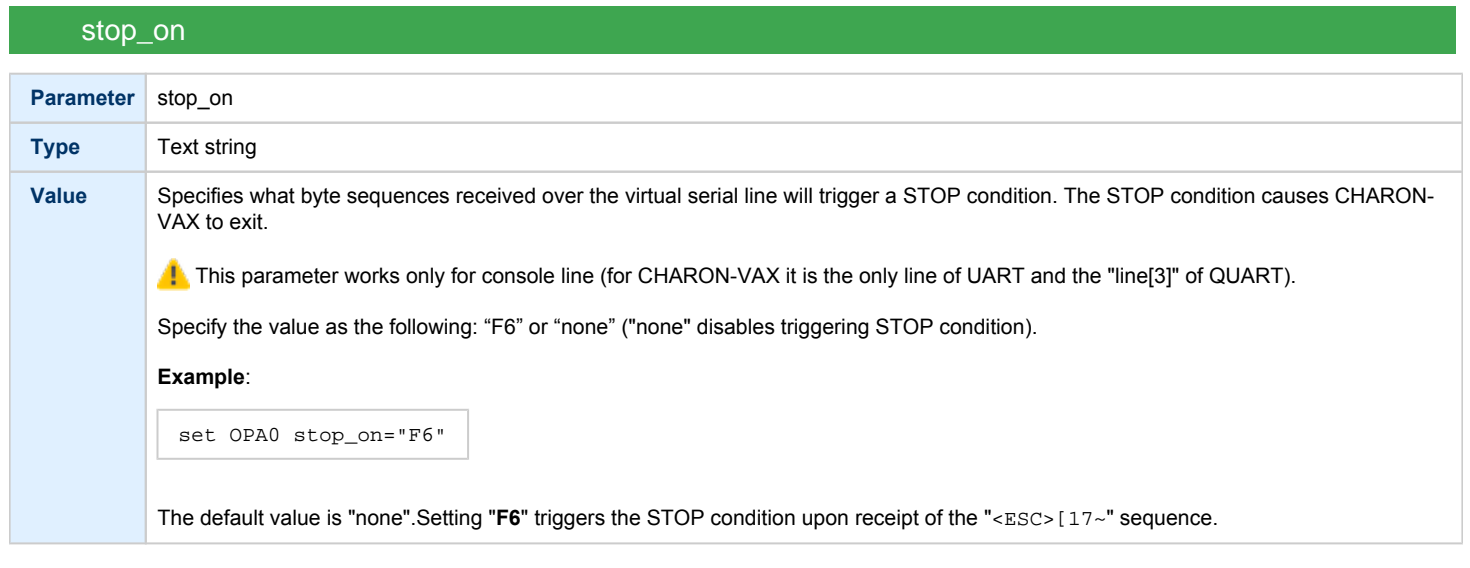

<span id="page-119-1"></span>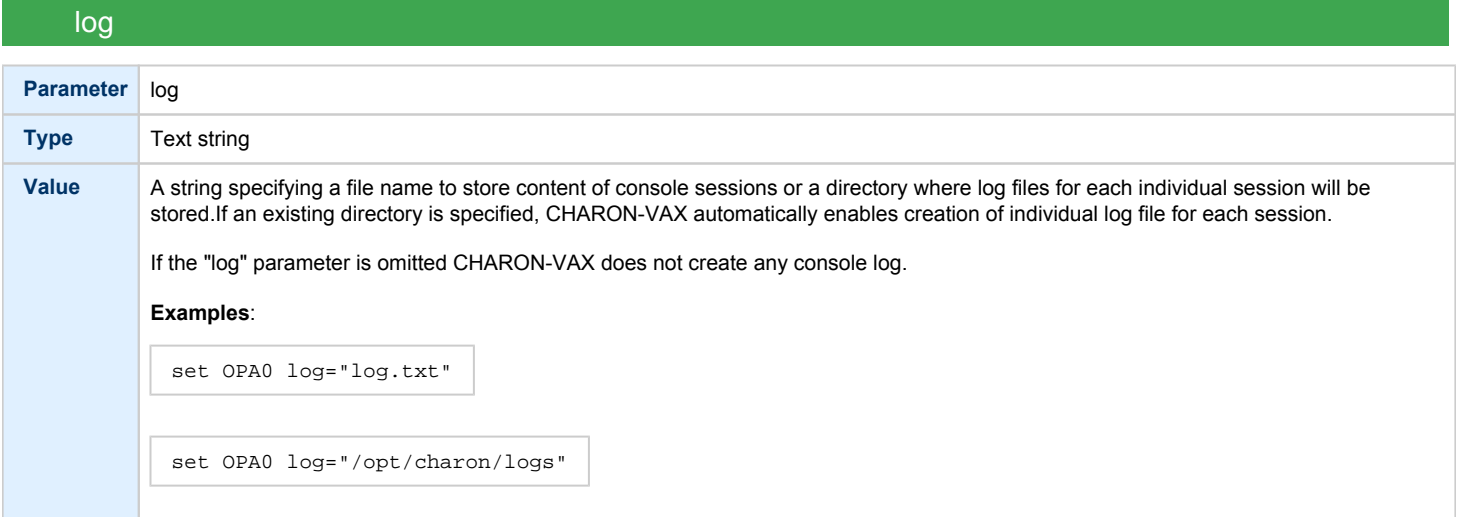

# log\_file\_size

<span id="page-119-2"></span>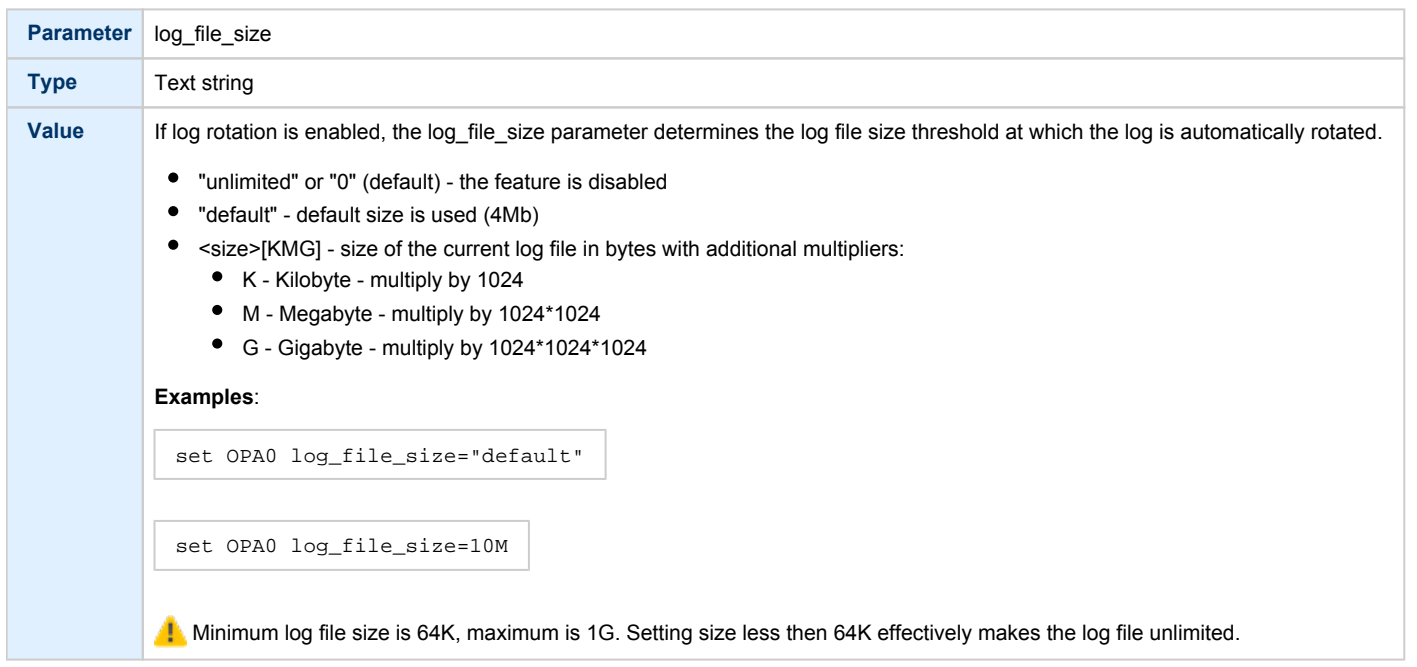

### log\_flush\_period

<span id="page-120-0"></span>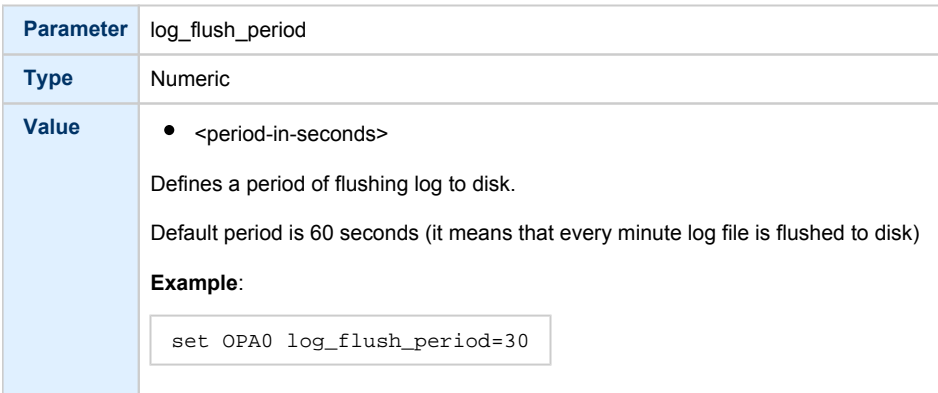

Example of mapping a console line to an onboard serial line

```
load virtual_serial_line OPA0
set OPA0 port=10003 stop_on="F6"
```
Notes on "virtual\_serial\_line" options:

1. Use the combination of "port" and "host" parameters as follows to connect a 3rd party terminal emulator or similar program.

load virtual\_serial\_line/chserial TTA0 host="192.168.1.1" port=10000

In this example CHARON-VAX connects to port 10000 of a host with TCP/IP address "192.168.1.1" and at the same time it accepts connections on local port 10000.

2. It is possible to specify a port on a remote host (note that CHARON always acts as a server). The syntax is:

load virtual\_serial\_line/chserial TTA0 host="192.168.1.1:20000" port=10000

In this example CHARON-VAX accepts connection on local port 10000 and connects to remote port 20000 of a host with TCP/IP address "192.168.1.1"

Note that the examples above are mainly used for inter-CHARON communications. They are used to connect CHARON-VAX to an application that communicates to CHARON-VAX as described below. Example of two CHARON systems connected to each other:*On host "A":*

load virtual\_serial\_line/chserial TXA0 port=5500 host="B"

#### *On host "B":*

load virtual\_serial\_line/chserial TXA0 port=5500 host="A"

On two hosts executing CHARON-VAX, the two TXA0 lines connect to each other, thus creating a "serial" cable between the two emulated VAXes. The sequential order in which the instances of CHARON-VAX are started makes no difference.

#### operator\_console

<span id="page-121-1"></span><span id="page-121-0"></span>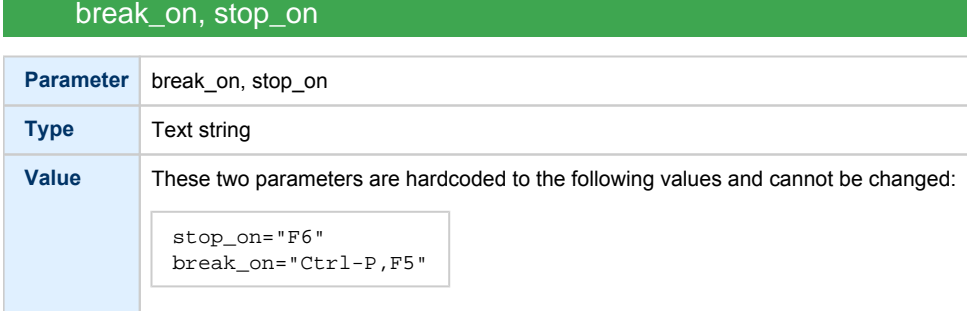

#### **Example**:

load operator\_console OPA0

### "ttyY" notation specifics

<span id="page-121-2"></span>Note that the " $ttyY$ " notation can have different forms depending on the nature of the device used:

- 1. Linux virtual tty (switchable by **alt+F1 atl+F12** on a text console) are represented as "/dev/tty<N>" where N is from 0 to 11. Those tty devices must be free from the Linux "getty/mgetty" and similar programs (specified in "/etc/inittab")
- 2. Onboard serial lines are represented as "/dev/ttyS<N>" where N is a number. For example "/dev/ttyS1"
- 3. Proprietary (depending on a driver) devices are represented as "/dev/tty<XXX>" where XXX is a complex letter/number notation. For example " /dev/ttyR01" is the first port of a MOXA card and "/dev/ttyaa" stands for the first port of a DIGI card.

### Linking serial controller port to host connection

<span id="page-121-3"></span>The final step of CHARON-VAX serial line configuration is the association of each loaded serial port with a CHARON-VAX host connection instance as follows:

```
set <serial controller instance name> line[<line number>]=<serial line instance name>
```
#### **Example**:

set quart line[0]=TTA0

This command connects the first serial line ("line[0]") of a "QUART" serial line controller to a CHARON-VAX connection instance named "TTA0". As explained earlier, TTA0 may be a virtual serial line connected to port, or a physical serial line connected to host serial port or virtual terminal. In an example below, the command connects the sixth serial line of a previously loaded controller (named "TXA") to "TTA1". "TTA1" could be defined, for example, as a physical serial line connected to COM/TTY port:

set TXA line[5]=TTA1

# Disks and tapes

# **Contents**

- [MSCP and TMSCP Controllers](#page-123-0)
- [SCSI Controllers](#page-138-0)
- [DSSI Subsystem](#page-149-0)
- [CI Subsystem](#page-159-0)
- [Finding the target "/dev/sg" device](#page-167-0)

### <span id="page-123-0"></span>MSCP and TMSCP Controllers

### Table of Contents

- [Introduction](#page-123-1)
- [RQDX3 Controller](#page-124-0)
	- [address](#page-124-1)
	- max n of units
	- [container](#page-125-0)
	- [media\\_type](#page-126-0)
	- $\bullet$ [geometry](#page-126-1)
	- [use\\_io\\_file\\_buffering](#page-127-0)
- [TQK50 and TUK50 Controllers](#page-128-0)
	- [address](#page-128-1)
	- [container](#page-128-2)
	- [media\\_type](#page-129-0)
	- [geometry](#page-129-1)
- [KDM70 Controller](#page-130-0)
	- [xmi\\_node\\_id](#page-130-1)
		- [container](#page-131-0)
		- [media\\_type](#page-132-0)
		- [geometry](#page-132-1)
		- [use\\_io\\_file\\_buffering](#page-133-0)
- [KDB50 Controller](#page-134-0)
	- vax bi node id
	- [container](#page-135-0)
	- [media\\_type](#page-136-0)
	- [geometry](#page-136-1)
	- [use\\_io\\_file\\_buffering](#page-136-2)

### Introduction

<span id="page-123-1"></span>CHARON-VAX provides MSCP controllers for hardware disks (including floppy and CD/DVD) and disks images. TMSCP controllers provide support for hardware tapes and tape images.

MSCP and TMSCP controllers are added to the configuration using the "load" command. The individual units are defined by using the container parameter.

**MSCP devices appear in VMS as DUA for the first controller and DUB for the second controller, etc.** TMSCP devices appear in VMS as MUA, MUB, etc.

When adding multiple MSCP or TMSCP controllers, follow Qbus addressing conventions.

When a tape or disk image connected to an emulated TMSCP or MSCP controller is dismounted in VAX/VMS, it is disconnected from CHARON-VAX and can be manipulated. It may even be replaced with a different disk image if it keeps the same name. This capability may be useful when designing back-up and restore procedures. When copying CHARON-VAX disk images while CHARON-VAX is running, please take care to minimize the risk of overloading a heavily loaded CHARON-VAX host system. For example using a sequential series of simple ftp binary copies is less resource intensive and thus less disruptive than multiple, simultaneous copies.

Empty disk images are created with the "mkdskcmd" utility. Tape images (vtapes) will be created if they don't exist.

CHARON-VAX is able to boot disk images of any VAX/VMS version (for VAX/VMS starting with 4.5 or higher for MicroVAX II or VAX 3600 and VAX/VMS 5.5-2 or higher for the VAX4000).

### RQDX3 Controller

<span id="page-124-0"></span>The CHARON-VAX QBUS system provides support for RQDX3 disk controllers. The original RQDX3 disk controller is capable of serving up to 4 disk units. CHARON-VAX extends this limit so that the RQDX3 disk controller can be configured with up to 256 disk units. Normally all 256 disks can be connected to one MSCP disk controller but, if an application does intensive simultaneous I/O to more than 16 disks on one MSCP controller, it is recommended to configure additional RQDX3 controllers.

Use the following command to load an instance of an RQDX3 disk controller:

load RQDX3/RQDX3 <logical name>

#### **Example**:

load RQDX3/RQDX3 DUA

The RQDX3 offers the following configuration parameters, which can be specified with the "set" command:

<span id="page-124-1"></span>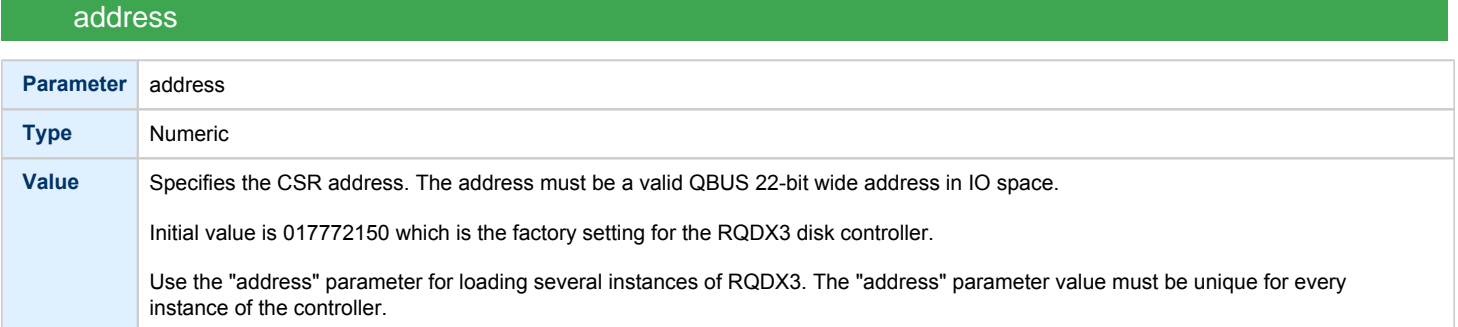

### max\_n\_of\_units

<span id="page-124-2"></span>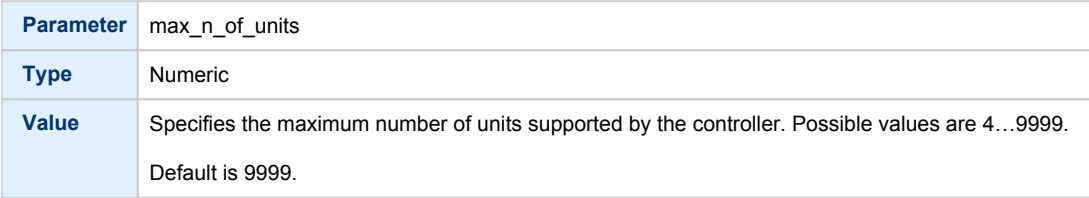

<span id="page-125-0"></span>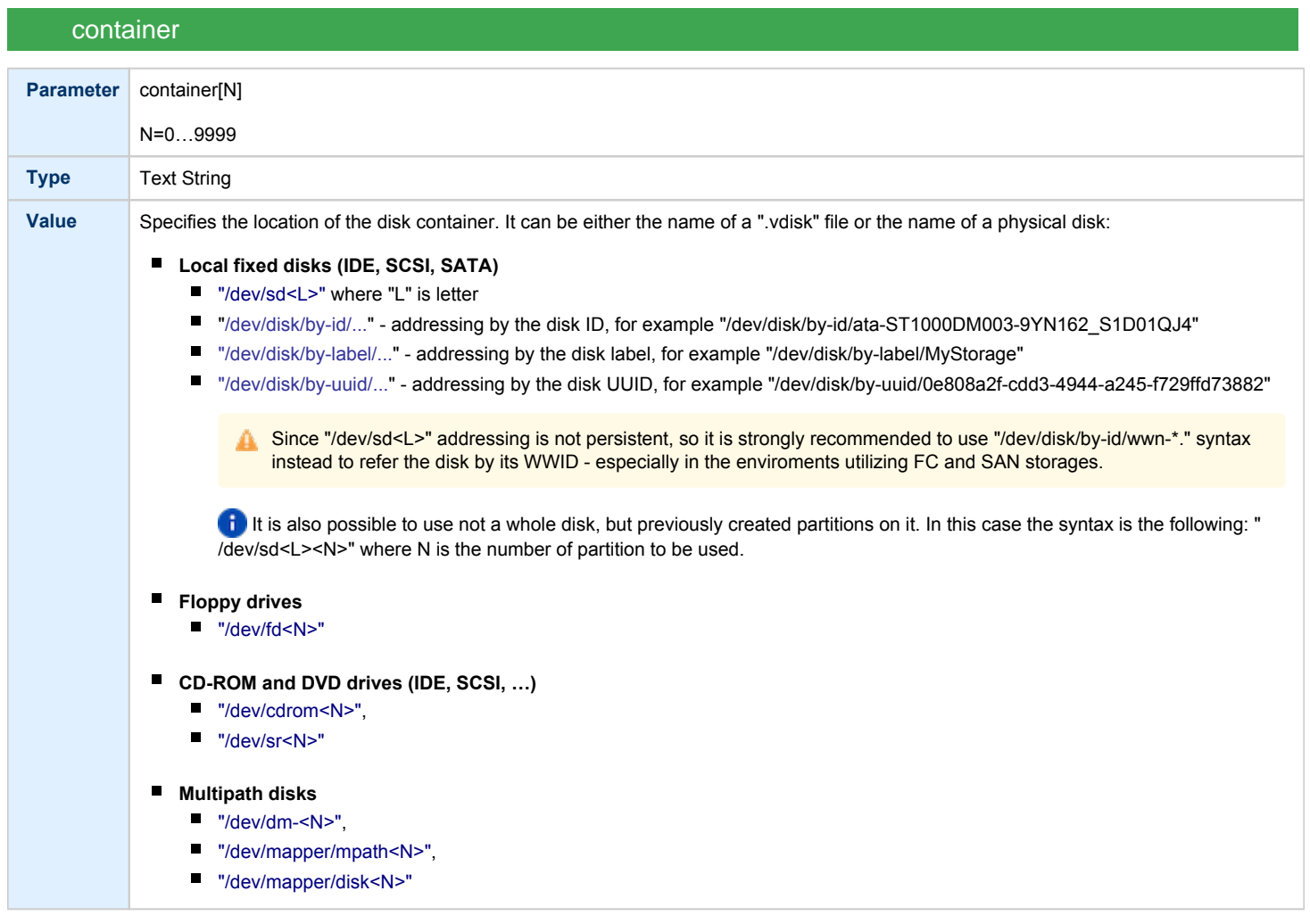

<span id="page-126-0"></span>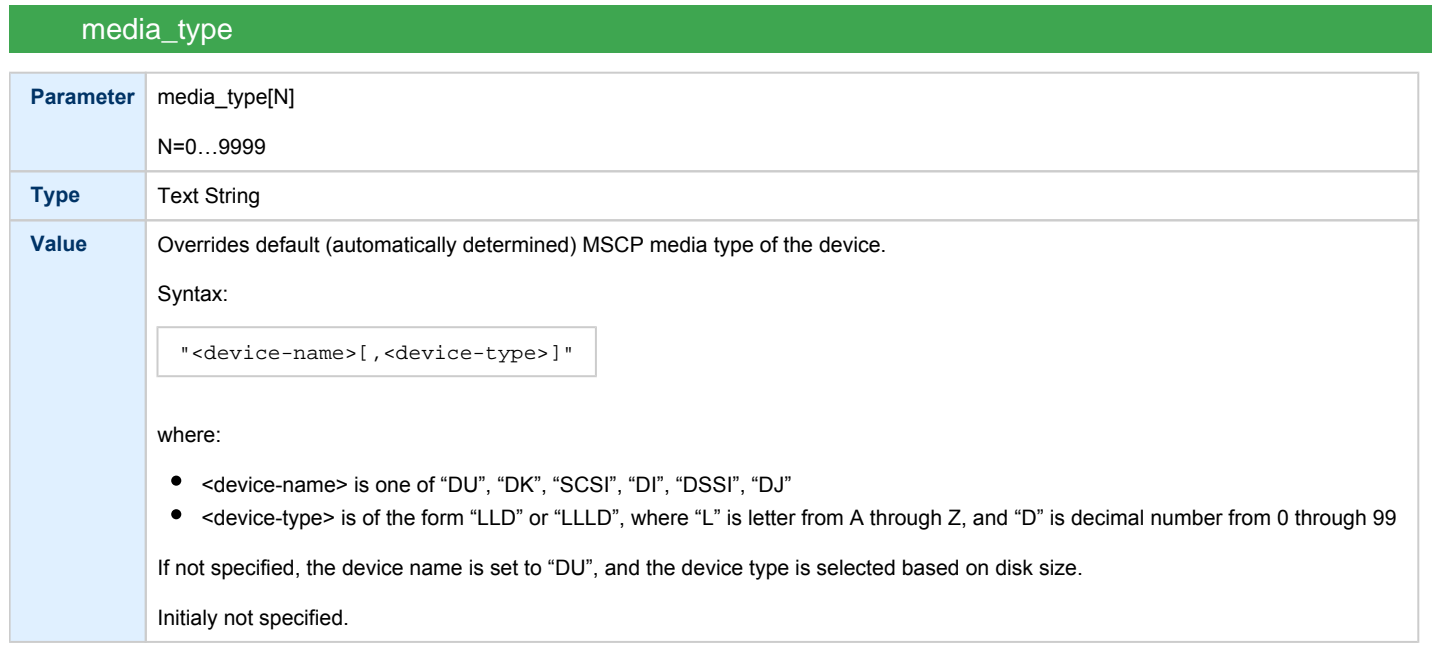

# geometry

<span id="page-126-1"></span>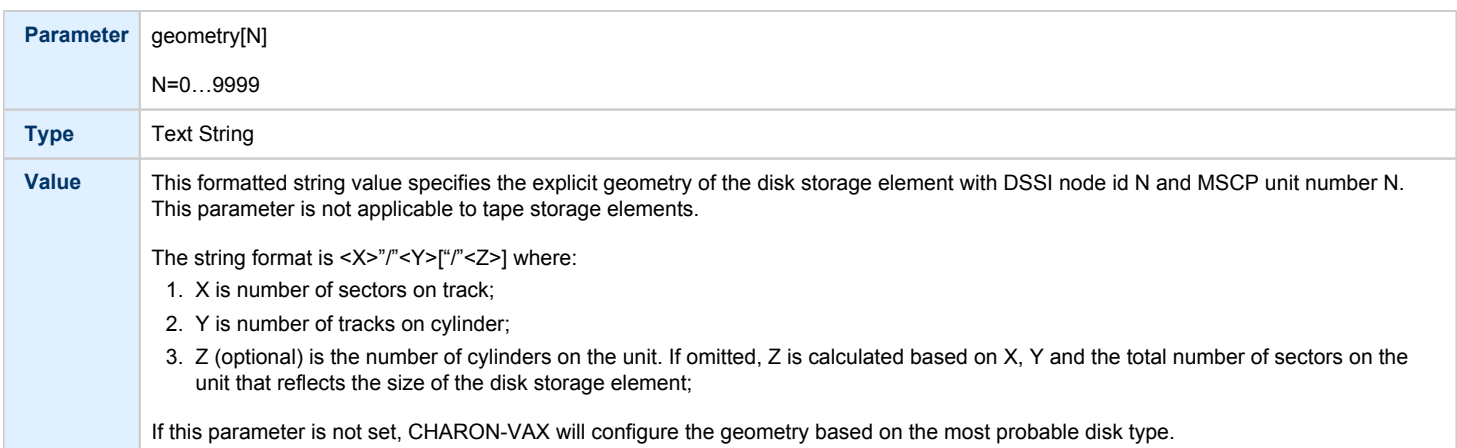

### use\_io\_file\_buffering

<span id="page-127-0"></span>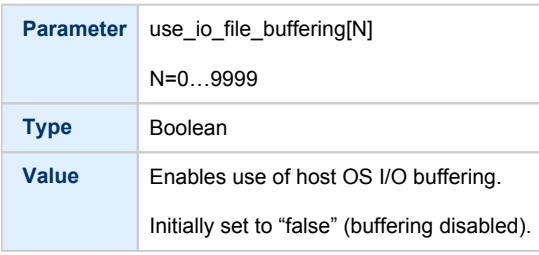

#### **Example 1**:

```
load RQDX3/RQDX3 DUA address=017772150 max_n_of_units=4
set DUA container[0] = "/charon/disks/rx23.vdisk"
set DUA container[1] = "/dev/sdb"
load RQDX3/RQDX3 DUB address=017760334
set DUB container[5] = "/dev/cdrom"
```
In the above example, "rx23.vdisk" will be seen in VMS as DUA0, "/dev/sdb" as DUA1 and "/dev/cdrom" as DUB5.

#### **Example 2**:

```
load RQDX3/RQDX3 DIA address=017772150 max_n_of_units=4
set DIA container[0] = "/charon/disks/rx23.vdisk"
set DIA media_type[0] = "dssi"
set DIA container[1] = "/dev/sdc2"
set DIA media_type[1] = "dssi"
```
In the above example, "rx23.vdisk" will be seen in VMS as DIA0 and "/dev/sdc2" as DIA1.

### TQK50 and TUK50 Controllers

<span id="page-128-0"></span>The CHARON-VAX QBUS system provides support for the TQK50 tape controller. UNIBUS systems support the TUK50 tape controller.

The original TQK50/TUK50 tape controller is capable of serving only 1 tape unit. CHARON-VAX extends the limit to 10000 tape units.

Use the following commands to load an instance of a TQK50/TUK50 tape controller:

load TQK50/TQK50 <logical name 1> load TUK50/TUK50 <logical name 2>

#### **Example**:

load TQK50/TQK50 MUA1 load TUK50/TUK50 MUA2

The TQK50/TUK50 controllers have the following configuration parameters, which can be specified with the "set" command:

<span id="page-128-1"></span>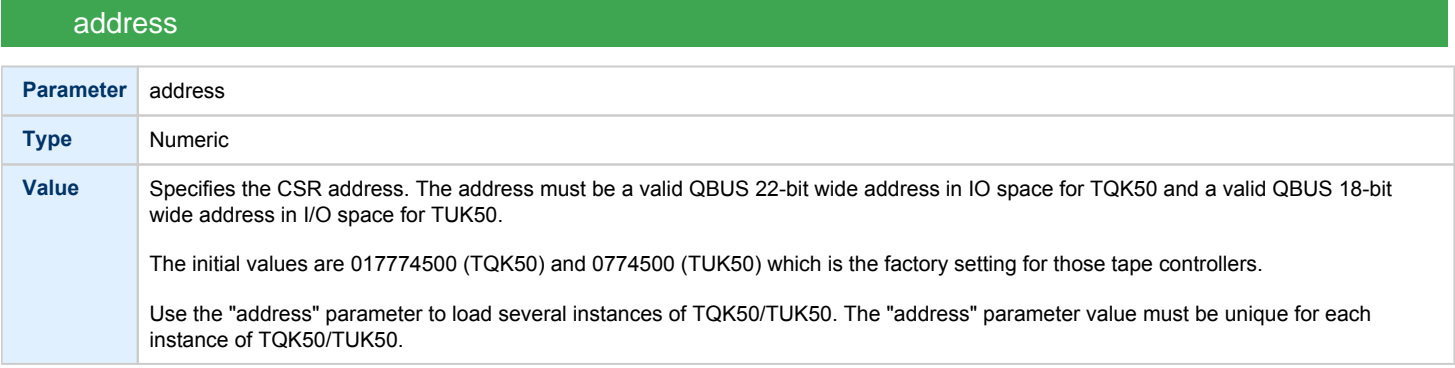

<span id="page-128-2"></span>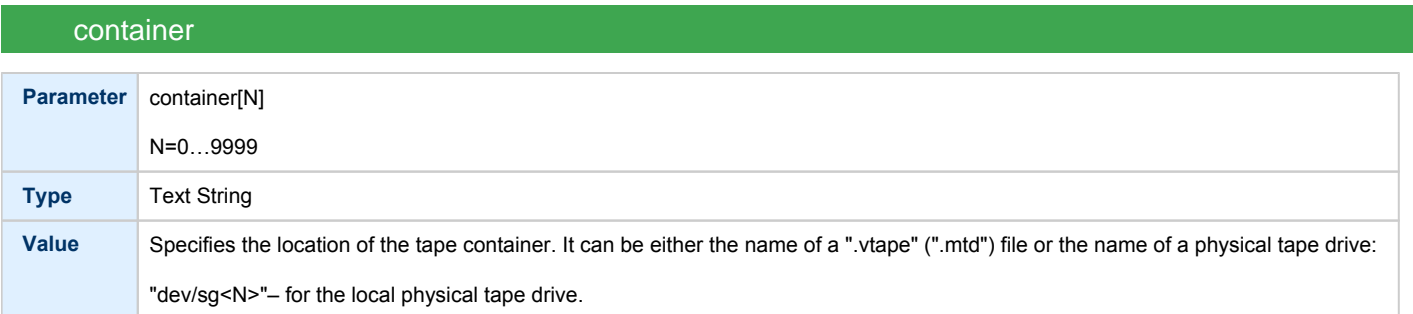

<span id="page-129-0"></span>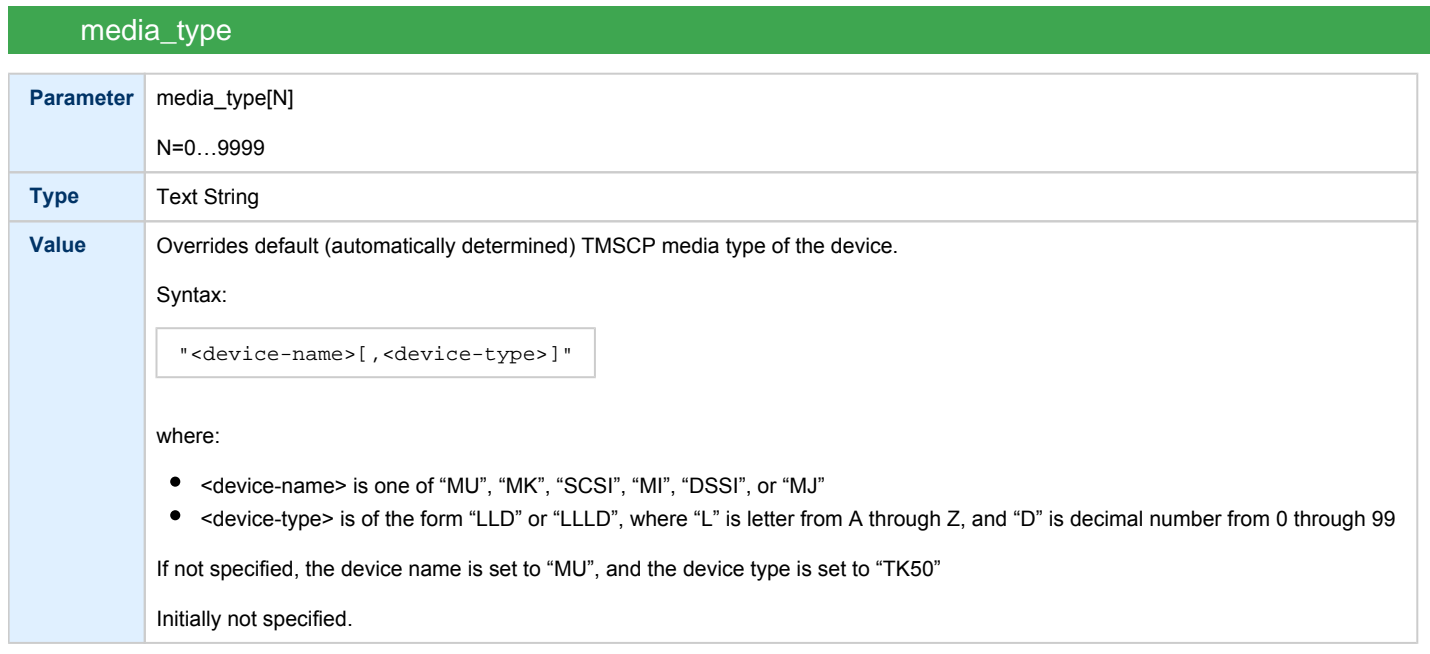

## geometry

<span id="page-129-1"></span>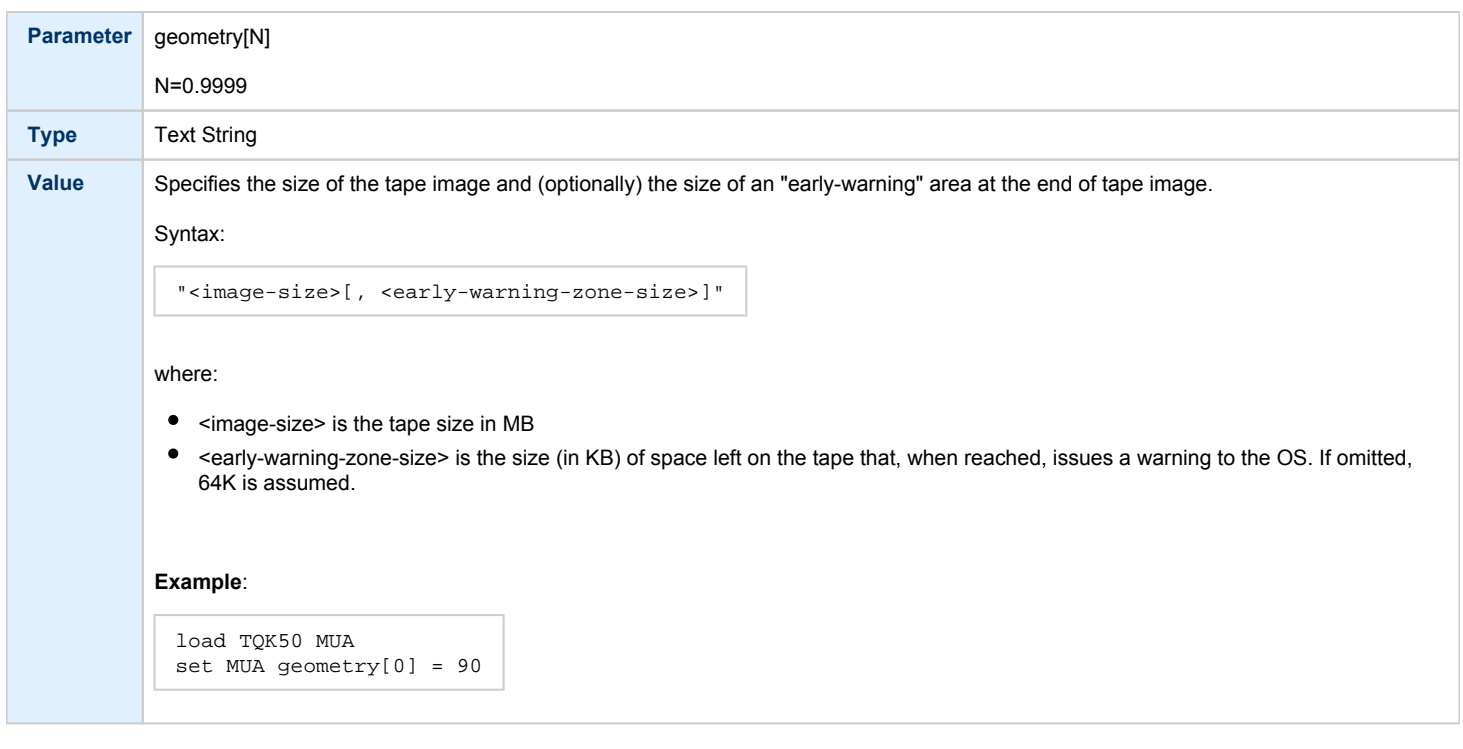

### **Example**:

```
load TQK50 MUA address=017774500
set MUA container[0] = "/dev/sg4"
set MUA container[1] = "/charon/tapes/tape1.vtape"
```
Multi-volume tape images may be handled as follows:

```
set MUA container[0] = "..."
set MUA container[1] = "..."
set MUA container[2] = "..."
set MUA container[3] = "..."
```
Once this configuration is established, the following VMS command (for example) could be used:

```
$ BACKUP MUA0:BACKUP.SAV,MUA1,MUA2,MUA3/SAVE_SET DUA0:...
```
### KDM70 Controller

<span id="page-130-0"></span>KDM70 is an MSCP/TMSCP disk and tape controller for the VAX 6000.

The CHARON-VAX virtual KDM70 controller supports 9999 disks and tapes instead of the 8 disk limitation of the original hardware. This design modification has the advantage of using only one XMI slot for up to 9999 disk and tape devices.

The I/O behavior of the virtual KDM70 is as follows:

- Up to 16 connected disks operate in parallel without any I/O performance degradation.
- For systems with more than 16 heavily used disks, configure two controllers and distribute the heavily loaded disks evenly.
- As in the hardware KDM70, VMS can be booted only from the first 10 devices on the KDM70 (DU0 DU9).
- Hardware KDM70's do not support tape drives. The virtual KDM70's support a transparent extension for data tapes (boot from tape is not supported).

The line below loads an emulated KDM70 storage controller:

load KDM70/KDM70 PUA

The KDM70 emulation has the following configuration parameters:

<span id="page-130-1"></span>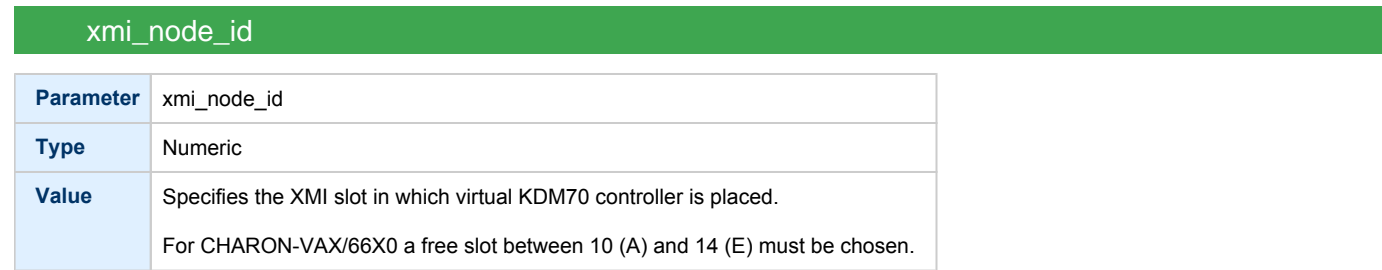

<span id="page-131-0"></span>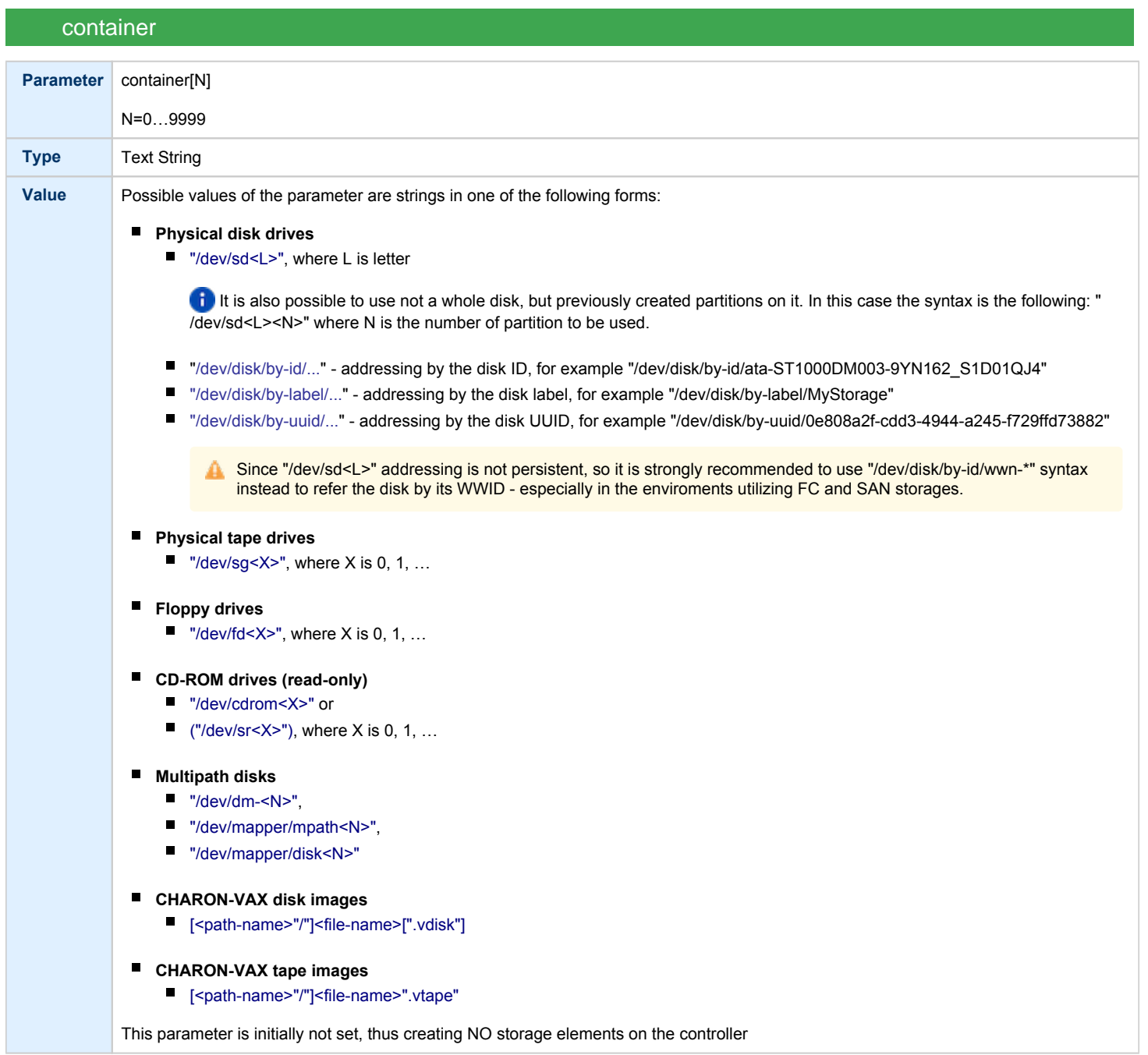

<span id="page-132-0"></span>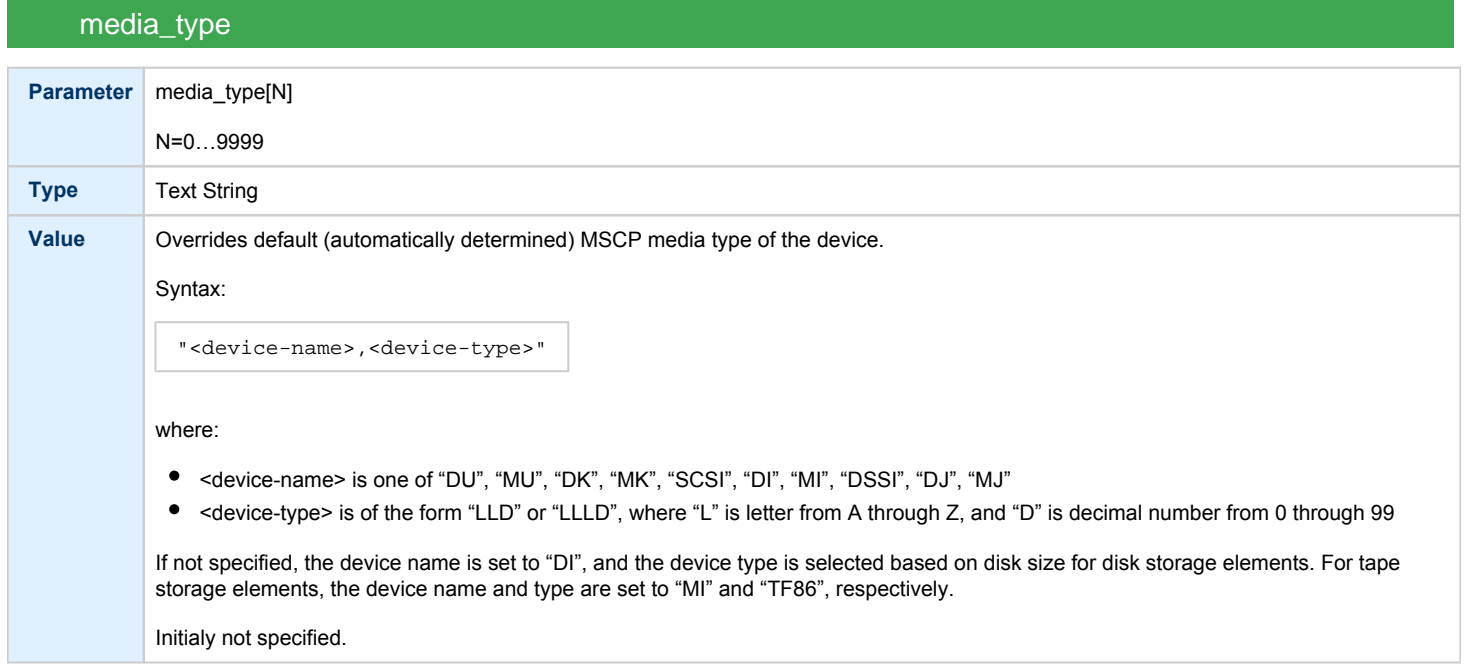

# geometry

<span id="page-132-1"></span>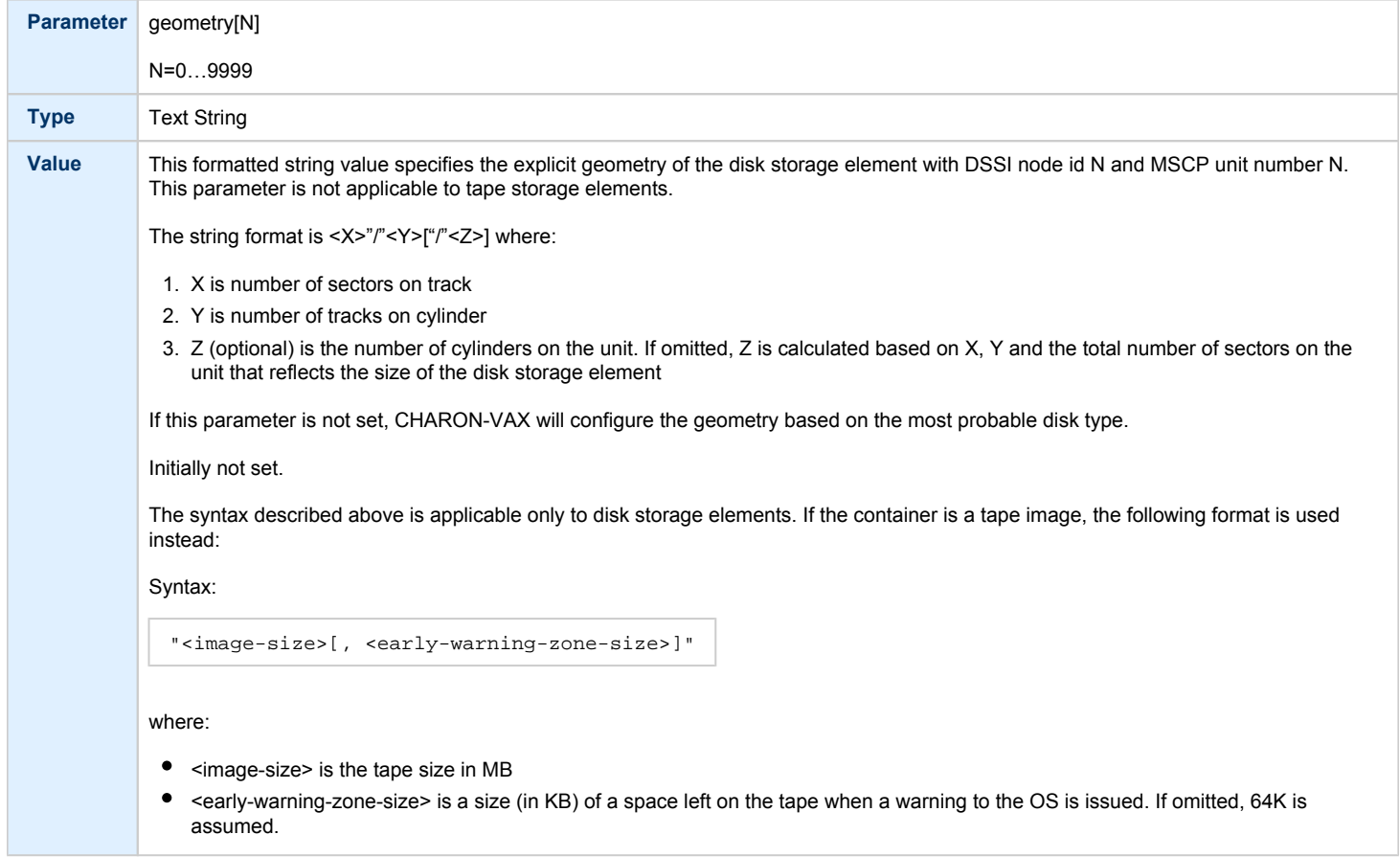

### use\_io\_file\_buffering

<span id="page-133-0"></span>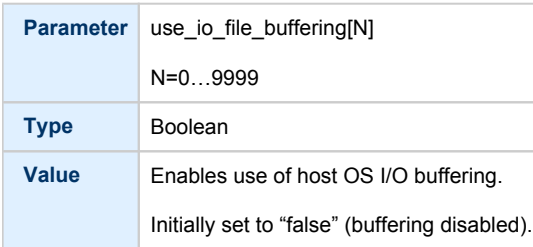

#### **Example**:

Create a KDM70 (T)MSCP controller in XMI slot 10:

load KDM70/KDM70 PUA xmi\_node\_id=10

Configure on this controller a system disk to show up as DUA0: in VMS:

set PUA container[0]="/charon/disks/vms72-66X0.vdisk"

#### Configure a user disk to show up as DUA1: in VMS:

set PUA container[1]="/charon/disks/usertest.vdisk"

#### Configure the first SCSI tape drive connected to the host to show up as MUA4: in VMS:

set PUA container[4]="/dev/sg0"

#### The file my\_tape.vtape in the default directory is used by VMS as MUA5:

set PUA container[5]="/charon/tapes/my\_tape.vtape"

#### The first host system CD-ROM can be used to read VMS CDs and shows up as DUA9:

set PUA container[9]="/dev/sr0"

### The host system floppy drive "/dev/fd0' can be used inVMS as DUA10:

set PUA container[10]="/dev/fd0"

**The virtual KDM70 examines the file extension** (vdisk or vtape) to distinguish between a disk image and a tape image, Configured physical devices or tape/disk images that do not exist on the host system will, in general, cause VAX/VMS to report the unit offline. In some cases this will result in a VMS BUG CHECK. In this case, an error message will be written to the log file.

### KDB50 Controller

<span id="page-134-0"></span>KDB50 is an MSCP controller for the VAX 6000. The CHARON-VAX virtual KDB50 controller supports up to 9999 disks instead of the 4 disk limitation of the original hardware. This design modification has the advantage of using only one VAXBI slot for up to 9999 disk and tape devices. The I/O behavior of the virtual KDB50 is as follows:

- 1. Up to 16 connected disks operate in parallel without any I/O performance degradation.
- 2. For systems with more than 16 heavily used disks, configure two controllers and distribute the heavily loaded disks evenly.
- 3. Like the hardware KDB50, VMS can boot only from the first 10 devices on the KDB50 (DU0 DU9).

The line below loads an emulated KDB50 storage controller:

load KDB50 PUA

The KDB50 emulation has the following configuration parameters:

<span id="page-134-1"></span>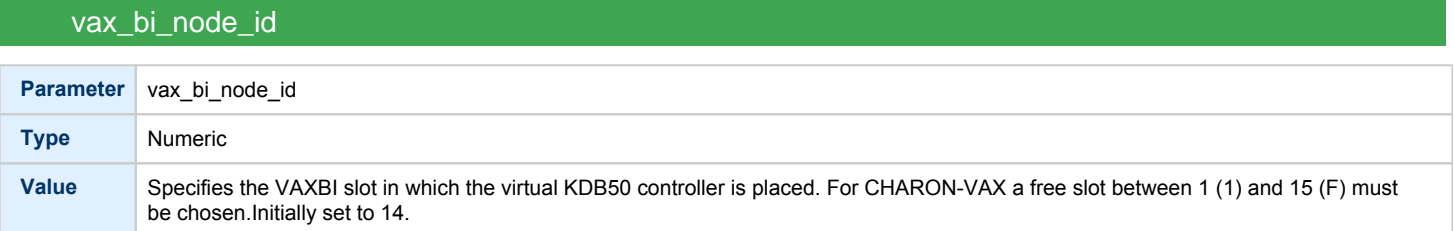

<span id="page-135-0"></span>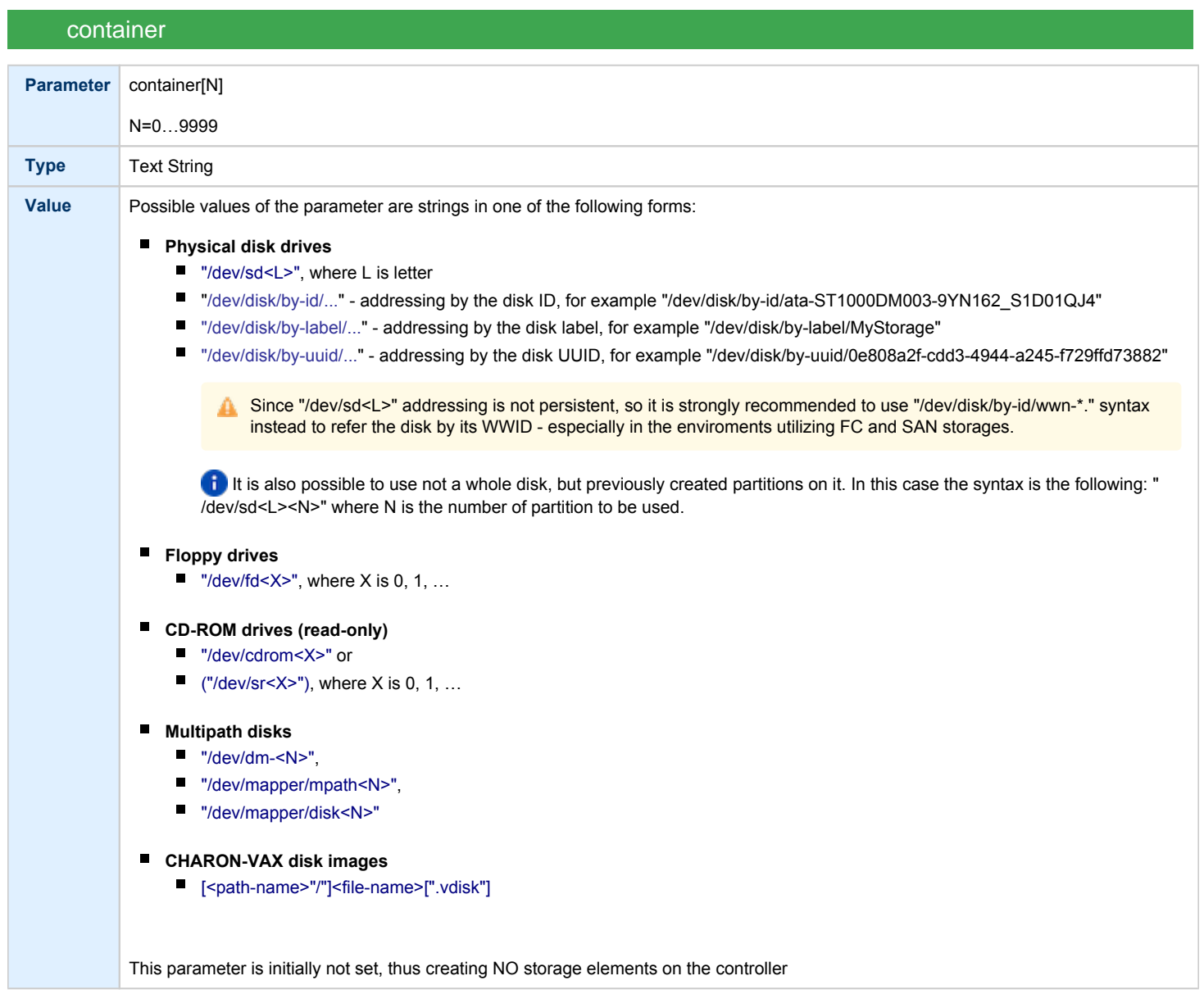

<span id="page-136-0"></span>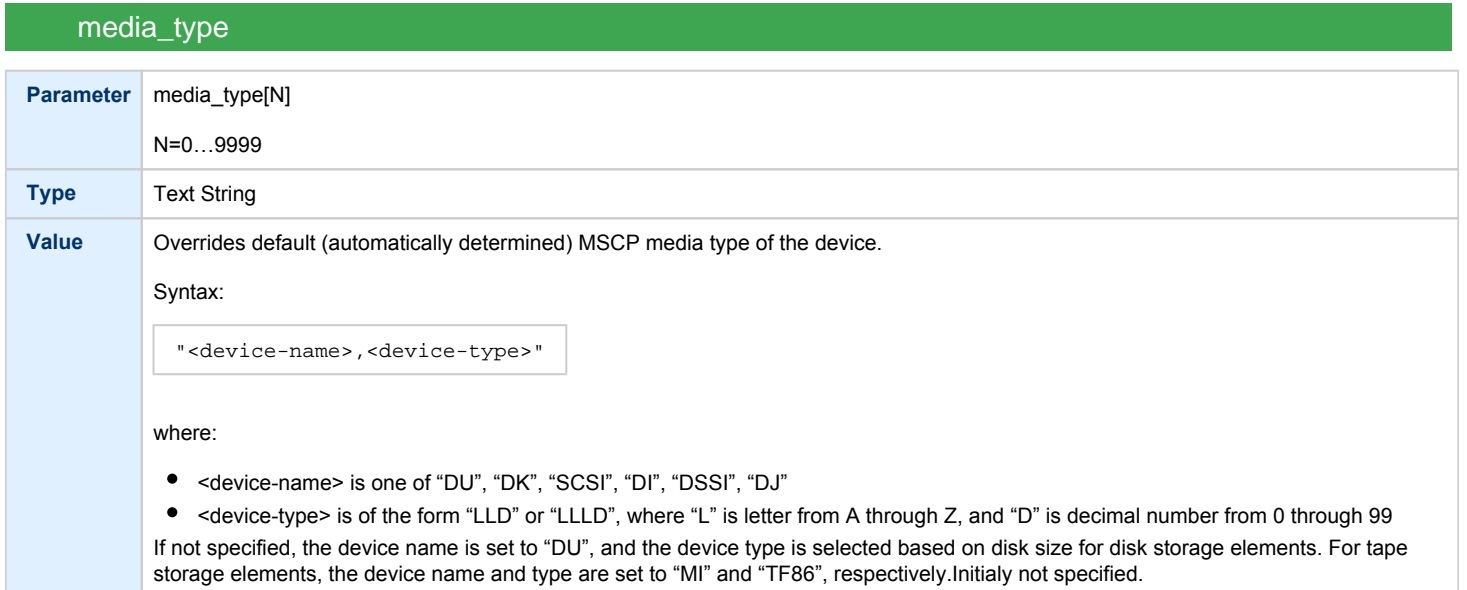

# geometry

<span id="page-136-1"></span>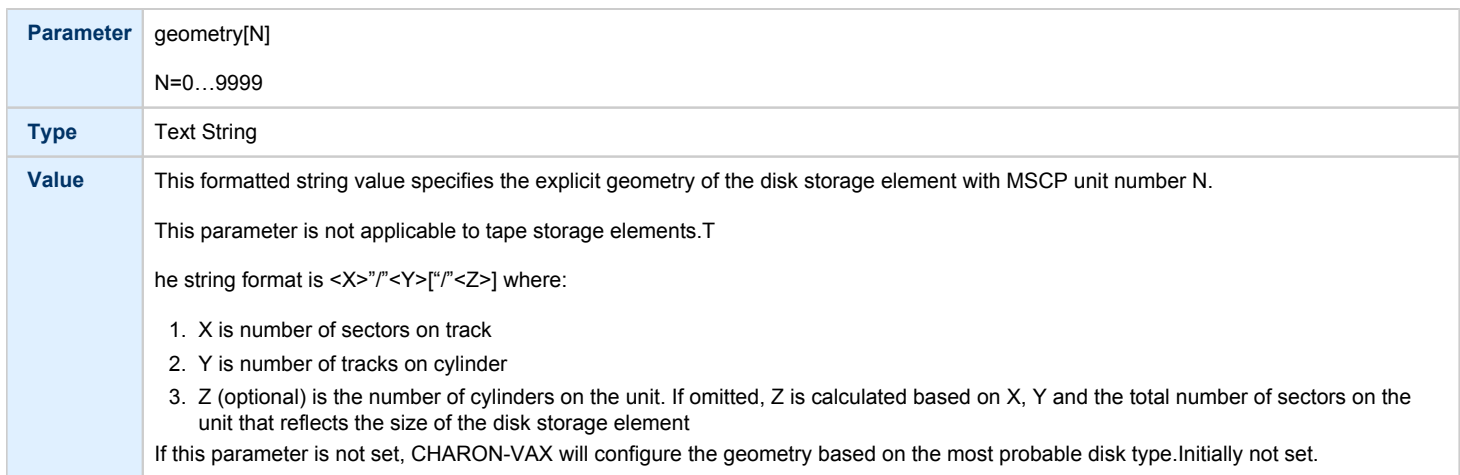

<span id="page-136-2"></span>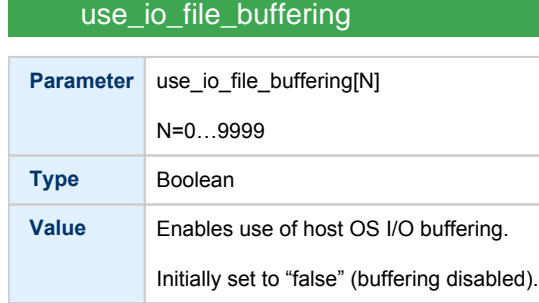

#### **Example**:

#### Create a KDB50 MSCP controller in VAX BI slot 1:

load KDB50/KDB50 PUA vax\_bi\_node\_id=1

Configure on this controller a system disk to show up as DUA0: in VMS:

set PUA container[0]="/charon/disks/vms72-66X0.vdisk"

Configure a user disk to show up as DUA1: in VMS:

set PUA container[1]="/charon/disks/usertest.vdisk"

The first host system CD-ROM can be used to read VMS CDs and shows up as DUA9:

set PUA container[9]="/dev/sr0"

The host system floppy drive `/dev/fd0` can be used in VMS as DUA10:

set PUA container[10]="/dev/fd0"

Configured physical devices or tape/disk images that do not exist on the host system will, in general, cause VAX/VMS to report the unit offline. In some cases this will result in a VMS BUG CHECK. In this case, an error message will be written to the log file.

# <span id="page-138-0"></span>SCSI Controllers

## Table of Contents

- [Introduction](#page-138-1)
- [Mapping to host resources](#page-139-0) ٠
	- scsi bus
	- $\bullet$ [scsi\\_id](#page-139-2)
		- [virtual\\_scsi\\_disk](#page-140-0)
			- [container](#page-141-0)
			- $\bullet$ [media\\_type](#page-142-0)
			- $\bullet$ [geometry](#page-142-1)
			- [use\\_io\\_file\\_buffering](#page-142-2)
			- [removable](#page-142-3)
		- virtual scsi tape
			- [container](#page-143-1)
			- $\bullet$ [media\\_type](#page-144-0)
			- $\bullet$ [geometry](#page-144-1)
		- [virtual\\_scsi\\_cdrom](#page-145-0)
			- [container](#page-145-1)
			- $\bullet$ [media\\_type](#page-145-2)
			- [geometry](#page-145-3)
			- $\bullet$ [use\\_io\\_file\\_buffering](#page-146-0)
		- [physical\\_scsi\\_device](#page-146-1)
			- [container](#page-146-2)
			- [media\\_type](#page-146-3)  $\bullet$
			- [geometry](#page-147-0)
			- [use\\_io\\_file\\_buffering](#page-147-1)
			- [removable](#page-147-2)
			- [disconnect\\_timeout](#page-147-3)

### Introduction

<span id="page-138-1"></span>CHARON-VAX provides two SCSI controllers for the SCSI and SCSI/QBUS models of VAX.

Hardware disks, disk images, hardware tapes, tape images, floppy devices and CD-ROM devices can be connected to these SCSI controllers. Each device has to be configured to connect to a specific SCSI address in CHARON-VAX.

Use the following emulated device types to map real peripherals to the emulated SCSI devices:

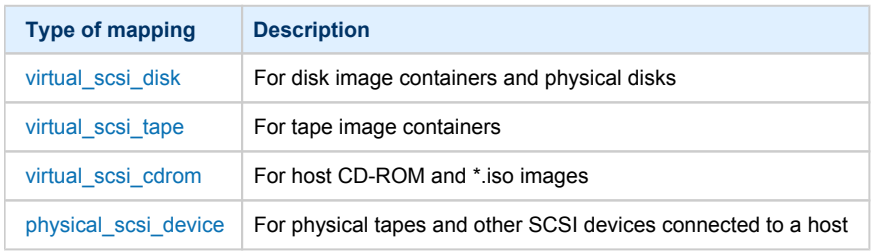

CHARON-VAX disk/tape devices can be SCSI disk/tape devices connected to a host system or disk/tape containers that are presented to the operating system environment as files.

Two SCSI controllers are provided ("PKA" and "PKB") in CHARON-VAX, with 7 addresses each.

Beyond the capabilities of the hardware, VAX 3100/9x and 4000/10x, CHARON-VAX/XX implements extended SCSI addressing. Each of the seven device addresses, of a SCSI controller, supports up to eight disk/tape images. Thus the number of disks supported becomes 2x Controllers\*7 addresses\*8 Disks/Tapes, a total of 112 disks/tapes.

SCSI devices with the same ID but different LUNs (logical units) appear in the VAX console with different names. The naming convention is as follows:

Each SCSI device has the name in the form of "*x*K*ct*0*n*:", where:

- "*x*" stands for the device type (D means disks, M means magnetic tapes, G is reserved by VAX/VMS for special purposes)
- "*c*" stands for the controller letter (A the first controller, B the second controller, ...)
- "*t*" stands for the SCSI device ID (usually 0 through 6, and 7 is allocated by the controller itself)
- "*n*" stands for a particular logical unit number, LUN.

Most of the 'normal' SCSI devices have only one logical unit - 0. Therefore, under normal conditions, disks in VAX/VMS appear as DKA0 (which is really DKA000), DKA100, DKA200, ..., tapes as MKA0 (which is really MKA000), MKA100, MKA200, ...

As soon as there is a disk/tape device with LUNs 0 and 1, VMS identifies them as, for example, DKA300 and DKA301 (MKA300 and MKA301) respectively.

The boot ROM of CHARON-VAX detects SCSI devices with multiple LUNs and builds proper device names for them.

To display a list of devices on the VAX console (SRM), enter ">>> show device" .

This list is passed to VAX/VMS at boot time.

VAX/VMS creates devices only for logical unit 0 for each device detected in the boot ROM. To add additional logical units, use the following SYSGEN command:

**\$ MCR SYSGEN CONNECT** DKxxx/NOADAPTER

where DKxxx (or MKxxx) stands for the correct VAX/VMS name of the logical unit to be connected. You can find its name from the SRM console using the ">>> show scsi" command.

This command is not boot persistent, so it must be included in the VAX/VMS "SYSTARTUP\_VMS.COM" file to ensure it is executed with each startup.

Also note: that the following rules are applied for logical units.

- 1. Each SCSI device must implement logical unit 0.
- 2. A SCSI device must implement all logical unit numbers between the highest and the lowest numbers implemented.

Empty disk images can be created with the "mkdskcmd utility".

CHARON-VAX is able to boot from disk images of any VAX/VMS version, starting with 4.5 or higher for MicroVAX II or VAX 3600 and VMS 5.5-2 or higher for the VAX4000.

### Mapping to host resources

<span id="page-139-0"></span>Load a mapping device with the "load" command. Specify the name of the device instance, the emulated SCSI bus to connect the device to and the SCSI identifier of the CHARON-VAX device.

<span id="page-139-1"></span>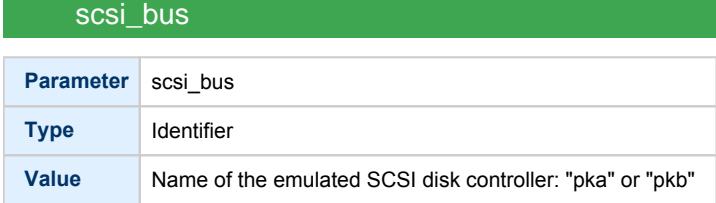

### scsi\_id

<span id="page-139-2"></span>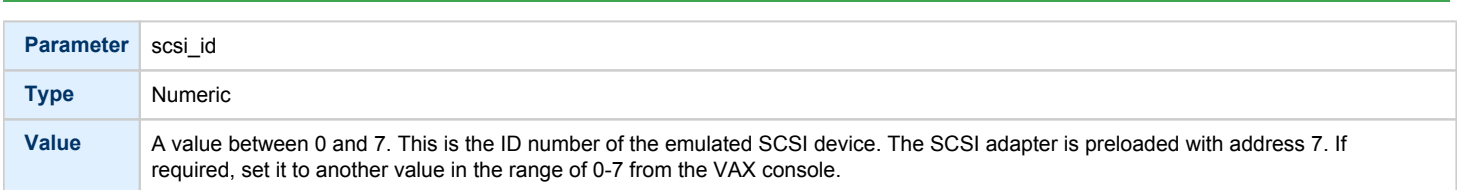

θ There is no direct correspondence between the host hardware SCSI ID and these CHARON-VAX SCSI addresses. Set the correspondence between the physical SCSI addresses on the host system and the CHARON-VAX SCSI bus ID in the configuration file.

#### **Syntax**:

load <instance type>/<module name> <instance name> scsi\_bus=<br/>>bus name> scsi\_id=<number>

#### **Example**:

load virtual\_scsi\_disk/chscsi pka\_0 scsi\_bus=pka scsi\_id=0

CHARON-VAX/*XX* has only one preloaded SCSI adapter, named: PKA. If a second adapter (PKB) is required then add the following line to the configuration file before loading and configuring any device on the second SCSI adapter PKB:

include kzdda.icfg

"kzdda.icfg" loads the second SCSI adapter.

OpenVMS version 5.5-2H4, or above, is required to use the "pkb" controller.

#### virtual\_scsi\_disk

<span id="page-140-0"></span>Use the "virtual\_scsi\_disk" mapping for disk containers and physical disks. This is the most convenient way of connecting disks to SCSI adapters in CHARON-VAX

The "virtual\_scsi\_disk" mapping has the following parameters:

<span id="page-141-0"></span>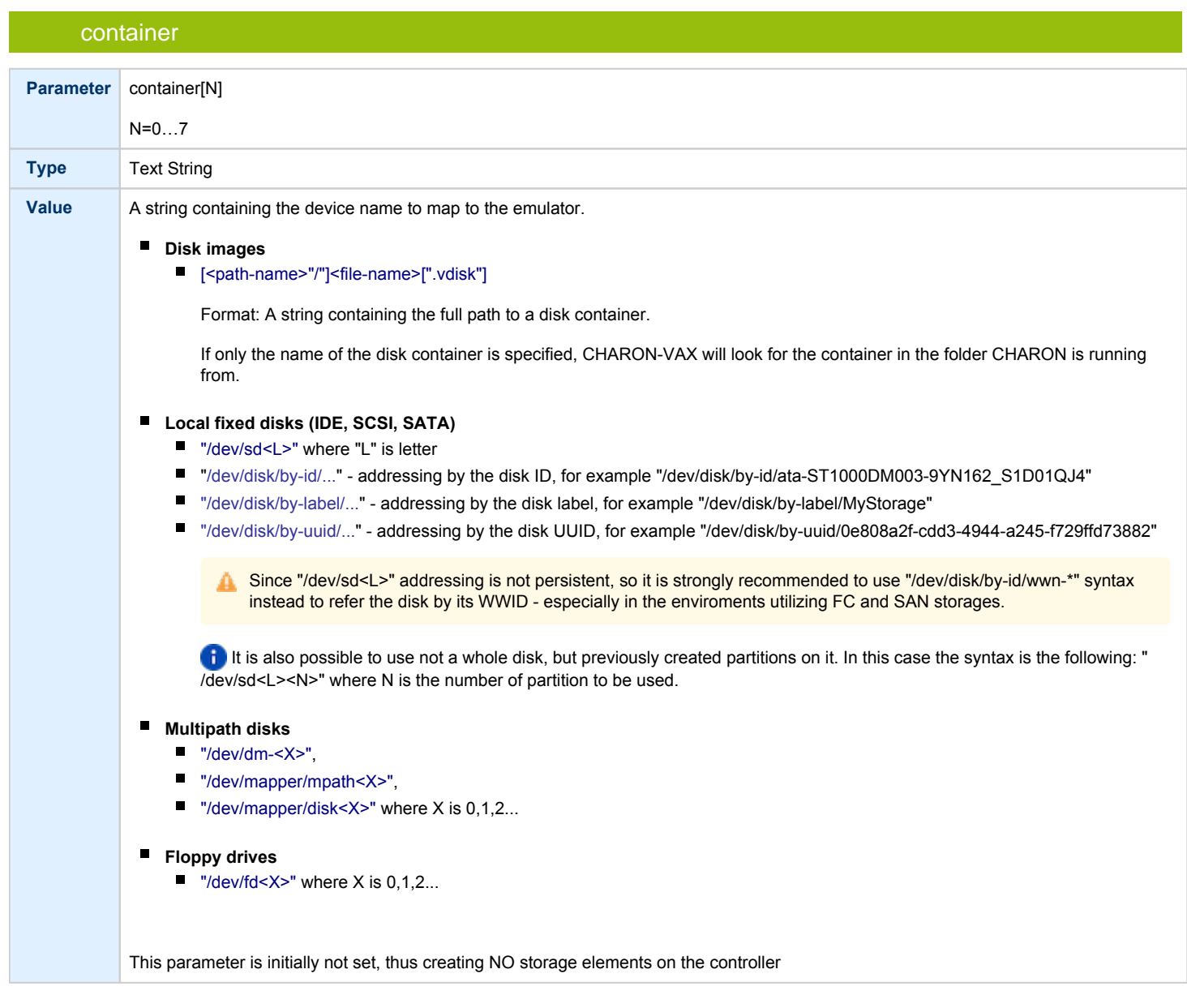

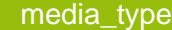

<span id="page-142-0"></span>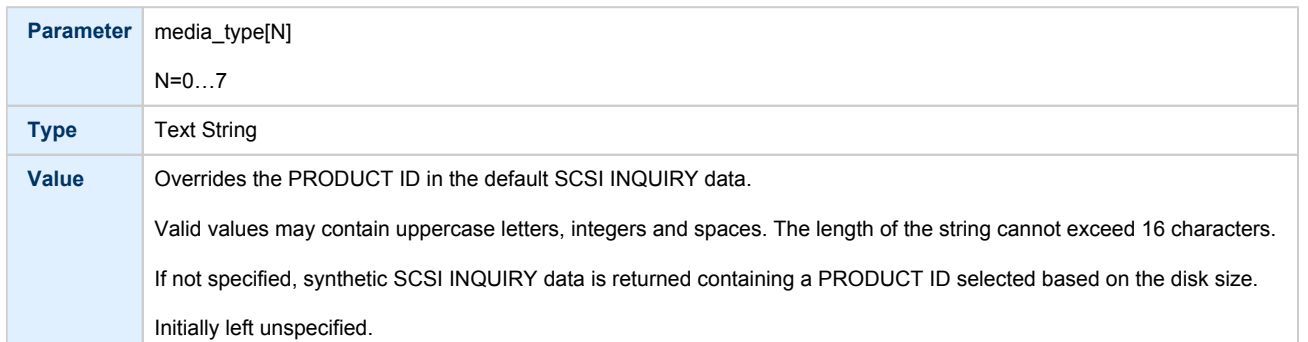

## geometry

<span id="page-142-1"></span>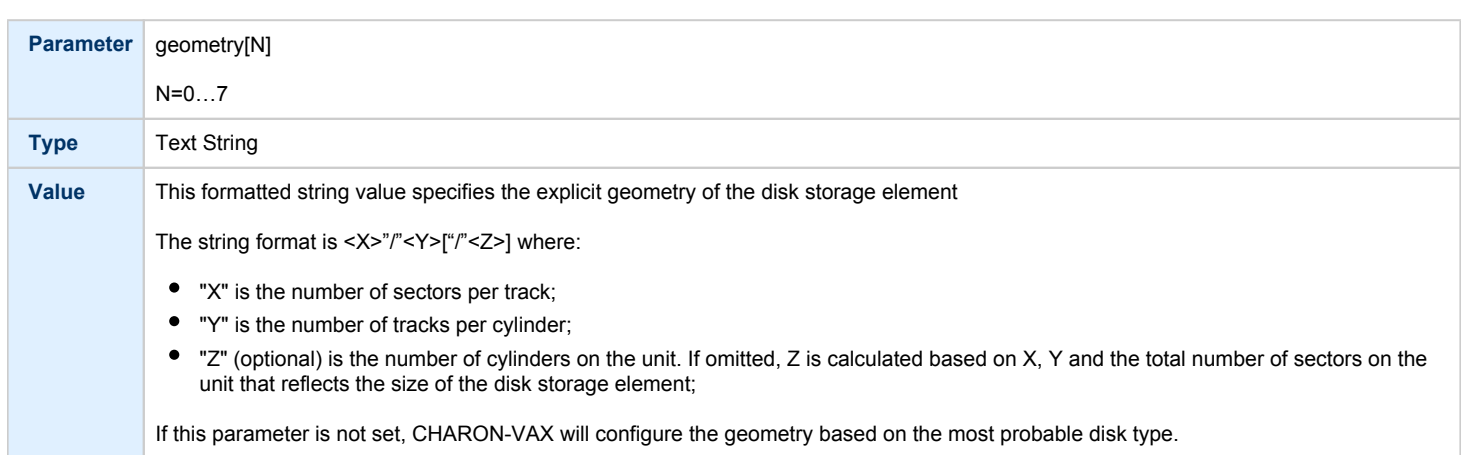

# use\_io\_file\_buffering

<span id="page-142-2"></span>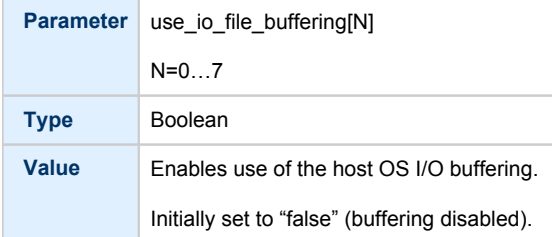

# removable

<span id="page-142-3"></span>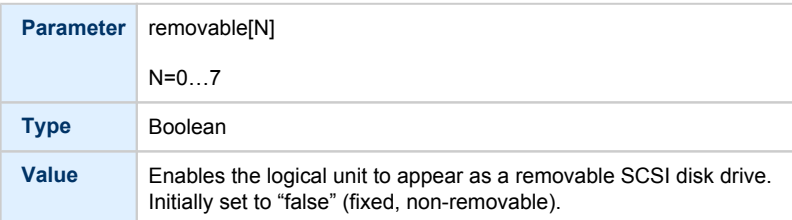

In the table above N stands for logical unit number. The first unit must be 0 with no gaps in subsequent numbering.

#### **Example**:

```
load virtual_scsi_disk/chscsi pka_0 scsi_bus=pka scsi_id=0
set pka_0 container[0] = "/charon/disks/disk1.vdisk"
set pka_0 container[1] = "/dev/sdc"
```
#### If only one LUN is configured, the LUN number can be omitted:

```
set pka_0 container = "/charon/disks/disk1.vdisk"
set pka_0 media_type = "RZ1ED"
```
When a virtual SCSI disk image is dismounted in VMS, it is no longer open by CHARON and may be copied. This capability can be useful when designing back-up and restore procedures. If copying CHARON-VAX disk images while CHARON-VAX is running, take care to minimize the risk of overloading the host system.

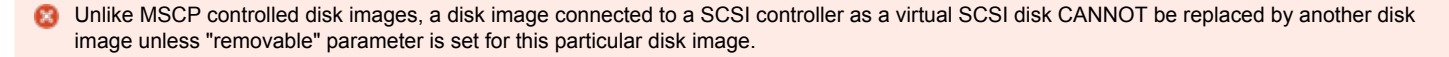

#### **Example**:

set pka\_0 container = "/charon/disks/my\_removable\_disk.vdisk" set pka\_0 removable = true

### virtual\_scsi\_tape

<span id="page-143-0"></span>Use "virtual\_scsi\_tape" for tape containers. This is the most convenient way of connecting tapes to SCSI adapters in CHARON-VAX.

"virtual\_scsi\_tape" has the following parameters:

<span id="page-143-1"></span>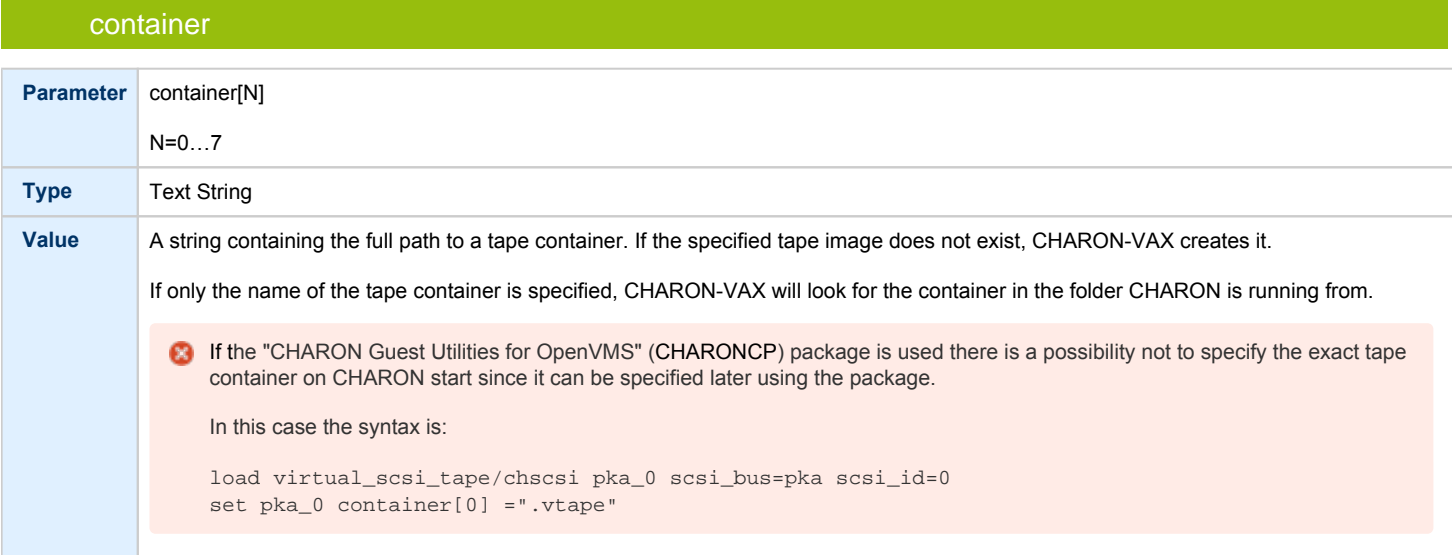
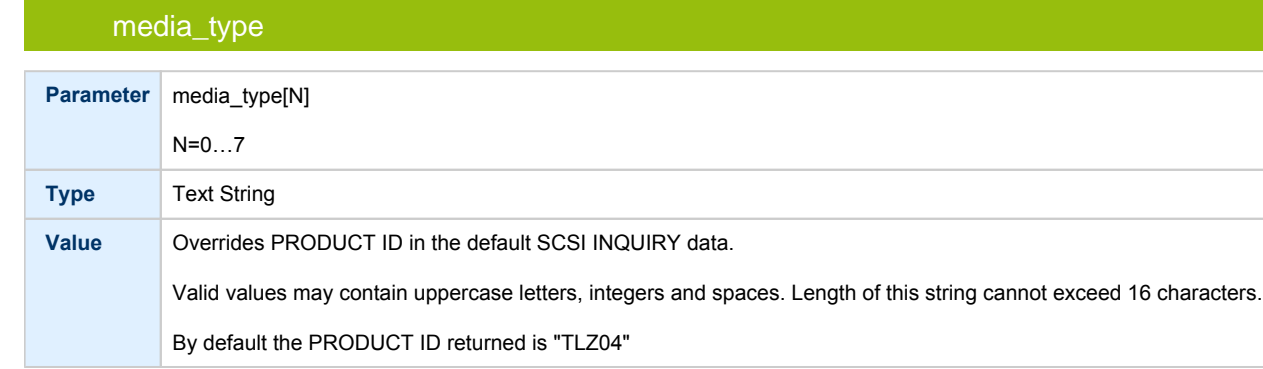

### geometry

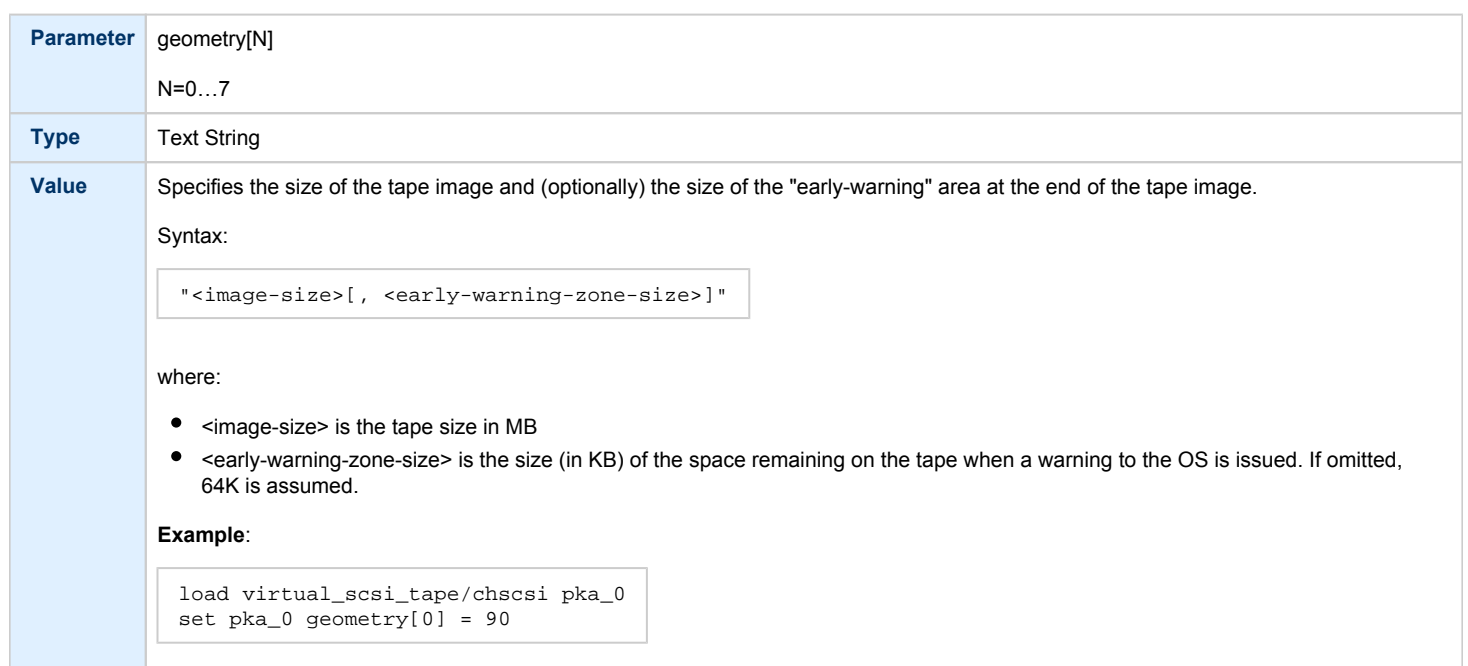

In the table above N stands for logical unit number. The first unit must be 0 with no gaps in subsequent numbering.

#### **Example**:

```
load virtual_scsi_tape/chscsi pka_0 scsi_bus=pka scsi_id=0
set pka_0 container[0] = "/charon/tapes/tape1.vtape"
set pka_0 container[1] = "/charon/tapes/tape2.vtape"
```
#### If only one LUN is configured, the LUN number can be omitted:

set pka\_0 container = "/charon/tapes/tape1.vtape" set pka\_0 media\_type = "TLZ08"

### virtual\_scsi\_cdrom

Use "virtual\_scsi\_cdrom" to connect IDE or SATA host CD-ROM or \*.iso file to CHARON-VAX.

"virtual\_scsi\_cdrom" has the following parameters:

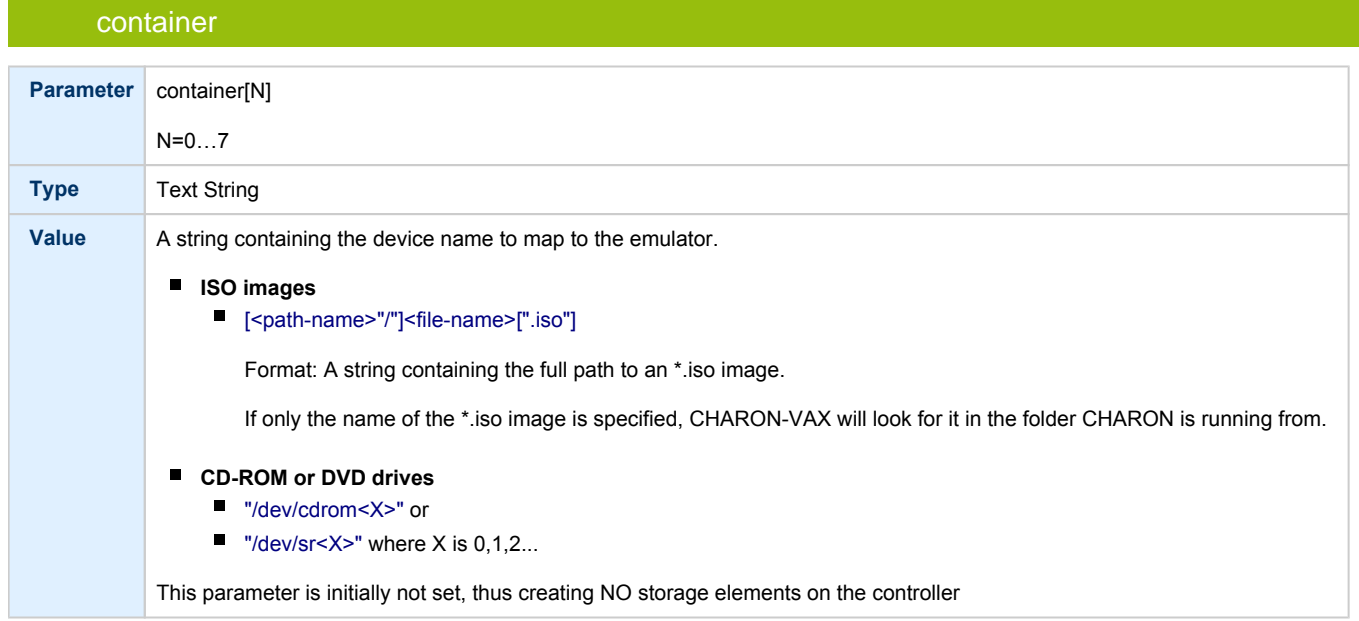

### media\_type

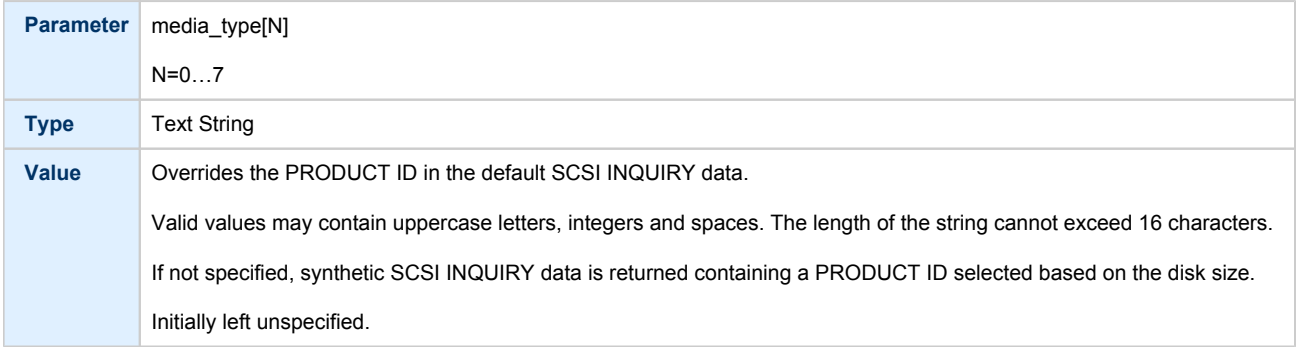

## geometry

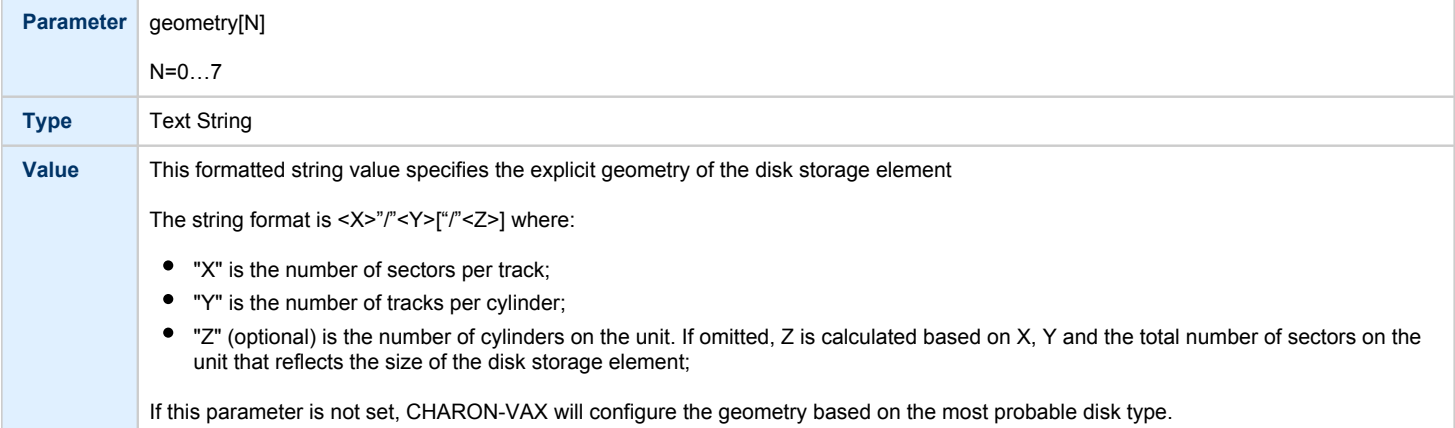

### use\_io\_file\_buffering

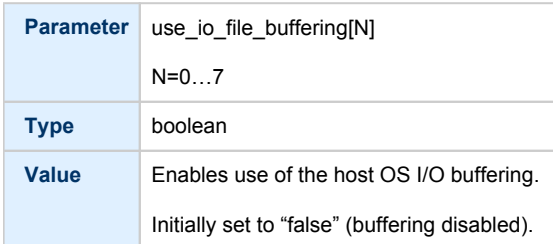

In the table above N stands for logical unit number. The first unit must be 0 with no gaps in subsequent numbering. If only one LUN is configured, the LUN number can be omitted

#### **Example**:

```
load virtual_scsi_cdrom/chscsi pka_0 scsi_bus=pka scsi_id=0
set pka_0 container="/dev/sr0"
```
This example associates an unallocated CD-ROM drive "/dev/sr0" with virtual\_scsi\_cdrom "pka\_0".

#### physical\_scsi\_device

Use "physical\_scsi\_device" to connect any host "raw" SCSI device to CHARON-VAX. This mapping type is suitable only for tape drives and other specific SCSI devices connected to CHARON host.

"physical\_scsi\_device" has the following parameters:

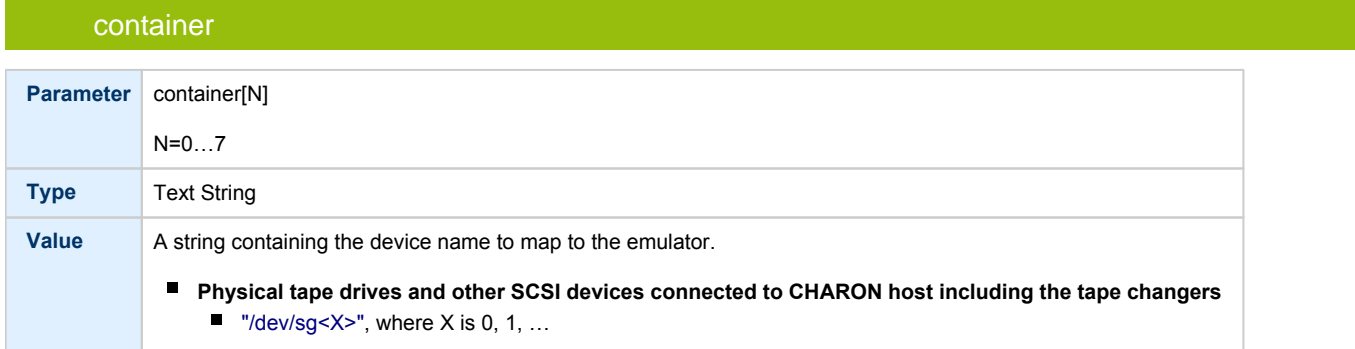

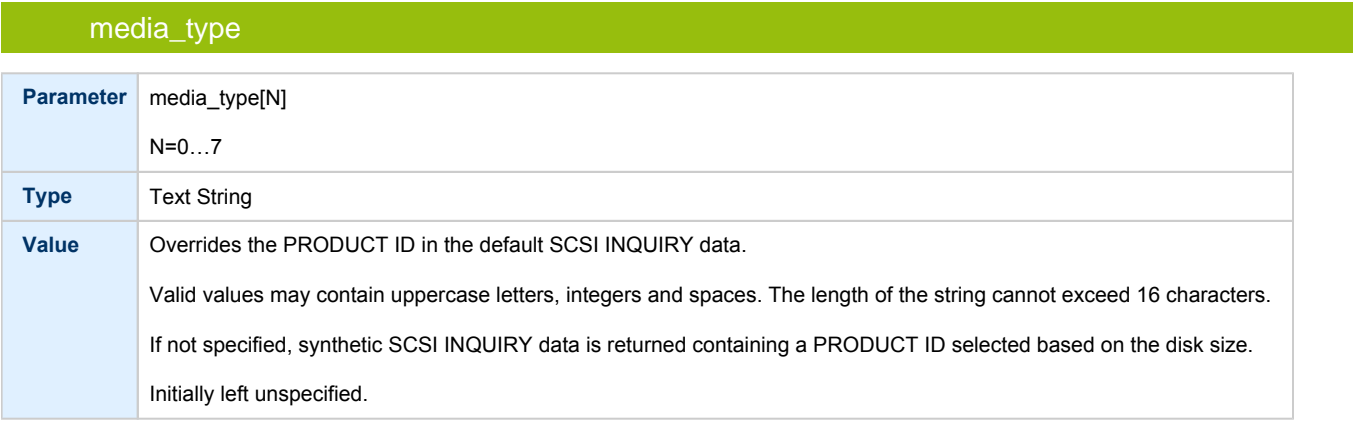

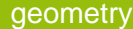

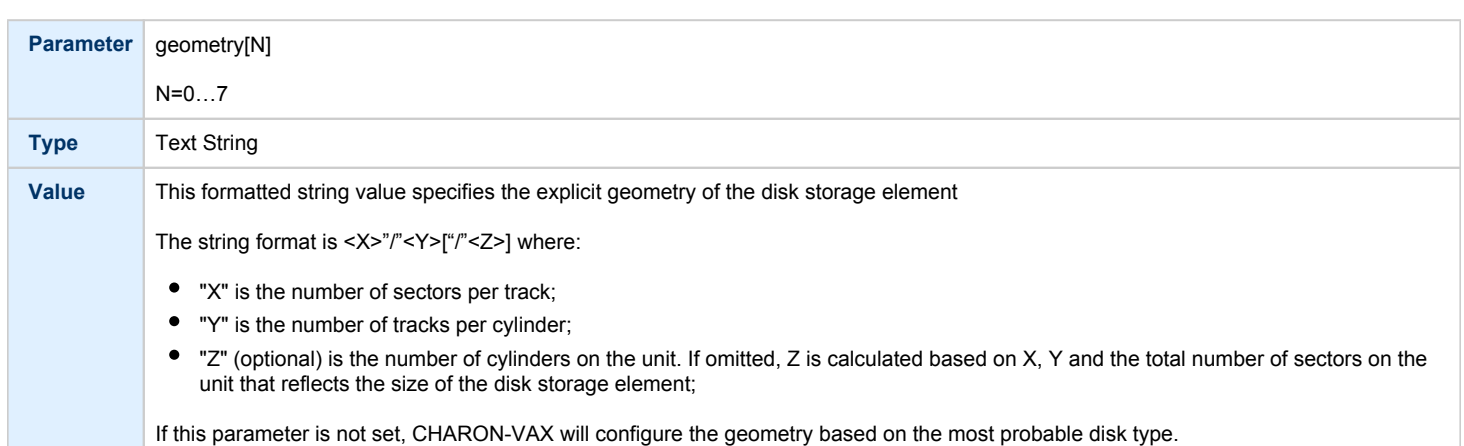

### use\_io\_file\_buffering

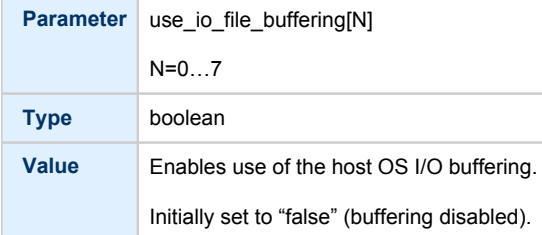

## removable **Parameter** removable[N] N=0…7 **Type** boolean Value **Enables the logical unit to appear as a removable SCSI disk drive.**

Initially set to "false" (fixed, non-removable).

### disconnect\_timeout

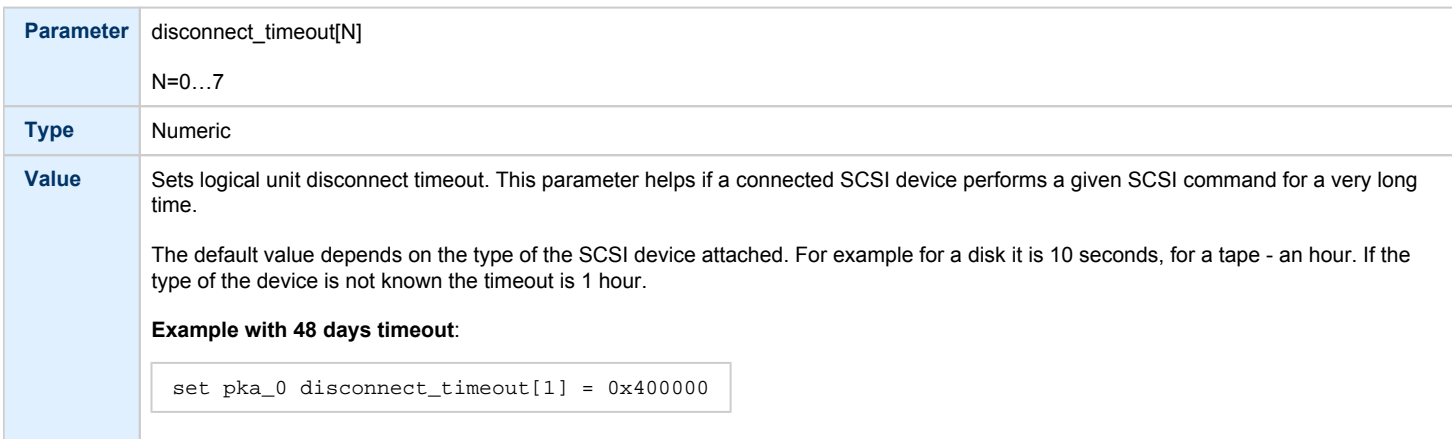

In the table above N stands for logical unit number. The first unit must be 0 with no gaps in subsequent numbering. If only one LUN is configured, the LUN number can be omitted.

#### **Example**:

```
load physical_scsi_device/chscsi pka_0 scsi_bus=pka scsi_id=0
set pka_0 container="/dev/sg3"
```
This example associates a host tape device "/dev/sg3" with physical\_scsi\_device "pka\_0".

### DSSI Subsystem

### Table of Contents

- [Introduction](#page-149-0)
- [SHAC host adapter](#page-150-0)
	- [port](#page-150-1)
	- [host](#page-150-2)
	- [scs\\_node\\_name](#page-150-3)
	- [scs\\_system\\_id](#page-151-0)
	- [mscp\\_allocation\\_class](#page-151-1)
	- $\bullet$ [container](#page-152-0)
	- [media\\_type](#page-153-0)
	- [geometry](#page-153-1)
	- $\bullet$ use io file buffering
- [HSD50 storage controller](#page-154-1)
	- [dssi\\_host](#page-155-0)
	- [dssi\\_node\\_id](#page-155-1)
	- [scs\\_node\\_name](#page-155-2)
	- [scs\\_system\\_id](#page-155-3)
	- [mscp\\_allocation\\_class](#page-155-4)
	- [container](#page-156-0)
	- [media\\_type](#page-157-0)
	- [geometry](#page-157-1)
	- use io file buffering

#### **Introduction**

<span id="page-149-0"></span>The DSSI storage subsystem for the VAX 4000 Models 106, 108, 700 and 705 emulators is based on the emulation of SHAC host adapters and the ability to route SCS cluster information between the emulated SHAC host adapters of multiple nodes via separate TCP/IP links.

The DSSI storage subsystem is functionally emulated, but the emulation is incompatible with the physical DSSI and operates at a much higher throughput than the original hardware. Connection to physical DSSI hardware is neither possible nor planned for future releases.

This version of DSSI emulation for CHARON-VAX supports up to 3 VAX nodes in a virtual DSSI cluster and handles a maximum cluster size of 8 nodes. A single virtual DSSI network supports up to 256 storage elements.

To use a **single** CHARON-VAX system with DSSI emulation, either or both of two elements must be configured:

- 1. A DSSI storage element (disk or tape).
- 2. A DSSI storage controller. Currently an emulated HSD50 storage controller is provided. The emulated HSD50 supports physical host drives, CD-ROM drives, physical tapes, removable disks, virtual disks and virtual tapes.

To create a **cluster** of DSSI interconnected CHARON-VAX systems, the DSSI hardware topology is emulated by establishing TCP/IP channels between the emulated SHAC host adapters of each CHARON-VAX system (The use of TCP/IP for the interconnects makes the cluster in principle routable in a WAN). The emulated HSD50 storage controllers are then connected to every SHAC host adapter in the virtual DSSI network.

Cluster operation requires (virtual) disks that are simultaneously accessible by all CHARON-VAX nodes involved. This can be implemented for instance by using a properly configured iSCSI initiator / target structure or a fiber channel storage back-end. Disks on a multiport SCSI switch are not acceptable, as a SCSI switch does not provide true simultaneous access to multiple nodes.

**1** When a tape or disk image connected to an emulated DSSI controller is dismounted in VAX/VMS, it is disconnected from CHARON-VAX and can be manipulated. It may even be replaced with a different disk image if it keeps the same name. This capability may be useful when designing back-up and restore procedures.

The emulated DSSI subsystem has many configurable parameters when multiple nodes on a single DSSI bus are to be connected. Incorrect configuration, in particular non-identical specification of emulated HSD50 disks in the DSSI nodes, is likely to cause data corruption. It is advisable to start any field test by implementing a single node.

### SHAC host adapter

<span id="page-150-0"></span>To connect an emulated VAX 4000 model 106, 108, 700 and 705 node to a virtual DSSI network, CHARON-VAX configuration must load at least one emulated SHAC host adapter.

Emulated VAX 4000 models 106, 108, 700 and 705 have two pre-loaded SHAC host adapters named "PAA" and "PAB" There is no need to load any extra instances of SHAC in configuration file.

Note that VAX/VMS running on an emulated VAX 4000 model 106 or 108 node enumerates the emulated SHAC host adapters and assigns them the VMS internal names "PAA" and "PAB". It is recommended for clarity to keep the same naming scheme in the CHARON-VAX configuration file for these emulated SHAC host adapters.

The SHAC emulation has the following configuration parameters:

<span id="page-150-1"></span>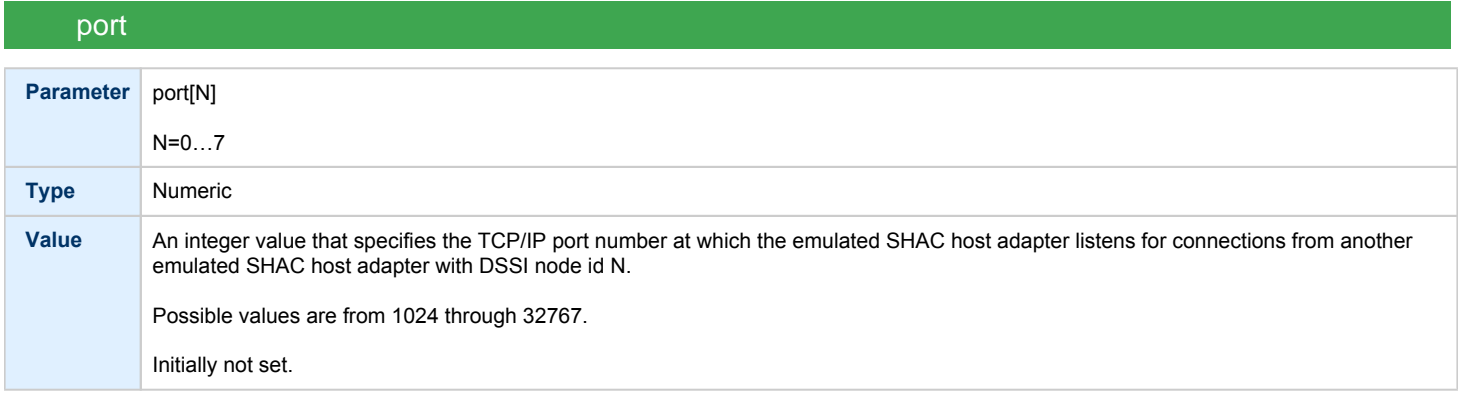

<span id="page-150-2"></span>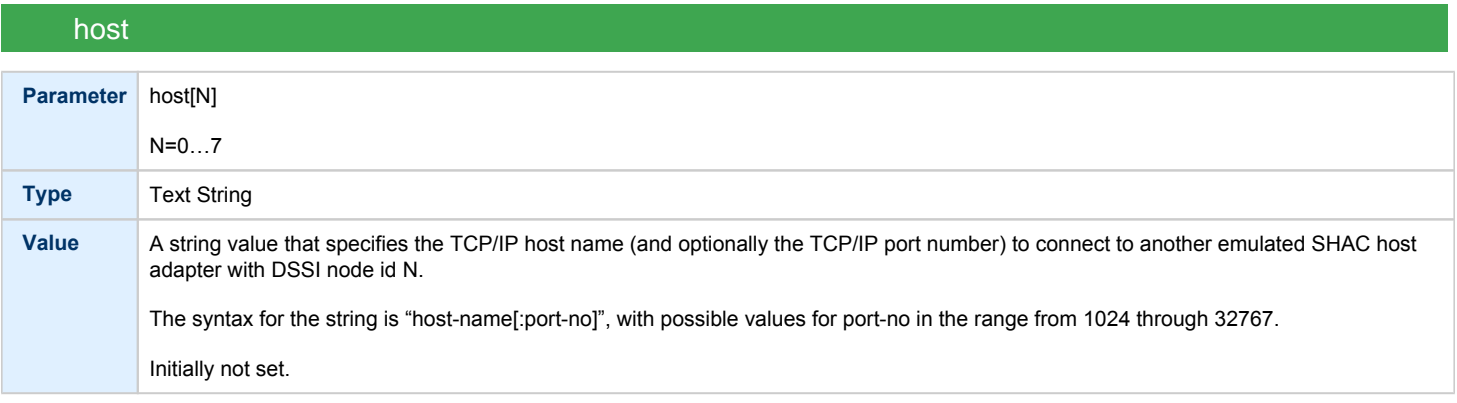

### scs\_node\_name

<span id="page-150-3"></span>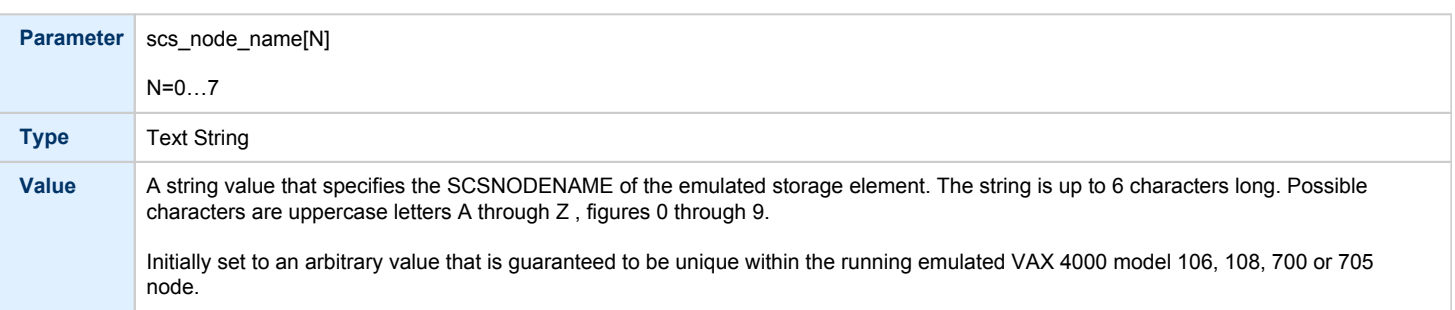

<span id="page-151-0"></span>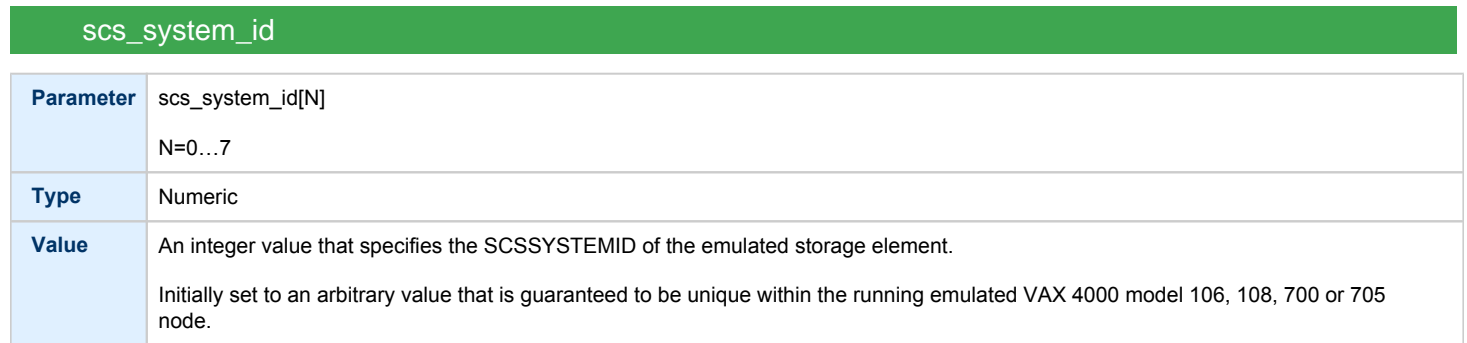

### mscp\_allocation\_class

<span id="page-151-1"></span>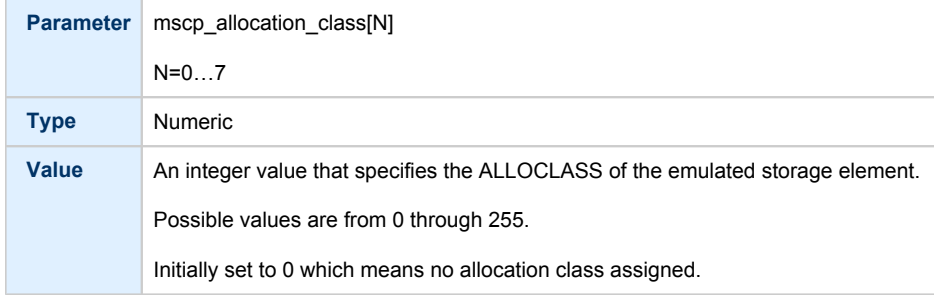

<span id="page-152-0"></span>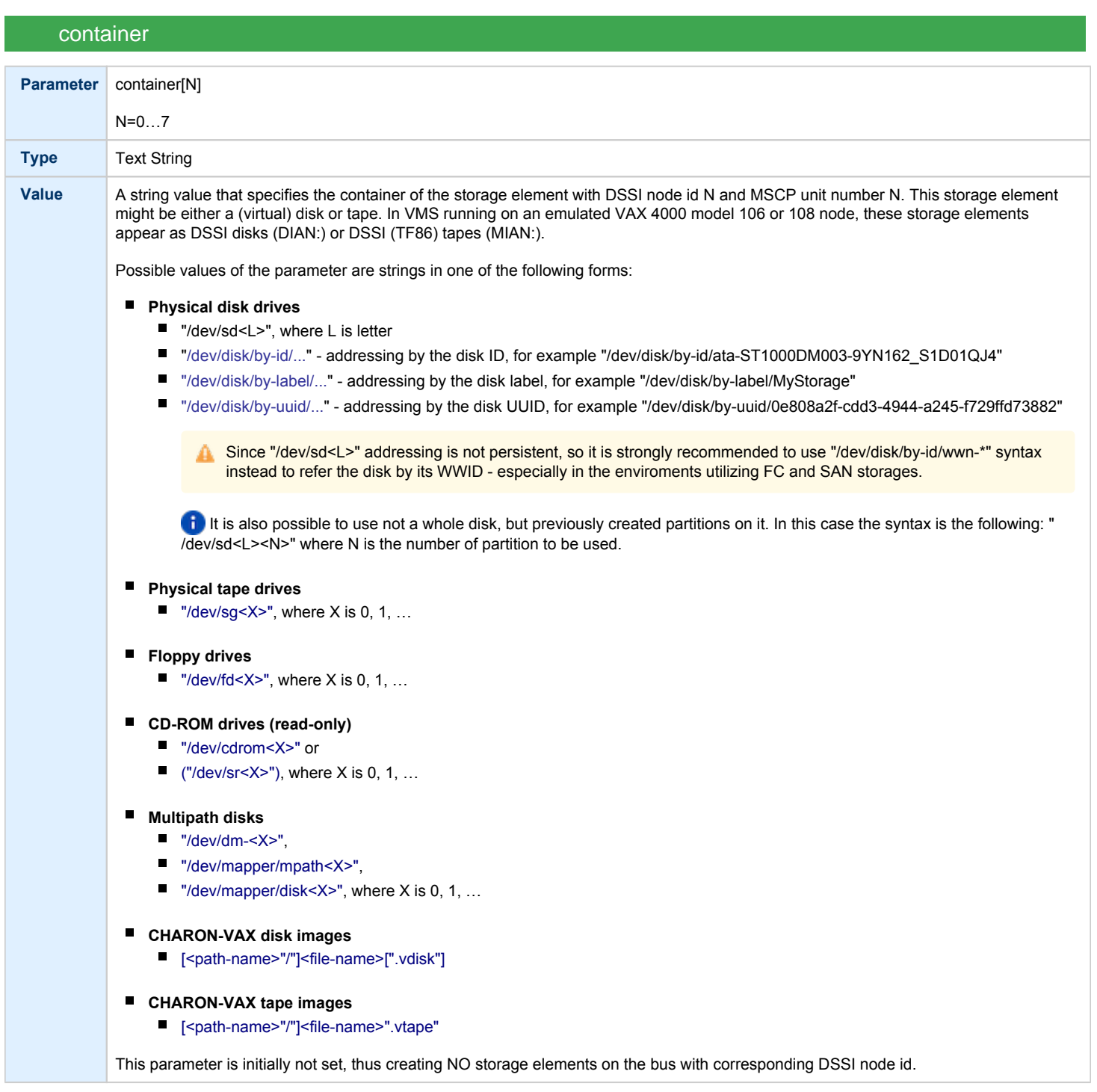

<span id="page-153-0"></span>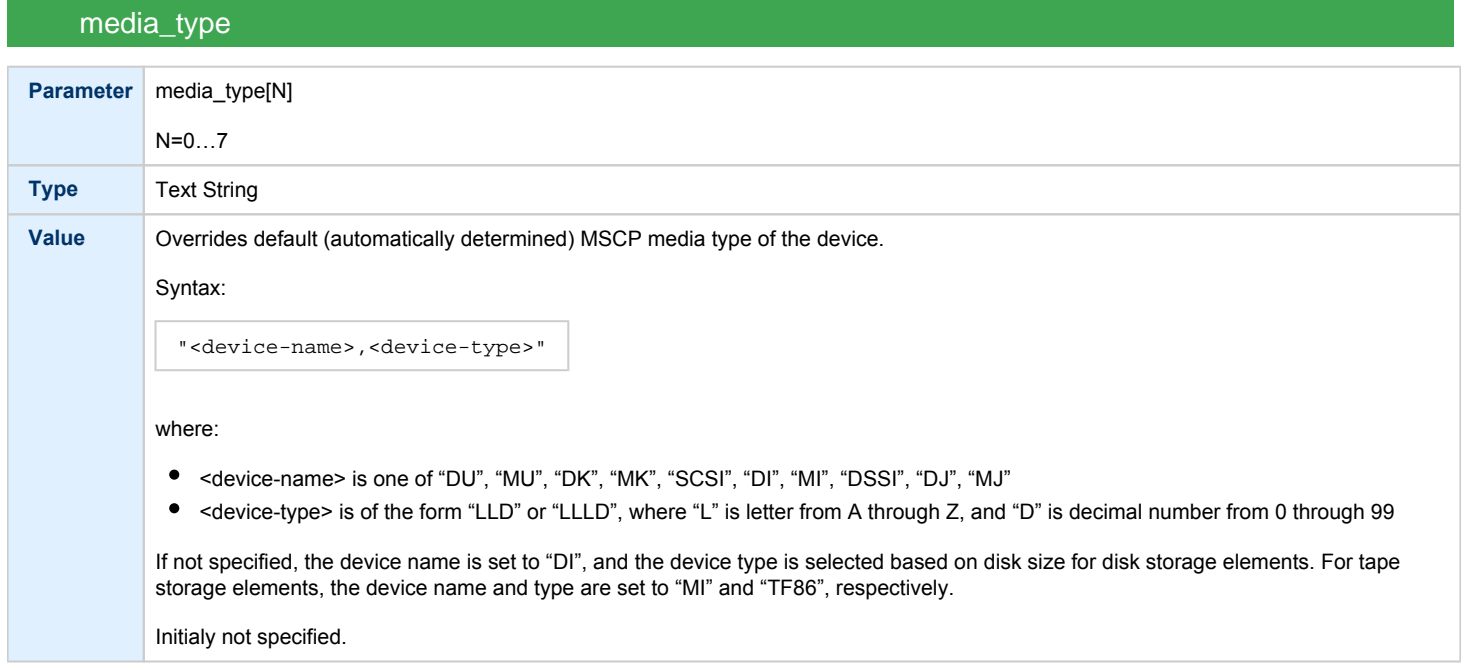

### geometry

<span id="page-153-1"></span>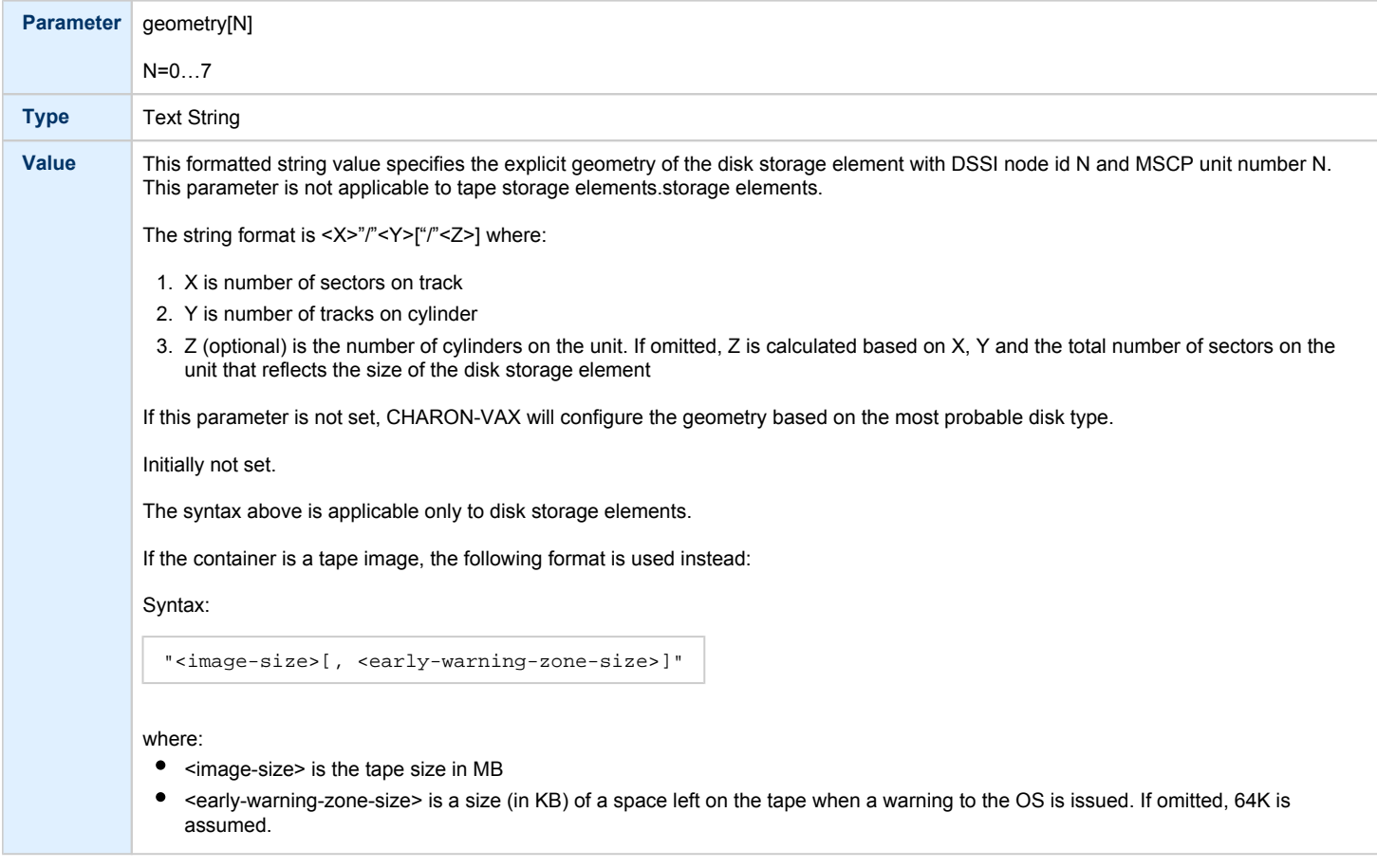

#### use\_io\_file\_buffering

<span id="page-154-0"></span>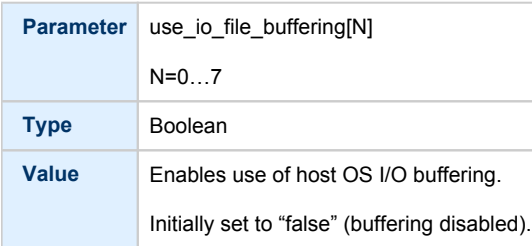

These parameters are configured with the "set" command.

#### **Example of a Standalone VAX system with 2 disks on a PAA SHAC controller**:

```
set session hw_model="VAX_4000_Model_108"
set session log="example1.log"
set toy container="example1.dat"
set rom container="example1.rom"
load operator_console OPA0
set PAA container[0]="/charon/disks/dia0-rz24-vms-v6.2.vdisk"
set PAA container[1]="/charon/disks/dia1-rz24-vms-v6.2.vdisk"
```
The emulated VAX 4000 model 106 or 108 can then boot VMS with the following command:

**>>> BOOT** DIA0

After logging into VMS, the "SHOW DEVICE" command displays the following:

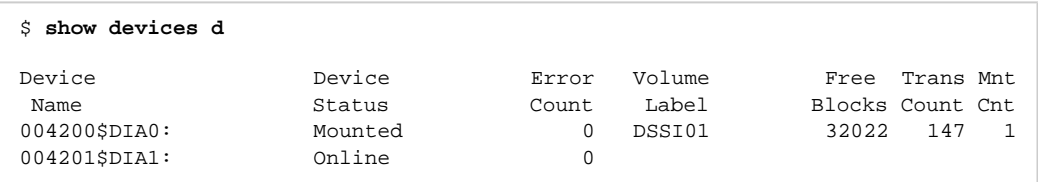

#### HSD50 storage controller

<span id="page-154-1"></span>To connect a storage controller to the virtual DSSI network, the CHARON-VAX configuration file must load at least one emulated HSD50 storage controller. In most cases one emulated HSD50 storage controller per virtual DSSI network is enough. The CHARON-VAX configuration file must supply a unique reference name for that instance. Even though this name is only valid within the configuration file, it is recommended for clarity to use the VMS SC SNODENAME as the instance name.

The line below loads an emulated HSD50 storage controller, assigns it the instance name SCSNOD and connects it to the primary built-in DSSI controller:

load HSD50 MYDISKS dssi\_host=PAA

The HSD50 emulation has the following configuration parameters:

<span id="page-155-0"></span>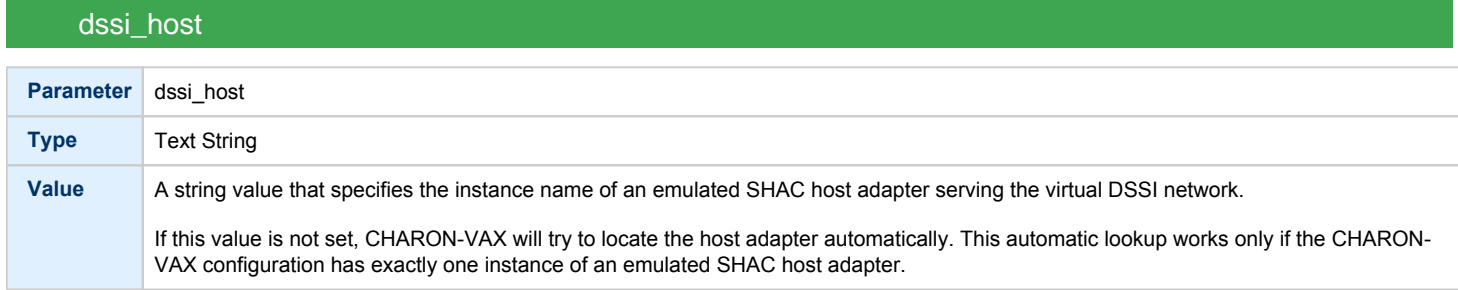

### dssi\_node\_id

<span id="page-155-1"></span>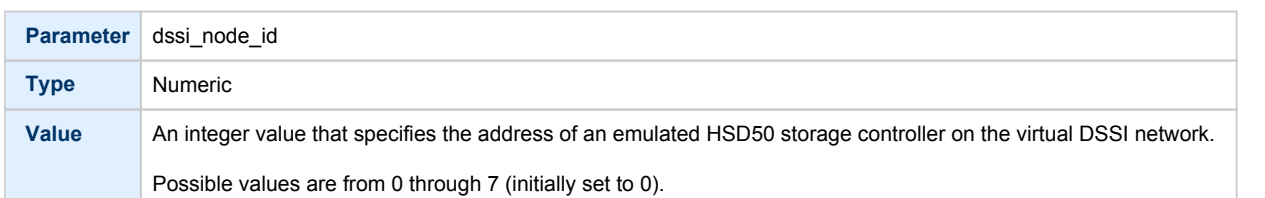

### scs\_node\_name

<span id="page-155-2"></span>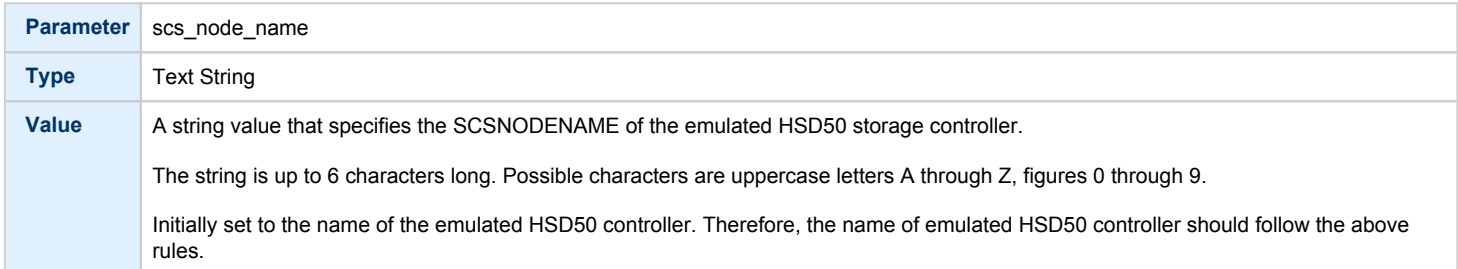

### scs\_system\_id

<span id="page-155-3"></span>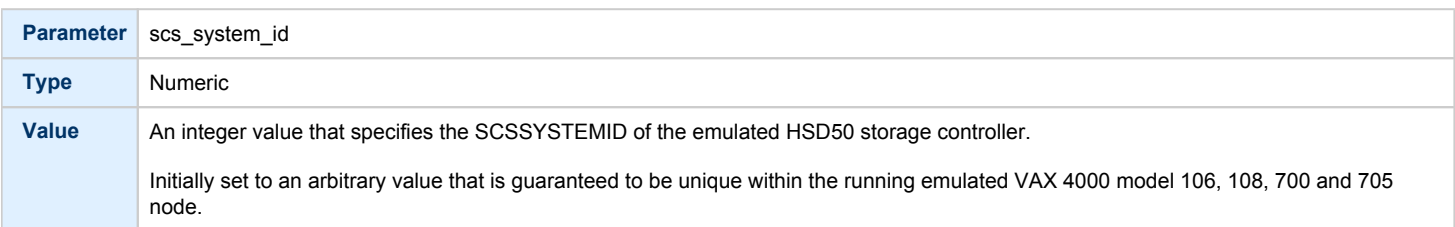

### mscp\_allocation\_class

<span id="page-155-4"></span>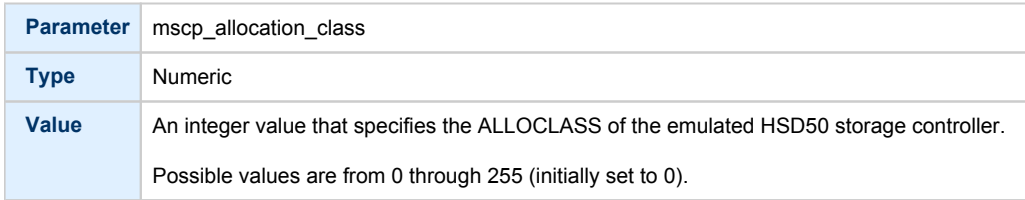

<span id="page-156-0"></span>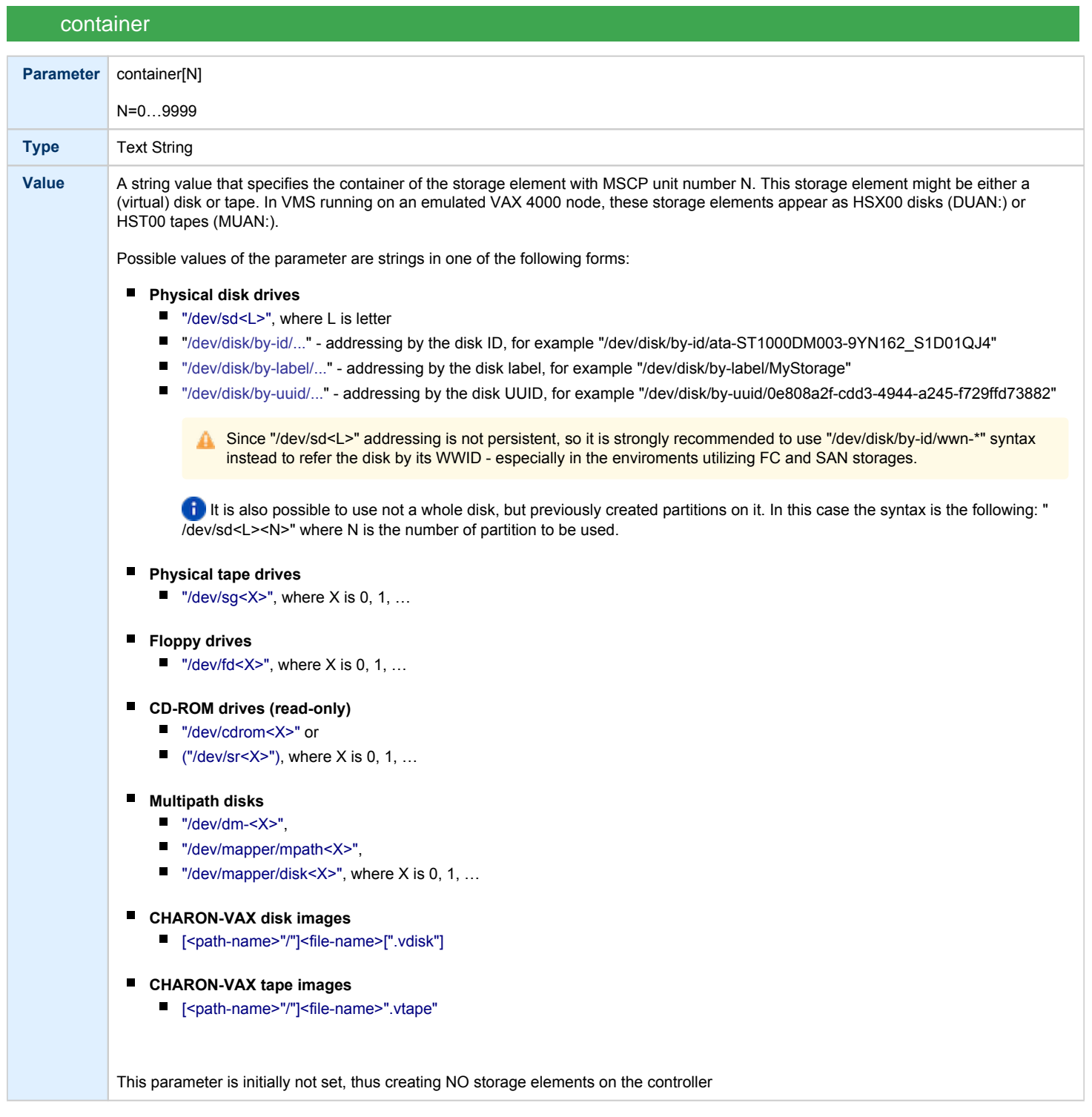

<span id="page-157-0"></span>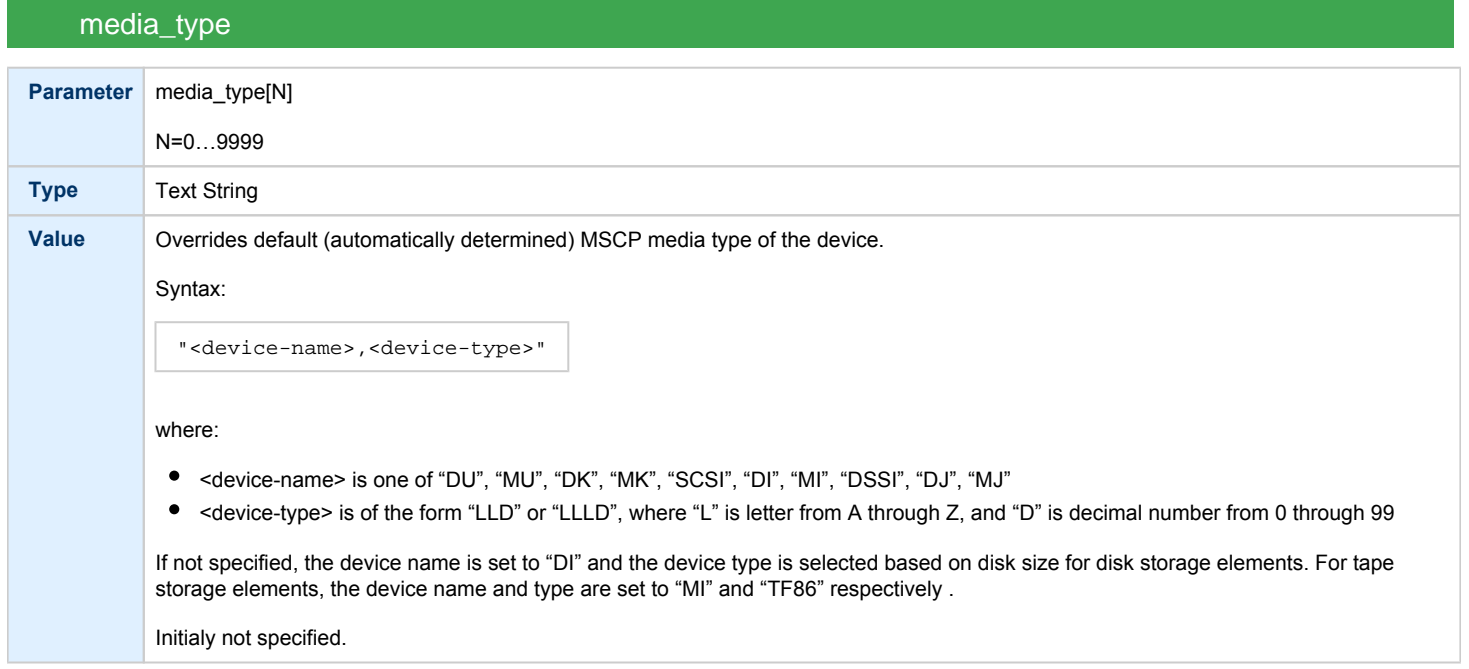

### geometry

<span id="page-157-1"></span>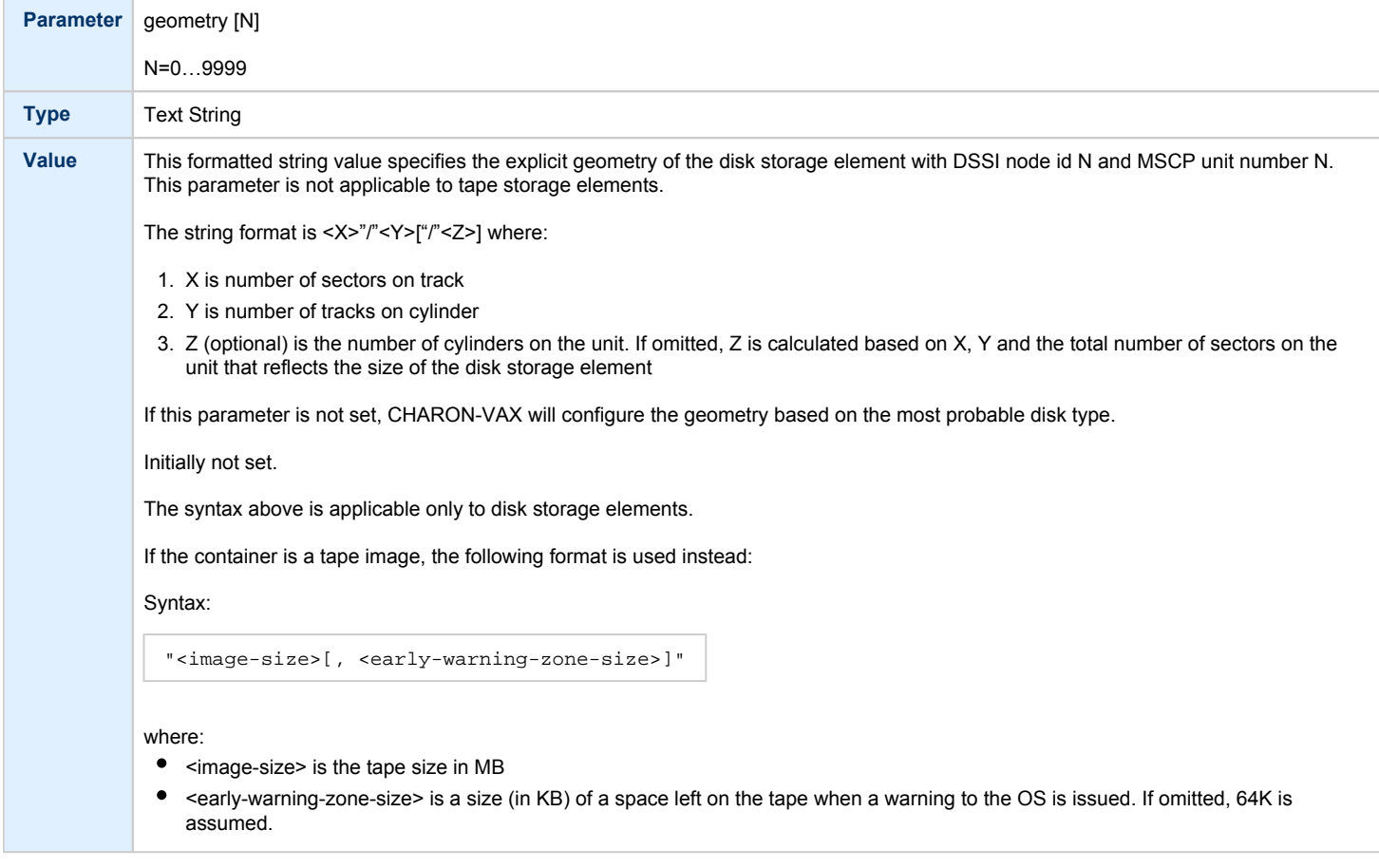

### use\_io\_file\_buffering

<span id="page-158-0"></span>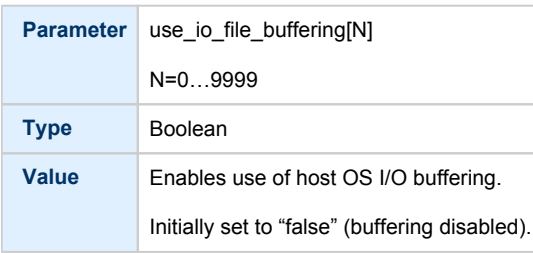

#### **Example**:

load HSD50 DISKS dssi\_host=PAA dssi\_node\_id=5

The configuration file below emulates a VAX 4000 Model 108 node, one HSD50 storage controller serving two disks and another instance of an HSD50 controller that serves a tape drive to the VAX over a virtual DSSI:

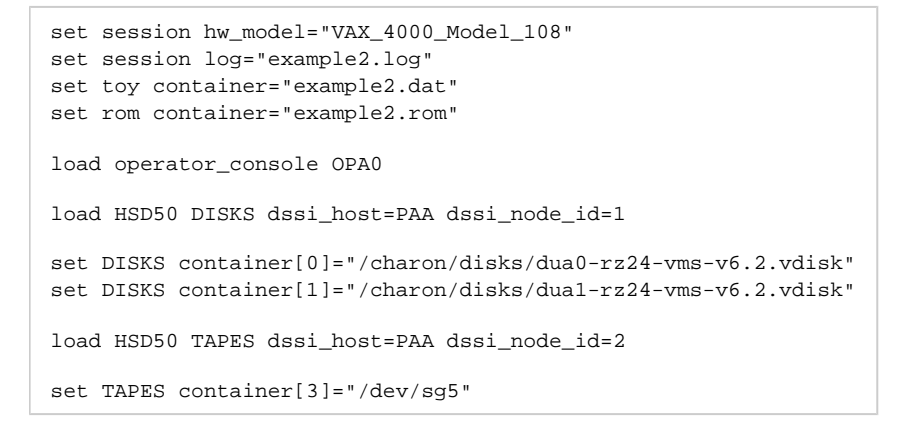

In this example we emulate two HSD50 instances. Since they are both connected to the same virtual DSSI bus, we must assign them different DSSI node id values.

The emulated VAX 4000 Model 108 can then boot VMS with the following command:

**>>> BOOT** DUA0

After logging into VMS, the "SHOW DEVICE" command displays the following:

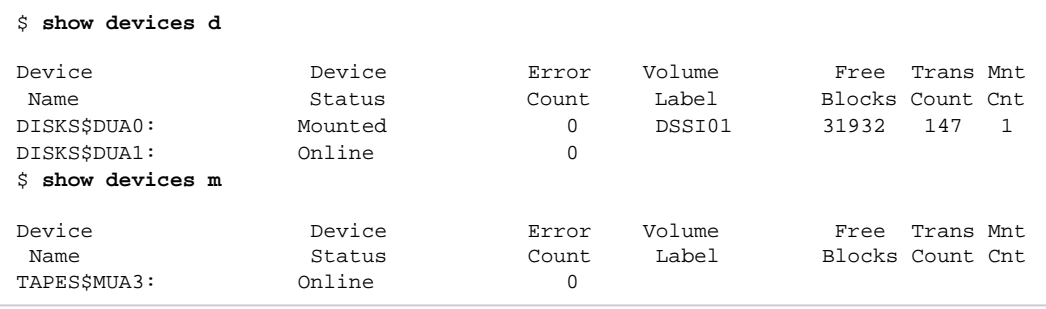

### CI Subsystem

### Table of Contents

- [Introduction](#page-159-0)
- [CIXCD host adapter](#page-159-1)
	- [port](#page-160-0)
	- $\bullet$ [host](#page-160-1)
	- [xmi\\_node\\_id](#page-160-2)
	- [ci\\_node\\_id](#page-160-3)
- [HSJ50 storage controller](#page-161-0)
	- ci host
	- [ci\\_node\\_id](#page-162-0)
	- [scs\\_node\\_name](#page-162-1)
	- [scs\\_system\\_id](#page-162-2)
	- [mscp\\_allocation\\_class](#page-162-3)
	- [container](#page-163-0)
	- [media\\_type](#page-164-0)
	- [geometry](#page-164-1)
	- [use\\_io\\_file\\_buffering](#page-165-0)

#### **Introduction**

<span id="page-159-0"></span>The virtual CIXCD is the functional equivalent of a hardware CIXCD host adapter, with the exception that there is no physical layer to connect to a hardware CI infrastructure. Since the current host hardware is an order of magnitude faster than the physical CI implementation, such connection - if it were possible - would greatly limit the virtual system throughput.

For data storage, the CIXCD connects to one or more virtual HSJ50 controllers that are loaded as a separate component in the configuration file. To configure VAX CI clusters, the virtual CIXCDs of the multiple CHARON-VAX/66X0 instances are interconnected via TCP/IP links.

Configuring (large) virtual VAX CI clusters requires many configurable parameters and a replicated identical definition of the shared virtual HSJ50 storage controllers in each virtual VAX instance.

To connect a virtual VAX 66x0 to a virtual CI network, the CHARON-VAX configuration file must load at least one virtual CIXCD host adapter; one unit is sufficient in all practical cases.

VAX/VMS enumerates the virtual CIXCD host adapters in the order of increasing XMI node IDs, and assigns them the VMS internal names PAA, PAB, etc. It is recommended for clarity to keep the same naming scheme for virtual CIXCD host adapters in the configuration file.

**C** The emulated CI subsystem has many configurable parameters when multiple nodes on a single CI bus are to be configured. Incorrect configuration, in particular non-identical specification of the emulated HSJ50 disks in the CI nodes, is likely to case data corruption. It is advisable to start any field test by implementing a single node.

#### CIXCD host adapter

<span id="page-159-1"></span>To connect an emulated VAX 66x0 node to a virtual CI network, the CHARON-VAX configuration must load at least one emulated CIXCD host adapter.

To load the adapter and assign it an instance name of "PAA", enter the following line in the configuration file:

load CIXCD PAA

The CIXCD emulation has the following configuration parameters:

<span id="page-160-0"></span>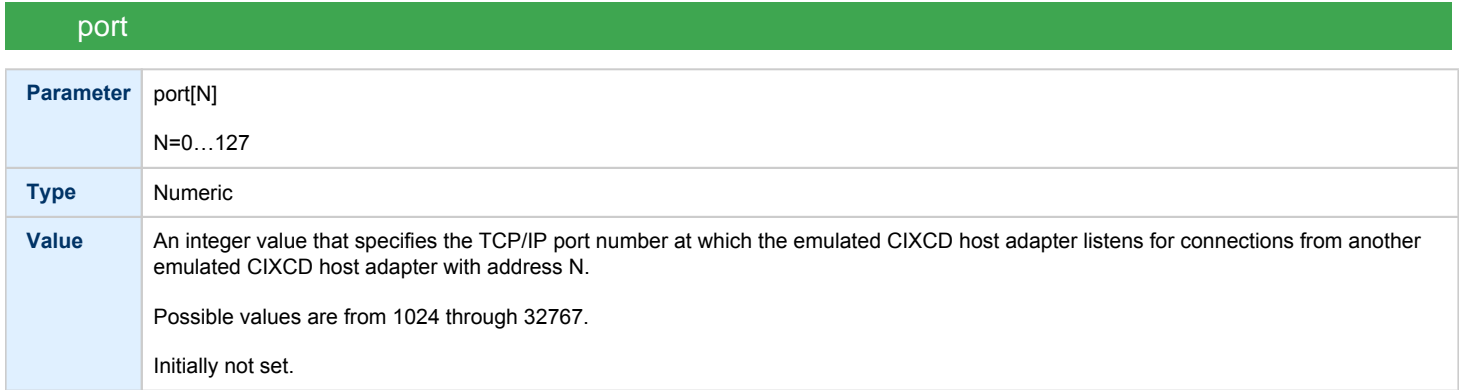

<span id="page-160-1"></span>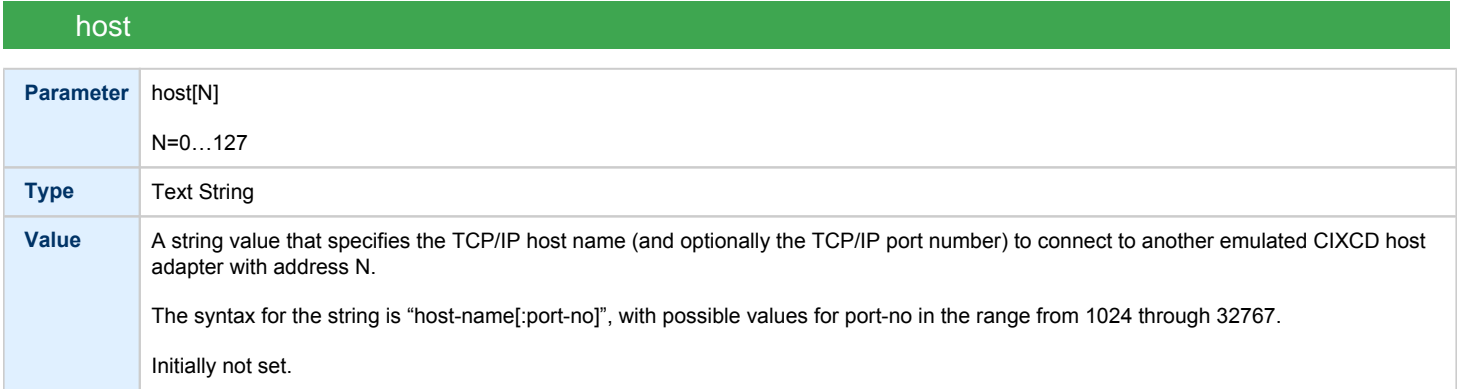

<span id="page-160-2"></span>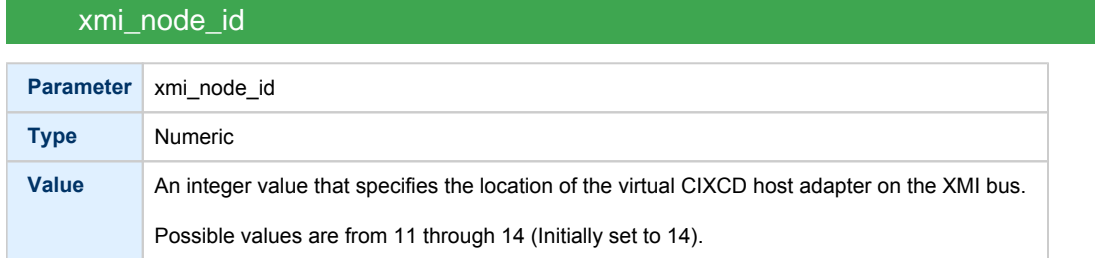

### ci\_node\_id

<span id="page-160-3"></span>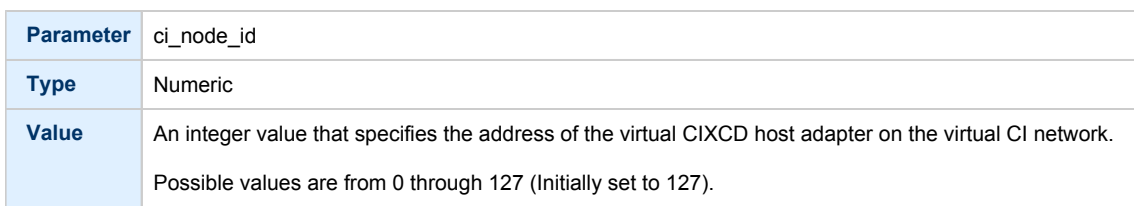

These parameters can be added to the "load" command or specified separately with the "set" command.

The example below shows how to configure a virtual CIXCD adapter with a location on the XMI bus other than the default. It declares a CIXCD adapter in slot 11 ( $0xB$  = decimal 11) of the virtual XMI bus:

load CIXCD PAA xmi\_node\_id=0xB

The configuration file below creates a virtual VAX 6610 (single CPU) node with one virtual HSJ50 storage controller serving two disks to the VAX over a virtual CI network:

```
set session hw_model="VAX_6000_Model_610"
set session log="vax6610.log"
set toy container="vax6610.dat"
set eeprom container="vax6610.rom"
load operator_console OPA0
load CIXCD PAA
load HSJ50 DISKS
set DISKS container[0]="/charon/disks/dua0-rz24-vms-v6.2.vdisk"
set DISKS container[1]="/charon/disks/dua1-rz24-vms-v6.2.vdisk"
```
### HSJ50 storage controller

<span id="page-161-0"></span>The virtual HSJ50 storage controller functionally replaces a physical HSJ50 CI storage unit. It supports virtual and physical disks, tapes and removable storage devices that are mapped on local or remote host platform storage. The virtual HSJ50 cannot connect to a physical CI infrastructure.

In a single CHARON-VAX/66X0 instance without a CI cluster, the virtual HSJ50 is located as a separate entity on the same host platform. In a CI cluster, the definition of each HSJ50 is replicated exactly in each CHARON-VAX *C*I CI node. In most cases one HSJ50 storage controller per virtual CI network is enough.

When loading an instance of a virtual HSJ50 storage controller, the CHARON-VAX configuration file must supply a unique reference name for that instance. While this name is only valid within the configuration file, it is recommended for clarity to use the VAX/VMS *S*CSNODENAME as an instance name.

The line below loads an emulated HSJ50 storage controller and assigns it the instance name SCSNOD:

load HSJ50 MYDISKS

The HSJ50 emulation has the following configuration parameters:

<span id="page-161-1"></span>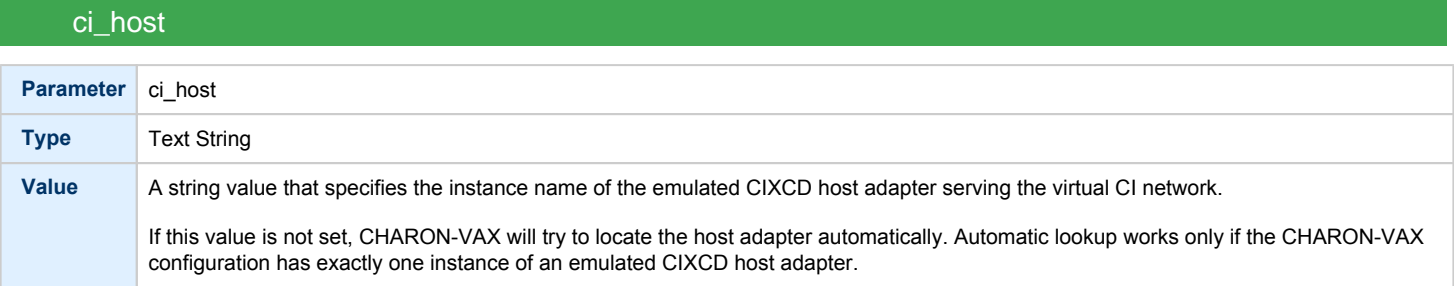

<span id="page-162-0"></span>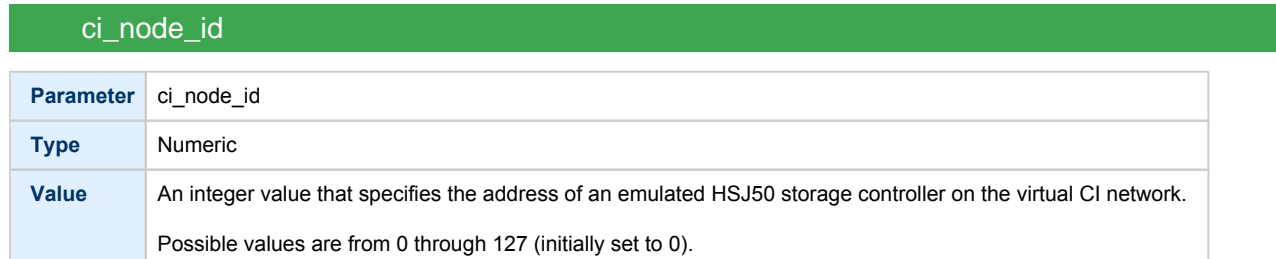

## scs\_node\_name

<span id="page-162-1"></span>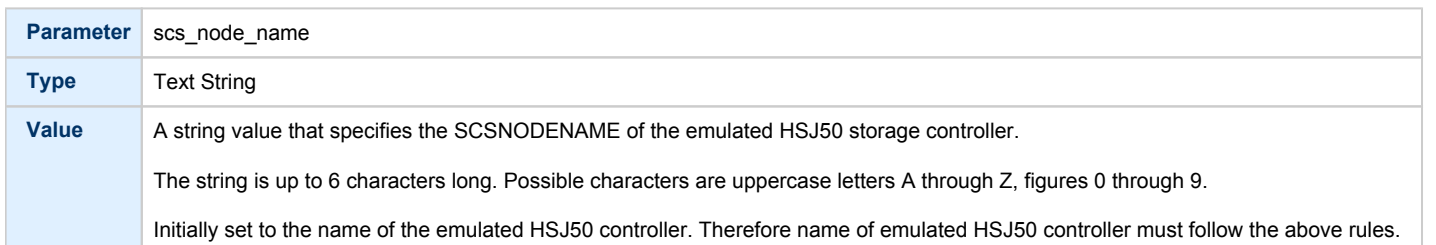

## scs\_system\_id

<span id="page-162-2"></span>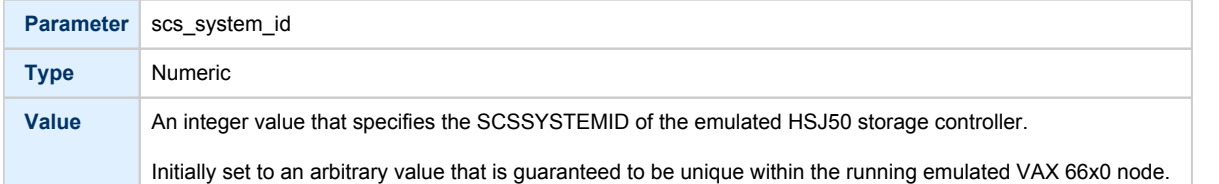

### mscp\_allocation\_class

<span id="page-162-3"></span>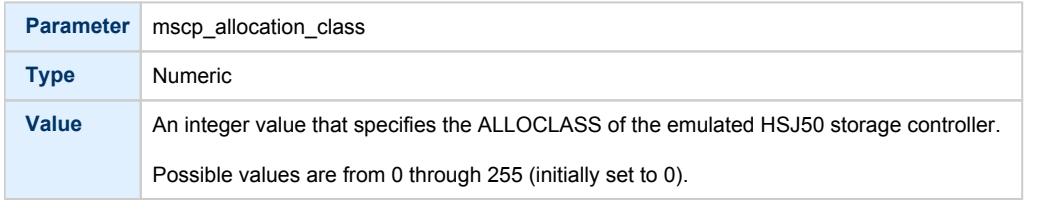

<span id="page-163-0"></span>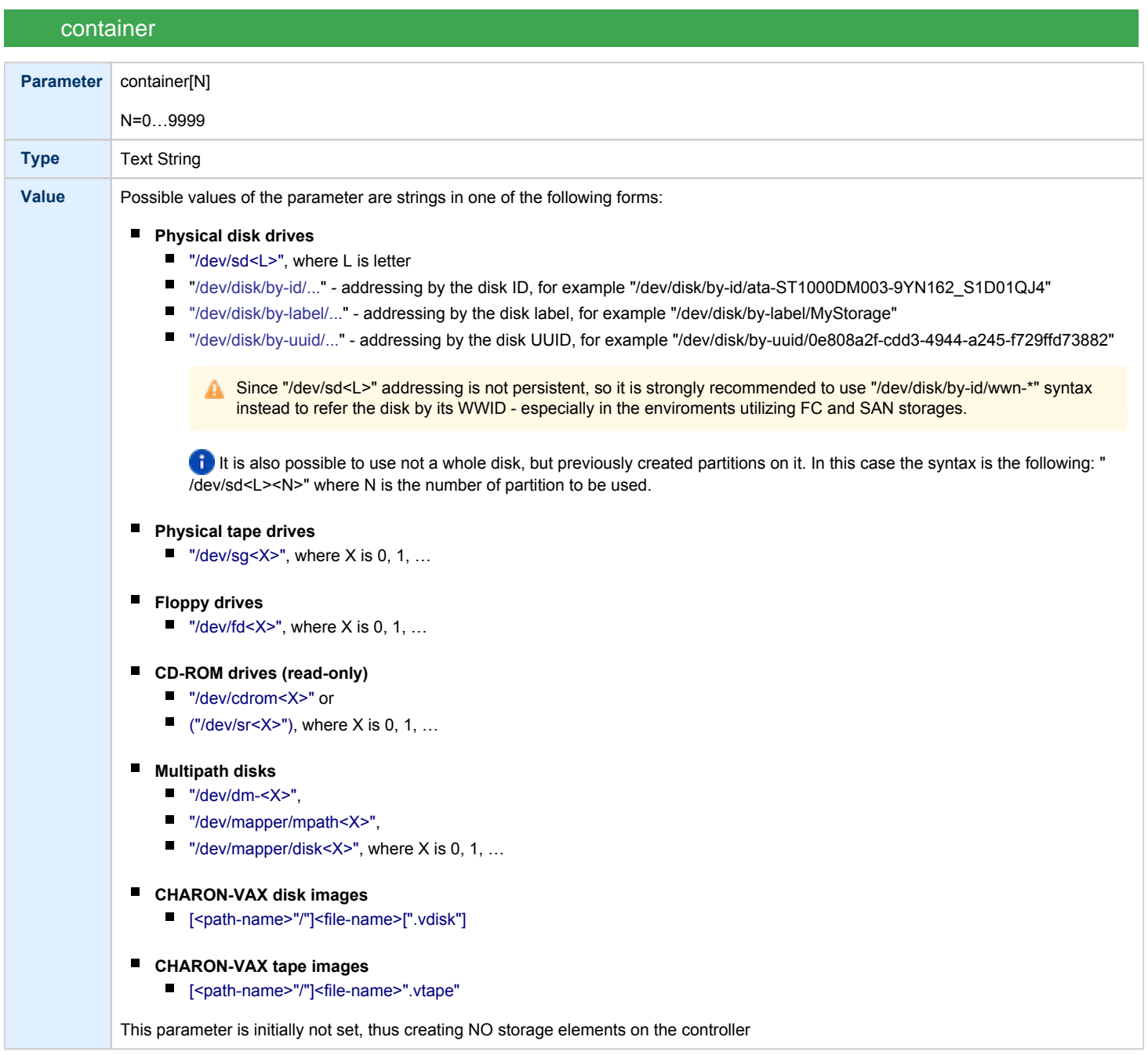

<span id="page-164-0"></span>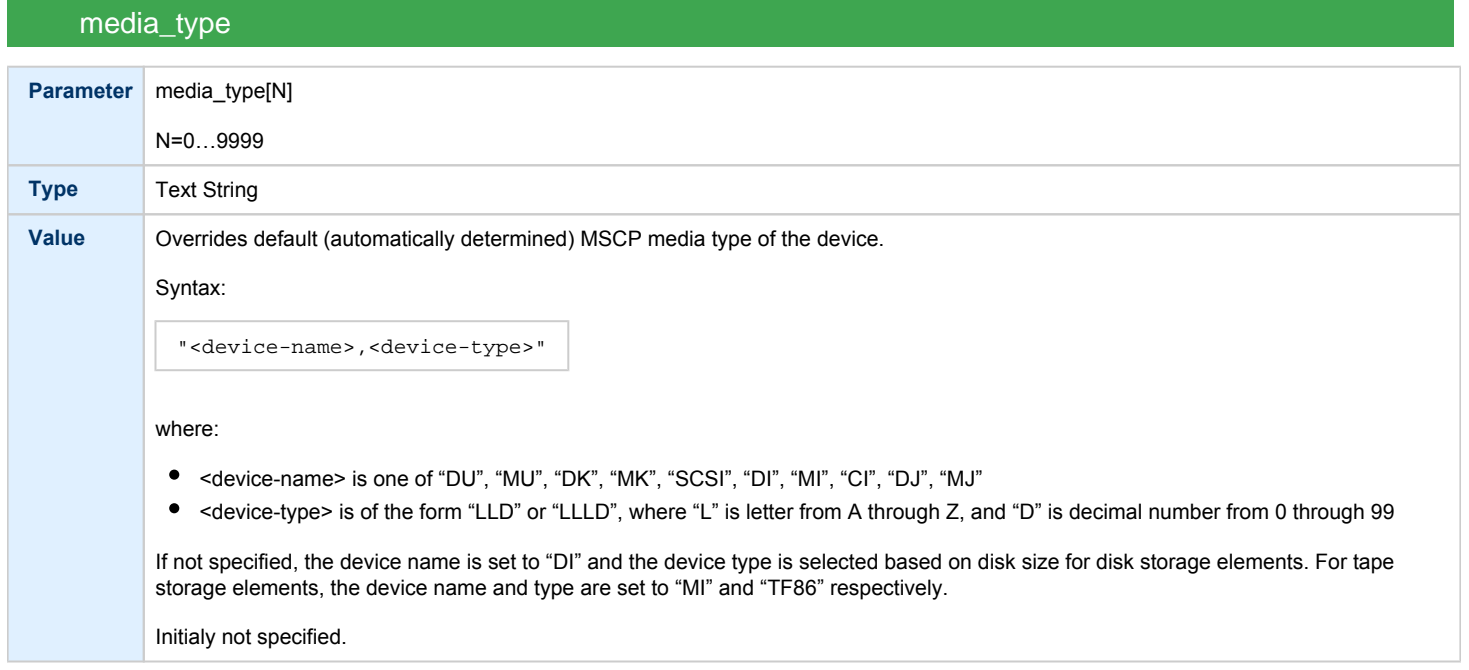

## geometry

<span id="page-164-1"></span>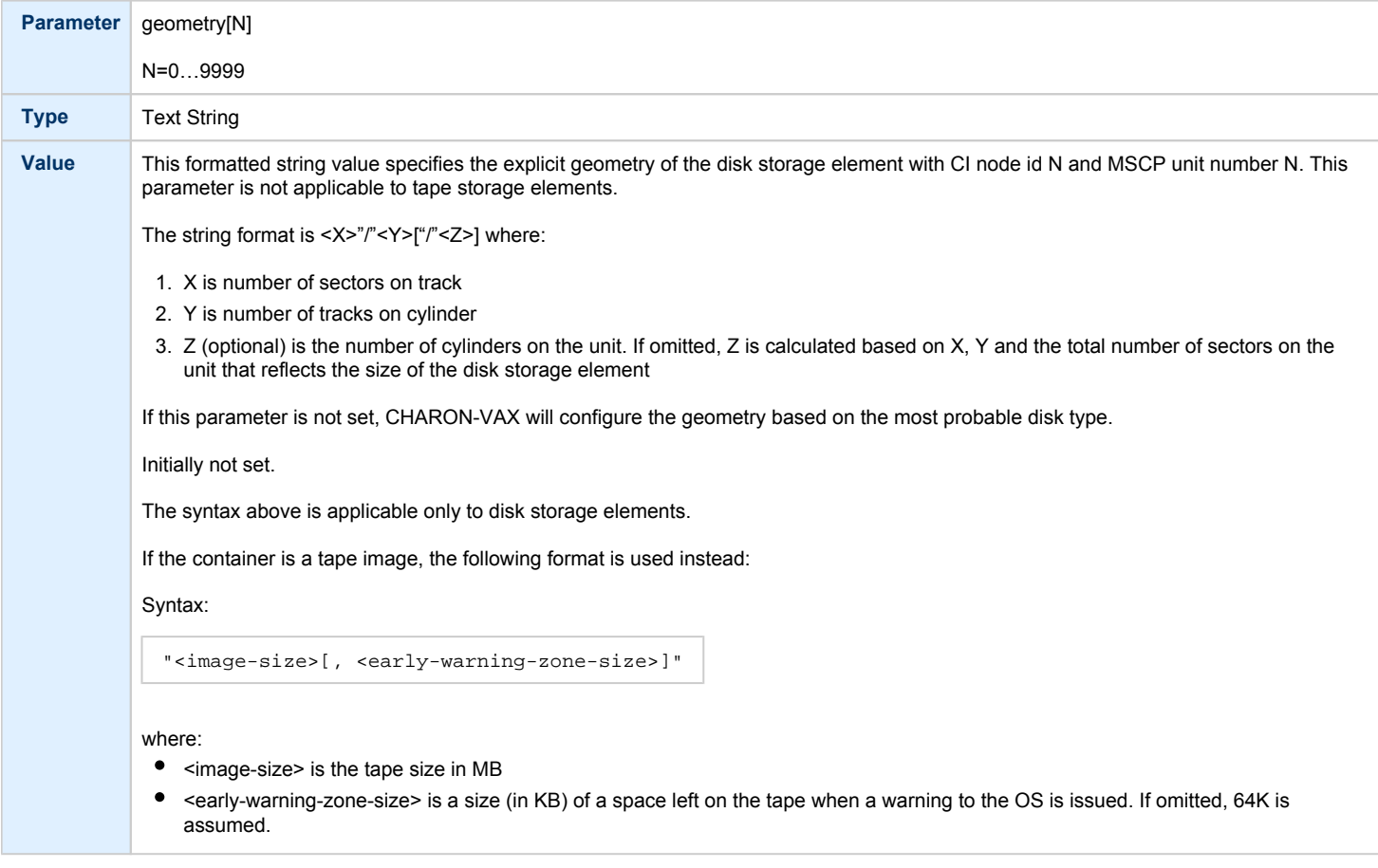

#### use\_io\_file\_buffering

<span id="page-165-0"></span>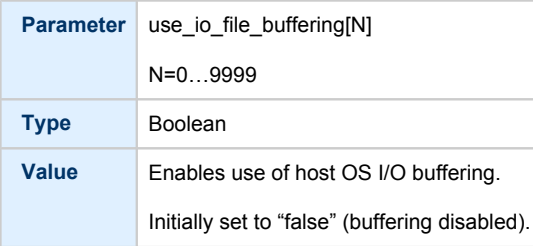

The following example configures a virtual HSJ50 storage controller with a non-default CI network address of 11:

load HSJ50 DISKS ci\_node\_id=0x0B

The configuration file below emulates a VAX 6610 node, one HSJ50 storage controller serving two disks:

```
set session hw_model="VAX_6000_Model_610"
set session log=" vax6610.log"
set toy container="vax6610.dat"
set eeprom container="vax6610.rom"
load operator_console OPA0
load CIXCD PAA xmi_node_id=0x0C
load HSJ50 DISKS ci_node_id=0x0B
set DISKS container[0]="/charon/disks/dua0-rz24-vms-v6.2.vdisk"
set DISKS container[1]="/charon/disks/dua1-rz24-vms-v6.2.vdisk"
```
When this configuration file is executed and "container[0]" points to a valid VMS system disk image, a virtual VAX 6610 can boot VAX/VMS with the following command:

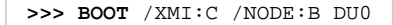

In the above boot command, "/XMI:C" and "/NODE:B" instruct the boot ROM to connect to the disk via the host adapter in XMI slot C (the hex value C stands for decimal 12).

Then via the storage controller with CI node id B (decimal 11), DU0 is reached (defined as container[0]) and the boot command is executed for the associated file on the host system.

#### After logging into VMS, the "SHOW DEVICE" command displays the following:

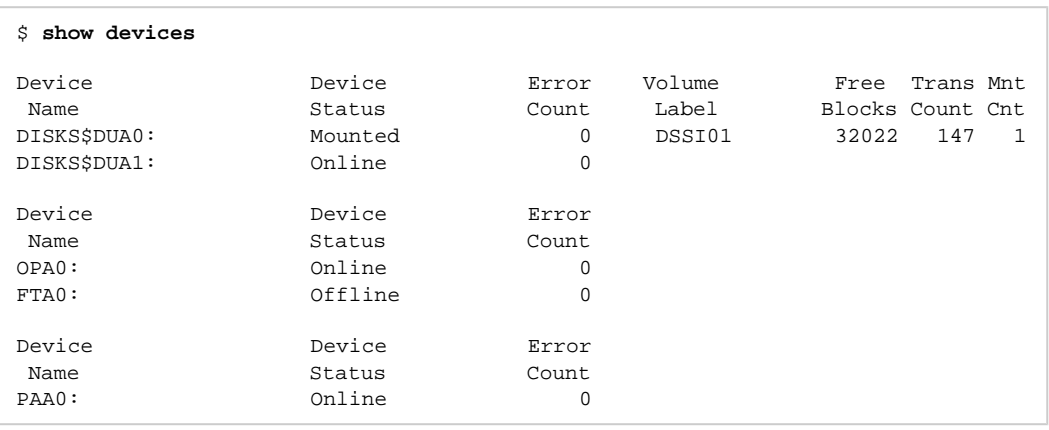

**(i)** When a tape or disk image connected to an emulated HSJ50 controller is dismounted in VAX/VMS, it is disconnected from CHARON-VAX and can be manipulated. It may even be replaced with a different disk image if it keeps the same name. This capability may be useful when designing back-up and restore procedures.

### Finding the target "/dev/sg" device

### Table of Contents

- **[General description](#page-167-0)**
- [Procedures of finding the target "/dev/sg" device](#page-167-1)
	- [Method 1](#page-167-2)
	- [Method 2](#page-168-0)
	- [Method 3](#page-168-1)

### General description

<span id="page-167-1"></span><span id="page-167-0"></span>This section describes how to find proper "/dev/sg" device for CHARON mapping

## Procedures of finding the target "/dev/sg" device

### Method 1

<span id="page-167-2"></span>Open a terminal console and issue:

# **lsscsi -g**

If the "Isscsi" command is not installed on your system, use "yum install lsscsi" to make it available. If you cannot install "Isscsi", use [meth](https://stromasys.atlassian.net/wiki/pages/resumedraft.action?draftId=481984573#Findingthetarget"/dev/sg"device-Method2) [od 2](https://stromasys.atlassian.net/wiki/pages/resumedraft.action?draftId=481984573#Findingthetarget"/dev/sg"device-Method2) or [method 3](https://stromasys.atlassian.net/wiki/pages/resumedraft.action?draftId=481984573#Findingthetarget"/dev/sg"device-Method3) described below.

#### **Output example1**:

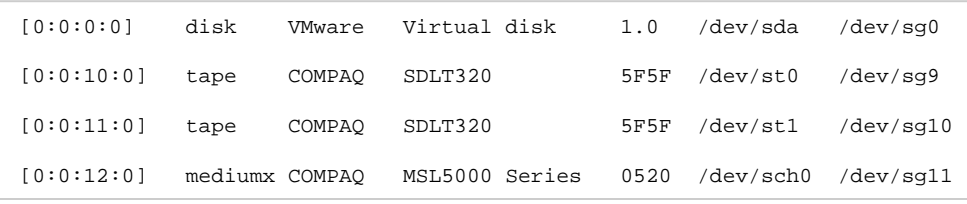

#### **Output example2**:

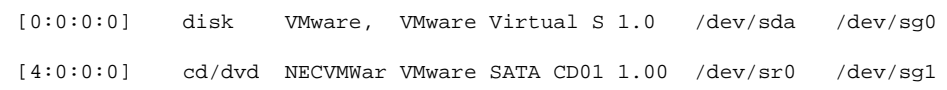

Method 2

<span id="page-168-0"></span>Open a terminal console and issue:

```
# cat /proc/scsi/sg/device_hdr; cat /proc/scsi/sg/devices
```
#### **Output example**:

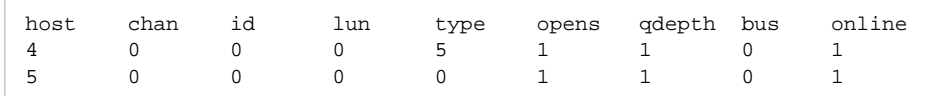

The fifth column ("type") value has the following correspondence:

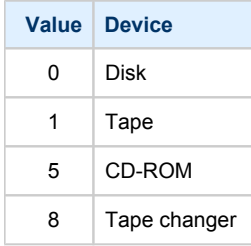

The "N" in the "/dev/sgN" device is the line number (starting from 0) corresponding to the output provided by the commands above without taking the header into account so here "/dev/sg0" corresponds to the the CD-ROM.

### Method 3

<span id="page-168-1"></span>On a freshly booted system, issue the following command:

**# dmesg | grep sg**

The output will look like that:

```
[ 1.503622] sr 4:0:0:0: Attached scsi generic sg0 type 
5 
[ 1.780897] sd 5:0:0:0: Attached scsi generic sg1 type 0
```
This table lists all the devices, not only the real SCSI ones (SATA/IDE for example). CHARON supports only real SCSI devices.

## **Networking**

### Table of Contents

- [Introduction](#page-170-0)
- [SGEC Ethernet Controller](#page-171-0)
	- $\bullet$  [interface](#page-171-1)
	- station address
	- [rx\\_fifo\\_size](#page-172-0)
- [DEQNA / DESQA / DELQA Ethernet Controller](#page-172-1)
	- [address](#page-172-2)
	- [interface](#page-173-0)
	- [station\\_address](#page-173-1)
	- [rx\\_fifo\\_size](#page-173-2)
- [DEMNA Ethernet Adapter](#page-174-0)
	- [xmi\\_node\\_id](#page-174-1)
	- [interface](#page-174-2)
	- [station\\_address](#page-174-3)
	- [rx\\_fifo\\_size](#page-175-0)
- **[DEBNI Ethernet Adapter](#page-175-1)** 
	- [vax\\_bi\\_node\\_id](#page-175-2)
		- [interface](#page-175-3)
		- station address
	- [rx\\_fifo\\_size](#page-176-1)
- [PMAD-AA TurboChannel Ethernet Adapter](#page-177-0)
	- $\bullet$  [interface](#page-177-1)
	- [station\\_address](#page-177-2)
	- [rx\\_fifo\\_size](#page-178-0)
- [Packet Port](#page-178-1)
	- $\bullet$  [interface](#page-178-2)
	- [port\\_enable\\_mac\\_addr\\_change](#page-179-0)
	- [port\\_retry\\_on\\_tx](#page-179-1)
	- [port\\_pending\\_rx\\_number](#page-179-2)
	- [port\\_pending\\_tx\\_number](#page-180-0)
	- $\bullet$  [log](#page-180-1)
	- [log\\_flush\\_period](#page-181-0)
- [Supported Ethernet Q-bus Adapters for DECnet OSI \(DECnet Plus\)](#page-181-1)
- [Ethernet Q-bus Adapter and Cluster configuration rules](#page-181-2)

#### **Introduction**

<span id="page-170-0"></span>To configure CHARON-VAX networking, follow these 3 steps:

#### 1. **Load network adapter (if required)**

If you are configuring a DEQNA, DESQA, DELQA, DEUNA, DELUA, DEMNA, DEBNI or PMADAA adapter, use the "load" command as shown below. CHARON-VAX 3100/96/98 and 4000/106/108 emulations automatically load SGEC (with the name "eza") and therefore no "load" command is required.

#### **Example**:

load DELQA/DEQNA NIC

#### 2. **Load "packet\_port" or "tap\_port"**

Load "packet\_port" or "tap\_port" to connect the SGEC, DEQNA, DESQA, DELQA, DEUNA, DELUA, DEMNA, DEBNI or PMADAA adapter to the host hardware network card (or to a virtual network interface).

#### **Example**:

```
load packet_port/chnetwrk NDIS interface = "eth0"
```
#### 3. **Connect the loaded "packet\_port" ("tap\_port") to the loaded virtual network adapter**

Connect the SGEC, DEQNA, DESQA, DELQA, DEUNA, DELUA, DEMNA, DEBNI or PMADAA adapter to the "packet\_port" ("tap\_port") by setting the interface name.

#### **Example**:

set NIC interface = NDIS

The interface name can be either "(disabled)" for a disabled interface or "<network interface name>"

#### **Examples**:

```
load packet_port/chnetwrk NIC1 interface="(disabled)"
load packet_port/chnetwrk NIC2 interface="ens33"
```
**Network booting is supported with exception of VAX6xxx models.** 

## SGEC Ethernet Controller

<span id="page-171-0"></span>The built-in SGEC controller emulator ("eza") has the following parameters that are specified with the "set" command:

<span id="page-171-1"></span>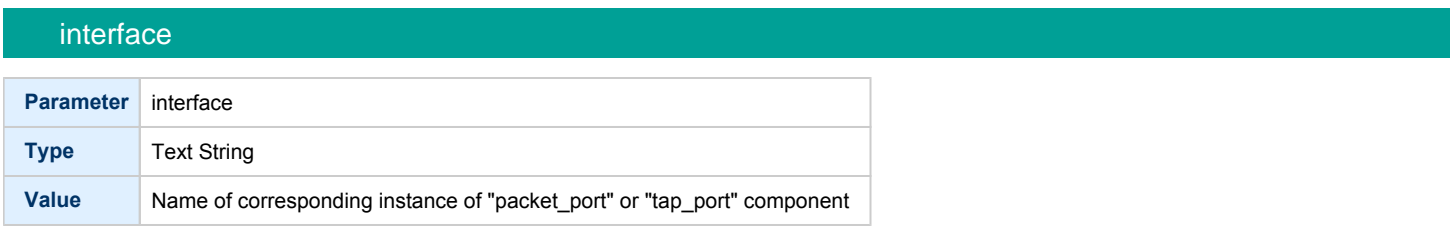

### station\_address

<span id="page-171-2"></span>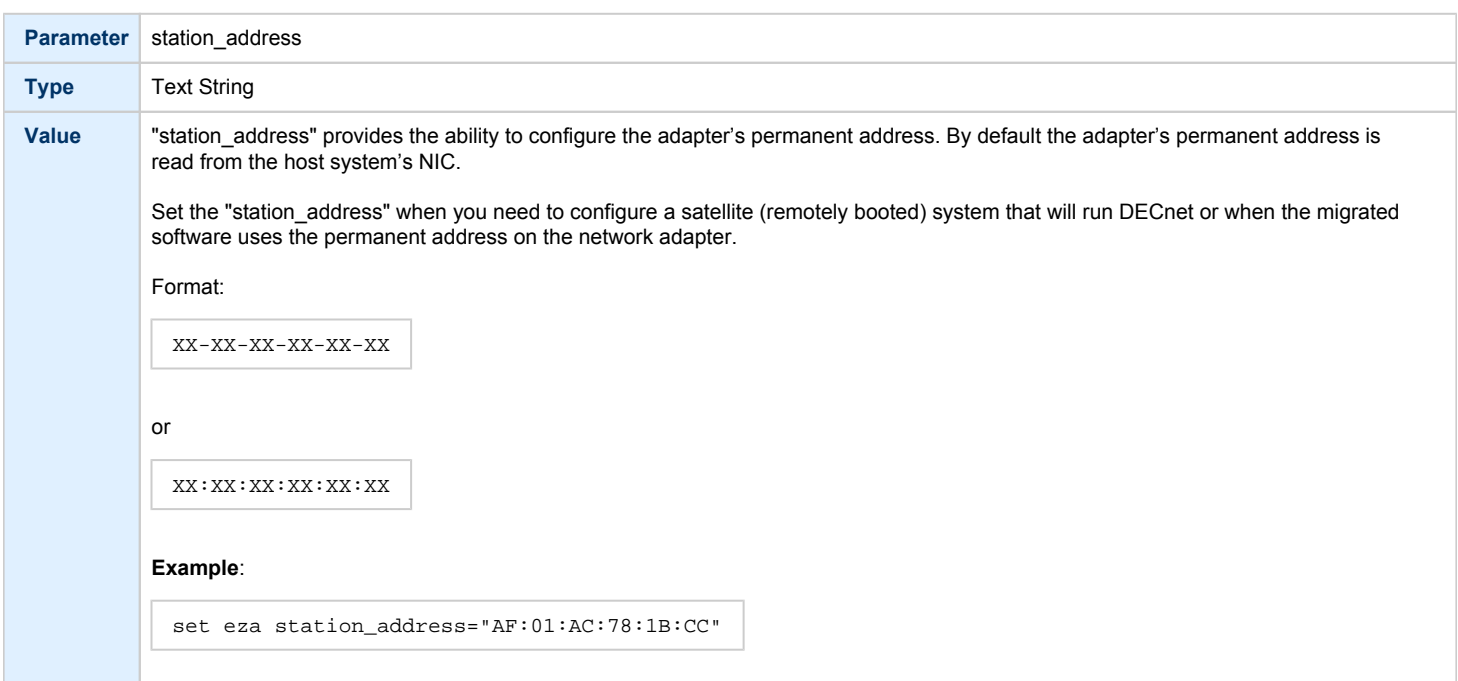

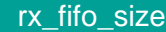

<span id="page-172-0"></span>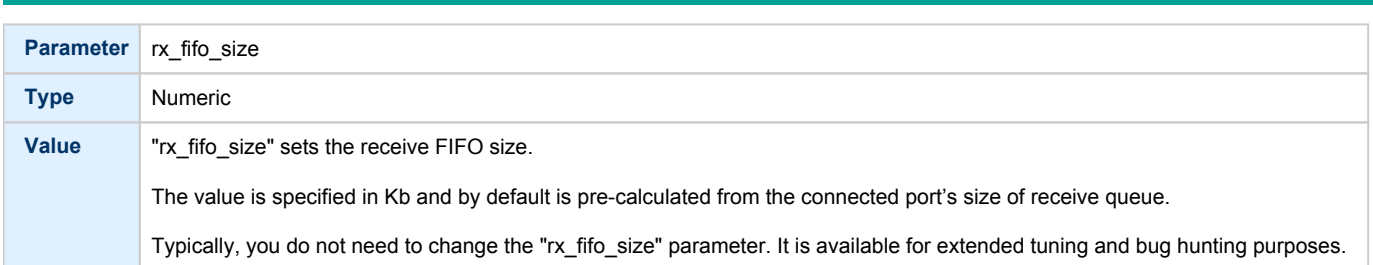

#### **Example**:

```
load packet_port/chnetwrk EZA0 interface = "eth0"
set EZA interface = EZA0
set EZA station_address="0C:FE:35:AA:67:3B"
```
## DEQNA / DESQA / DELQA Ethernet Controller

<span id="page-172-1"></span>CHARON-VAX Q-bus systems provide support for DEQNA, DESQA, DELQA, DEUNA and DELUA Ethernet controllers.

Use the following command to load an instance of DEQNA, DESQA, DELQA, DEUNA and DELUA Ethernet controllers:

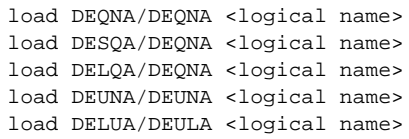

#### **Example**:

load DESQA/DEQNA XQA

DEQNA, DESQA, DELQA, DEUNA and DELUA offer the following configuration parameters that can be specified with "set" command:

<span id="page-172-2"></span>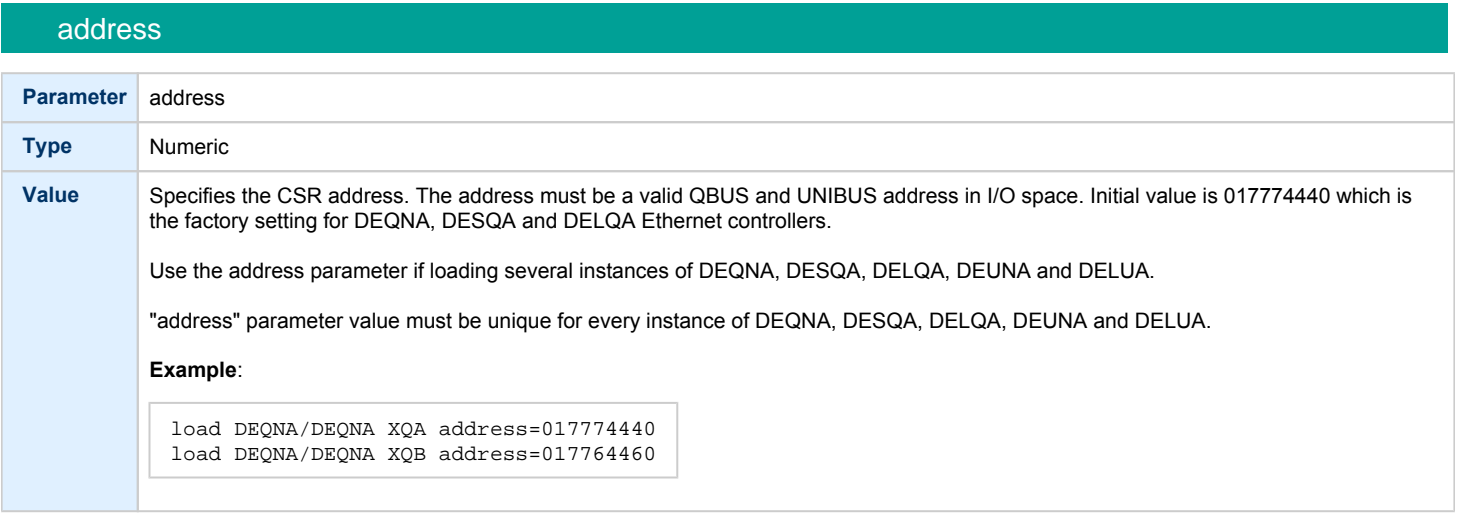

### interface

<span id="page-173-0"></span>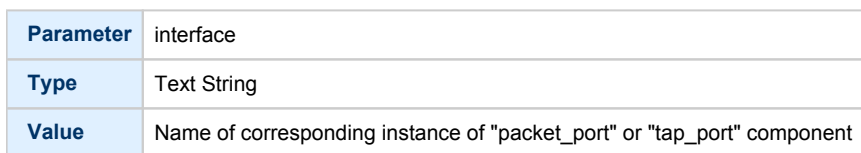

### station\_address

<span id="page-173-1"></span>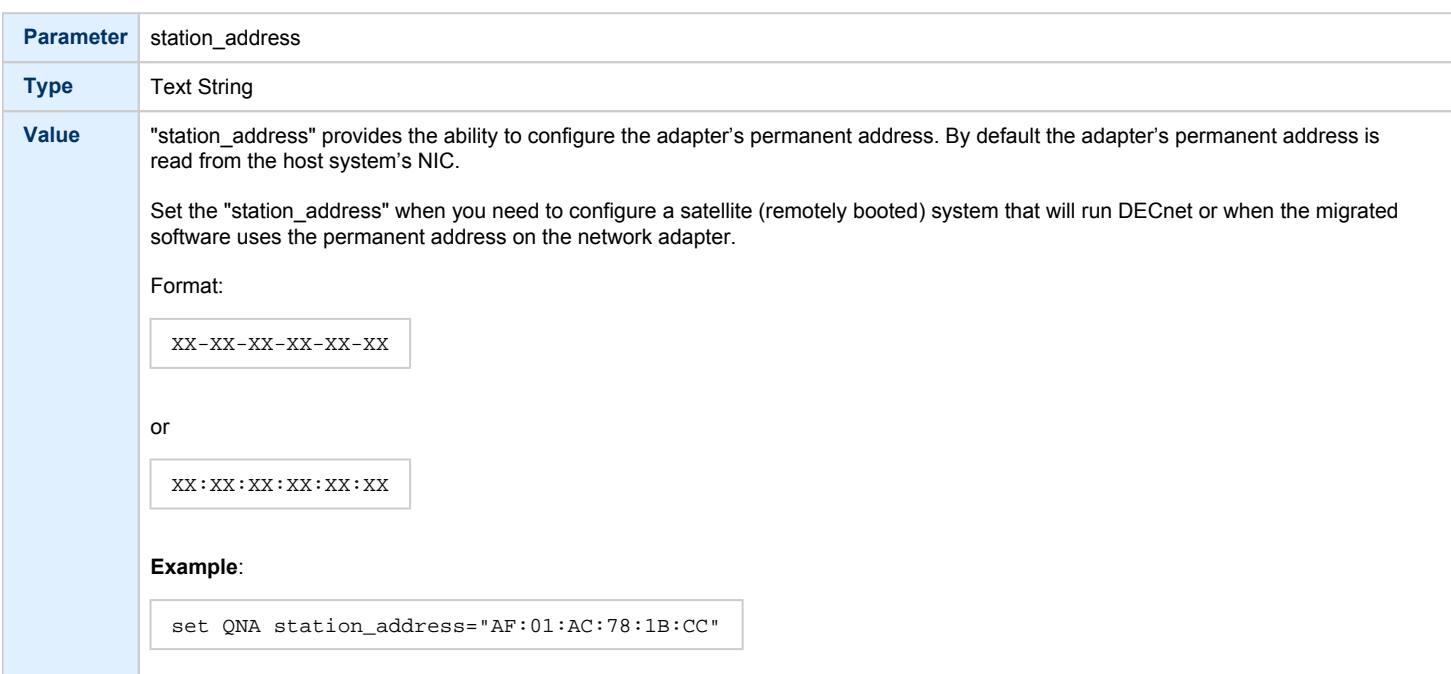

### rx\_fifo\_size

<span id="page-173-2"></span>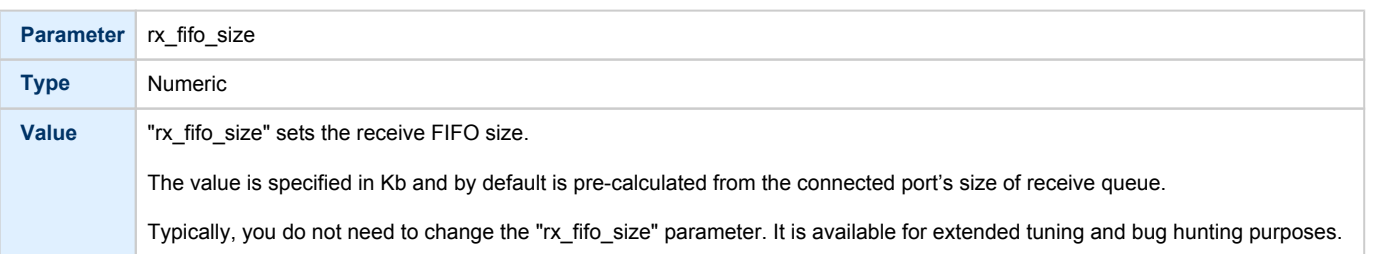

#### **Example**:

load DESQA/DEQNA QNA interface = QNA0 set QNA station\_address="0C:FE:35:AA:67:3B" load packet\_port/chnetwrk QNA0 interface = "eth0"

### DEMNA Ethernet Adapter

<span id="page-174-0"></span>CHARON-VAX/66X0 systems provide support for the DEMNA Ethernet controller.

Use the following command to load an instance of the DEMNA Ethernet controller:

load DEMNA/DEMNA <logical name>

#### **Example**:

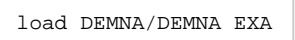

DEMNA Ethernet controller offers the following configuration parameters that can be specified with "set" command:

<span id="page-174-1"></span>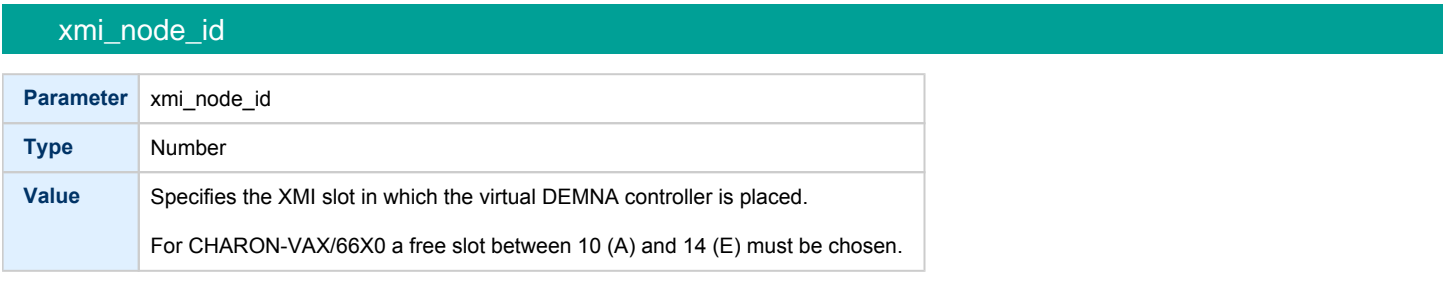

<span id="page-174-2"></span>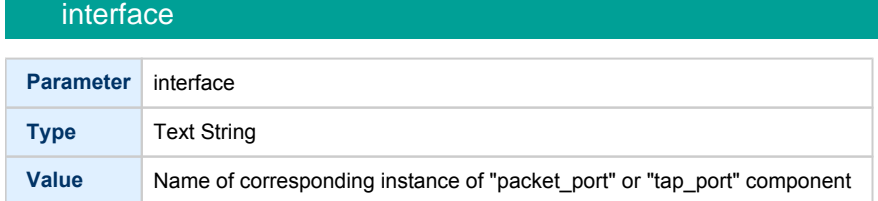

### station\_address

<span id="page-174-3"></span>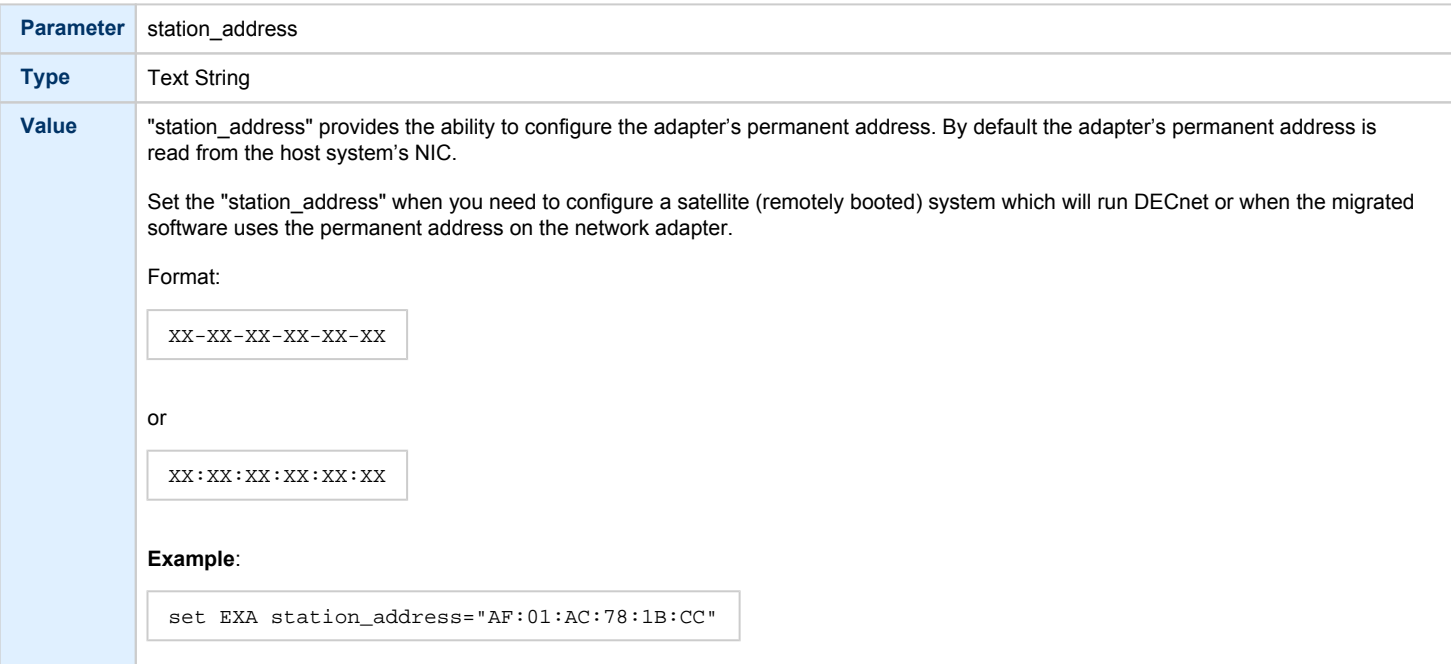

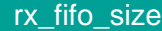

<span id="page-175-0"></span>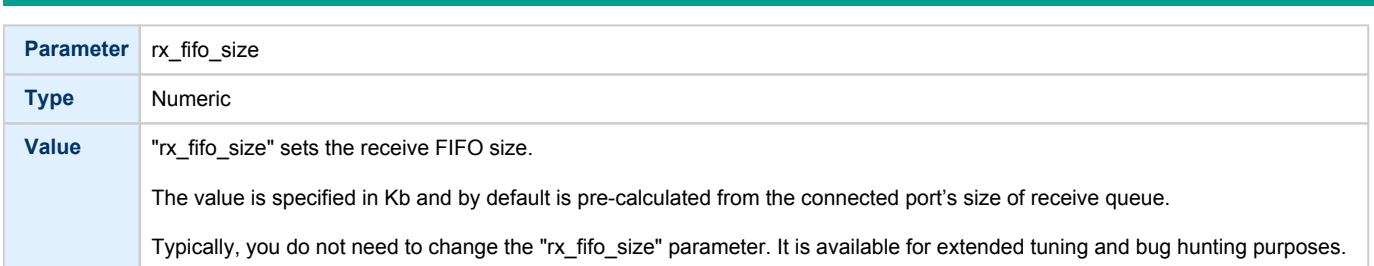

#### **Example**:

```
load DEMNA/DEMNA EXA xmi_node_id = 11 interface = EXA0
set EXA station_address = "0C:FE:35:AA:67:3B" 
load packet_port/chnetwrk EXA0 interface = "eth0"
```
### DEBNI Ethernet Adapter

<span id="page-175-1"></span>CHARON-VAX/63X0 systems provide support for the DEBNI Ethernet controller.

Use the following command to load an instance of the DEBNI Ethernet controller:

load DEBNI/DEMNA <logical name>

#### **Example**:

load DEBNI/DEMNA EXA

DEBNI Ethernet controller offers the following configuration parameters that can be specified with "set" command:

<span id="page-175-2"></span>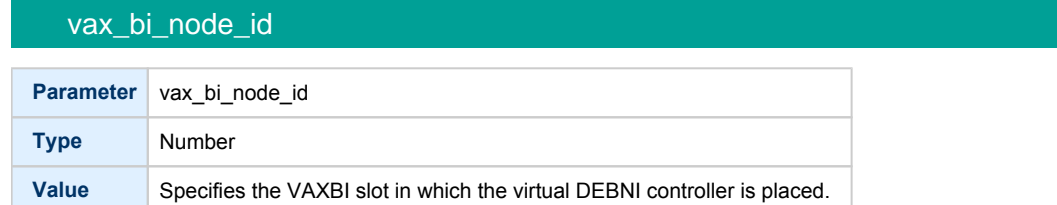

#### interface

<span id="page-175-3"></span>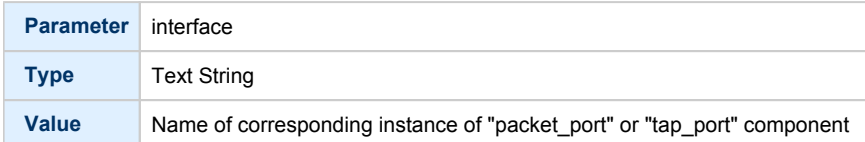

<span id="page-176-0"></span>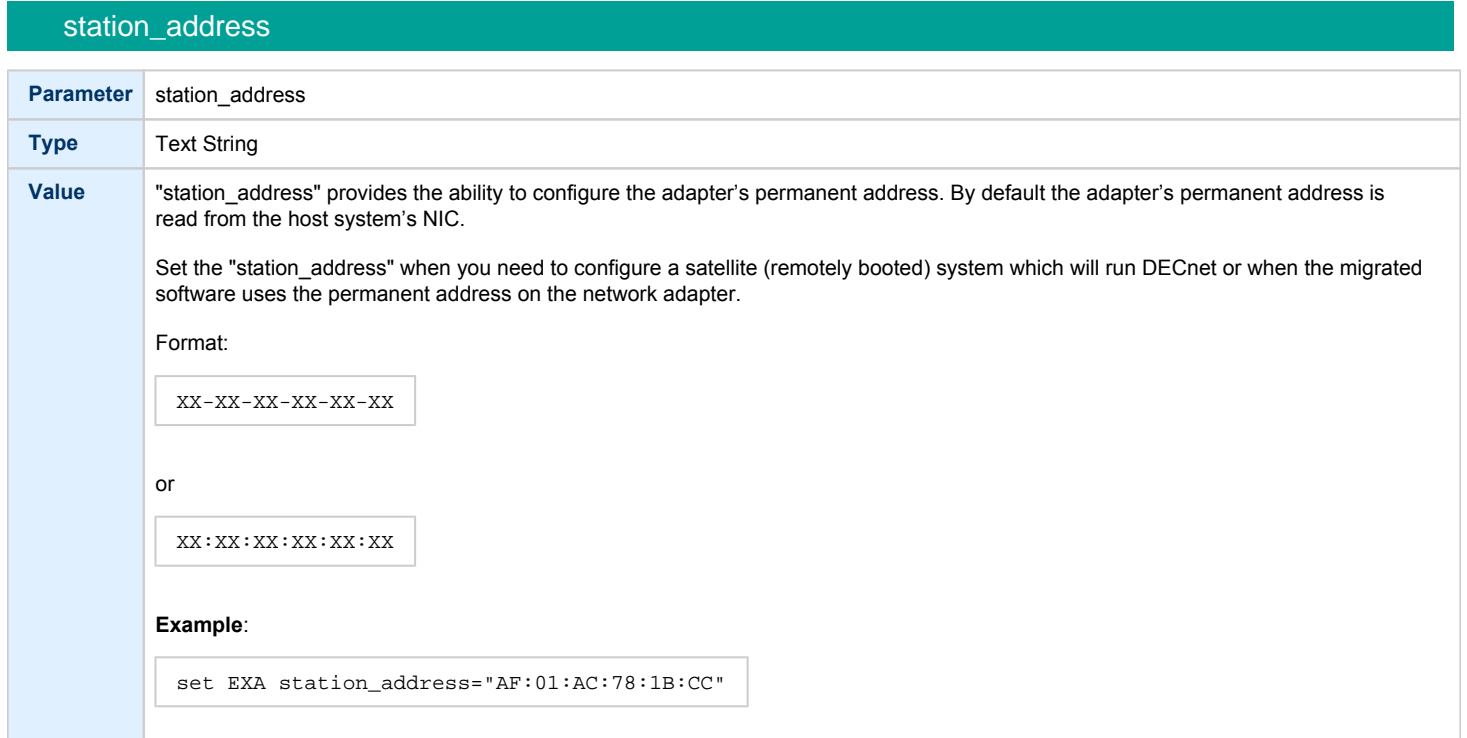

## rx\_fifo\_size

<span id="page-176-1"></span>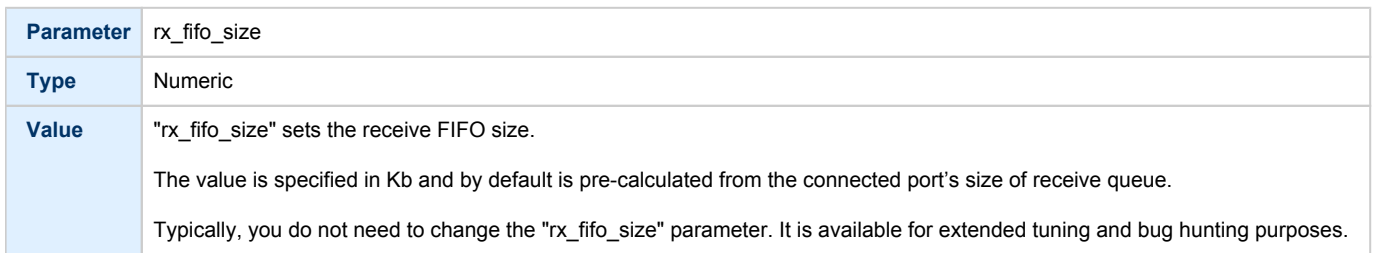

### **Example**:

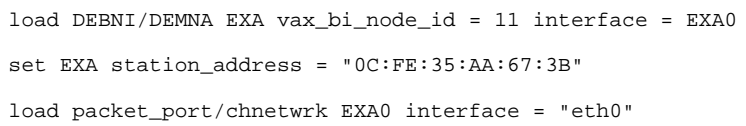

## PMAD-AA TurboChannel Ethernet Adapter

<span id="page-177-0"></span>The CHARON-VAX VAXstation 4000 Model 90 system provides support for a PMAD-AA TurboChannel Ethernet controller (in addition to the preloaded SGEC "EZA").

Use the following command to load an instance of a PMAD-AA Ethernet controller:

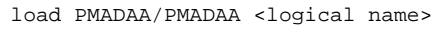

#### **Example**:

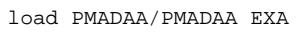

PMAD-AA TurboChannel Ethernet controller offers the following configuration parameters that can be specified with "set" command:

<span id="page-177-1"></span>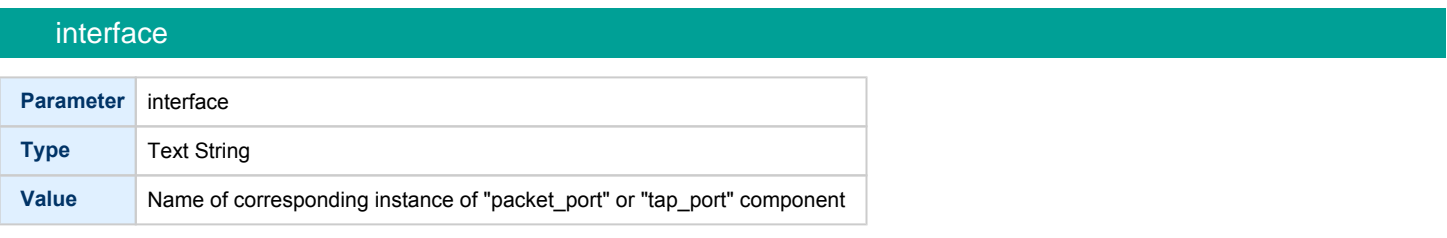

<span id="page-177-2"></span>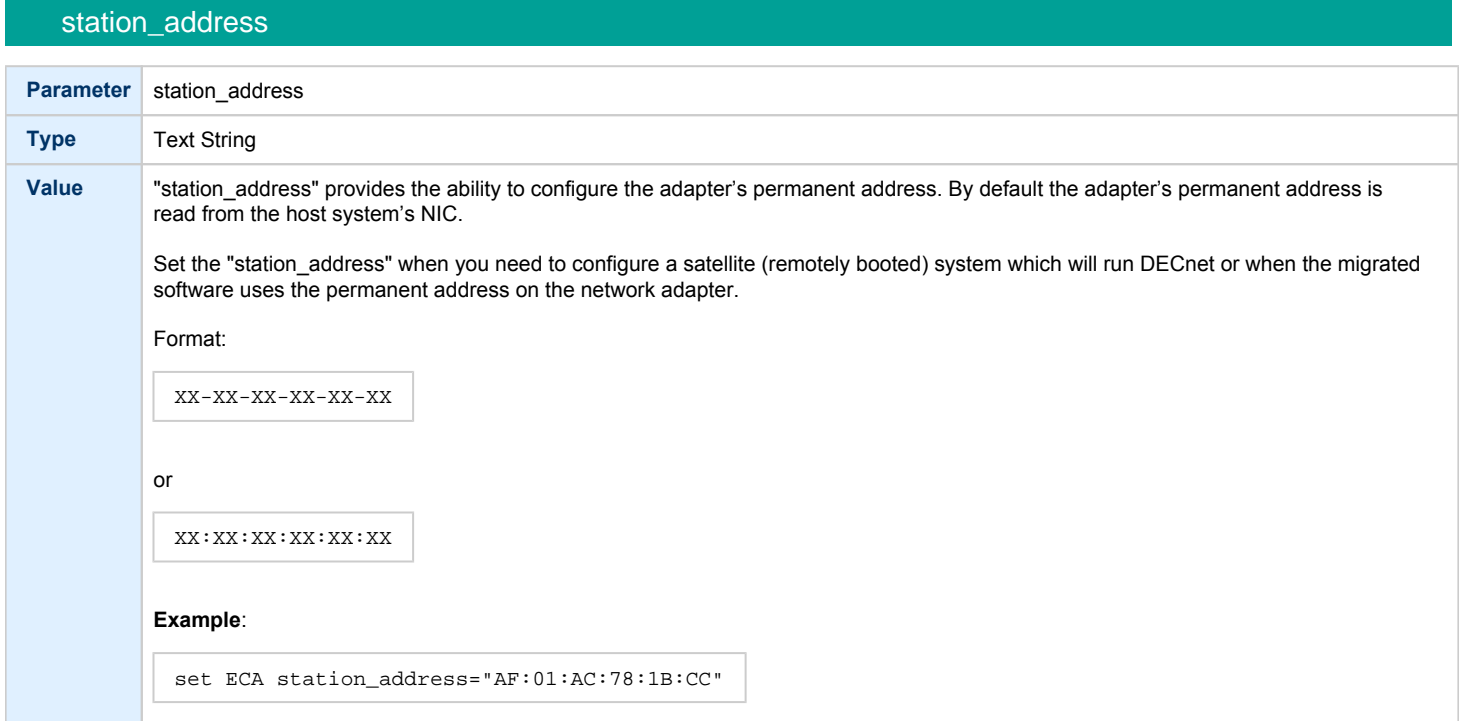

<span id="page-178-0"></span>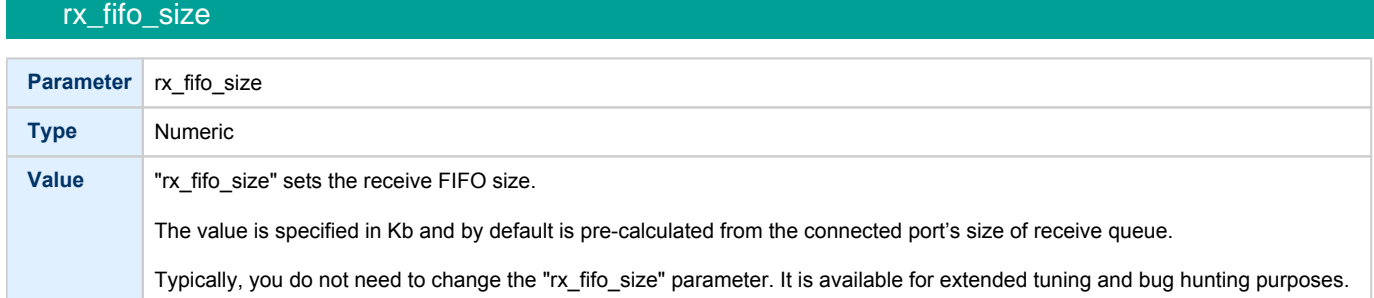

#### **Example**:

```
load PMADAA/PMADAA ECA interface = ECA0
set ECA station_address = "0C:FE:35:AA:67:3B"
load packet_port/chnetwrk ECA0 interface = "eth0"
```
### Packet Port

<span id="page-178-1"></span>The CHARON-specific "packet\_port" interface establishes a connection between an Ethernet adapter in the Linux host system and a network adapter in the virtual VAX system.

For every virtual adapter instance loaded, one dedicated host Ethernet physical adapter is required.

To create instances of "packet\_port", use the "load" command in the configuration file as follows:

load packet\_port/chnetwrk <instance-name>

#### **Example**:

load packet\_port/chnetwrk pp\_1

"packet\_port" offers several configuration parameters controlling its behavior.

# <span id="page-178-2"></span>interface **Parameter** interface **Type** Text string **Value** This parameter Identifies an Ethernet adapter of the host system dedicated to CHARON-VAX. Syntax: set <name> interface="<adapter>" **Example**: set pp\_1 interface="eth0"

### port\_enable\_mac\_addr\_change

<span id="page-179-0"></span>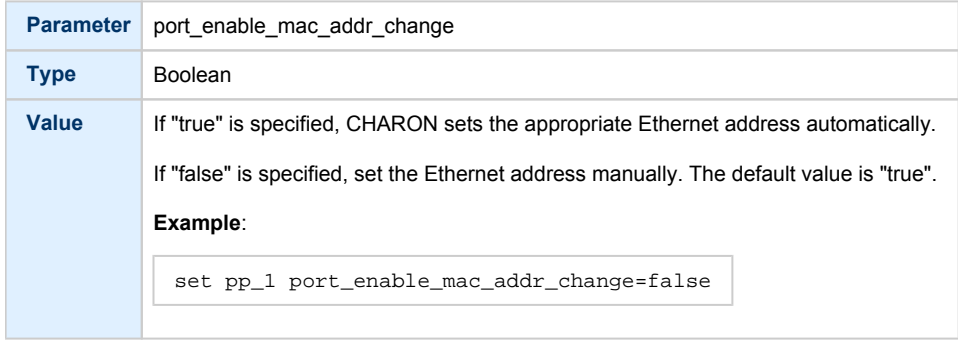

### port\_retry\_on\_tx

<span id="page-179-1"></span>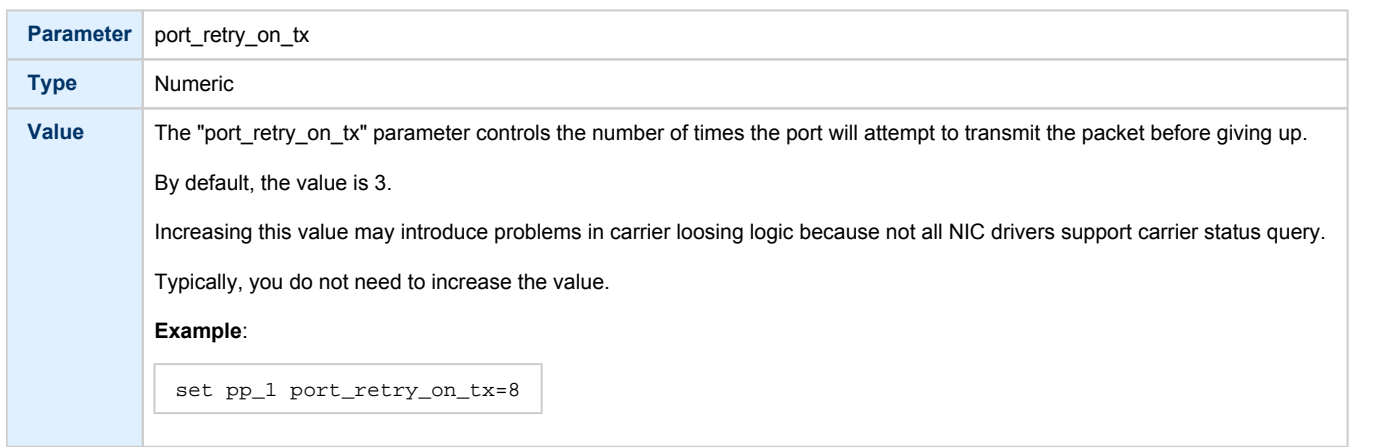

### port\_pending\_rx\_number

<span id="page-179-2"></span>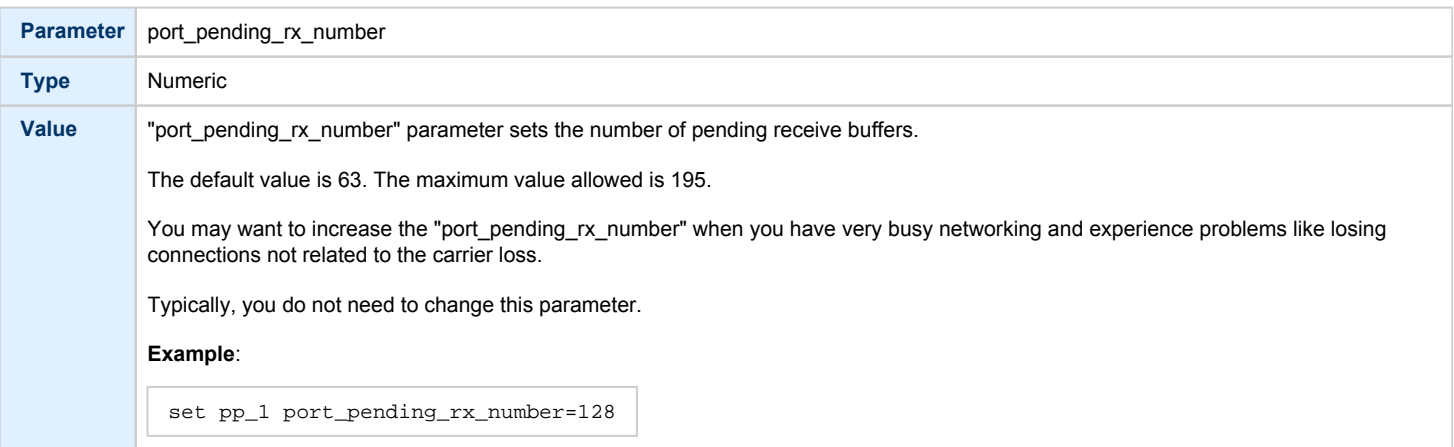
# port\_pending\_tx\_number

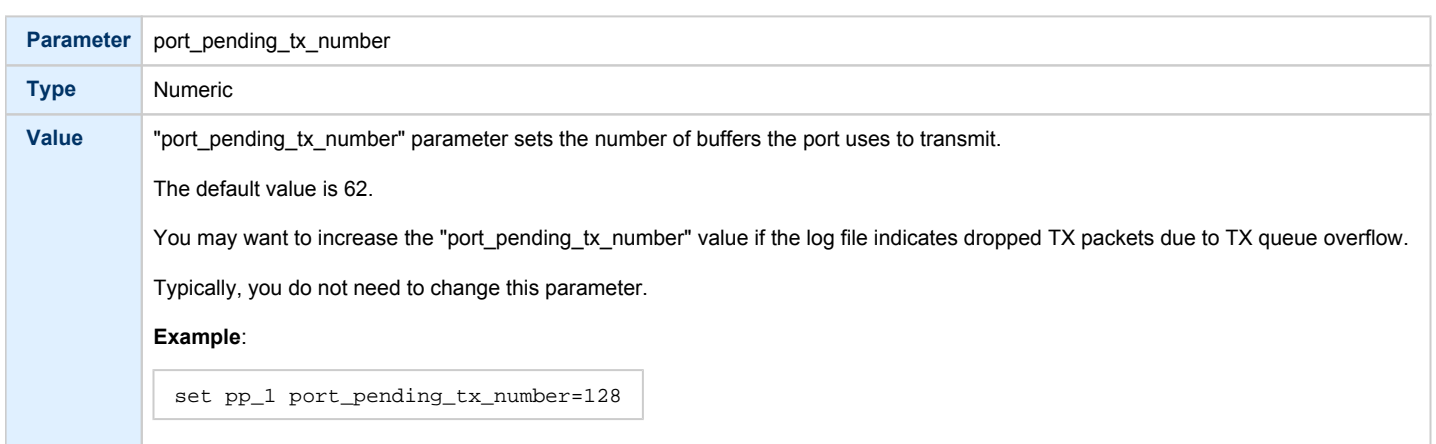

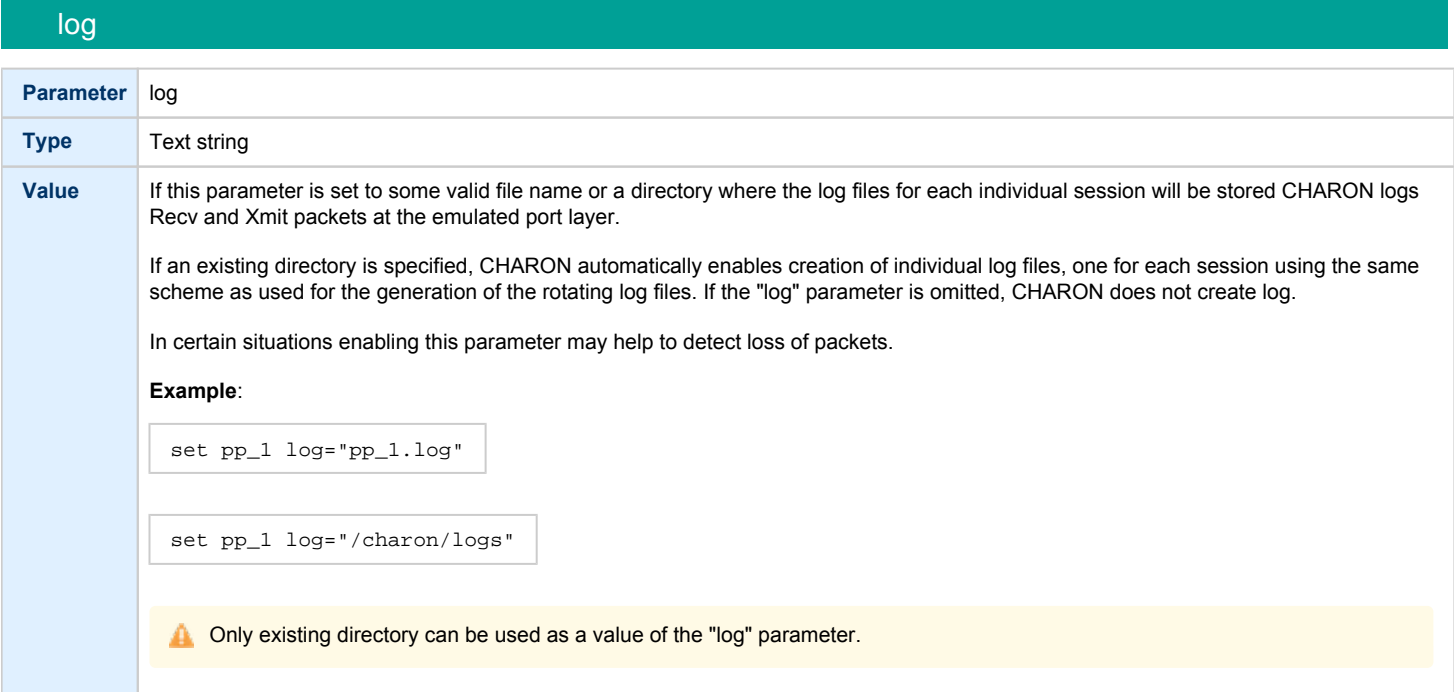

### log\_flush\_period

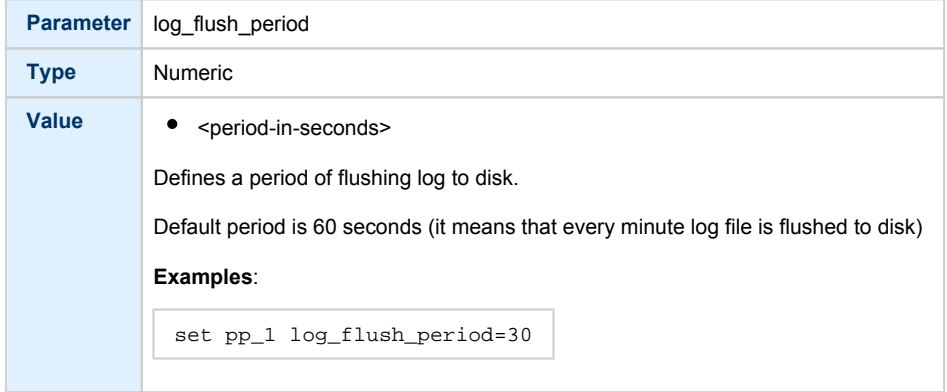

**1** "tap\_port" parameters are the same as "packet\_port" ones

#### **Example**:

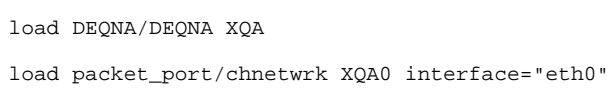

set XQA interface=XQA0

## Supported Ethernet Q-bus Adapters for DECnet OSI (DECnet Plus)

### **The only supported Q-bus device is the DELQA adapter model**.

During DECnet OSI installation or DECnet OSI interface reconfiguration, DEQNA and DESQA models are not recognized as valid devices. (DECnet OSI SPD).

The integrated SGEC Ethernet "EZA" on MicroVAX 3100 & VAX 4000-106/108 is supported by DECnet OSI.

The integrated ESA (AMD Lance 7990) device is not currently implemented in Charon-VAX.

## Ethernet Q-bus Adapter and Cluster configuration rules

In a VMS Cluster using VMS V 5.5 and above, use only DELQA and DESQA Ethernet adapters that are supported (VMS Cluster SPD).

The default DEQNA device is not supported for SCS Cluster protocol and the emulated VAX will fail with a CLUEXIT Bugcheck.

# IEEE488/GPIB adapter IEQ11

## Table of Contents

- [Introduction](#page-182-0)
- [NI-PCI/GPIB PCI PassThrough device driver](#page-182-1)
	- [Building NI-PCI/GPIB PCI PassThrough device driver](#page-182-2)
	- **•** [Installation of NI-PCI/GPIB PCI PassThrough device driver](#page-182-3)
	- [Adding NI-PCI/GPIB PCI PassThrough device driver to Linux startup](#page-183-0)
- [Configuring CHARON](#page-184-0)
	- [VAX configuration](#page-184-1)
	- [PDP11 configuration](#page-184-2)

## Introduction

<span id="page-182-0"></span>IEQ11 is IEEE488/GPIB adapter for PDP and VAX. To configure it 2 steps must be applied - compilation and loading of NI-PCI/GPIB PCI PassThrough device driver and confuguring CHARON.

## NI-PCI/GPIB PCI PassThrough device driver

<span id="page-182-1"></span>CHARON supports NI PCI/PCIe/GPIB boards in pass-through mode using a specific driver that can be built from sources located in "/opt/charon /drivers/ni\_pci\_gpib\_ppt" directory. Upon loading the driver (".ko" loadable module) into OS kernel at runtime it creates "/dev/gpib<i>" device for each NI PCI/PCIe/GPIB board it finds.

There is no need to install device drivers from National Instruments

### Building NI-PCI/GPIB PCI PassThrough device driver

<span id="page-182-2"></span>To build NI-PCI/GPIB PCI PassThrough device driver do the following:

<span id="page-182-3"></span>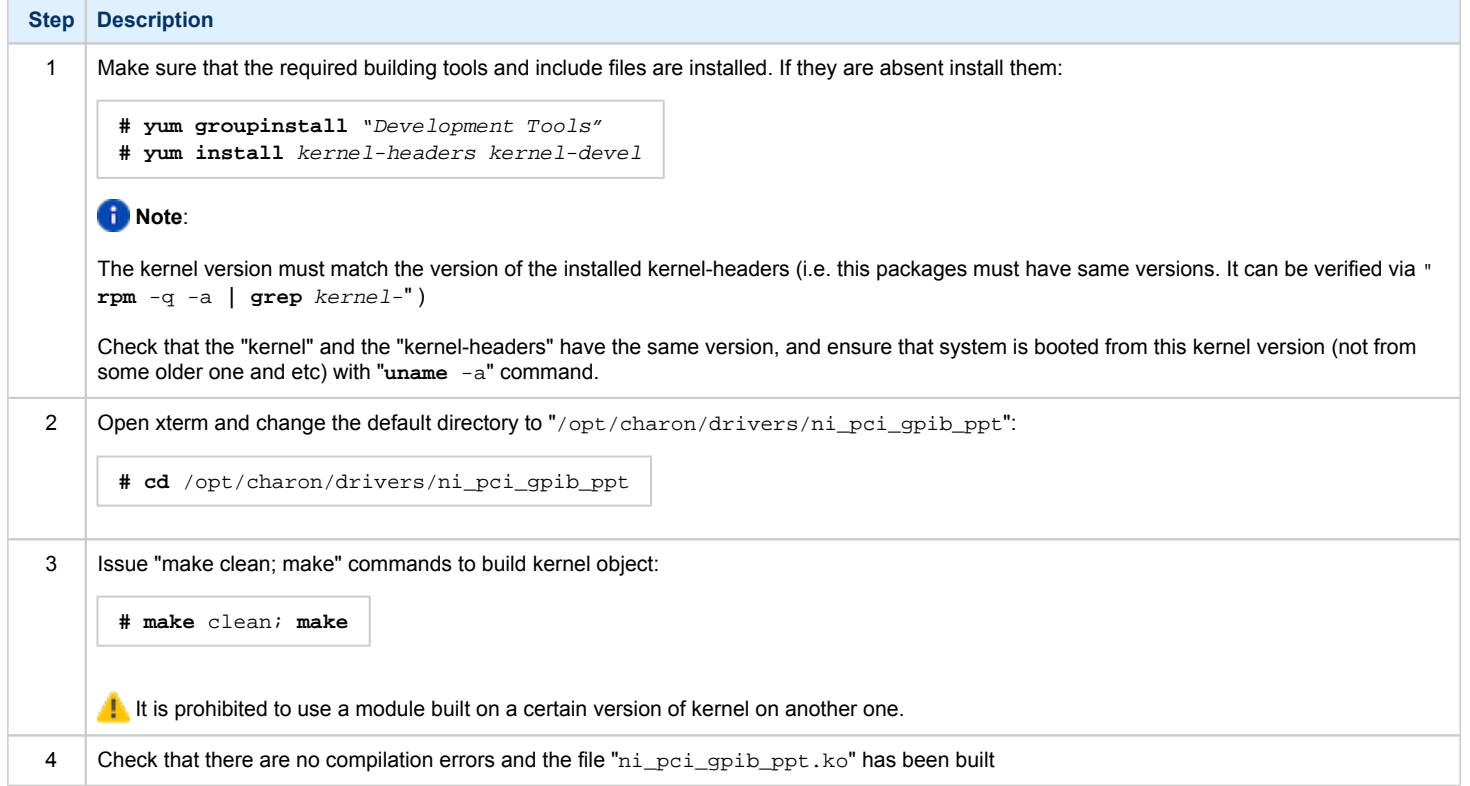

## Installation of NI-PCI/GPIB PCI PassThrough device driver

To install NI-PCI/GPIB PCI PassThrough device driver do the following:

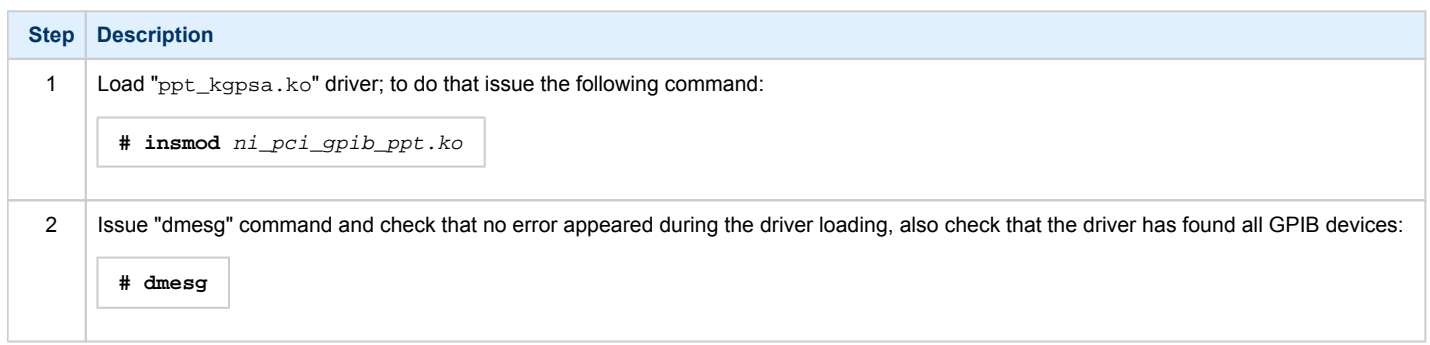

## Adding NI-PCI/GPIB PCI PassThrough device driver to Linux startup

<span id="page-183-0"></span>To add NI-PCI/GPIB PCI PassThrough device driver to Linux startup do the following:

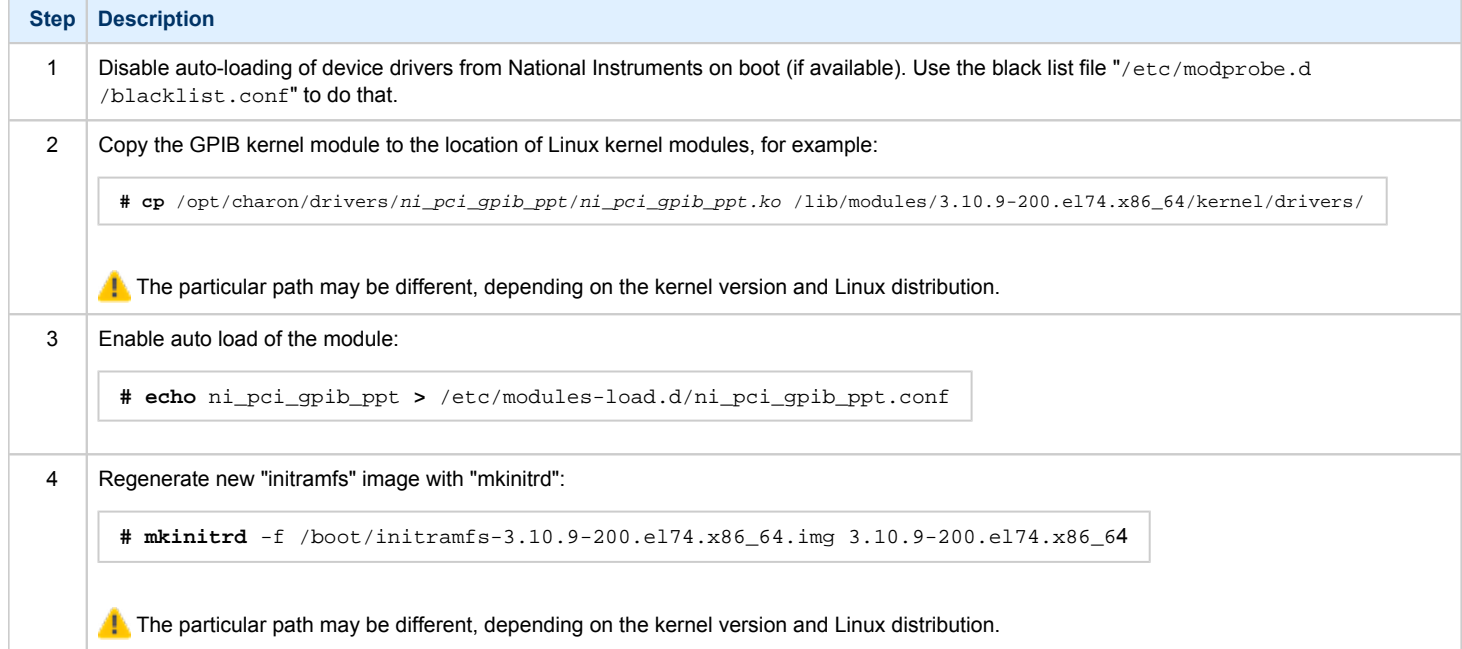

## Configuring CHARON

<span id="page-184-1"></span><span id="page-184-0"></span>Once NI-PCI/GPIB PCI PassThrough device driver is compiled and loaded configure CHARON in the following way:

## VAX configuration

```
load IEQ11 IEA
set IEA host_bus_location[0] = "/dev/gpib<N>"
set IEA host_bus_location[1] = "/dev/gpib<M>"
```
### **Example:**

```
load IEQ11 IEA
set IEA host_bus_location[0] = "/dev/gpib0"
set IEA host_bus_location[1] = "/dev/gpib1"
```
### PDP11 configuration

```
load IEQ11 IEA vector = 0270 priority = 6
set IEA host_bus_location[0] = "/dev/gpib<N>"
set IEA host_bus_location[1] = "/dev/gpib<M>"
```
### **Example:**

```
load IEQ11 IEA vector = 0270 priority = 6
set IEA host_bus_location[0] = "/dev/gpib0"
set IEA host_bus_location[1] = "/dev/gpib1"
```
# Sample configuration files

## **Contents**

- [VAX 4000 Model 108 configuration file](#page-186-0)
- [VAX 6310 configuration file](#page-192-0)
- [VAX 6610 configuration file](#page-195-0)

<span id="page-186-0"></span>VAX 4000 Model 108 configuration file

```
#
# Copyright (C) 1999-2019 STROMASYS
# All rights reserved.
#
# The software contained on this media is proprietary to and embodies
# the confidential technology of STROMASYS. Possession, use, duplication,
# or dissemination of the software and media is authorized only pursuant
# to a valid written license from STROMASYS.
#
#============================================================================
#
# Sample configuration file for VAX 4000 Model 108.
#
# Specify the hw_model prior to any other commands. This parameter informs
# the emulator what type of VAX it should build and enables all other
# commands.
#
#----------------------------------------------------------------------------
set session hw_model = VAX_4000_Model 108
#============================================================================
#
# Choose a name for the instance, if needed, to differentiate it among other
# instances running on the same host.
#
#----------------------------------------------------------------------------
#set session configuration_name = VAX_4000_Model_108
#============================================================================
#
# Use the following commands to disable the rotating LOG files and enable
# a single LOG file. Select either append or overwrite (for each time the
# instance starts) and specify desired log path and file name.
#
#----------------------------------------------------------------------------
set session log_method = append
#set session log_method = overwrite
#set session log = VAX_4000_Model_108.log
#============================================================================
#
# The following line tells the emulator where to preserve NVRAM content.
# The file maintains the current time of the emulated VAX (when it is not
# running) and other console parameters (such as default boot device).
#
#----------------------------------------------------------------------------
#set toy container="vx4k108.dat"
#============================================================================
#
# The following line tells the emulator where to store intermediate state
# of the Flash ROM and console parameters. It is highly recommended to enable
# this and the previous toy file for the emulator to be able to correctly
# preserve the saved state of the console.
#
#----------------------------------------------------------------------------
#set rom container="vx4k108.rom"
#============================================================================
#
# Specify the size of RAM (default is 16MB). Note that the license might
```

```
# limit the maximum amount of memory.
#
#----------------------------------------------------------------------------
#set ram size=32
#set ram size=64
#set ram size=80
#set ram size=128
#set ram size=256
#set ram size=512
#============================================================================
#
# Assign four built-in serial lines as necessary. Currently the emulator
# offers two ways to use built-in serial lines:
#
# 1) connection to COM ports (via physical_serial_line) and
# 2) attach a third party terminal emulator (virtual_serial_line).
#
# Once the desired connection is chosen and the corresponding line is
# enabled, connect it to the preloaded controller QUART by chosing the QUART
# line number (in square brackets). See OPA0 example, below.
#
#----------------------------------------------------------------------------
#load physical_serial_line/chserial TTA0 line="/dev/ttyN"
#load virtual_serial_line/chserial TTA0 port=10000
#set quart line[0]=TTA0
#load physical_serial_line/chserial TTA1 line="/dev/ttyN"
#load virtual_serial_line/chserial TTA1 port=10001
#set quart line[1]=TTA1
#load physical_serial_line/chserial TTA2 line="/dev/ttyN"
#load virtual_serial_line/chserial TTA2 port=10002
#set quart line[2]=TTA2
#============================================================================
#
# Select the connection method for the console serial line OPA0.
#
#----------------------------------------------------------------------------
#load physical_serial_line OPA0 line="/dev/ttyN"
#load virtual_serial_line OPA0 port=10003
load operator_console OPA0
set quart line[3]=OPA0
#----------------------------------------------------------------------------
#
# Uncomment to allow 'F6' to terminate the running emulator.
#
#----------------------------------------------------------------------------
#set OPA0 stop on = F6
#============================================================================
#
# The VAX 4000 Model 108 contains built-in PCI SCSI adapter called PKA
# within the configuration file.
#
#----------------------------------------------------------------------------
#
# Uncomment to connect the emulator's DKA0 to the disk image.
#
#----------------------------------------------------------------------------
#load virtual_scsi_disk pka_0 scsi_bus=pka scsi_id=0
#set pka_0 container="<file-name>.vdisk"
#============================================================================
#
# Uncomment to connect the emulator's DKA100 to a host disk drive.
```

```
Charon-VAX 4.10 for Linux | User's Guide Version 4 | 17-Aug-2020
```

```
#
#----------------------------------------------------------------------------
#load virtual_scsi_disk pka_1 scsi_bus=pka scsi_id=1
#set pka_1 container="/dev/sd<L>"
#============================================================================
#
# Uncomment to connect the emulator's GKA200 to an unknown SCSI device.
#
#----------------------------------------------------------------------------
#load physical_scsi_device pka_2 scsi_bus=pka scsi_id=2
#set pka_2 container="/dev/sg<N>"
#============================================================================
#
# Uncomment to connect the emulator's DKA300 to the host's CD/DVD-ROM drive.
#
# Device name may be different depending on particular version of host
# operating system. Choose one which suits best.
#
#----------------------------------------------------------------------------
#load virtual_scsi_cdrom pka_3 scsi_bus = pka scsi_id = 3
#set pka_3 container = "/dev/cdrom"
#set pka_3 container = "/dev/cdrom1"
#set pka_3 container = "/dev/cdrom<N>"
#set pka_3 container = "/dev/sr0"
#set pka_3 container = "/dev/sr<N>"
#============================================================================
#
# Uncomment to connect the emulator's DKA400 to an .ISO file (CD/DVD image).
#
  #----------------------------------------------------------------------------
#load virtual_scsi_cdrom pka_4 scsi_bus=pka scsi_id=4
#set pka_4 container="<file-name>.iso"
#============================================================================
#
# Uncomment to connect the emulator's MKA500 to the host's SCSI tape drive.
#
#----------------------------------------------------------------------------
#load physical_scsi_device pka_5 scsi_bus=pka scsi_id=5
#set pka_5 container="/dev/sg<N>"
#============================================================================
#
# Uncomment to connect the emulator's MKA600 to a .VTAPE file (tape image).
#
#----------------------------------------------------------------------------
#load virtual_scsi_tape pka_6 scsi_bus=pka scsi_id=6
#set pka_6 container="<file-name>.vtape"
#============================================================================
#
# If necessary, load an optional SCSI controller SCSI_B (PKB).
#
# ATTENTION! Old versions of VAX/VMS (older then 5.5-2H4) do not support
# the optional SCSI controller and may fail to boot if this option is loaded.
#
#----------------------------------------------------------------------------
#include kzdda.icfg
#============================================================================
#
# Uncomment to enable the built-in SGEC Ethernet Adapter (EZA).
```
# #---------------------------------------------------------------------------- #set EZA interface=EZA0 #============================================================================ # # Connect the SGEC Ethernet Adapter (EZA) to the host's NIC. # #---------------------------------------------------------------------------- #load packet\_port EZA0 interface="(disabled)" #load packet\_port EZA0 interface="ethN" #============================================================================ # # Load an optional DHW42-AA (or DHW42-BA, or DHW42-CA) serial line controller # (C-DAL). # # Only one instance of DHW42AA/BA/CA can be loaded. # #---------------------------------------------------------------------------- #load DHW42AA/DHV11 TXA #load DHW42BA/DHV11 TXA #load DHW42CA/DHV11 TXA #load physical\_serial\_line/chserial TXA0 line="/dev/ttyN" #load virtual\_serial\_line/chserial TXA0 port=10010 #set TXA line[0]=TXA0 #load physical\_serial\_line/chserial TXA1 line="/dev/ttyN" #load virtual\_serial\_line/chserial TXA1 port=10011 #set TXA line[1]=TXA1 #load physical\_serial\_line/chserial TXA2 line="/dev/ttyN" #load virtual\_serial\_line/chserial TXA2 port=10012 #set TXA line[2]=TXA2 #load physical\_serial\_line/chserial TXA3 line="/dev/ttyN" #load virtual\_serial\_line/chserial TXA3 port=10013 #set TXA line[3]=TXA3 #load physical\_serial\_line/chserial TXA4 line="/dev/ttyN" #load virtual\_serial\_line/chserial TXA4 port=10014 #set TXA line[4]=TXA4 #load physical\_serial\_line/chserial TXA5 line="/dev/ttyN" #load virtual\_serial\_line/chserial TXA5 port=10015 #set TXA line[5]=TXA5 #load physical\_serial\_line/chserial TXA6 line="/dev/ttyN" #load virtual\_serial\_line/chserial TXA6 port=10016 #set TXA line[6]=TXA6 #load physical\_serial\_line/chserial TXA7 line="/dev/ttyN" #load virtual\_serial\_line/chserial TXA7 port=10017 #set TXA line[7]=TXA7 #============================================================================ # # Configure an optional RQDX3 storage controller (MSCP/QBUS). It handles disk # images, disk drives, CD-ROM drives, magneto-optical drives, floppy drives. # #---------------------------------------------------------------------------- #load RQDX3 DUA #set DUA container[0]="<file-name>.vdisk" #set DUA container[1]="/dev/sd<L>" #set DUA container[2]="/dev/sr<N>"

#set DUA container[3]="<file-name>.iso"

```
#load RQDX3 DUB address=...
#load RQDX3 DUC address=...
#============================================================================
#
# Configure an optional TQK50 tape storage controller (TMSCP/QBUS). It handles
# tape images, and physical tape drives attached to the host.
#
#----------------------------------------------------------------------------
#load TQK50 MUA
#set MUA container[0]="<file-name>.vtape"
#set MUA container[1]="/dev/sg<N>"
#load TQK50 MUB address=...
#load TQK50 MUC address=...
#============================================================================
#
# Configuring an optional DELQA Ethernet adapters (QBUS).
#
#----------------------------------------------------------------------------
#load DELQA/DEQNA XQA
#load packet_port/chnetwrk XQA0 interface="ethN"
#set XQA interface=XQA0
#load DELQA XQB address=...
#load DELQA XQC address=...
#============================================================================
#
# Configure an optional DHV11 (or DHQ11, CXY08, CXA16, CXB16) serial line
# controller (QBUS). The address and vector must be set as required by the
# guest operating system.
#
#----------------------------------------------------------------------------
#load DHV11/DHV11 TXA
#load DHQ11/DHV11 TXA
#load CXY08/DHV11 TXA
#load CXA16/DHV11 TXA
#load CXB16/DHV11 TXA
#load physical_serial_line/chserial TXA0 line="/dev/ttyN"
#load virtual_serial_line/chserial TXA0 port=10010
#set TXA line[0]=TXA0
#load physical_serial_line/chserial TXA1 line="/dev/ttyN"
#load virtual_serial_line/chserial TXA1 port=10011
#set TXA line[1]=TXA1
#load physical_serial_line/chserial TXA2 line="/dev/ttyN"
#load virtual_serial_line/chserial TXA2 port=10012
#set TXA line[2]=TXA2
#load physical serial line/chserial TXA3 line="/dev/ttyN"
#load virtual_serial_line/chserial TXA3 port=10013
#set TXA line[3]=TXA3
#load physical_serial_line/chserial TXA4 line="/dev/ttyN"
#load virtual_serial_line/chserial TXA4 port=10014
#set TXA line[4]=TXA4
#load physical_serial_line/chserial TXA5 line="/dev/ttyN"
#load virtual_serial_line/chserial TXA5 port=10015
#set TXA line[5]=TXA5
#load physical_serial_line/chserial TXA6 line="/dev/ttyN"
#load virtual_serial_line/chserial TXA6 port=10016
#set TXA line[6]=TXA6
```
### Charon-VAX 4.10 for Linux | User's Guide Version 4 | 17-Aug-2020

```
#load physical_serial_line/chserial TXA7 line="/dev/ttyN"
#load virtual_serial_line/chserial TXA7 port=10017
#set TXA line[7]=TXA7
#load DHV11 TXB address=...
#load DHQ11 TXB address=...
#load CXY08 TXB address=...
#load CXA16 TXB address=...
#load CXB16 TXB address=...
```
# this is the end of the configuration file #################################

<span id="page-192-0"></span>VAX 6310 configuration file

```
#
# Copyright (C) 1999-2019 STROMASYS
# All rights reserved.
#
# The software contained on this media is proprietary to and embodies
# the confidential technology of STROMASYS. Possession, use, duplication,
# or dissemination of the software and media is authorized only pursuant
# to a valid written license from STROMASYS.
#
#============================================================================
#
# Sample configuration file for VAX 6000 Model 310.
#
#----------------------------------------------------------------------------
set session hw_model = VAX_6310
#============================================================================
#
# Choose a name for the instance, if needed, to differentiate it among other
# instances running on the same host.
#
#----------------------------------------------------------------------------
#set session configuration_name = VAX_6310
#============================================================================
#
# Use the following commands to disable the rotating LOG files and enable
# a single LOG file. Select either append or overwrite (for each time the
# instance starts) and specify desired log path and file name.
#
#----------------------------------------------------------------------------
set session log_method = append
#set session log_method = overwrite
#set session log = VAX_6310.log
#============================================================================
#
# The following line tells the emulator where to preserve NVRAM content.
# The TOY file maintains the current time of the emulated VAX (when it is not
# running) and other console parameters (such as default boot device).
#
# Both files must be enabled to correctly preserve the saved state of the console.
#
#----------------------------------------------------------------------------
#set toy container = "charon.dat"
#set eeprom container = "charon.rom"
#============================================================================
#
# Specify the size of RAM (default 32MB). Note that the dongle license might
# limit the maximum amount of memory.
#
#----------------------------------------------------------------------------
#set ram size = 64
#set ram size = 128
#set ram size = 256
#set ram size = 512
#============================================================================
#
# Select the connection method for the console serial line OPA0.
#
#----------------------------------------------------------------------------
```

```
#load physical_serial_line OPA0 line = "/dev/tty<N>"
#load virtual_serial_line OPA0 port = 10003
load operator_console OPA0
#----------------------------------------------------------------------------
#
# Uncomment to allow 'F6' to terminate the running emulator.
#
#----------------------------------------------------------------------------
#set OPA0 stop_on = F6
#============================================================================
#
# DWMBB XMI VAXBI Adapter
#
# Slots 1 - 15 (1 - F) of the VAXBI are able to handle I/O adapters.
#
#----------------------------------------------------------------------------
load DWMBB XBA xmi_node_id = 14
#============================================================================
#
# KDB50 VAXBI Disk Controller
#
#----------------------------------------------------------------------------
#load KDB50 DUA vax_bi_node_id = 1
#============================================================================
#
# Uncomment to connect the emulator's DUA0 to the disk image.
#
#----------------------------------------------------------------------------
#set DUA container[0] = "<file-name>.vdisk"
#============================================================================
#
# Uncomment to connect the emulator's DUA1 to the physical disk drive.
#
#----------------------------------------------------------------------------
#set DUA container[1] = "/dev/sg<N>"
#============================================================================
#
# Uncomment to connect the emulator's DUA9 to host's CD/DVD-ROM drive or
# to an .ISO file (CD/DVD image).
#
#----------------------------------------------------------------------------
#set DUA container[9] = "/dev/sg<N>"
#set DUA container[9] = "<file-name>.iso"
#============================================================================
#
# DEBNI VAXBI Ethernet Adapter
#
#----------------------------------------------------------------------------
#load DEBNI/DEMNA ETA vax_bi_node_id = 2 interface = ETA0
#load packet_port ETA0 interface = "(disabled)"
#set ETA0 interface = "eth<N>"
#============================================================================
#
# DWBUA VAXBI UNIBUS Adapter
#
#----------------------------------------------------------------------------
load DWBUA UBA vax_bi_node_id = 14
```

```
#============================================================================
#
# TUK50 UNIBUS Tape Controller
#
#----------------------------------------------------------------------------
#load TUK50 MUA
#============================================================================
#
# Uncomment to connect the emulator's MUA0 to the physical tape drive or
# to a .VTAPE file (tape image).
#
#----------------------------------------------------------------------------
#set MUA container[0] = "/dev/sg<N>"
#set MUA container[0] = "<file-name>.vtape"
# this is the end of the configuration file #################################
```
<span id="page-195-0"></span>VAX 6610 configuration file

```
#
# Copyright (C) 1999-2019 STROMASYS
# All rights reserved.
#
# The software contained on this media is proprietary to and embodies
# the confidential technology of STROMASYS. Possession, use, duplication,
# or dissemination of the software and media is authorized only pursuant
# to a valid written license from STROMASYS.
#
#============================================================================
#
# Sample configuration file for VAX 6000 Model 610.
#
#----------------------------------------------------------------------------
set session hw_model = VAX_6610
#============================================================================
#
# Choose a name for the instance, if needed, to differentiate it among other
# instances running on the same host.
#
#----------------------------------------------------------------------------
#set session configuration_name = VAX_6610
#============================================================================
#
# Use the following commands to disable the rotating LOG files and enable
# a single LOG file. Select either append or overwrite (for each time the
# instance starts) and specify desired log path and file name.
#
#----------------------------------------------------------------------------
set session log_method = append
#set session log_method = overwrite
#set session log = VAX_6610.log
#============================================================================
#
# To enable automatic boot, define the default boot device in the VAX 
# console and uncomment the line below.
#
#----------------------------------------------------------------------------
#set xmi boot = auto
#============================================================================
#
# The following line tells the emulator where to preserve NVRAM content.
# The TOY file maintains the current time of the emulated VAX (when it is not
# running) and other console parameters (such as default boot device).
#
# Both files must be enabled to correctly preserve the console settings.
#
#----------------------------------------------------------------------------
#set toy container = "charon.dat"
#set eeprom container = "charon.rom"
#============================================================================
#
# Specify the size of RAM (default 512MB). Note that DIT (when enabled)
# also needs certain amount of memory which grows linearly following
# the size of memory specified here. Also remember that the dongle
# license might limit the maximum amount of memory.
#
# The valid settings are: 32,64,128,256,512,768,1024, ... 3584,
```
#

```
#----------------------------------------------------------------------------
#set ram size = 512
#set ram size = 768
#set ram size = 1024
#set ram size = 2048
#set ram size = 3584#============================================================================
#
# Select the connection method for the console serial line OPA0.
#
#----------------------------------------------------------------------------
#load physical_serial_line OPA0 line = "/dev/tty<N>"
#load virtual_serial_line OPA0 port = 10003
load operator_console OPA0
#----------------------------------------------------------------------------
#
# Uncomment to allow 'F6' to terminate the running emulator.
#
#----------------------------------------------------------------------------
#set OPA0 stop_on = "F6"
#============================================================================
#
# Uncomment to enable emulation of KDM70 storage controller.
#
#----------------------------------------------------------------------------
#load KDM70 PUA xmi_node_id = 11
#============================================================================
#
# Uncomment to connect the emulator's DUA0 to a .VDISK file (disk image).
#
#----------------------------------------------------------------------------
#set PUA container[0] = "<file-name>.vdisk"
#============================================================================
#
# Uncomment to connect the emulator's DUA1 to a host disk drive.
#
#----------------------------------------------------------------------------
#set PUA container[1] = "/dev/sd<L>"
#============================================================================
#
# Uncomment to connect the emulator's DUA3 to an .ISO file (CD/DVD image).
#
#----------------------------------------------------------------------------
#set PUA container[3] = "<file-name>.iso"
#============================================================================
#
# Uncomment to connect the emulator's DUA4 to the host's CD/DVD-ROM drive.
#
# Device name may be different depending on particular version of host
# operating system. Choose one which suits best.
#
#----------------------------------------------------------------------------
#set PUA container[4] = "/dev/cdrom"
#set PUA container[4] = "/dev/cdrom1"
#set PUA container[4] = "/dev/cdrom<N>"
#set PUA container[4] = "/dev/sr0"
#set PUA container[4] = "/dev/sr<N>"
```

```
Charon-VAX 4.10 for Linux | User's Guide Version 4 | 17-Aug-2020
```

```
#============================================================================
#
# Uncomment to connect the emulator's MUA5 to a .VTAPE file (tape image).
#
#----------------------------------------------------------------------------
#set PUA container[5] = "<file-name>.vtape"
#============================================================================
#
# Support of CI:
#
# Load CIXCD adapter into slot 12 (C) of the XMI.
#
#----------------------------------------------------------------------------
#load CIXCD PAA xmi_node_id = 12 ci_node_id = 0x01
#============================================================================
#
# Support of CI:
#
# Connect HSJ50 storage controller to the CIXCD adapter PAA.
#
#----------------------------------------------------------------------------
#load HSJ50 PUA ci node id = 0x0B mscp allocation class = 1
#============================================================================
#
# Uncomment to connect the emulator's DUA0 to the disk image.
#
#----------------------------------------------------------------------------
#set PUA container[0] = "<file-name>.vdisk"
#============================================================================
#
# Uncomment to connect the emulator's DUA1 to a host disk drive.
#
#----------------------------------------------------------------------------
#set PUA container[1] = "/dev/sd<L>"
#============================================================================
#
# DEMNA XMI Ethernet Adapter EXA.
#
# Uncomment both lines to enable emulation of EXA.
#
#----------------------------------------------------------------------------
#load DEMNA EXA xmi_node_id = 13 interface = EXA0
#load packet_port EXA0 interface = "(disabled)"
#----------------------------------------------------------------------------
#
# Connect EXA0 to a host NIC.
#
#----------------------------------------------------------------------------
#set EXA0 interface = "eth<N>"
#============================================================================
#
# DEMNA XMI Ethernet Adapter EXB.
#
# Uncomment both lines to enable emulation of EXB.
#
#----------------------------------------------------------------------------
#load DEMNA EXB xmi_node_id = 14 interface = EXB0
#load packet_port EXB0 interface = "(disabled)"
```
#---------------------------------------------------------------------------- # # Connect EXB0 to a host NIC. # #---------------------------------------------------------------------------- #set EXB0 interface = "eth<N>"

# this is the end of the configuration file ##################################

# **CHARON-VAX for Linux deinstallation**

# Deinstallation procedure

To uninstall the CHARON-VAX product:

- 1. Stop all running CHARON-VAX instances, [remove all CHARON-VAX services.](#page-21-0)
- 2. Login as "root" user.
- 3. Issue the following command:

**# yum remove aksusbd** `**rpm -q -a | grep charon**`

# **Appendixes**

# **Contents**

- [glibc.i686 installation without Internet connection](#page-201-0)
- [Configuring devices on the Qbus of a VAX or CHARON-VAX](#page-205-0)

# <span id="page-201-0"></span>glibc.i686 installation without Internet connection

### **Contents**

- **[Description](#page-201-1)**
- [Step-by-step guide](#page-201-2)
	- **[Introduction](#page-201-3)**
	- **[Installation steps](#page-202-0)** 
		- **[Mounting the DVD](#page-202-1)**
		- **[Installation using the rpm utility](#page-203-0)**
		- **[Installation using the yum utility](#page-204-0)**

### **Description**

<span id="page-201-1"></span>The glibc.i686 package is required for the CHARON-AXP, CHARON-VAX, CHARON-SSP and CHARON-HPA products. When connected to the Internet, and – for Red Hat Enterprise Linux – registered, this package can be installed as described in the product documentation. Usually the following command is used:

### # **yum install glibc.i686**

When an Internet connection is not available, or if a server running Red Hat Enterprise Linux is not registered, this package can be installed using the operating system installation DVD or ISO file.

This document explains how to install the package from the installation DVD for the following Linux distributions:

- Red Hat Enterprise Linux 6.x and 7.x
- CentOS 7.x Everything distribution DVD only.

The Standard distribution DVD of CentOS 7.x does not contain the glibc.i686 package so the Everything distribution DVD is mandatory if no internet connection is available.

<span id="page-201-2"></span>There are several different solutions for installing glibc.i686 without Internet connection. This document explains some of them. For more information, please contact your system administrator or refer to the administrator's guide for the Linux distribution installed on your CHARON host system.

## Step-by-step guide

### **Introduction**

<span id="page-201-3"></span>Check first if the glibc.i686 package is installed using the following command:

# **yum list installed glibc.i686**

If the package is not installed, the command will report the following message (examples given for Red Hat Enterprise Linux 7.2)

Loaded plugins: langpacks, product-id, search-disabled-repos, subscription-manager

This system is not registered to Red Hat Subscription Management. You can use subscription-manager to register.

Error: No matching Packages to list

#### If the package is installed, the command will report the following message:

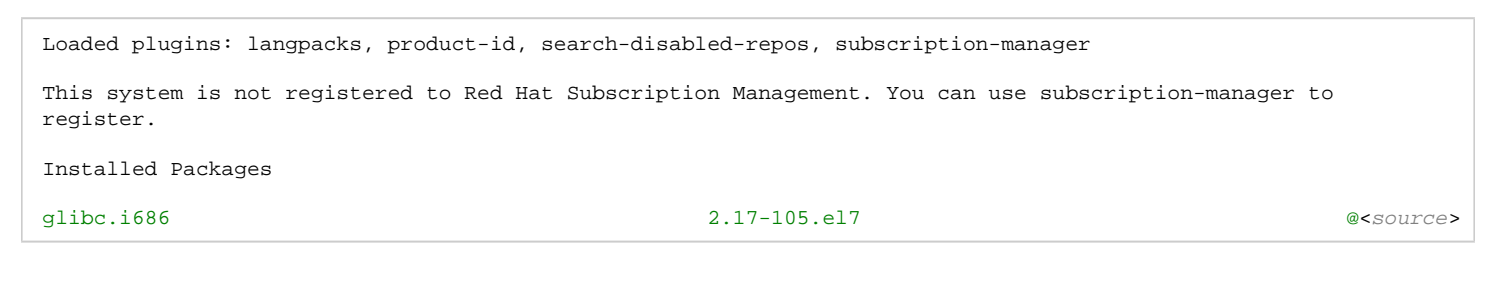

Alternatively, the following rpm command can be used:

# **rpm -qa | grep glibc | grep i686**

<span id="page-202-0"></span>**If the command reports nothing, the package is not installed.** 

Installation steps

### Mounting the DVD

<span id="page-202-1"></span>Please either insert the installation DVD in the drive or use an ISO file.

If the DVD is mounted automatically, we recommend to unmount it and mount it manually on a mount point with no spaces in its name (the yum-configmanager utility does not handle spaces correctly).

### **Example / Red Hat Enterprise Linux 7.2**:

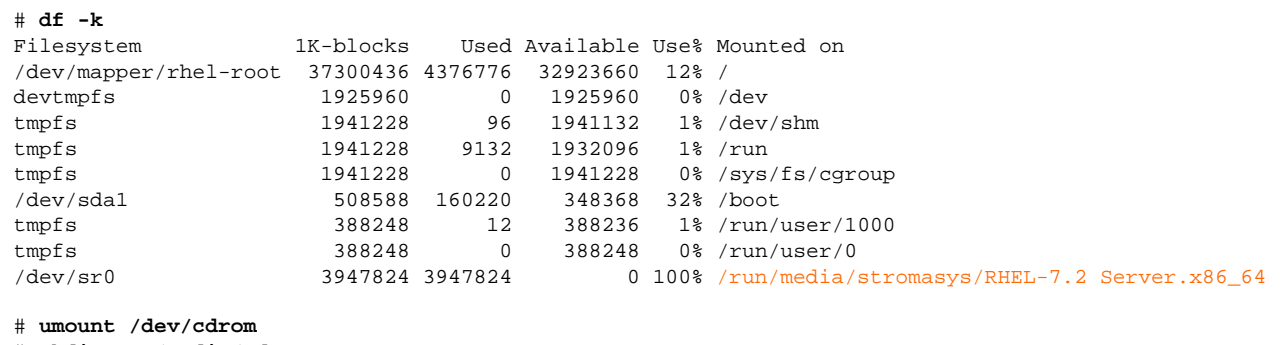

# **mkdir -p /media/cdrom**

# **mount -r /dev/cdrom /media/cdrom**

By default /dev/cdrom is linked to /dev/sr0.

If you have an ISO image of the distribution CD, you can mount it using a loopback device:

```
# mount /path/to/ISO-image.iso /media/cdrom -o loop
```
### Installation using the rpm utility

<span id="page-203-0"></span>If you use rpm to install the package, any packages on which it depends must be installed manually.

To do so:

1. Switch to the directory containing the packages. This directory depends on your Linux distribution.

**Example**:

# **cd /media/cdrom/Packages/**

2. Locate the target "glibc.i686" package and the package on which it depends:

```
# ls -l glibc*i686* nss-softokn-freebl*
```
3. Install the "glibc.i686" package and any others on which it depends (package versions may differ): **Example / Red Hat Enterprise Linux 7.2**:

# **rpm -i** glibc-2.17-105.el7.i686.rpm nss-softokn-freebl-3.16.2.3-13.el7\_1.i686.rpm

### **Example / CentOS7**:

# **rpm -i** glibc-2.17-157.el7.i686.rpm nss-softokn-freebl-3.16.2.3-14.4.el7.i686.rpm

- $\bullet$  If the command returns a warning message related to RSA/SHA256 signature, please ignore it. The successful installation of the package can be checked using the "yum list installed glibc.i686" command.
	- If the installation command above reports additional unsatisfied dependencies, add the corresponding packages to the above command line.
- 4. Umount the CD-ROM or ISO file if necessary:

# **cd** - # **umount /media/cdrom**

### Installation using the yum utility

<span id="page-204-0"></span>The yum utility will check and install all the necessary dependencies.

Define the operating system installation DVD as a new repository:

```
Example / Red Hat Enterprise Linux 7.2:
```

```
# yum-config-manager --add-repo=file:///media/cdrom
Loaded plugins: langpacks, product-id
adding repo from: file:///media/cdrom
[media_cdrom]
name=added from: file:///media/cdrom
baseurl=file:///media/cdrom
enabled=1
# yum --nogpgcheck install glibc.i686
...
Is this ok [y/d/N]: y
...
Complete!
```
Once the installation is complete, the repository can be disabled (if no other package has to be installed):

```
# yum-config-manager --disable media_cdrom
```
Using this method, installing other packages could require the gpg check to be disabled. To do so:

either add the --nogpgcheck parameter to the yum install commands. **Example**:

```
# yum --nogpgcheck install <package>
```
- or disable the GPG check for the repository in the /etc/yum.repos.d/media\_cdrom.repo file, by adding the gpgcheck=0 line
- $\bullet$  or disable the GPG check in the /etc/yum.conf file, replacing the  $gpgcheckel=1$  line by  $gpgcheckel=0$

### **Example / CentOS 7**:

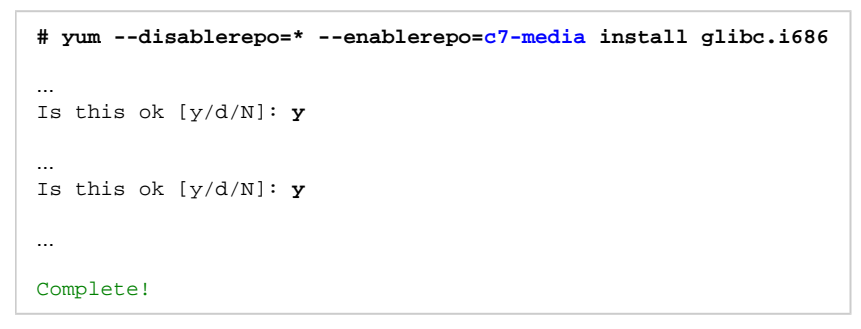

The c7-media repository is a default repository on CentOS 7.x pointing to the /media/cdrom folder. Please refer to the administrator's documentation for more information.

# <span id="page-205-0"></span>Configuring devices on the Qbus of a VAX or CHARON-VAX

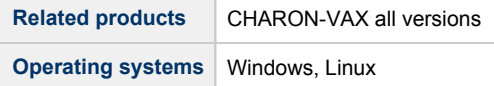

## Table of contents

- [Description](#page-205-1)
- **[Step-by-step guide](#page-205-2)**
- [Related articles](#page-207-0)

### **Description**

<span id="page-205-1"></span>This document corresponds to the AN-032.pdf file, dated September 3rd, 2007

When implementing CHARON-VAX, it may not be possible to implement exactly the same configuration as was used on the original hardware VAX.

In case of difficulty, configure CHARON-VAX by specifying the exact addresses and vectors where necessary in the CHARON configuration file (for CHARON for Windows version 4.8 and later use "Edit Configuration" button of the "CHARON VM Manager" to get access to the configuration file).

For details on the configuration of peripheral device addresses and vectors refer to the VAX peripheral option manuals.

If you move a Qbus system disk from an existing system to an appropriate CHARON-VAX without modification, you must identify the device / controller addresses and vectors and set them to the same value as your VAX operating system used before. For instance, in VMS you can use the MCR SYSGEN (or MCR SYSMAN) and the show / configuration command to identify the values.

<span id="page-205-2"></span>But if you are reconfiguring a VAX fortunately, CHARON-VAX can be used to calculate these addresses as follows:

## Step-by-step guide

Decide what kinds of QBUS devices are needed and how many of them should be present.

For example, suppose four (4) RQDX3 controllers, two (2) DELQA Ethernet controllers, and three (3) DHV11 controllers are needed. Note that when using a CHARON-VAX TMSCP controller it is seen by the VAX as a TQK50.

For the next step configure CHARON-VAX with only a console terminal. Start CHARON, wait until the ">>>" prompt is displayed, enter the "configure" command and enter you configuration followed by "exit":

```
KA650-A V5.3, VMB 2.7
Performing normal system tests.
40..39..38..37..36..35..34..33..32..31..30..29..28..27..26..25..
24..23..22..21..20..19..18..17..16..15..14..13..12..11..10..09..
08..07..06..05..04..03..
Tests completed.
>>>_
>>>CONFIGURE
Enter device configuration, HELP, or EXIT
Device,Number? HELP
Devices:
 LPV11 KXJ11 DLV11J DZQ11 DZV11 DFA01
  RLV12 TSV05 RXV21 DRV11W DRV11B DPV11
  DMV11 DELQA DEQNA DESQA RQDX3 KDA50
  RRD50 RQC25 KFQSA-DISK TQK50 TQK70 TU81E
  RV20 KFQSA-TAPE KMV11 IEQ11 DHQ11 DHV11
  CXA16 CXB16 CXY08 VCB01 QVSS LNV11
  LNV21 QPSS DSV11 ADV11C AAV11C AXV11C
  KWV11C ADV11D AAV11D VCB02 QDSS DRV11J
  DRQ3B VSV21 IBQ01 IDV11A IDV11B IDV11C
  IDV11D IAV11A IAV11B MIRA ADQ32 DTC04
  DESNA IGQ11
Numbers:
 1 to 255, default is 1
Device,Number? RQDX3,4
Device,Number? DELQA,2
Device,Number? DHV11,3
Device,Number? exit
Address/Vector Assignments
-774440/120 DELQA
-774460/300 DELQA
-772150/154 RQDX3
-760334/304 RQDX3
-760340/310 RQDX3
-760344/314 RQDX3
-760500/320 DHV11
-760520/330 DHV11
-760540/340 DHV11
>>>_
```
It is possible to see addresses and vectors, which need to be put into the configuration file, for each of the required devices.

1. Some QBUS devices are not able to set an interrupt vector. For such Devices, VMS sets the vector programmatically when initializing the device. For example, RQDX3 and DELQA/DEQNA

- 2. The addresses above are 16-bit wide, but CHARON is able to understand 22-bit addresses. Therefore, it is necessary to sign-extend them before writing into CFG file.
- 3. Numbers are octal, so attach "0" in the beginning.

For this example, the configuration file would be as follows:

```
load RQDX3/RQDX3 DUA address=017772150
load RQDX3/RQDX3 DUB address=017760334
load RQDX3/RQDX3 DUC address=017760340
load RQDX3/RQDX3 DUD address=017760344
load DELQA/DEQNA XQA address=017774440
load DELQA/DEQNA XQB address=017774460
load DHV11/DHV11 TXA address=017760500 vector=0320
load DHV11/DHV11 TXB address=017760520 vector=0330
load DHV11/DHV11 TXC address=017760540 vector=0340
```
θ

Units must obviously be configured, but it is out of scope here.

Your copy of your VMS system may not automatically understand this configuration. It may be necessary to build a new VMS system from the original VMS media but if all the required elements are available in your VMS system, it may be possible to reconfigure by executing the following commands:

\$ **SET DEF SYS\$UPDATE** \$ **AUTOGEN GETDATA REBOOT**

This application note is provided for information only to assist customers in dealing with complex configurations. This functionality described is standard VAX and VAX/VMS functionality and is not covered by CHARON-VAX support contracts.

### Related articles

- <span id="page-207-0"></span> $\bullet$ [Charon Log monitoring on Windows \(logmond\) - Best practices for V4.9 to V4.11](https://stromasys.atlassian.net/wiki/spaces/KBP/pages/403210357/Charon+Log+monitoring+on+Windows+%28logmond%29+-+Best+practices+for+V4.9+to+V4.11)
- [CHARON on Windows Automated License Expiration Check](https://stromasys.atlassian.net/wiki/spaces/KBP/pages/81756164/CHARON+on+Windows+-+Automated+License+Expiration+Check)  $\bullet$
- $\bullet$ [CHARON on Windows - Automated License Expiration Check - Release Notes](https://stromasys.atlassian.net/wiki/spaces/KBP/pages/411238583/CHARON+on+Windows+-+Automated+License+Expiration+Check+-+Release+Notes)
- $\bullet$ [Charon Log monitoring on Windows \(logmond\) - Best practices for V4.8](https://stromasys.atlassian.net/wiki/spaces/KBP/pages/403210258/Charon+Log+monitoring+on+Windows+%28logmond%29+-+Best+practices+for+V4.8)
- $\bullet$ [Charon Log monitoring on Windows \(logmond\) - Best practices for V4.6 and V4.7](https://stromasys.atlassian.net/wiki/spaces/KBP/pages/403111958/Charon+Log+monitoring+on+Windows+%28logmond%29+-+Best+practices+for+V4.6+and+V4.7)